## AQUOS ケータイ3 取扱説明書

# AQUOS ケータイ3<br>取扱説明書 目次

はじめにお読みください

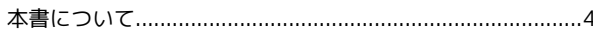

### 準備/基礎知識

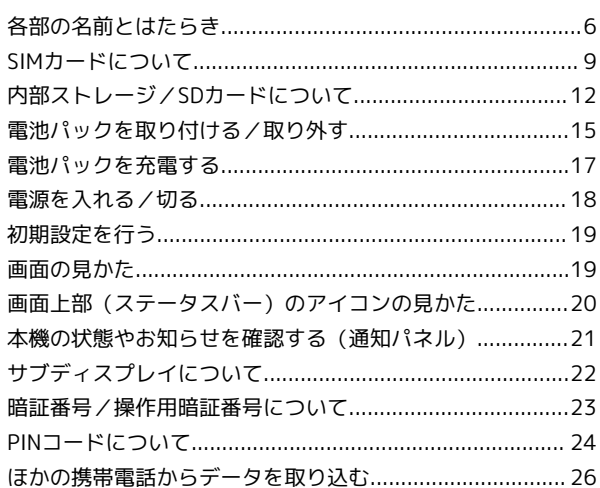

### 基本操作

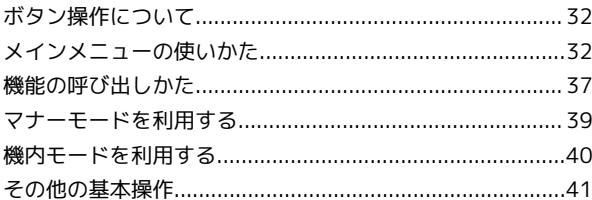

### 共通操作

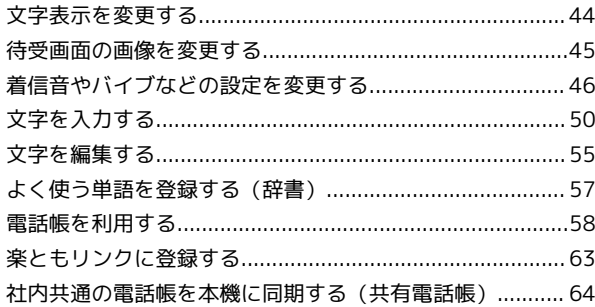

### 電話

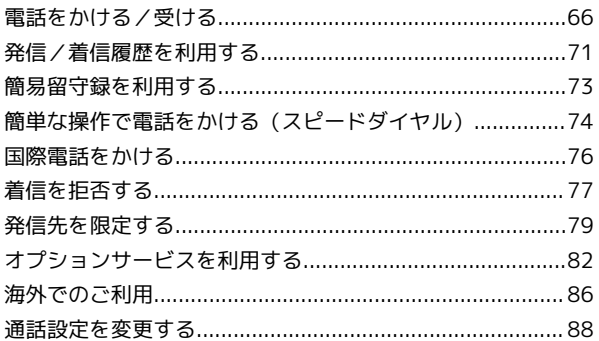

### メール

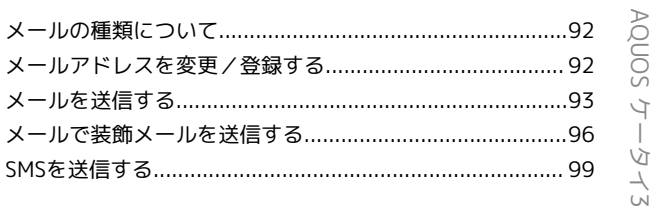

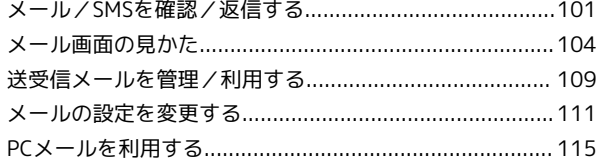

### インターネット

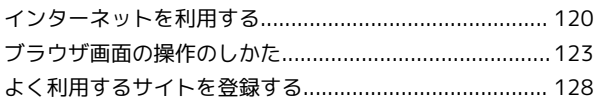

### テレビ

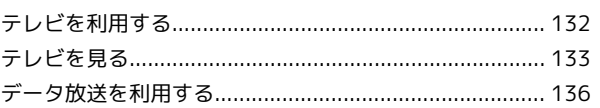

### カメラ/画像編集

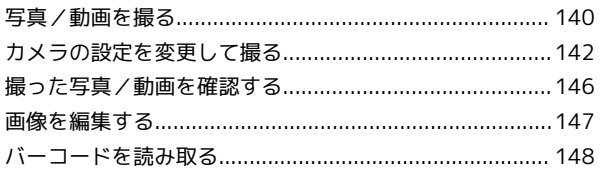

### 音楽/動画

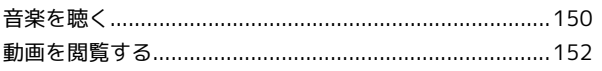

### ツール

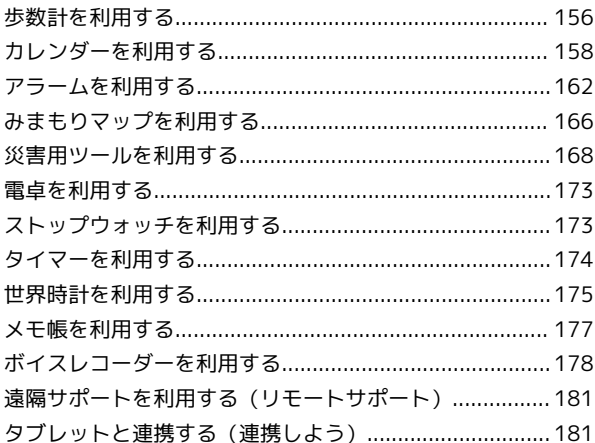

## セキュリティ

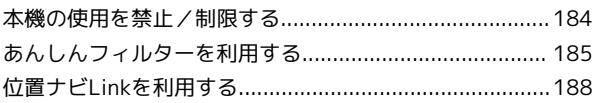

### データを利用する

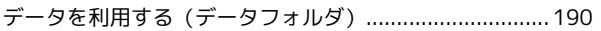

### 通信/バックアップ

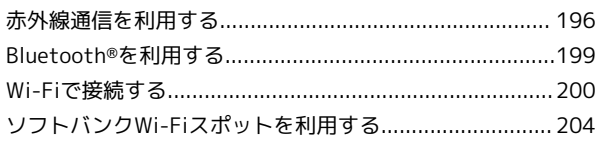

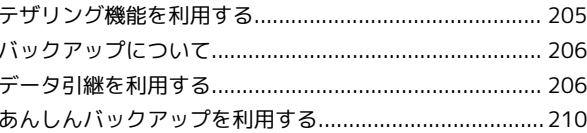

### 共通設定

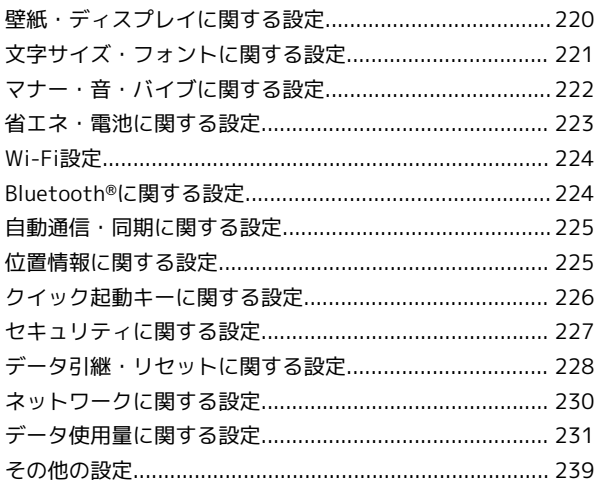

### 付録

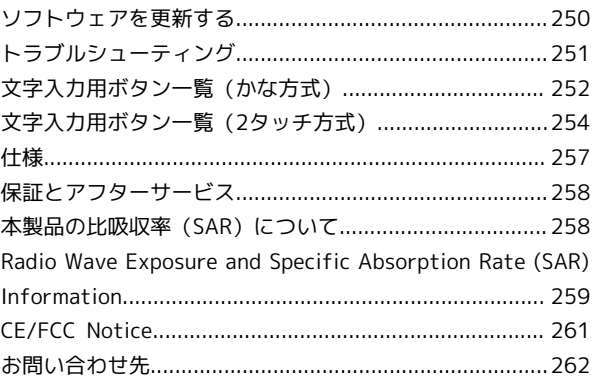

## はじめにお読みください

### <span id="page-5-0"></span>本書について

本製品をお買い上げいただき、まことにありがとうございます。

### 本製品をお使いになる前に

「クイックスタート」、「お願いとご注意」をご覧になり、正しく お取り扱いください。 ご契約の内容により、ご利用になれるサービスが限定されます。

#### 記載内容について

本書では、基本的にお買い上げ時の状態での操作方法を説明してい ます。

また、特にことわりがない限り、待受画面からのボタン操作を中心 に説明しています。

認証画面、選択画面、注意画面など、操作後に表示される画面を 「確認画面」と表記しています。

操作説明は省略している場合があります。

### ディスプレイ表示、ボタン表示について

本書で記載しているディスプレイ表示は、実際の表示と異なる場合 があります。本書で記載しているボタン表示は、説明用に簡略化し ているため実際の表示とは異なります。

### その他の表記について

本書では、本製品のことを「本機」と表記しています。 microSD™/microSDHC™カードは「SDカード」と表記していま す。 MMSは「メール」と表記しています。

## 

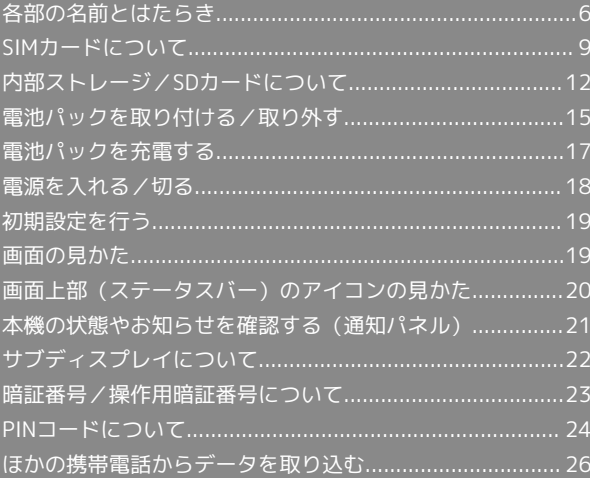

### <span id="page-7-0"></span>各部の名前とはたらき

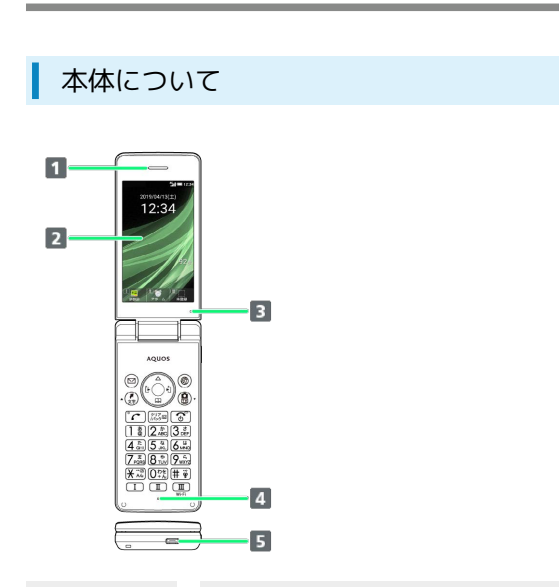

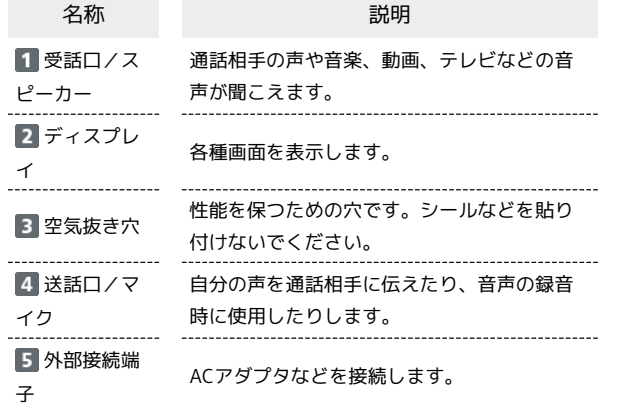

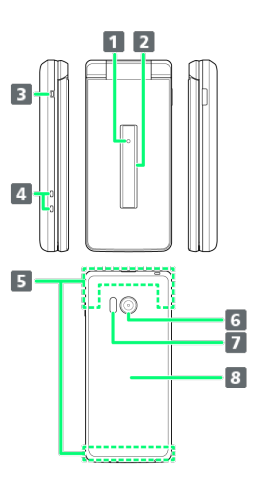

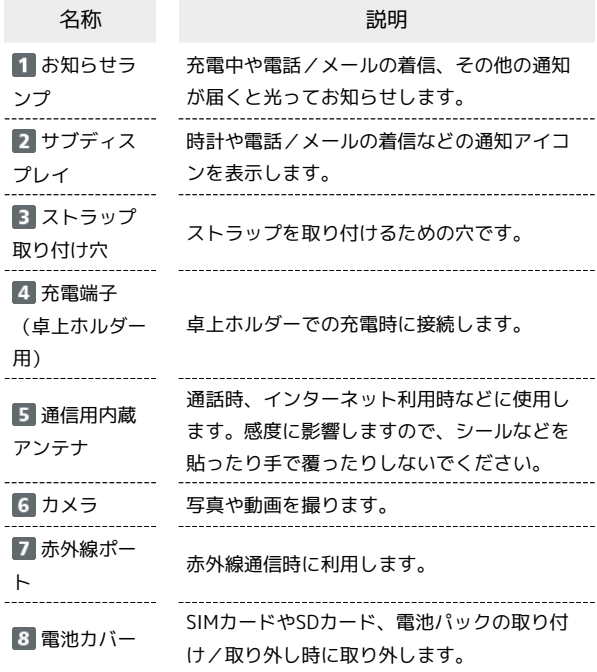

### ■ ストラップの取り付け方法

電池カバーを取り外してから、ストラップ取り付け穴にストラッ プを通し、中のフックにストラップを掛けて外側へ引いてくだ さい。ストラップ取り付け後は、電池カバーを取り付けてくださ い。

・電池カバーの取り付け/取り外しについて詳しくは、[「SIM](#page-10-1) [カードを取り付ける」](#page-10-1)を参照してください。

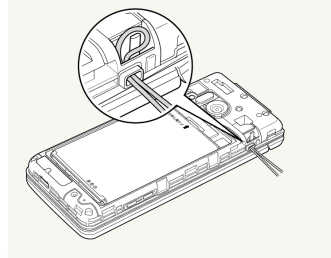

### ■ 受話ロ/スピーカーについてのご注意

通話時や留守録再生時など受話口に耳をあてて聞くとき以外は、 耳を受話口に近づけないでください。受話口はスピーカーと兼用 しており、突然の着信音やアラーム音などの鳴動により、聴力に 悪い影響を与える可能性があります。なお、通話中のスピーカー フォン切り替え直後もしくは通話終了直後は、耳元でスピーカー から大きな音が鳴らないよう、徐々に設定した音量まで上がりま す。

### 待受画面でのボタンのはたらき

 $\bullet$ 

 $\overline{10}$ 

 $\frac{11}{12}$ 

B

 $\overline{14}$ 

-15

 $\cdot$  16

2010403(1)<br>12:34

**MARK** 

HH

 $\frac{1}{2}$ 

 $\frac{13.1}{6.1}$ 

 $\Box$ 

 $\overline{2}$ 

 $\vert$ 3  $\boxed{4}$ 

 $\blacksquare$ 

 $\boxed{6}$ 

 $\overline{z}$ 

 $\sqrt{3}$ 

AQUOS ケータイ3

AQUOS ケータイ3

7

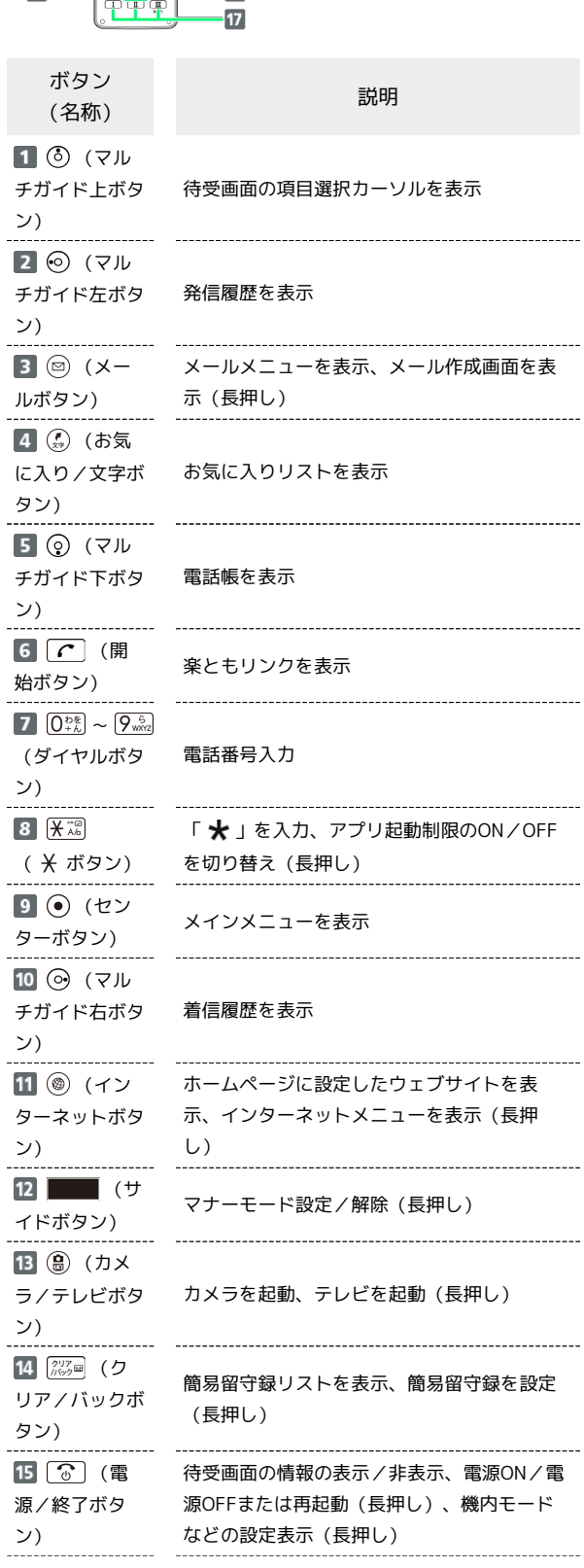

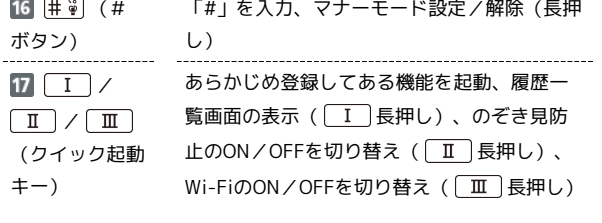

あ マルチガイドボタンの表記について

本書ではマルチガイドボタンを、次のように表記しています。

- ・ ③ または ⑨ を押すとき: (3)
- ・ ⊙ または ⊙ を押すとき: ⊙
- ・ のいずれかを押すとき:

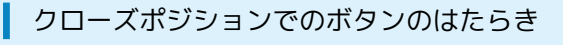

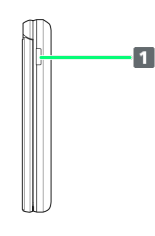

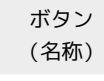

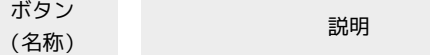

 $\blacksquare$ (\* イドボタン)

サブディスプレイ点灯、マナーモード設定/ 解除(長押し)

- ポジションについて
	- クローズポジション

2つ折りにした状態です。持ち運ぶときは、この状態にしてくだ さい。

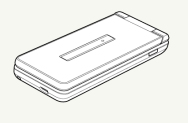

...............................

オープンポジション

開いた状態です。ボタン操作や通話をするときは、この状態にし てください。

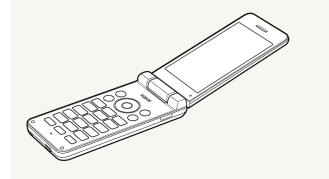

### お知らせランプについて

充電中や不在着信、新着SMS/メールが届いたときなどに点灯/点 滅してお知らせします。

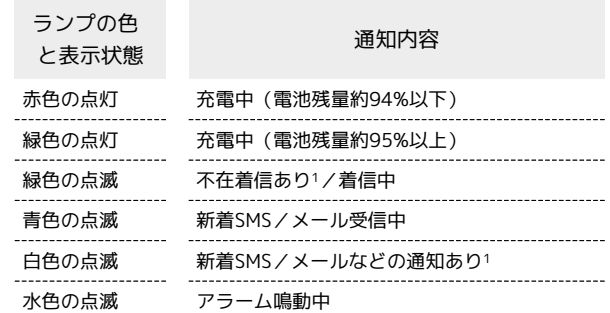

1 画面消灯中またはクローズポジションのときに点滅します。

### <span id="page-10-0"></span>SIMカードについて

SIMカードは、お客様の電話番号や情報などが登録されているICカー ドです。

#### SIMカードのお取り扱い

SIMカードのお取り扱いにあたり下記事項をご確認ください。

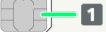

#### **1 IC (金属) 部分**

- ・SIMカードのお取り扱いについては、下記のワイモバイルの ウェブサイトをご参照ください。
- ・<https://www.ymobile.jp/support/product/usim/>
- ・SIMカードにラベルなどを貼り付けないでください。故障の原 因となります。
- ・紛失・破損によるSIMカードの再発行は有償となります。
- ・お手入れは乾いた柔らかい布などで拭いてください。
- ・IC(金属)部分はいつもきれいな状態でご使用ください。

#### B SIMカード利用時のご注意

SIMカード利用時は、次の点にご注意ください。

- ・SIMカードや携帯電話(SIMカード挿入済み)を盗難・紛失さ れた場合は、必ず緊急利用停止の手続きを行ってください。詳 しくは[、お問い合わせ先ま](#page-263-0)でご連絡ください。
- ・他社製品のICカードリーダーなどにSIMカードを挿入し故障し た場合は、お客様ご自身の責任となり当社は責任を負いかねま すのであらかじめご注意ください。
- ・お客様ご自身でSIMカードに登録された情報内容は、バック アップをとっておかれることをおすすめします。登録された情 報内容が消失した場合の損害につきましては、当社は責任を負 いかねますのであらかじめご了承ください。
- ・SIMカードの取り付け/取り外しは、必ず電源を切った状態で 行ってください。
- ・SIMカードの仕様、性能は予告なしに変更する可能性がありま す。ご了承ください。
- ・解約などの際は、当社にご返却ください。
- ・SIMカードの所有権は当社に帰属します。
- ・お客様からご返却いただいたSIMカードは、環境保全のためリ サイクルされます。

#### <span id="page-10-1"></span>SIMカードを取り付ける

必ず本機の電源を切ったあとで行ってください。

### $\mathbf{1}$

#### 電池カバーを取り外す

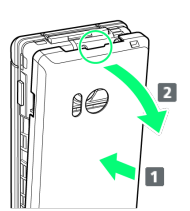

- ・電池カバーの中央部を押さえながら(1)、凹部(○の位置) に指先をかけて、矢印の方向( 2) にひいて取り外してくださ い。
- ・取り外しにくいときは、凹部のすき間から本体の外周に沿って、 指で少しずつ電池カバーを浮かせるようにして取り外してくださ  $\mathcal{L}_{\lambda}$

### $\overline{2}$

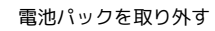

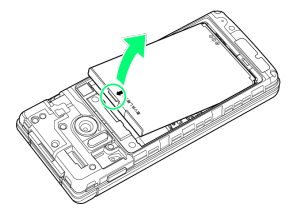

・突起部(〇の位置)に指先をかけて矢印の方向に持ち上げて取り 外してください。

### $\overline{3}$

SIMカードスロットカバーを開く

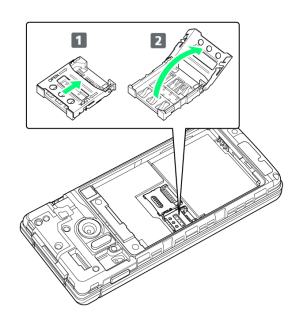

- · SIMカードスロットカバーのロックを外し(1)、SIMカードス ロットカバーを持ち上げてください(2)。
- ・ロックを外す際は、SIMカードスロットカバーをカチッと音がする まで矢印の方向にスライドさせてください。

### $\overline{4}$

#### SIMカードを取り付ける

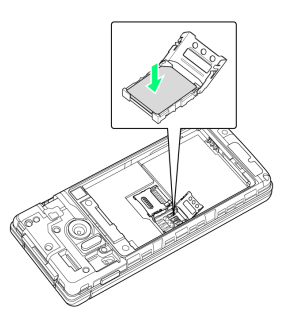

準備/基礎知識

準備/基礎知識

・SIMカードの向き(切り欠き部分/IC(金属)部分を下)に注意 し、SIMカードをSIMカードスロットに置きます。

### 5

#### SIMカードスロットカバーを閉じる

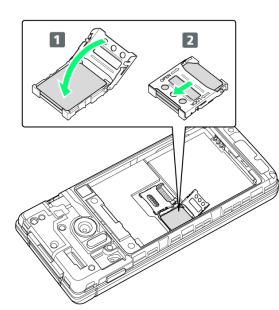

- ·SIMカードスロットカバーを閉じ(1)、SIMカードスロットカ バーをスライドさせてロックしてください(2)。
- ・ロックする際は、SIMカードスロットカバーをカチッと音がするま で矢印の方向にスライドさせてください。
- ・SIMカードスロットカバーは、しっかりとロックしてください。 ロックしていないと、衝撃などでSIMカードが外れ、本機が自動的 に再起動する恐れがありますので、ご注意ください。

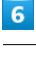

電池パックを取り付ける

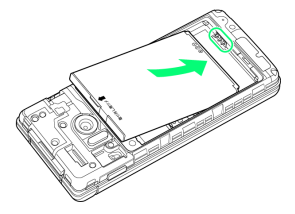

・電池パックの先を合わせて、矢印の方向に取り付けてください。

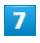

電池カバーを取り付ける

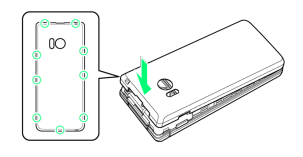

**※ SIMカードの取り付けが完了します。** 

- ・電池カバーを本体に合わせて置き、〇の位置をしっかりと押し て、本体との間にすき間がないことを確認してください。
- ・電池カバーが完全に取り付けられているかを確認してください。 パッキンとの接触面に細かいゴミなどが挟まると、水や粉塵が入 る原因となります。

```
SIMカードを取り外す
```
必ず本機の電源を切ったあとで行ってください。

### $\sqrt{1}$

電池カバーを取り外す

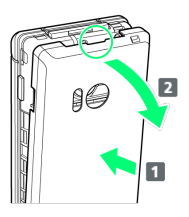

- ・電池カバーの中央部を押さえながら( 1 )、凹部(○の位置) に指先をかけて、矢印の方向(2)にひいて取り外してくださ い。
- ・取り外しにくいときは、凹部のすき間から本体の外周に沿って、 指で少しずつ電池カバーを浮かせるようにして取り外してくださ い。

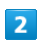

電池パックを取り外す

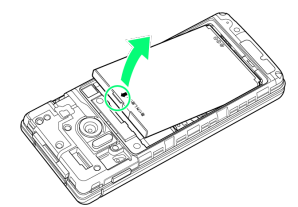

・突起部(〇の位置)に指先をかけて矢印の方向に持ち上げて取り 外してください。

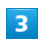

SIMカードスロットカバーを開く

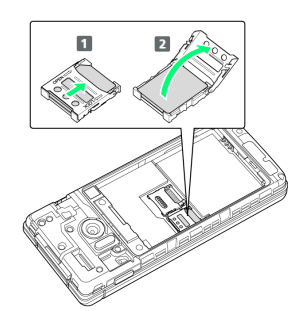

- · SIMカードスロットカバーのロックを外し(1)、SIMカードス ロットカバーを持ち上げてください(2)。
- ・ロックを外す際は、SIMカードスロットカバーをカチッと音がする まで矢印の方向にスライドさせてください。

#### SIMカードを取り外す

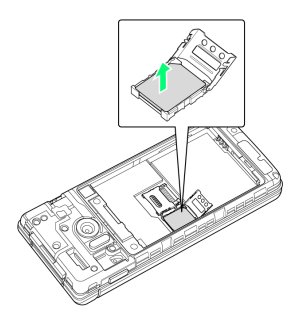

・取り外したSIMカードは、紛失しないようご注意ください。

### $5<sub>5</sub>$

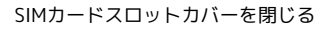

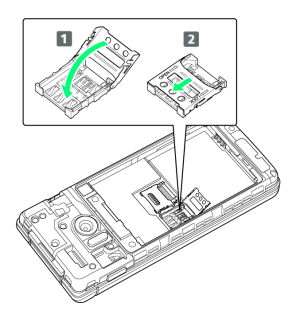

- · SIMカードスロットカバーを閉じ(1)、SIMカードスロットカ バーをスライドさせてロックしてください(2)。
- ・ロックする際は、SIMカードスロットカバーをカチッと音がするま で矢印の方向にスライドさせてください。

### $6\overline{6}$

電池パックを取り付ける

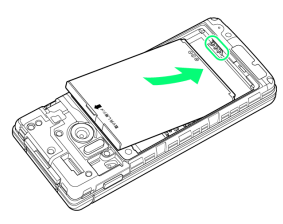

・電池パックの先を合わせて、矢印の方向に取り付けてください。

### $\overline{7}$

電池カバーを取り付ける

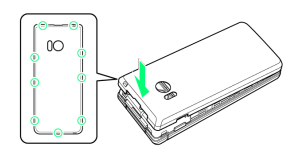

**※ SIMカードの取り外しが完了します。** 

- ・電池カバーを本体に合わせて置き、〇の位置をしっかりと押し て、本体との間にすき間がないことを確認してください。
- ・電池カバーが完全に取り付けられているかを確認してください。 パッキンとの接触面に細かいゴミなどが挟まると、水や粉塵が入 る原因となります。

### SIMロック解除について

本機はSIMロック解除に対応しています。SIMロックを解除すると他 社のSIMカードを使用することができます。

- ・他社のSIMカードをご使用になる場合、ご利用になれるサービス、 機能などが制限されることがあります。当社では、一切の動作保 証はいたしませんので、あらかじめご了承ください。
- ・SIMロック解除について詳しくは、ワイモバイルのウェブサイトを ご確認ください。

11

### <span id="page-13-0"></span>内部ストレージ/SDカードについて

本機は最大32GBまでのSDカードに対応しています。ただし、すべ てのSDカードの動作を保証するものではありません。 また、システムデータや機能、撮った写真や動画などのデータを保 存する場所として、内部ストレージが利用できます。

### ■ 内部ストレージ/SDカード利用時のご注意

#### 内部ストレージ/SDカードの登録内容について

内部ストレージ/SDカードの登録内容は、事故、故障、修理、 機種変更などの際や、その他の取り扱いなどによって、消失また は変化してしまうことがあります。大切なデータは定期的にバッ クアップをとっておかれることをおすすめします。なお、データ が消失または変化した場合の損害につきましては、当社では責任 を負いかねますのであらかじめご了承ください。

- ・SDカードを無理に取り付けたり、取り外したりしないでくださ  $U<sub>0</sub>$
- ・端子面に手や金属で触れないでください。
- ・データの読み出し中や書き込み中は、絶対に本機の電源を切ら ないでください。
- ・データの消去や上書きなどにご注意ください。

#### microSDHCカードについて

本機は、SDHC規格のSDカード(microSDHCカード)に対応して います。microSDHCカードは、SDHC規格対応機器でのみご使用 いただけます。

#### 保存先について

お買い上げ時、本機で撮った写真や動画などのデータは、内部ス トレージに保存されるように設定されています。

・本機で撮った写真や動画をSDカードに保存する場合は、カメラ を使用する前にSDカードを取り付けて、保存先を変更してくだ さい。変更方法について詳しくは、[「カメラの詳細設定を変更](#page-145-0) [する](#page-145-0)」を参照してください。

### SDカードの取り扱いについて

SDカードは、小さなお子様の手の届かない所で保管/使用して ください。誤って飲み込むと、窒息する恐れがあります。

### <span id="page-13-1"></span>SDカードを取り付ける

必ず本機の電源を切ったあとで行ってください。

### $\vert$  1

#### 電池カバーを取り外す

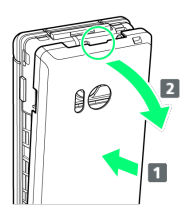

- ・電池カバーの中央部を押さえながら(1)、凹部(○の位置) に指先をかけて、矢印の方向( 2) にひいて取り外してくださ  $\mathcal{L}$
- ・取り外しにくいときは、凹部のすき間から本体の外周に沿って、 指で少しずつ電池カバーを浮かせるようにして取り外してくださ  $\mathcal{L}$

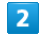

#### 電池パックを取り外す

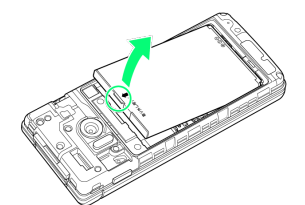

・突起部(○の位置)に指先をかけて矢印の方向に持ち上げて取り 外してください。

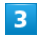

SDカードスロットカバーを開く

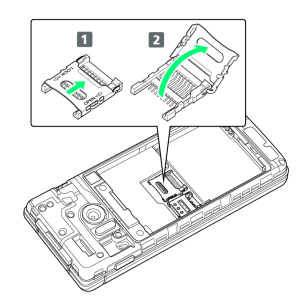

- · SDカードスロットカバーのロックを外し(1)、SDカードス ロットカバーを持ち上げてください(2)。
- ・ロックを外す際は、SDカードスロットカバーをカチッと音がする まで矢印の方向にスライドさせてください。

#### $\vert 4 \vert$

SDカードを取り付ける

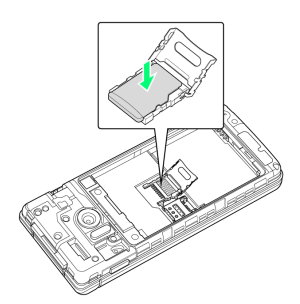

・SDカードの向き(端子面を下)に注意し、SDカードをSDカードス ロットに置きます。

#### SDカードスロットカバーを閉じる

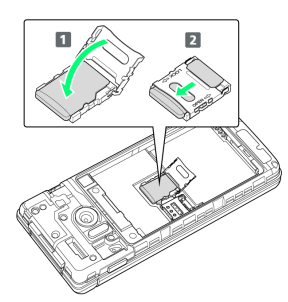

- ·SDカードスロットカバーを閉じ(1)、SDカードスロットカ バーをスライドさせてロックしてください(2)。
- ・ロックする際は、SDカードスロットカバーをカチッと音がするま で矢印の方向にスライドさせてください。

### $6\overline{6}$

電池パックを取り付ける

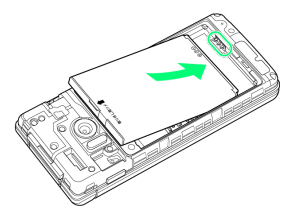

・電池パックの先を合わせて、矢印の方向に取り付けてください。

### $\overline{7}$

電池カバーを取り付ける

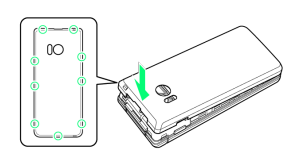

SDカードの取り付けが完了します。

- ・電池カバーを本体に合わせて置き、〇の位置をしっかりと押し て、本体との間にすき間がないことを確認してください。
- ・電池カバーが完全に取り付けられているかを確認してください。 パッキンとの接触面に細かいゴミなどが挟まると、水や粉塵が入 る原因となります。

### SDカードを取り外す

必ず本機の電源を切ったあとで行ってください。

### $\overline{1}$

電池カバーを取り外す

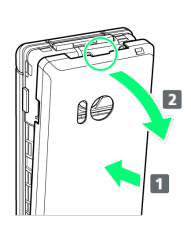

- ・電池カバーの中央部を押さえながら(1)、凹部(○の位置) に指先をかけて、矢印の方向( 2) にひいて取り外してくださ い。
- ・取り外しにくいときは、凹部のすき間から本体の外周に沿って、 指で少しずつ電池カバーを浮かせるようにして取り外してくださ い。

### $\overline{2}$

電池パックを取り外す

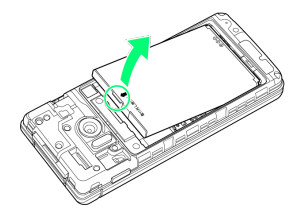

・突起部(〇の位置)に指先をかけて矢印の方向に持ち上げて取り 外してください。

### $3<sub>1</sub>$

SDカードスロットカバーを開く

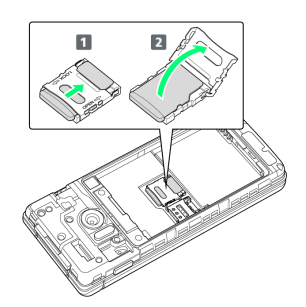

- ·SDカードスロットカバーのロックを外し(1)、SDカードス ロットカバーを持ち上げてください(2)。
- ・ロックを外す際は、SDカードスロットカバーをカチッと音がする まで矢印の方向にスライドさせてください。

13

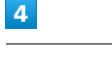

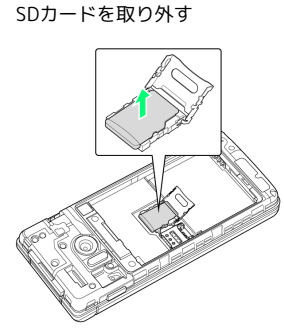

・取り外したSDカードは、紛失しないようご注意ください。

### 5

SDカードスロットカバーを閉じる

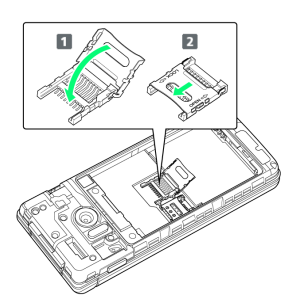

·SDカードスロットカバーを閉じ(1)、SDカードスロットカ バーをスライドさせてロックしてください(2)。

・ロックする際は、SDカードスロットカバーをカチッと音がするま で矢印の方向にスライドさせてください。

### $6$

電池パックを取り付ける

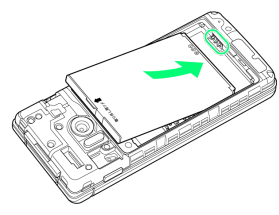

・電池パックの先を合わせて、矢印の方向に取り付けてください。

### $\overline{z}$

電池カバーを取り付ける

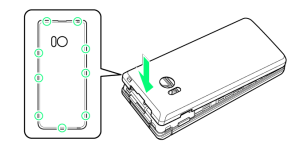

SDカードの取り外しが完了します。

- ・電池カバーを本体に合わせて置き、〇の位置をしっかりと押し て、本体との間にすき間がないことを確認してください。
- ・電池カバーが完全に取り付けられているかを確認してください。 パッキンとの接触面に細かいゴミなどが挟まると、水や粉塵が入 る原因となります。

### SDカードをフォーマットする

市販のSDカードをはじめてお使いになるときは、必ず本機でフォー マット(初期化)してください。

- ・フォーマットすると、SDカード内のデータがすべて消去されま す。SDカードをフォーマットするときは、ご注意ください。
- ・フォーマットは、充電しながら行うか、本機が十分に充電された 状態で行ってください。
- ・あらかじめ、SDカードを取り付けてください。詳しくは、「[SD](#page-13-1) [カードを取り付ける」](#page-13-1)を参照してください。

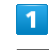

#### ⊙ → 設定 → その他

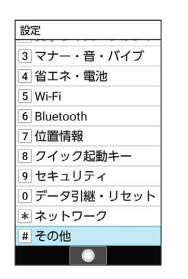

### $\overline{2}$

ストレージ

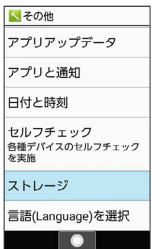

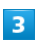

 $\overline{4}$ 

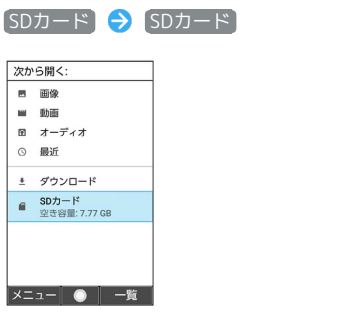

◎ (メニュー) → ストレージの設定  $ESDD - K$  $\bullet$  xxxxxxxxxxxxxx  $x = a -$ 検索 並べ替え ー ー ……<br>内部ストレージを表.. ストレージの設定

■ 閉じる | ● |

準備/基礎知識

<span id="page-16-0"></span>準備/基礎知識

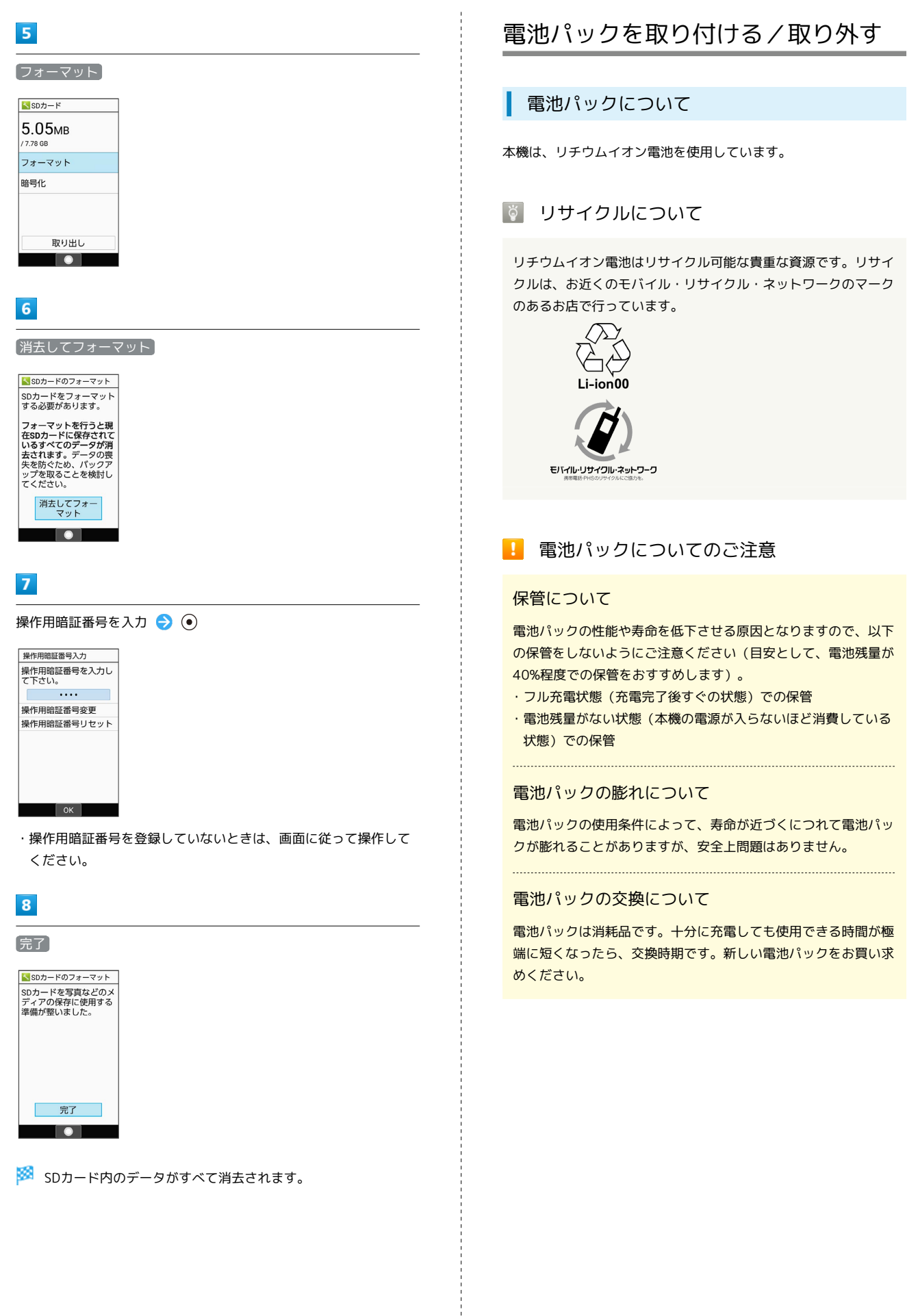

### 電池パックを取り付ける

### $\overline{1}$

電池カバーを取り外す

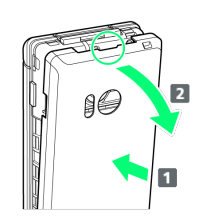

- ・電池カバーの中央部を押さえながら(■)、凹部(○の位置) に指先をかけて、矢印の方向( 2) にひいて取り外してくださ い。
- ・取り外しにくいときは、凹部のすき間から本体の外周に沿って、 指で少しずつ電池カバーを浮かせるようにして取り外してくださ い。

### $\overline{2}$

電池パックを取り付ける

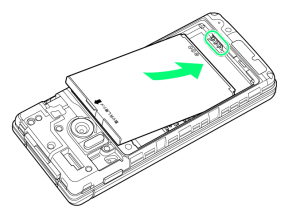

・電池パックの先を合わせて、矢印の方向に取り付けてください。

### $\overline{3}$

電池カバーを取り付ける

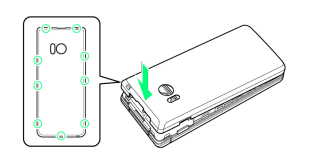

※3 電池パックの取り付けが完了します。

- ・電池カバーを本体に合わせて置き、〇の位置をしっかりと押し て、本体との間にすき間がないことを確認してください。
- ・電池カバーが完全に取り付けられているかを確認してください。 パッキンとの接触面に細かいゴミなどが挟まると、水や粉塵が入 る原因となります。

電池パックを取り外す

必ず電源を切ったあとで行ってください。

### $\boxed{1}$

電池カバーを取り外す

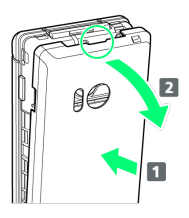

- ・電池カバーの中央部を押さえながら( 1 )、凹部(○の位置) に指先をかけて、矢印の方向(2)にひいて取り外してくださ い。
- ・取り外しにくいときは、凹部のすき間から本体の外周に沿って、 指で少しずつ電池カバーを浮かせるようにして取り外してくださ い。

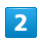

電池パックを取り外す

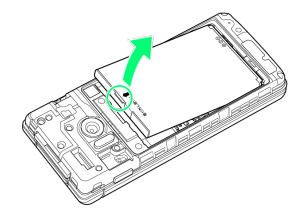

・突起部(〇の位置)に指先をかけて矢印の方向に持ち上げて取り 外してください。

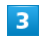

電池カバーを取り付ける

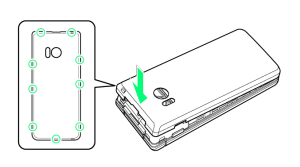

※2 電池パックの取り外しが完了します。

- ・電池カバーを本体に合わせて置き、〇の位置をしっかりと押し て、本体との間にすき間がないことを確認してください。
- ・電池カバーが完全に取り付けられているかを確認してください。 パッキンとの接触面に細かいゴミなどが挟まると、水や粉塵が入 る原因となります。

<span id="page-18-0"></span>電池パックを本機に取り付けた状態で充電します。

### |◎| お知らせランプについて

充電中は、お知らせランプが赤色に点灯し、フル充電に近くなる と緑色に点灯します。

充電が完了すると、消灯します。

・充電中にお知らせランプが点滅しているときは、電池パック の異常か寿命のため充電が正しく行われていません。このとき は、使用している充電器などが、指定品であるか確認してくだ さい。すべて指定品であるときは、[お問い合わせ先](#page-263-0)またはワイ モバイルショップへご相談ください。

### ■ 充電時のご注意

#### 防水について

卓上ホルダーやオプション品のACアダプタは、防水対応してい ません。本機または充電器が濡れている状態では、microUSBプ ラグを絶対に接続しないでください。

本機は防水機能を有しておりますが、濡れた状態でmicroUSBプ ラグを挿入すると、本機やmicroUSBプラグに付着した液体(水 道水、清涼飲料水、海水、ペットの尿など)や異物などにより、 感電や回路のショートなどによる異常発熱・焼損・火災・故障・ やけどなどの原因となります。

#### コード類の取り扱いについて

コード類を強く引っ張ったり、ねじったりしないでください。断 線の原因となります。 

#### 海外での充電について

海外での充電に起因するトラブルについては、当社では責任を負 いかねますのであらかじめご了承ください。

#### 卓上ホルダーで充電する

卓上ホルダー「SHEHB11 と、別売のACアダプタ (microUSB 1.0A) [ZSDBAF]1、またはACアダプタ (microUSB Quick Charge™ 2.0対応) [ZSDBA4]<sup>2</sup>を使用して充電します。 ここでは、ACアダプタ (microUSB 1.0A) 「ZSDBAF] を使用する 方法を例に説明します。

1 SoftBank SELECTION microUSB充電ACアダプタ 1.0A [SB-AC18-MIMU]

2 SoftBank SELECTION スマートフォン用Oualcomm® Ouick Charge™ 2.0対応ACアダプタ[SB-AC12-HDQC]

・ACアダプタの取扱説明書を参照してください。

・本機、卓上ホルダー、ACアダプタが濡れている状態では、 microUSBプラグを絶対に接続しないでください。

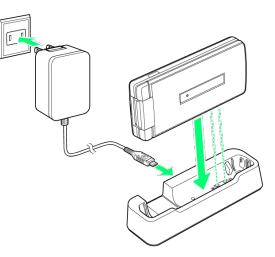

### $\mathbf{1}$

ACアダプタのmicroUSBプラグを、卓上ホルダーの接続端子に差し 込む

・microUSBプラグを誤った向きに差し込むと、卓上ホルダーの接続 端子が破損することがあります。microUSBプラグの形状と向きを よく確かめて、突起(○部分)を下にして差し込んでください。

### $\overline{2}$

ACアダプタのプラグを起こし、コンセントに差し込む

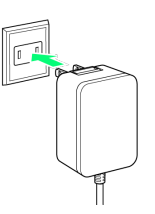

### $\overline{\mathbf{3}}$

本機を卓上ホルダーに取り付ける

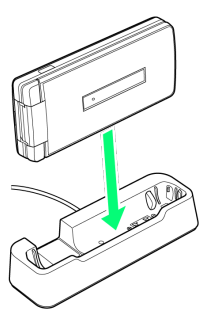

- ※ 充電が始まり、お知らせランプが点灯します。
- ・矢印の方向にカチッと音がするまで押し下げます。
- ・お知らせランプが消灯すると、充電は完了です。

### $\overline{4}$

充電完了後は、卓上ホルダーから本機を取り外し、ACアダプタの microUSBプラグを取り外す

### $5<sub>1</sub>$

ACアダプタのプラグをコンセントから抜き、プラグを元の状態に戻 す

※ 充電が終了します。

17

AQUOS ケータイ3  $10005$   $7 -$ 

### ACアダプタで充電する

別売のACアダプタ (microUSB 1.0A) [ZSDBAF]1、またはACアダ プタ (microUSB Quick Charge™ 2.0対応) [ZSDBA4]<sup>2</sup>を使用し て充電します。

ここでは、ACアダプタ(microUSB 1.0A)[ZSDBAF]を使用する 方法を例に説明します。

1 SoftBank SELECTION microUSB充電ACアダプタ 1.0A [SB-AC18-MIMU]

2 SoftBank SELECTION スマートフォン用Qualcomm® Quick Charge™ 2.0対応ACアダプタ「SB-AC12-HDQC]

・ACアダプタの取扱説明書を参照してください。

・本機またはACアダプタが濡れている状態では、microUSBプラグ を絶対に接続しないでください。

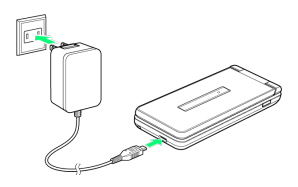

本機の外部接続端子に、ACアダプタのmicroUSBプラグを差し込む

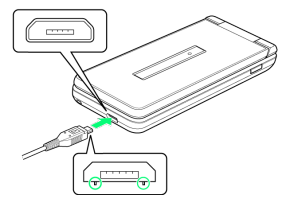

・microUSBプラグを誤った向きに差し込むと、本機の外部接続端子 が破損することがあります。microUSBプラグの形状と向きをよく 確かめて、突起(○部分)を下にして差し込んでください。

 $\overline{2}$ 

ACアダプタのプラグを起こし、コンセントに差し込む

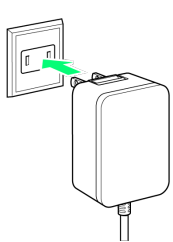

※3 充電が始まり、お知らせランプが点灯します。

・お知らせランプが消灯すると、充電は完了です。

#### $\overline{\mathbf{3}}$

充電完了後は、ACアダプタのmicroUSBプラグを取り外し、ACアダ プタのプラグをコンセントから抜き、プラグを元の状態に戻す

※ 充電が終了します。

### <span id="page-19-0"></span>電源を入れる/切る

電源を入れる

 $\overline{1}$ 

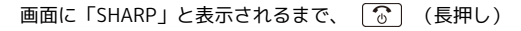

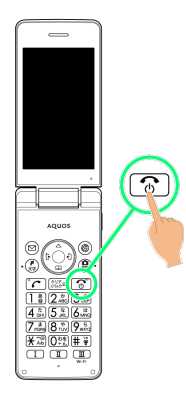

- ※3 電源が入り、しばらくすると待受画面が表示されます。
- ・はじめて電源を入れたときは、初期設定画面が表示されることが あります。初期設定について詳しくは、「[初期設定を行う](#page-20-0)」を参 照してください。

### 電源を切る

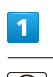

○ (長押し)

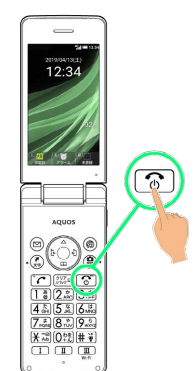

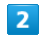

#### 電源を切る

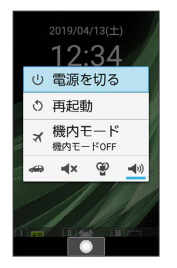

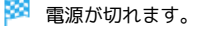

### <span id="page-20-0"></span>初期設定を行う

はじめて本機の電源を入れたときは、初期設定画面が表示され、機 能の連携について設定したり、文字サイズの設定を行うことができ ます。

初期設定を行う

### $\overline{1}$

一括許可する

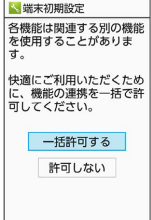

- |<br>|詳細説明 決定 個別設定
- ・通常は 一括許可する と操作して、機能の連携を一括で許可して ください。

機能の連携を許可しなかった場合、機能が正常に動作しないこと があります。

- ・機能の連携を許可しないときは、 許可しない はい と操作 します。
- ・機能の連携についての詳細説明を確認するときは、 ◎ (詳細説 明)を押します。
- ・機能の連携を個別に設定するときは、 (個別設定)を押し、 画面に従って操作してください。

### $\overline{2}$

文字サイズを選択 ● (●)

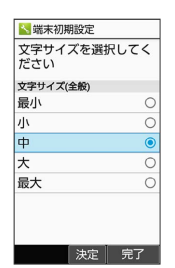

※2 初期設定が完了し、待受画面が表示されます。

・文字サイズを変更しないときは、 (完了)を押します。

### <span id="page-20-1"></span>画面の見かた

### 待受画面について

待受画面は次のようなしくみになっています。

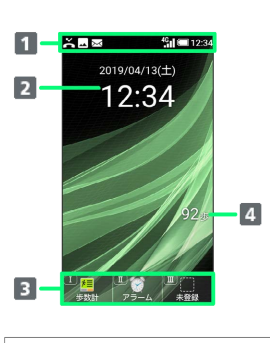

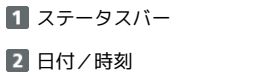

3 クイック起動キー

クイック起動キーに登録された機能が表示されます。

歩数

### インフォメーションについて

不在着信や新着メールなどがあると、待受画面の下部にインフォ メーションが表示されます。

・お知らせ内容(「新着メール」など)と件数が表示されます。お 知らせ内容を選択● ●と操作すると、内容を確認できます。

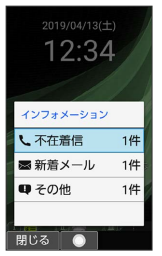

### 画面自動消灯について

本機を一定時間何も操作しないと、電池の消費を抑えるため画面が 消灯します。

・消灯した画面を点灯するときは、いずれかのボタン(通話中のと きは $\sqrt{\delta}$ 以外)を押します。

■ バックライトについて

画面が自動消灯する前にバックライトが消えて、画面表示が暗く なります。

・画面が見えづらいときは、いずれかのボタンを押すとバックラ イトが点灯します。押したボタンの動作が行われますので、ご 注意ください。

準備/基礎知識

準備/基礎知識

### <span id="page-21-0"></span>画面上部(ステータスバー)のアイコ ンの見かた

画面上部のステータスバーには、新着メールなどをお知らせする通 知アイコンや、本機の状態を示すステータスアイコンが表示されま す。

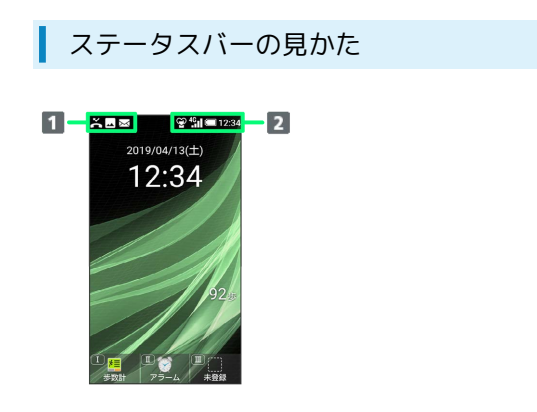

1 お知らせや警告などを表示 (通知アイコン)

2 本機の状態などを表示 (ステータスアイコン)

### ■ おもな通知アイコン

ステータスバーの左から表示されるアイコンには、次のようなもの があります。

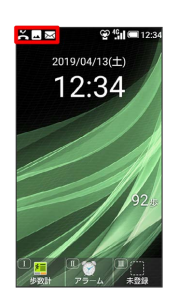

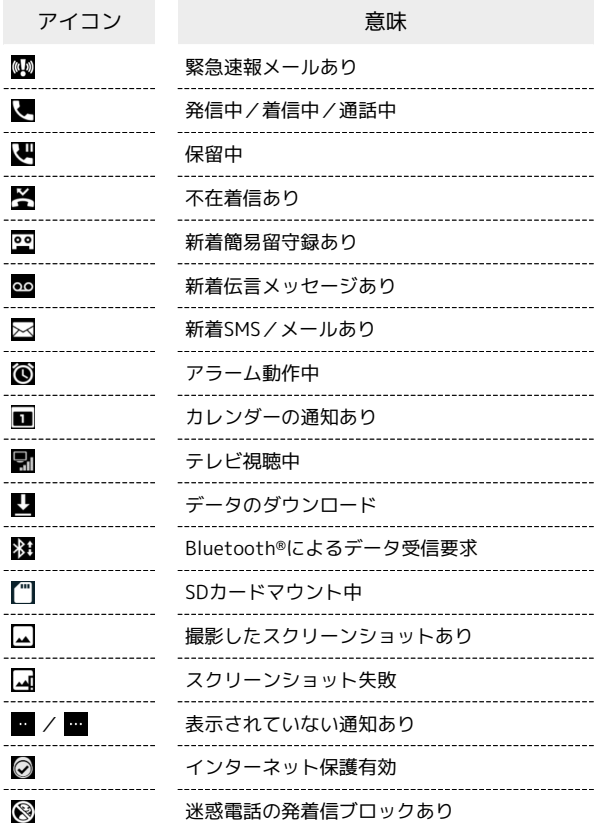

### ■ おもなステータスアイコン

ステータスバーの右から表示されるアイコンには、次のようなもの があります。

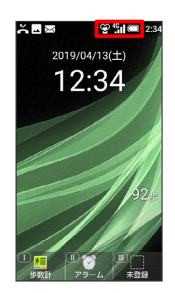

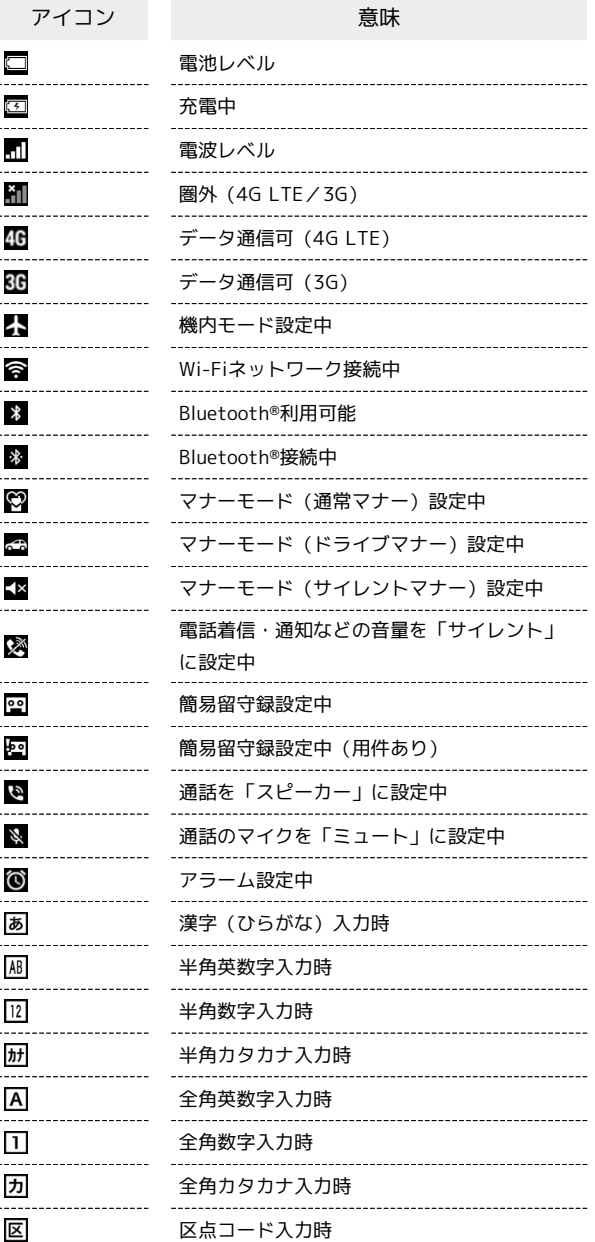

<span id="page-22-0"></span>本機の状態やお知らせを確認する(通 知パネル)

通知パネルでは、通知やステータスの詳細を確認できます。

通知パネルを開く

#### $\vert$  1

③ → ステータスバーを選択 → ⊙

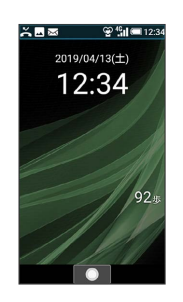

※ 通知パネルが表示されます。

### $\overline{2}$

通知/ステータスを選択 → ⊙

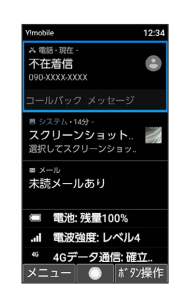

選択した通知/ステータスに対応した機能が起動します。

- ・以降は画面に従って操作してください。
- ・通知パネルを閉じるときは、 ? ? ? 』 を押します。

■ 通知パネル利用時の操作

#### 通知を1件削除する

通知パネルで削除する通知を選択 → 図 (メニュー) → 通知1件消去

### 通知を全件削除する

通知パネルで 2 (メニュー) → 通知全件消去

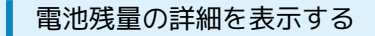

#### $\overline{1}$

③ ● ステータスバーを選択 ● ●

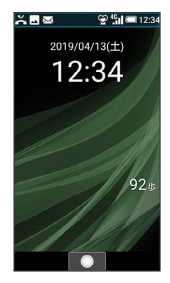

※3 通知パネルが表示されます。

・ 電池 の項目に電池残量が表示されます。電池残量表示は、あく までも目安です。

電池残量表示について

本機は、電池パックの性能劣化を軽減するように、充電を制 御しています。そのため充電が完了しても、電池残量表示は 「100%」にならないことがあります。

#### 電池の利用状況を確認する

通知パネルで 電池

※ 電池画面が表示されます。

- ・項目によっては、項目を選択● (●) と操作すると、詳細を確 認できます。
- ・電池画面で バックライト点灯時間 時間を選択 ● と 操作すると、画面が自動消灯するまでの時間を設定できます。

<span id="page-23-0"></span>サブディスプレイについて

サブディスプレイを利用して、クローズポジションのまま、電波状 態や電池残量などの本機の状態や時間、不在着信、新着メールのお 知らせなどの通知を確認できます。電話着信時、メール受信時など に各種情報を表示します。

### ■ サブディスプレイを利用する

クローズポジション時に (サイドボタン)を押すとサブディ スプレイが点灯します。

- ・サブディスプレイ点灯中に ■■■ (サイドボタン)を押すと表示 を切り替えることができます。
- ・着信の通知が表示されているときは、表示の切り替えはできませ  $h_{10}$
- ・ 日付と時刻 で 24時間表示 をOFFにしているときは、時計の右 側にAM/PMが表示されます。

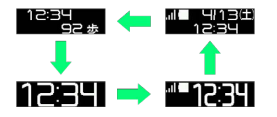

サブディスプレイのアイコンの見かた

サブディスプレイに表示されるアイコンには、次のようなものがあ ります。

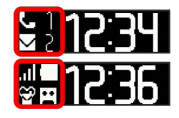

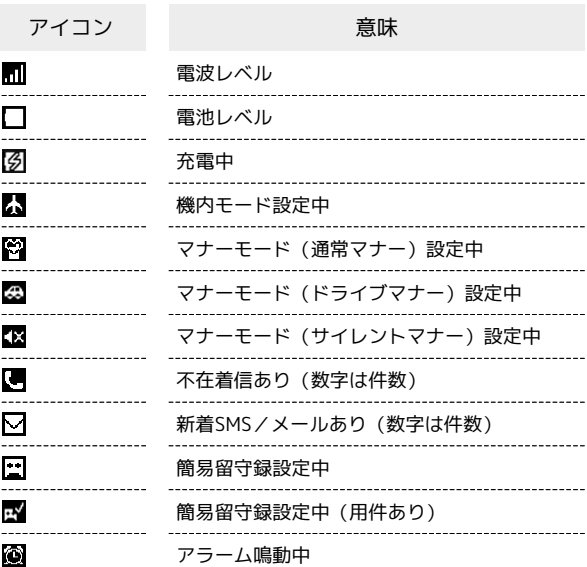

### サブディスプレイの情報表示について

電話着信やメールなどの通知があると、サブディスプレイに情報が 表示されます。表示される情報は次のようなものがあります。

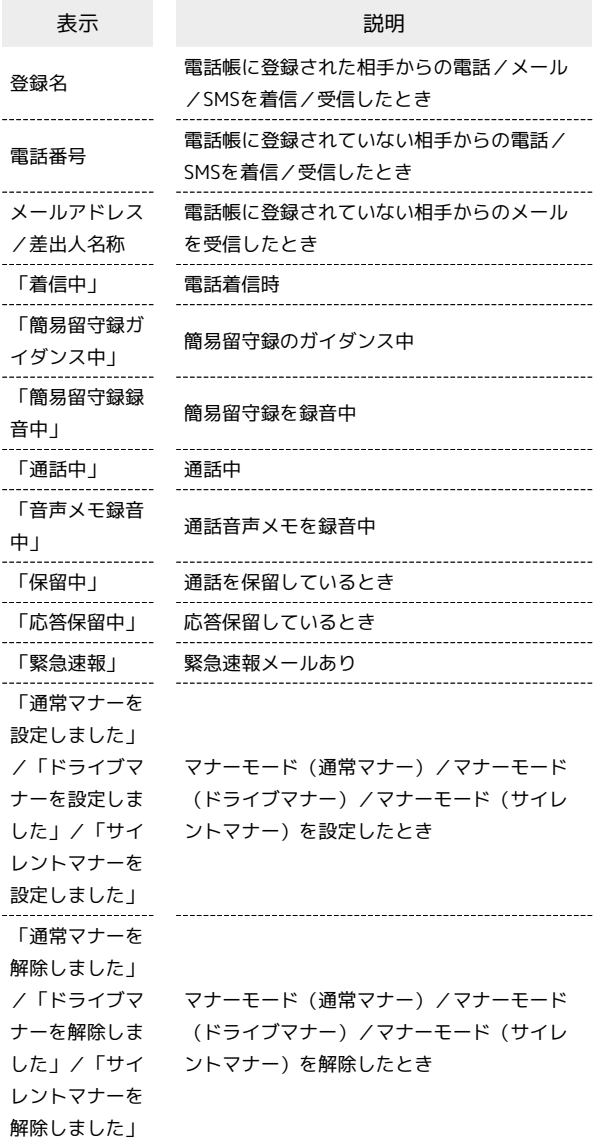

## <span id="page-24-0"></span>暗証番号/操作用暗証番号について

### おもな暗証番号について

本機で使うおもな暗証番号は次のとおりです。

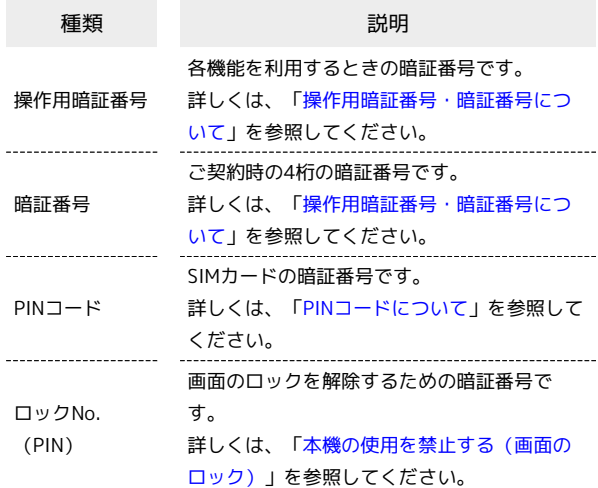

### 操作用暗証番号未登録のまま利用すると

操作用暗証番号が必要な機能を利用するとき、暗証番号登録の画 面や暗証番号登録が必要である旨のメッセージが表示されます。

### <span id="page-24-1"></span>操作用暗証番号・暗証番号について

本機のご利用にあたっては、暗証番号が必要になります。ご契約時 の4桁の暗証番号で、オプションサービスを一般電話から操作する場 合などに必要な番号です。

- ・暗証番号はお忘れにならないようにご注意ください。万一お忘れ になった場合は、所定の手続きが必要になります。詳しくは、[お](#page-263-0) [問い合わせ先](#page-263-0)までご連絡ください。
- ・暗証番号は、他人に知られないようにご注意ください。他人に知 られ悪用されたときは、その損害について当社は責任を負いかね ますので、あらかじめご了承ください。

準備/基礎知識

準備/基礎知識

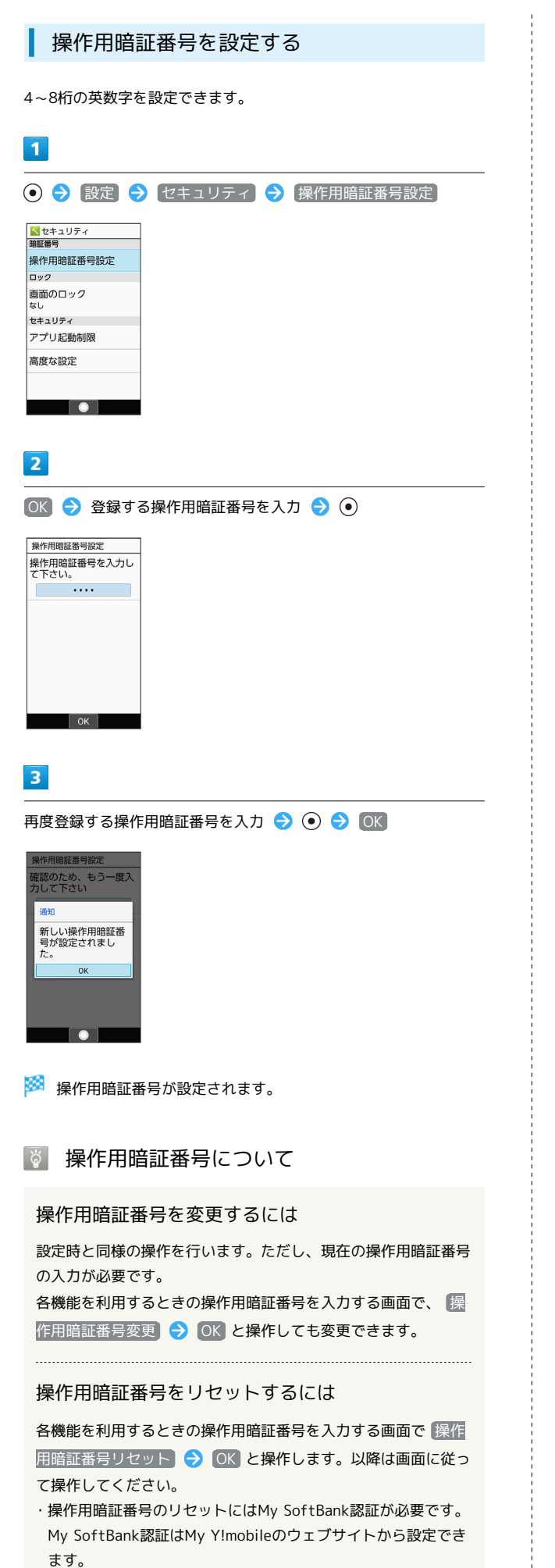

### <span id="page-25-0"></span>PINコードについて

### PINコードとSIMカードロック

SIMカードロックを設定すると、本機の電源を入れたとき、PINコー ド(SIMカード用の暗証番号)を入力しないと本機が使用できなくな ります。第三者の無断使用を防ぐために有効です。

- ・SIMカードロックは、PINコードを有効にすることで設定されま す。
- ・SIMカードお買い上げ時、PINコードは「9999」に設定されてい ます(変更することもできます)。

B PINコード入力時のご注意

PINコードを操作するときや、SIMカードロック設定時に電源を 入れたときは、PINコードの入力が必要になります。

- ・PINコードの入力を3回間違えると、PINロック状態となりま す。その際は、PINロック解除コード(PUKコード)が必要と なります。PUKコードについては[、お問い合わせ先ま](#page-263-0)でご連絡 ください。
- ・PUKコードを10回間違えると、SIMカードがロックされ、本機 が使用できなくなります。その際には、ワイモバイルショップ にてSIMカードの再発行(有償)が必要となります。

<span id="page-26-0"></span>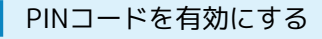

PINコードを有効にすることで、SIMカードを本機に取り付けた状態 で電源を入れたとき、PINコード(SIMカード用の暗証番号)を入力 しないと本機が使用できなくなります。

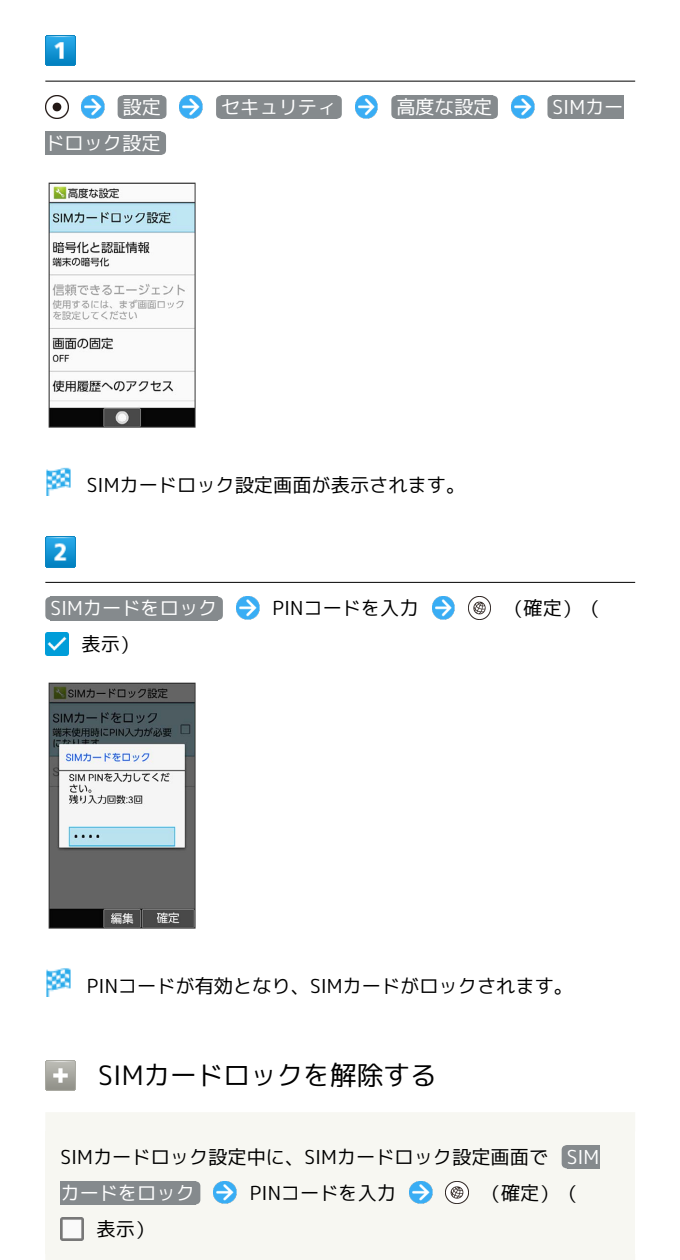

### 電源を入れたときの操作

SIMカードロック設定時に電源を入れると、PINコード入力画面が表 示されます。次の操作を行うと、本機が使用できます。

### $\overline{1}$

PINコードを入力

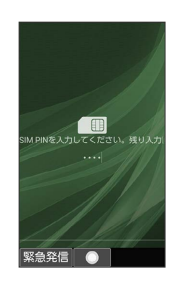

※ 本機が使用できるようになります。

PINコードを変更する

PINコードの変更は、SIMカードをロックしている場合のみ行えま す。詳しくは、[「PINコードを有効にする」](#page-26-0)を参照してください。

### $\overline{1}$ **⊙ → 設定 → セキュリティ → 高度な設定 → SIMカー** ドロック設定 ■ 高度な設定 SIMカードロック設定 |<br>|信頼できるエージェント<br>|使用するには、まず画面ロック<br>|を設定してください 画面の固定 使用履歴へのアクセス **TO I**

SIMカードロック設定画面が表示されます。

### $|2|$

SIM PINの変更 → 現在のPINコードを入力 → (@) (確定) ● 新しいPINコードを入力 ● (@) (確定) ● 新しいPINコー ドを再度入力 → (@) (確定)

**※** PINコードが変更されます。

## <span id="page-27-0"></span>ほかの携帯電話からデータを取り込む 赤外線通信でデータを1件ずつ受信する 本機と送信側の機器を近づけ、お互いの赤外線ポートがまっすぐに 向き合うようにしてください。 ・受信するデータの種類によっては、操作が異なることがありま す。  $\overline{1}$ → ツール → 赤外線 ッール<br>1メモ帳  $\frac{1}{2}$  TV  $\frac{20}{3}$  9 1 7 -ーラー、<br>4 ストップウォッチ 5世界時計 6 ボイスレコーダー 7 赤外線 8 歩数計  $\overline{\phantom{a}}$ ※3 赤外線画面が表示されます。  $\overline{2}$ 1件受信 → 本機と送信側の赤外線ポートを合わせる → OK | 赤外線通信  $\frac{1}{\sqrt{2}}$ 赤外線ポートを相手<br>機のポートに<br>合わせてください □今後表示しない **To** ※※※<br>本外線受信待機中画面が表示されます。  $\overline{3}$ 相手機器でデータ送信の操作を実行  $10$

※ データが受信されます。

・確認画面が表示されたときは、画面に従って操作してください。

赤外線通信でデータを一括して受信する

本機と送信側の機器を近づけ、お互いの赤外線ポートがまっすぐに 向き合うようにしてください。

・受信するデータの種類によっては、操作が異なることがありま す。

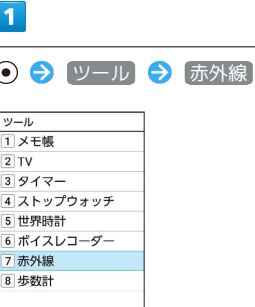

 $\bullet$ 

※ 赤外線画面が表示されます。

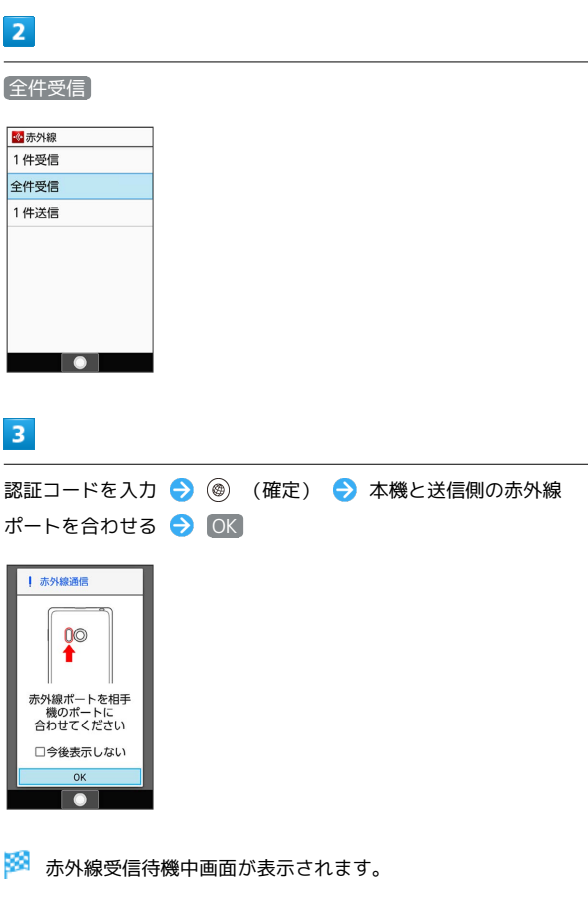

・認証コードは、正しい通信相手かどうかをお互いに確認するため の暗証番号です。送信側/受信側で同じ数字(4桁)を入力します (特に決まった数字はなく、その通信限りのものです)。

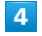

相手機器で認証コードの入力、データ送信の操作を実行

### $5<sub>5</sub>$

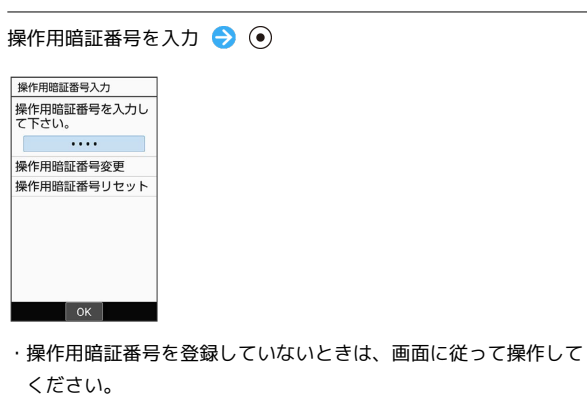

### $6\overline{6}$

追加登録

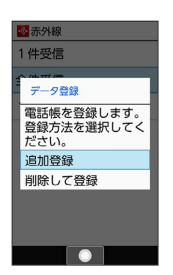

※ データが登録されます。

・本機のデータを削除して登録するときは、 削除して登録 と操作 します。このときは、画面に従って操作してください。

・確認画面が表示されたときは、画面に従って操作してください。

### Bluetooth®を利用可能にする

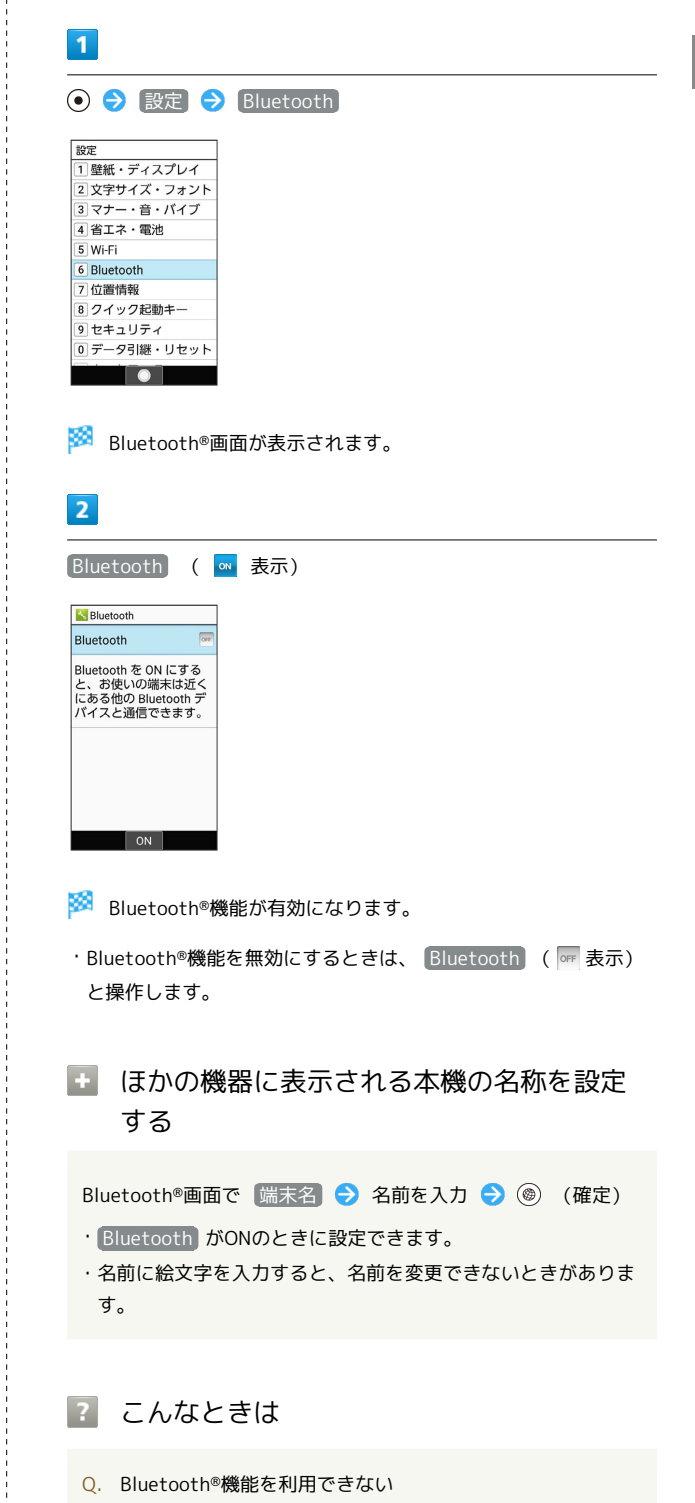

A. 機内モードを設定していませんか。Bluetooth®機能を ONにした状態で機内モードを設定すると、いったん、 Bluetooth®機能はOFFになります。

27

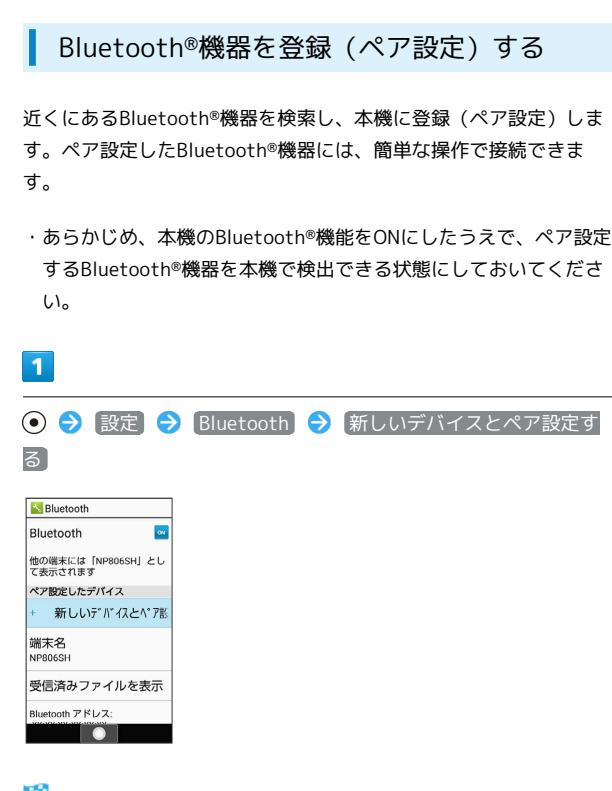

<mark>※3</mark> 「使用可能なデバイス」欄に近くにあるBluetooth®機器が表示 されます。

### $\overline{2}$

ペア設定する機器を選択● ● ● 画面に従って機器を認証

Bluetooth®機器が登録(ペア設定)されます(ペア設定後、ハ ンズフリー機器などは自動的に接続されます)。

- ・認証方法は、機器によって異なります。認証パスキーの入力が必 要な場合があります。
- ・認証パスキーとは、本機と接続する機器とを認証し合うための任 意の数字(1~16桁)または文字、記号のことです。
- ・同じパスキーが表示されていることを確認する旨のメッセージが 表示された場合、接続するBluetooth®機器にも同じパスキーが表 示されていることをご確認ください。
- ・登録(ペア設定)済みの機器は、Bluetooth®画面の「ペア設定し たデバイス」欄に表示されます。

### ■ ペア設定時の操作

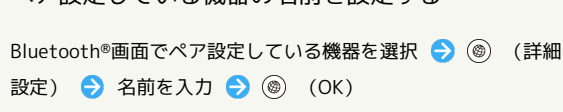

・ Bluetooth がONのときに設定できます。

ペア設定している機器の名前を設定する

・名前に絵文字を入力すると、名前を変更できないときがありま す。

#### ペア設定を解除する

Bluetooth®画面でペア設定している機器を選択 → (@) (詳細 設定) ● (◎ (削除)

・ Bluetooth がONのときに設定できます。

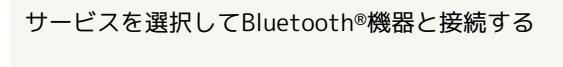

Bluetooth®画面でペア設定している機器を選択 → (@) (詳細 設定) ● 「使用目的」欄の項目を選択( √ 表示) ●  $\circledcirc$  (OK)

- ・ Bluetooth がONのときに設定できます。
- ・各サービスに対応している機器とペア設定したときに利用でき ます。

#### 登録済みのBluetooth®機器と接続する

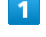

#### **● Bluetooth**

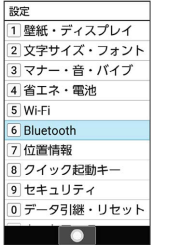

**Bluetooth®画面が表示されます。** 

・「ペア設定したデバイス」欄に、登録済みのBluetooth®機器が表 示されます。

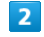

接続する機器を選択 → (•)

※2 選択した機器と接続されます。

相手からの接続要求を受けて接続する

ペア設定している機器から接続要求があると、自動的に接続され ます。また、どちらもペア設定を解除しているときは、本機をほ かの機器から検出できるようにしてから、相手機器を操作してく ださい。接続要求を受けたあとは、画面に従って操作してくださ い。

・確認画面が表示されたときは、画面に従って操作してくださ い。

### ■■ 接続しているハンズフリー機器などを切断 する

Bluetooth®画面で接続済みの機器を選択 ● (•) ● OK

Bluetooth®でデータを受信する(例:電話 帳)

相手からデータの受信要求があると、Bluetooth®着信ファイル通知 が表示されます。次の操作を行うと、受信することができます。

### $\overline{1}$

Bluetooth®着信ファイル通知が表示 → ●

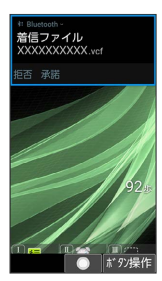

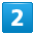

承諾

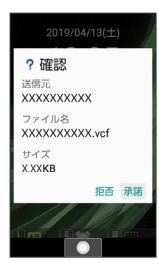

### $\overline{\mathbf{3}}$

受信完了後、待受画面で ③ → ステータスバーを選択 → ⊙ → 共有通知を選択 → (●)

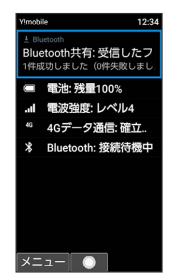

・インフォメーションからも確認できます。

### $\overline{4}$

読み込むデータを選択 → ⊙ → 画面に従って操作

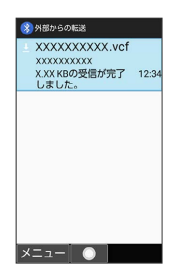

※ データが登録されます。

・確認画面が表示されたときは、画面に従って操作してください。

Bluetooth®通信で受信したファイルを確認 する

Bluetooth®画面で 受信済みファイルを表示 → ファイルを選 択 → ● 画面に従って操作

## 基本操作

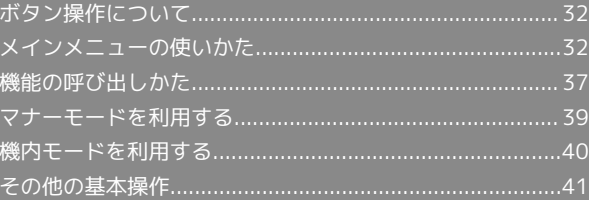

### <span id="page-33-0"></span>ボタン操作について

### ■ カーソルの操作について

画面内のカーソルは ⊙ で操作することができます。

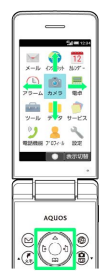

### ソフトキーについて

画面下部に表示される文字は、該当するボタンを押したときに操作 できる内容を示しています。

・画面によっては、一部割り当てが変わることがあります。

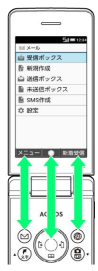

### <span id="page-33-1"></span>メインメニューの使いかた

### メインメニューを利用する

次の機能やサービスが利用できます。

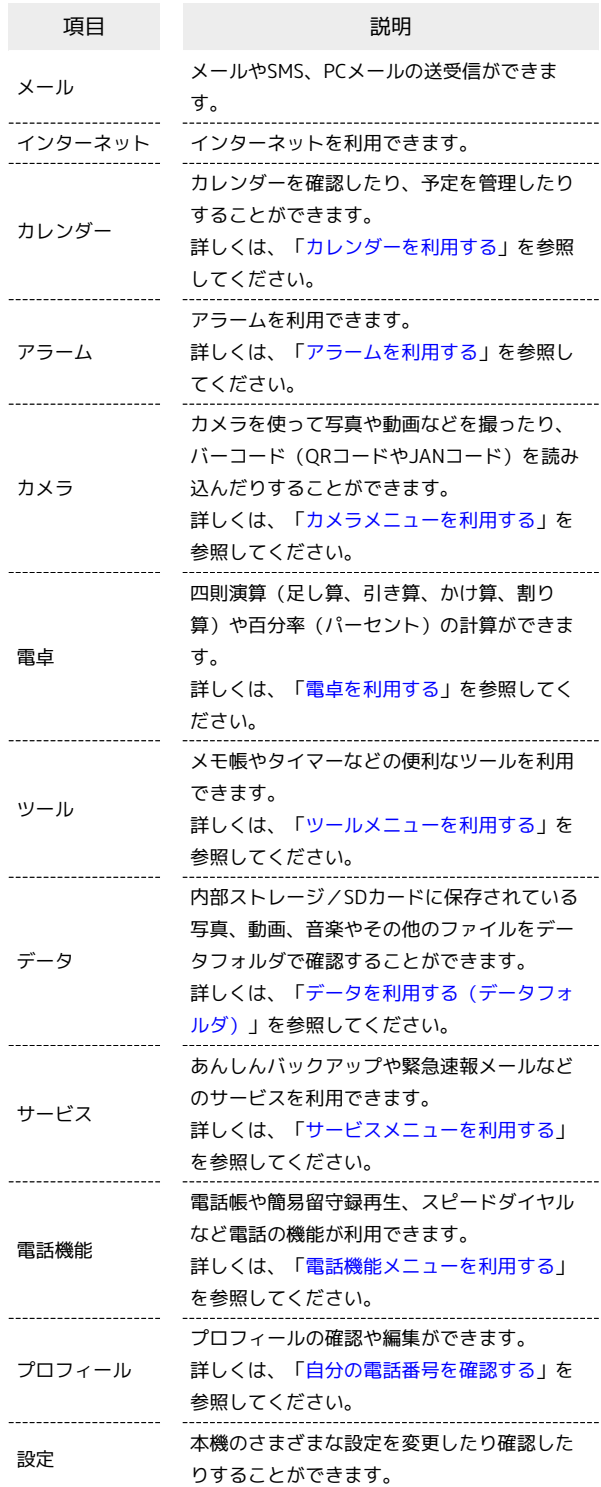

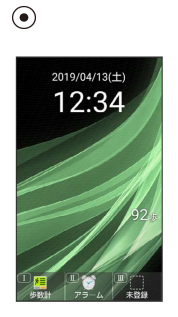

メインメニューが表示されます。

### $\overline{2}$

メニューを選択 ● ⊙

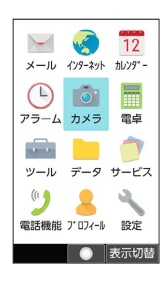

※3 メニューに対応した機能が起動/表示されます。

・メニューはダイヤルボタン (  $\overline{[0^{n\varepsilon}_{\scriptscriptstyle +\kappa\kappa}]} \sim \overline{[9^{n\varepsilon}_{\scriptscriptstyle \sf w\kappa\kappa\kappa}]}$ 、 $\overline{[\mathop{\mathfrak{X}}\nolimits^{\scriptscriptstyle +\infty}_{\scriptscriptstyle +\kappa\kappa\kappa}]}$  ,  $\overline{[\mathop{\mathfrak{X}}\nolimits^{\scriptscriptstyle +\infty}_{\scriptscriptstyle +\kappa\kappa}]}$  ) に 対応しており、各ボタンを押すことでも機能を起動/表示できま す。 ・ を押すと1つ前の画面に戻ります。

エ タイル表示からリスト表示に切り替える

● ● ● (表示切替) ● リスト表示

<span id="page-34-0"></span>カメラメニューを利用する

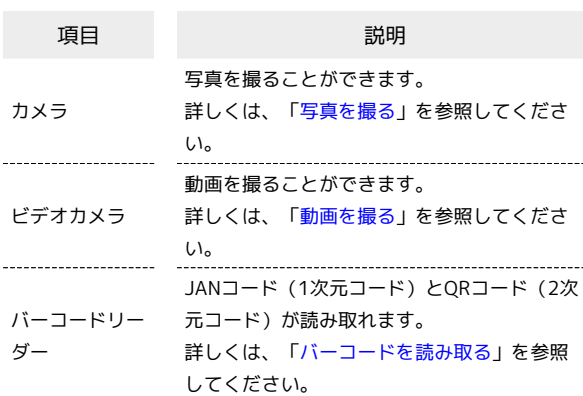

### $\overline{1}$

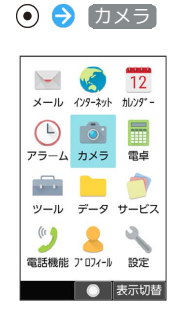

※3 カメラメニューが表示されます。

### $\overline{2}$

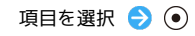

※ 機能が起動します。

基本操作

<span id="page-35-0"></span>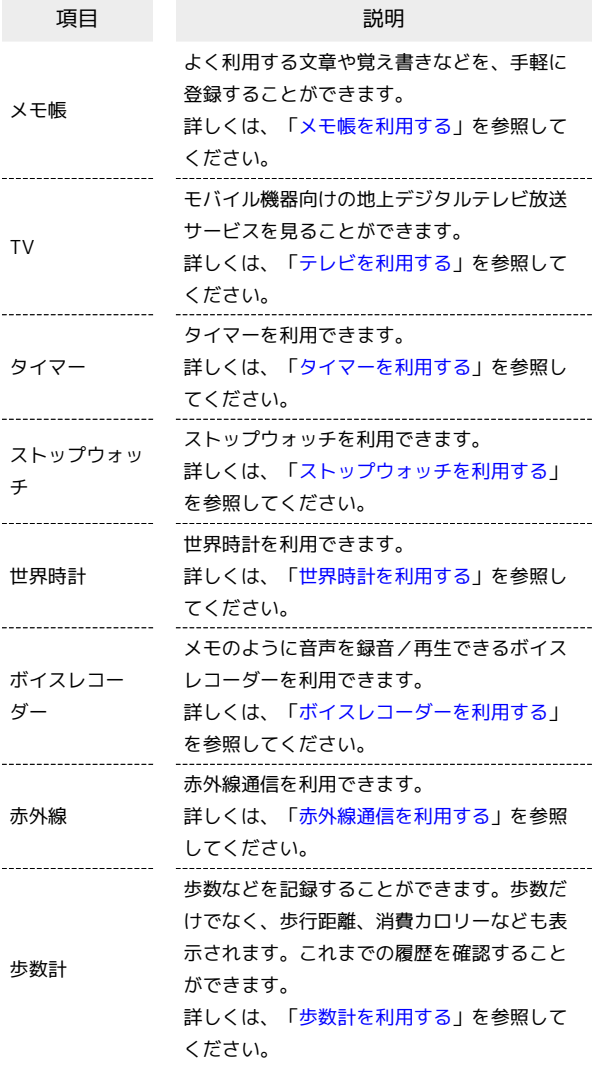

### $\overline{\mathbf{1}}$

ツール

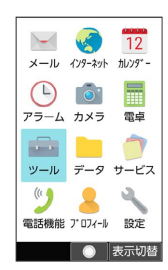

<mark>※</mark> ツールメニューが表示されます。

### $\sqrt{2}$

項目を選択 ● ⊙

<mark>※3</mark> 機能が起動します。

<span id="page-35-1"></span>サービスメニューを利用する

| 項目             | 説明                                                   |
|----------------|------------------------------------------------------|
| インターネット<br>保護  | セキュリティサービス「詐欺ウォール/                                   |
|                | Internet SaqiWall」により、インターネッ<br>ト利用時にワンクリック詐欺などの危険なサ |
|                | イトを検知し、お客さまの端末をお守りしま                                 |
|                | す。                                                   |
|                | ご利用いただくには「ケータイ基本パック」                                 |
|                | へのお申し込みが必要です。                                        |
|                | 詳しくは、「危険なウェブサイトを事前に検                                 |
|                | 知する(インターネット保護)」を参照して                                 |
|                | ください。                                                |
| あんしんバック<br>アップ | ご利用の端末の電話帳等のデータを専用サ-                                 |
|                | バーやSDカードなどに保存したり、保存先か                                |
|                | ら読み込むことができます。SDカードへは発                                |
|                | 着信履歴や写真動画等のデータも保存できま                                 |
|                | す。                                                   |
|                | 端末の機種変更時に、これまでお使いの機種<br>から新たな機種にデータを移動したい場合に         |
|                | 便利です。                                                |
|                | 詳しくは、「あんしんバックアップを利用す                                 |
|                | る」を参照してください。                                         |
| 緊急速報メール        | 気象庁が配信する緊急地震速報や津波警報を                                 |
|                | 受信することができます。                                         |
|                | 対象エリア内にいて速報をキャッチした場                                  |
|                | 合、警報音やバイブレーション、画面表示で                                 |
|                | すぐにお知らせします。                                          |
|                | また、国や地方公共団体からの災害・避難情                                 |
|                | 報やJアラートも受信できます。                                      |
|                | 詳しくは、「 <u>緊急速報メールについて」</u> を参<br>照してください。            |
|                |                                                      |
| 災害用伝言板         | 震度6弱以上の地震など、大規模災害が発生し<br>た場合に、安否情報の登録、確認、削除がで        |
|                | きます。                                                 |
|                | また、あらかじめ設定したeメールアドレスに                                |
|                | 対して、安否情報が登録されたことを自動送                                 |
|                | 信することができます。                                          |
|                | 詳しくは、「安否情報を確認する(災害用伝                                 |
|                | 言板)」を参照してください。                                       |
|                | 震度6弱以上の地震など、大規模災害が発生し                                |
|                | た場合に、パケット通信により音声メッセー                                 |
| 災害用音声お届        | ジをお届けします。                                            |
| けサービス          | 詳しくは、「音声メッセージを送信する(災                                 |
|                | 害用音声お届けサービス)」を参照してくだ<br>さい。                          |
|                | お子さまを不適切なサイトや有害アプリケー                                 |
|                | ションから守り、安全にスマートフォンや                                  |
|                | タブレットが利用できるようにサポートしま                                 |
| あんしんフィル        | す。                                                   |
| ター             | ご利用にはあんしんフィルターのサービスに                                 |
|                | 加入する必要があります。                                         |
|                | 詳しくは、「あんしんフィルターを利用す                                  |
|                | る」を参照してください。                                         |
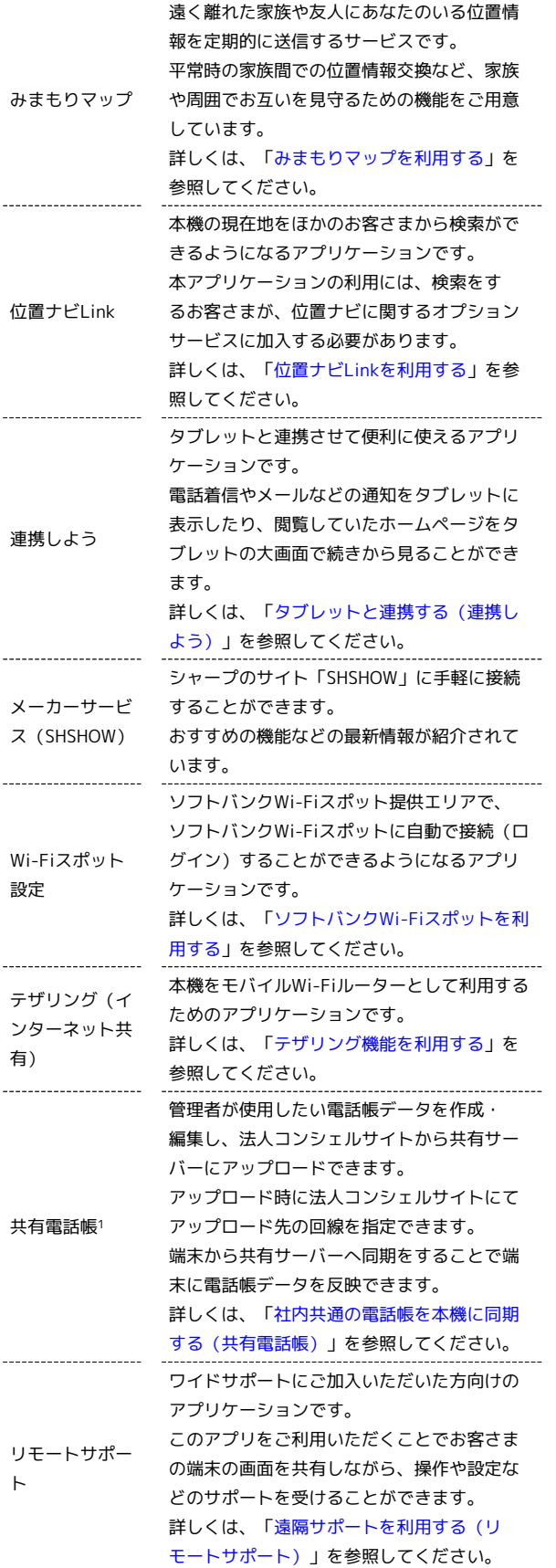

1 法人のお客様向けサービスとなります。ご利用については別途ご 契約が必要です。

#### $\vert$  1

サービス

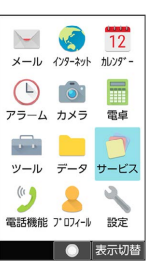

<mark>※3</mark> サービスメニューが表示されます。

# $\overline{2}$

項目を選択● ⊙

※ 機能が起動します。

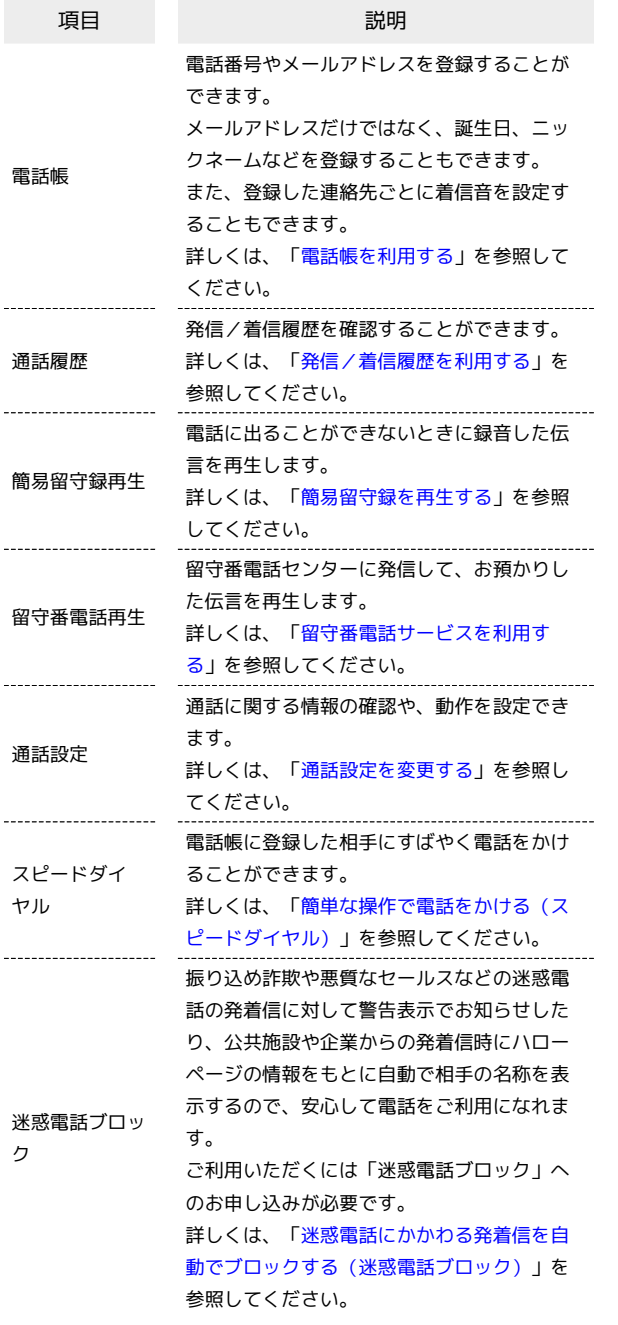

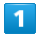

⊙ → 電話機能

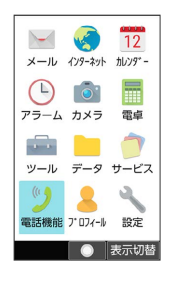

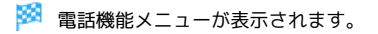

## $\overline{\mathbf{2}}$

項目を選択 ● ⊙

※ 機能が起動します。

### ■ シンプルメニューを利用する

シンプルメニューに設定すると、基本的な機能だけが表示されるよ うになります。 各項目で次の機能が利用できます。

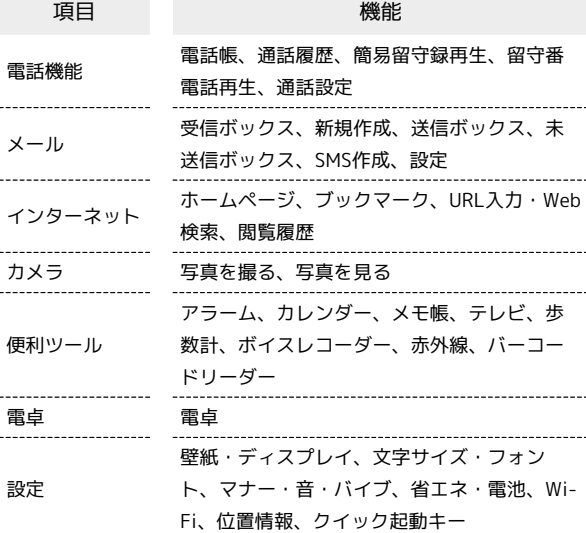

### $\overline{\mathbf{1}}$

→ 3 (表示切替)

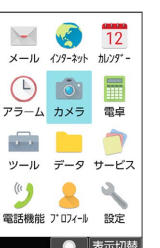

# $\overline{2}$

シンプルメニュー はい

- <mark>※</mark> シンプルメニューに切り替わります。
- ・文字サイズの確認画面が表示されたときは、画面に従って操作し てください。
- シンプルメニューからタイル表示/リスト 表示に切り替える
- ⊙ → 3 (表示切替) → タイル表示 / リスト表示 はい
- ・文字サイズの確認画面が表示されたときは、画面に従って操作 してください。

# 機能の呼び出しかた

本機は、いろいろな方法で機能を呼び出すことができます。目的に 応じて使い分けてください。

### ■ クイック起動キーから機能を呼び出す

よく使う電話番号やお気に入りの機能をクイック起動キーに登録し ておくと、どの画面からでもクイック起動キーを押すだけですばや く起動することができます。

### $\vert \vert$

- $\boxed{1}$  /  $\boxed{1}$  /  $\boxed{1}$
- ※※※<br>全録した機能が起動します。
- $\boxed{I}$  /  $\boxed{II}$  /  $\boxed{II}$  に機能が登録されていない場合は、登録確 認画面が表示されます。
- エ クイック起動キー利用時の操作
- クイック起動キーに機能を登録する

● → 設定 → クイック起動キー → 登録したいクイック 起動キーを選択 → ● (編集) → 登録したい機能を選択 → ⊙ → 画面に従って操作

クイック起動キーに登録された機能を解除する

● 診定 → クイック起動キー → 解除したいクイック 起動キーを選択 → 図 (メニュー) → 解除 → はい

クイックオペレーションから機能を呼び出 す

# $\overline{1}$

ダイヤルボタン(  $\overline{0^{n\bar{k}}_{i,b}} \sim \overline{9^{s}_{\scriptscriptstyle{\infty}}\!\!m}}$ ) で数字を入力

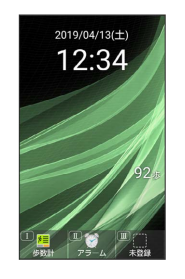

※3 入力した数字に応じて利用できる機能が表示されます。

# $\overline{2}$

機能名の前に表示されたボタンを押す

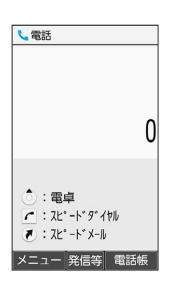

※ 機能が実行されます。

# お気に入りから機能を呼び出す

お気に入りに登録されている機能のリストを表示して、そこから機 能を呼び出します。

### $\boxed{1}$

 $\bigcirc$ 

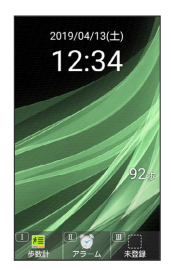

ある お気に入り画面が表示されます。

 $\overline{2}$ 

利用する機能を選択● (●)

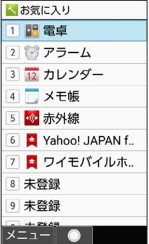

※ 機能が起動します。

### ■ お気に入り利用時の操作

お気に入りの機能を登録/変更する

お気に入り画面で、番号を選択 → (タ) (メニュー) → 登 録 → 機能を選択 → ●

- ・番号が「未登録」のときは、番号を選択●●●と操作しても 登録できます。
- ・選択した機能によっては、さらに項目を選択する必要がありま す。

お気に入りから機能を解除する

お気に入り画面で、番号を選択 → (図) (メニュー) → 解 除 → はい

### 使用中の機能から呼び出す

使用している機能の履歴一覧を表示して、そこから機能を呼び出し ます。また、Wi-FiやBluetooth®のON/OFFを切り替えることがで きます。

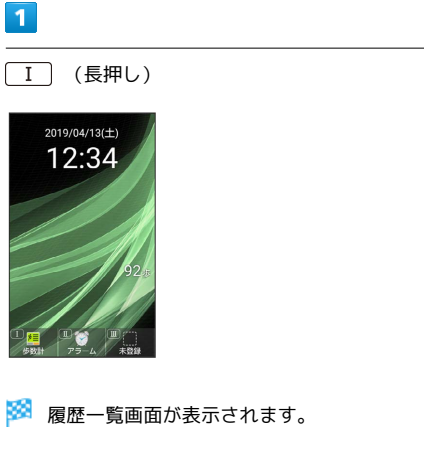

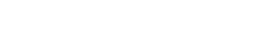

 $\vert 2 \vert$ 

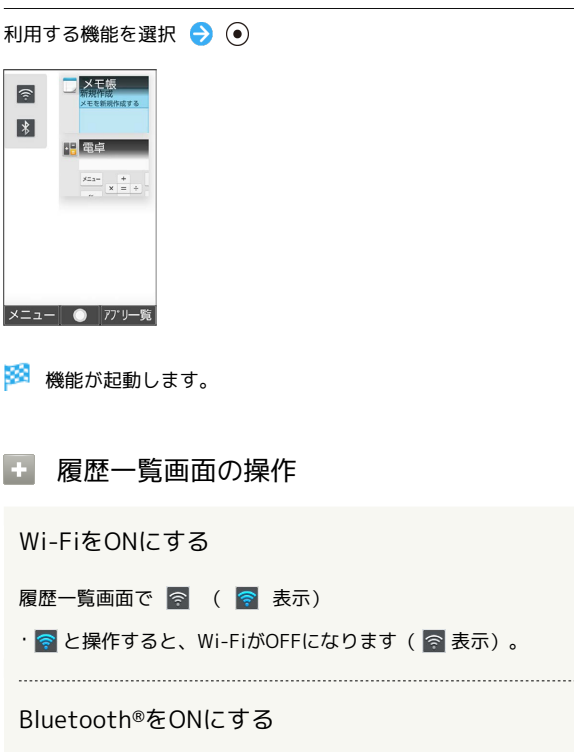

履歴一覧画面で | \* | ( \* 表示)

· ※ と操作すると、Bluetooth®がOFFになります( ※ 表 示)。

アプリ一覧から機能を利用する

履歴一覧画面で ◎ (アプリー覧) ● 機能を選択 ● ⊙ 

#### 使用中の機能を1件終了する

履歴一覧画面で終了したい機能を選択 ● () (メニュー) → [1件削除]

#### 使用中の機能をすべて終了する

履歴一覧画面で 2 (メニュー) → 全件削除 

#### 画面を固定する

履歴一覧画面で固定したい機能を選択 → 回 (メニュー) → 画面固定 → はい

・ 画面の固定 がONのときに設定できます。詳しくは、「[セキュ](#page-228-0) [リティに関する設定](#page-228-0)」を参照してください。

# マナーモードを利用する

周囲に迷惑がかからないよう、着信音や操作音などが鳴らないよう に設定できます。

### マナーモードの種類について

設定できるマナーモードの種類は次のとおりです。

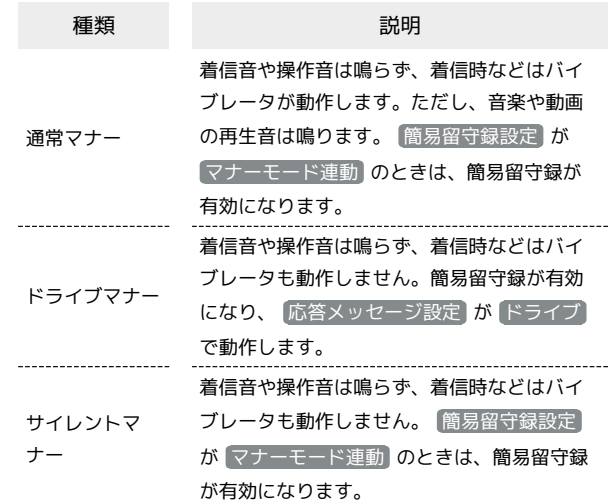

■■■マナーモード設定中の注意

マナーモード設定中の鳴動については次のとおりです。 ・マナーモードを設定していても、カメラ撮影時のシャッター 音、動画撮影時の撮影開始/終了音などは鳴ります。 ・アラーム音については、アラームの設定から音が鳴らないよう に設定をすることができます。詳しくは、[「アラームの詳細な](#page-165-0) [設定を行う](#page-165-0)」を参照してください。 ・マナーモード設定中は、イヤホンからも着信音は鳴りません。

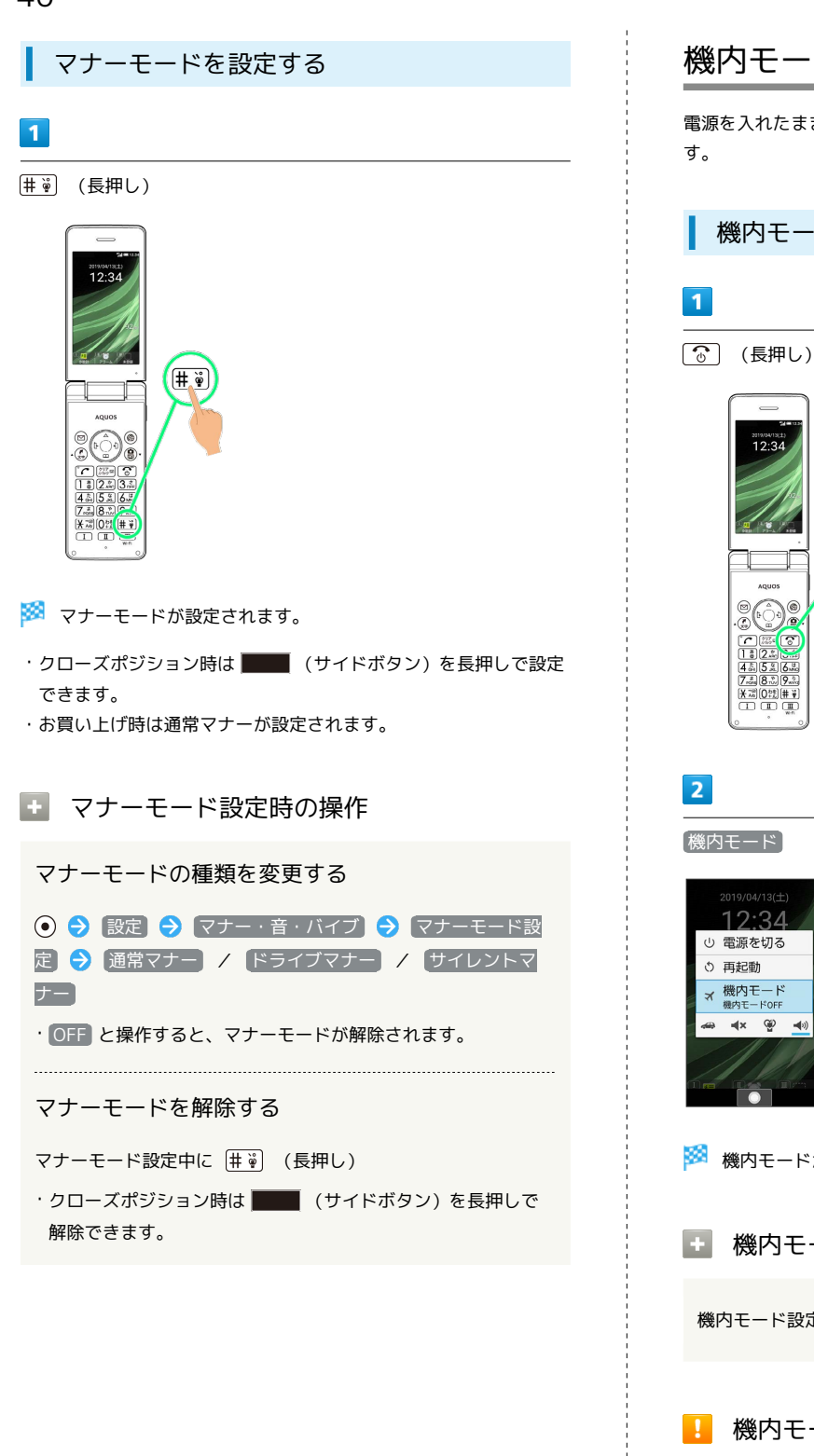

# 機内モードを利用する

電源を入れたまま、電波を発する機能を無効にすることができま

■ 機内モードを設定する

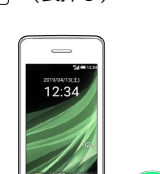

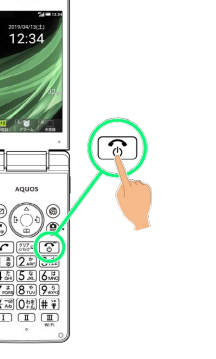

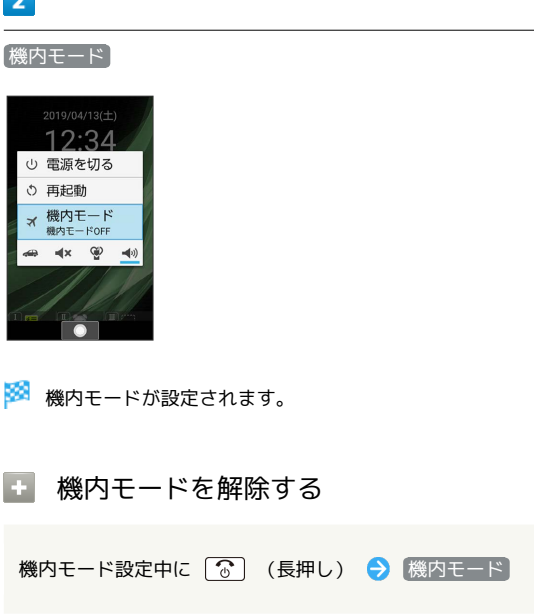

# ■ 機内モード利用時のご注意

Wi-Fi機能やBluetooth®機能がONのときに機内モードに設定す ると、その時点でそれぞれの通信がOFFになります。データ通信 中に操作すると切断されますので、ご注意ください。 また、機内モードを設定したあとにWi-Fi機能やBluetooth®機 能をONにすると、機内モード設定中でもWi-Fi接続や Bluetooth®通信を行うことができます。通信が許可されている 場所であるか確認のうえ、操作してください。

自分の電話番号を確認する

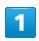

プロフィール

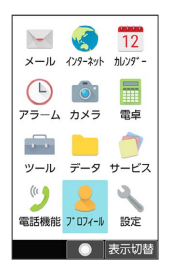

※ プロフィール画面が表示されます。

・自局電話番号欄に自分の電話番号が表示されます。

■ プロフィール利用時の操作

プロフィールを編集する

プロフィール画面で ◎ (編集) ● 編集する項目を選択 ● ⊙ ● 内容を編集 ● ◎ (保存)

・項目を削除するときは、項目を選択●◎ (項目削除)● はい と操作します。 項目によっては、削除できないものもあります。

### プロフィールを送信する

プロフィール画面で ◎ (メニュー) → 送信 → 赤外線 送信 / Bluetooth送信 / メール添付 → 画面に従って 操作

#### 登録済みの電話番号に特番を付加して発信する

プロフィール画面で ◎ (メニュー) → 特番付加発信  $\bigodot$  付加する番号などを選択 $\bigodot$   $\bigodot$   $\bigodot$   $\bigodot$ 

### 登録した内容を削除する

プロフィール画面で 2 (メニュー) ● 削除 ● (はい)

・あらかじめ登録されている内容は削除されません。

# スクリーンショットを撮る

**[☆]と II]を同時に長押しすると、表示されている画面のスク** リーンショットを撮ることができます。

・一部、利用できない機能もあります。

・撮ったスクリーンショットはデータフォルダの 画像 などから確 認できます。

41

# 共通操作

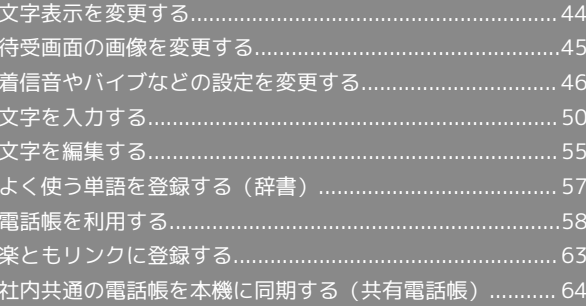

# <span id="page-45-0"></span>文字表示を変更する

#### 画面に表示される文字サイズやメール画面での文字サイズを変更し たり、画面に表示される文字の書体を設定します。

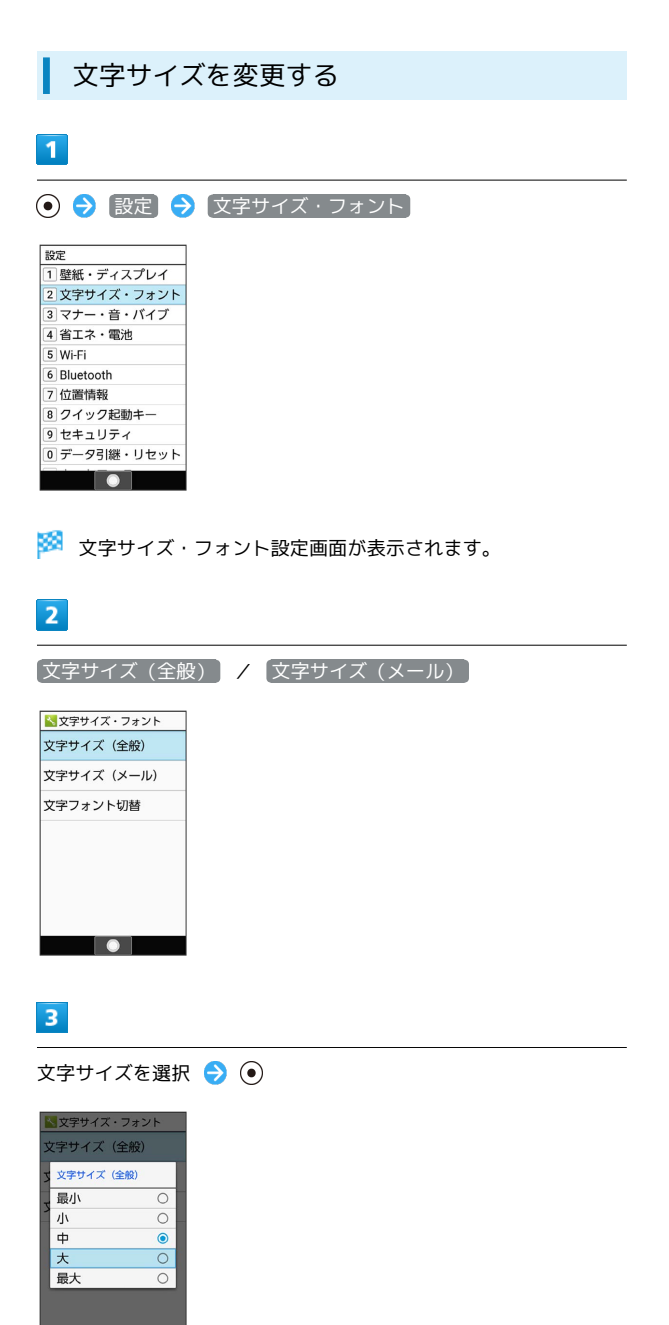

表示フォントを変更する  $\blacksquare$ ⊙ → 設定 → 文字サイズ・フォント 設定 <u>----</u><br>1 壁紙・ディスプレイ | 1 主紙 - フィスフレイ<br>|2 文字サイズ・フォント<br>|3 マナー・音・バイブ 4 省エネ・電池 5 Wi-Fi 6 Bluetooth **7位置情報** 8 クイック起動キー 9セキュリティ |<u>| データ引継・リセット</u> TOI ※3 文字サイズ・フォント設定画面が表示されます。  $\overline{2}$ 文字フォント切替 <mark>ト</mark>文字サイズ・フォント 文字サイズ (全般) 文字サイズ (メール) 文字フォント切替  $\begin{array}{|c|c|c|c|c|}\hline \textbf{.} & \textbf{.} & \textbf{.} \end{array}$  $\overline{\mathbf{3}}$ フォントを選択 → ● → 再起動して変更 -<br>L C明朝 これは見本で

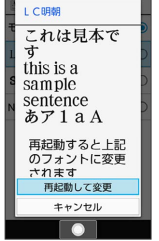

<mark>※3</mark> 本機が自動的に再起動し、表示フォントが変更されます。

※ 文字サイズが変更されます。

決定

<span id="page-46-0"></span>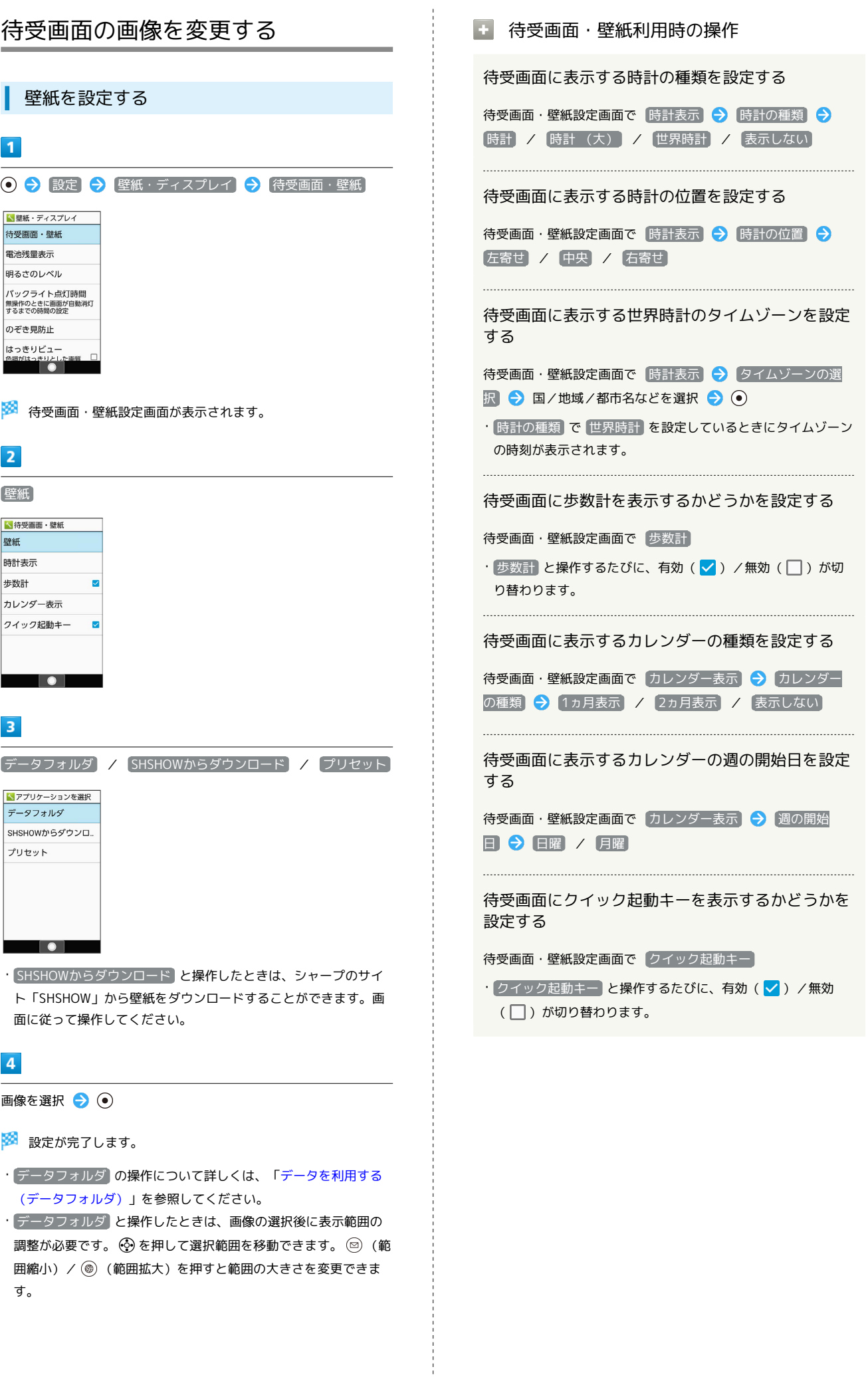

AQUOS ケータイ3

AQUOS ケータイ3

# <span id="page-47-0"></span>着信音やバイブなどの設定を変更する

機能ごとに着信音やバイブレータ、ランプなどの設定をします。

電話着信時の設定をする

 $\overline{1}$ 

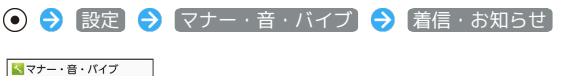

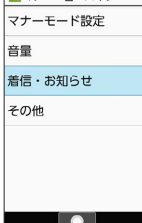

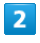

電話着信

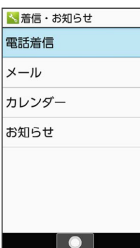

※ 電話着信設定画面が表示されます。

 $3<sup>°</sup>$ 

各項目を設定

※ 設定が完了します。

**A** 電話着信利用時の操作

電話の着信音を設定する

電話着信設定画面で 着信音 → アプリを選択 → → → 着信音を選択 ● (@) (決定)

・ SHSHOWからダウンロード と操作したときは、シャープのサ イト「SHSHOW」から着信音をダウンロードすることができま す。画面に従って操作してください。

- ・着信音を選択● (確認)と操作すると、再生されます。 再生を止めるときは、 (停止)を押します。
- ・着信音の選択時に ⓒ を押すと、プリセットの着信音と内部ス トレージ/SDカード内に保存されている着信音を切り替えま す。
- ・着信音の選択時に ◎ (メニュー) ソート と操作すると 並び順を変更できます。

電話着信時にバイブレータを動作させるかどうかを 設定する

電話着信設定画面で バイブ設定 ● バイブする / バイ ブしない

電話着信時に動作させるバイブレータのパターンを 設定する

電話着信設定画面で バイブパターン → パターンを選択

● (◎ (決定)

・パターンを選択● (●) と操作すると、バイブレータが動作し ます。

電話着信時に点灯させるお知らせランプの色を設定 する

電話着信設定画面で 点滅カラー → カラーを選択 → ◎ (決定)

・カラーを選択● (●) (確認) と操作すると、お知らせランプ が点滅します。

# メール受信時の設定をする

# $\overline{1}$

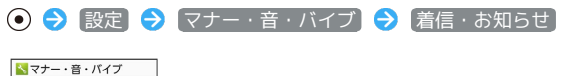

マナーモード設定 音量 着信·お知らせ その他  $\overline{\phantom{a}}$ 

 $\overline{2}$ 

メール

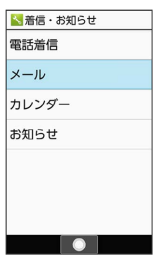

※3 音・バイブ・ランプ設定画面が表示されます。

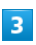

各項目を設定

※ 設定が完了します。

■ メール受信利用時の操作

メールの着信音を設定する

音・バイブ・ランプ設定画面で メロディ ● メロディを選 択 → アプリを選択 → ● ● 着信音を選択 → ● (決 定)

- ・ メロディ を OFF と操作したときは、着信音が鳴りません。
- ・ SHSHOWからダウンロード と操作したときは、シャープのサ イト「SHSHOW」から着信音をダウンロードすることができま す。画面に従って操作してください。
- ・着信音を選択 (●) (確認) と操作すると、再生されます。 再生を止めるときは、 (停止)を押します。
- ・着信音の選択時に ⊙ を押すと、プリセットの着信音と内部ス トレージ/SDカード内に保存されている着信音を切り替えま す。
- ・着信音の選択時に ◎ (メニュー) ソート と操作すると 並び順を変更できます。

メール受信時に動作させるバイブレータのパターン を設定する

音・バイブ・ランプ設定画面で バイブレータ ● パターンを 選択 → (◎) (決定)

・パターンを選択● (●) (確認)と操作すると、バイブレータ が動作します。

メール受信時に点灯させるお知らせランプのパター ンや色を設定する

音・バイブ・ランプ設定画面で 着信ランプ → 点滅パター ン / 点滅カラー ● パターン/カラーを選択 ● ◎ (決定)

・パターン/カラーを選択● (●) (確認)と操作すると、お知 らせランプが点滅します。

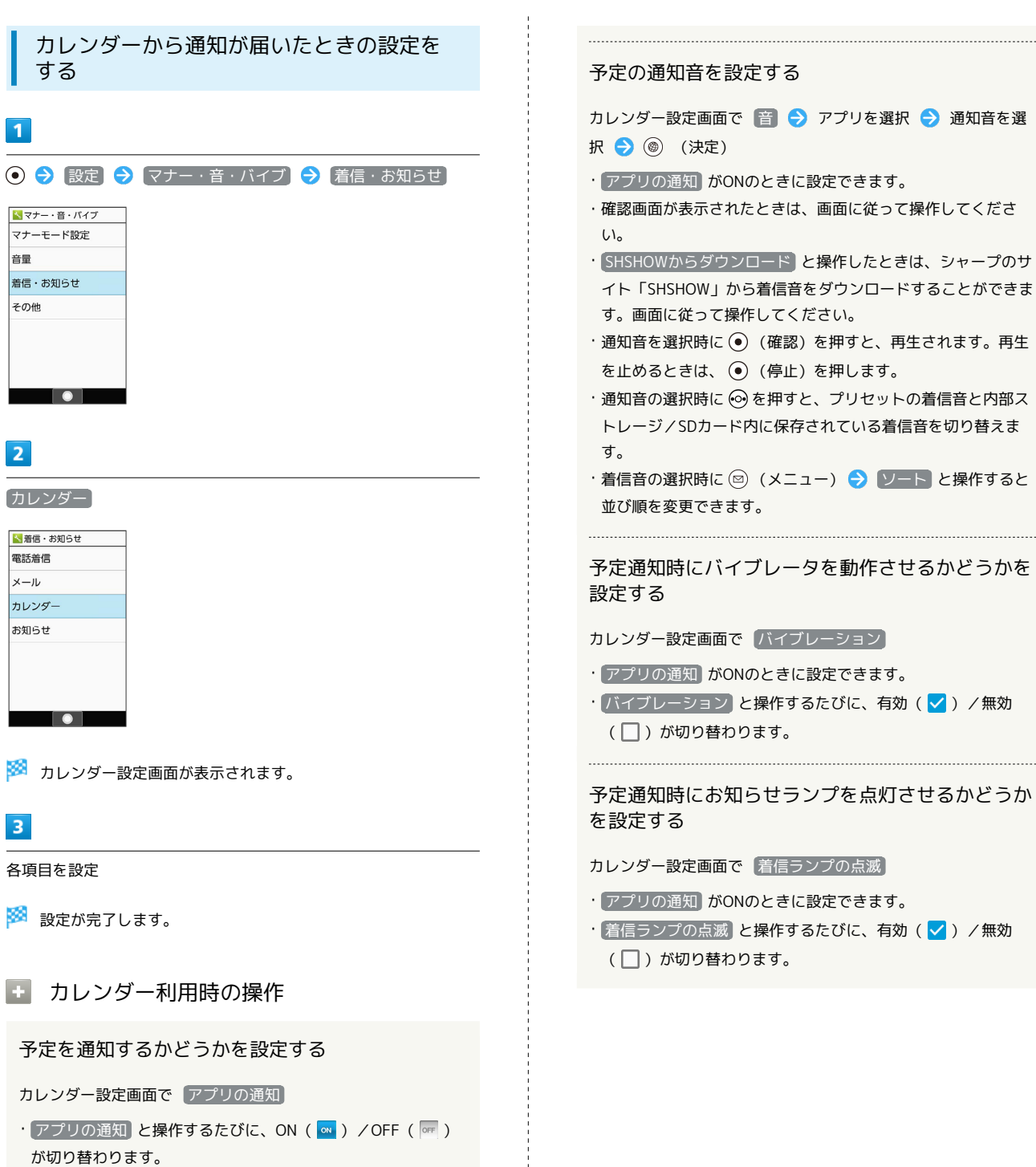

通知(お知らせ)が届いたときの設定をす る

# $\boxed{1}$

### ⊙ → 設定 → マナー・音・バイブ → 着信・お知らせ

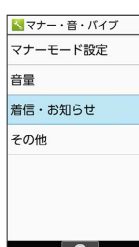

# $\overline{2}$

[お知らせ]

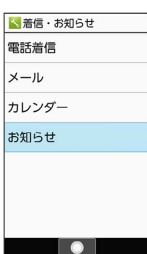

※ お知らせ設定画面が表示されます。

# $\overline{\mathbf{3}}$

各項目を設定

※ 設定が完了します。

■ お知らせ利用時の操作

通知が届いたときの着信音を設定する

お知らせ設定画面で お知らせ音 → アプリを選択 → ● → 着信音を選択 → (@) (決定)

・確認画面が表示されたときは、画面に従って操作してくださ い。

・ SHSHOWからダウンロード と操作したときは、シャープのサ イト「SHSHOW」から着信音をダウンロードすることができま す。画面に従って操作してください。

- ・着信音を選択 → (●) (確認) と操作すると、再生されます。 再生を止めるときは、 (停止)を押します。
- ・着信音の選択時に ⊙ を押すと、プリセットの着信音と内部ス トレージ/SDカード内に保存されている着信音を切り替えま す。
- ・着信音を選択時に ◎ (メニュー) → ソート と操作すると 並び順を変更できます。

通知が届いたときにお知らせランプを点灯させるか どうかを設定する

### お知らせ設定画面で 点滅させて通知

• 点滅させて通知 と操作するたびに、有効(√) /無効 (□) が切り替わります。

# <span id="page-51-0"></span>文字を入力する

本機の文字入力は、ボタン操作で行います。お買い上げ時の入力方 法(S-Shoin)で説明します。

### 文字入力の基本操作

文字入力にはダイヤルボタンを利用します。1つのボタンには、ボタ ンに表示されているような複数の文字が割り当てられており、押す 回数によって表示される文字が変わります。 ダイヤルボタンに割り当てられた文字について詳しくは、「[文字入](#page-253-0) [力用ボタン一覧\(かな方式\)」](#page-253-0)を参照してください。

- ・文字入力中に $\boxed{C}$ を押すと、逆順に表示されます。
- ・同じボタンに割り当てられている文字を続けて入力するときは、 を押します。
- ・入力方式には、「かな方式」と「2タッチ方式」の2種類がありま す。設定方法については、[「文字の入力方式を設定する」](#page-54-0)を参照 してください。

エ 文字入力/変換時の操作

区点コードで入力する

文字入力画面で (\*) (文字種) → 区点

文末で改行する

文字入力画面で (?)

文の途中で改行する

文字入力画面で [米?8]

文末にスペースを入れる

文字入力画面で ⊙

確定した文字列の途中にスペースを入れる

文字入力画面で # → / 022 / 2 スペースが出てくるまで  $\left[\begin{matrix} \#\mathbf{w} \\ \mathbf{w} \end{matrix}\right]$  /  $\left[\begin{matrix} 0 & b & \mathbf{w} \\ 0 & +b & b \end{matrix}\right]$ 

- ・  $\overline{0^{n_{\epsilon}^*_{\epsilon}}}$ は、半角カタカナ / 数字入力モード以外でスペースを入れ ることができます。
- ・ # ※ は、数字入力モード以外でスペースを入れることができま す。

#### 入力中の文章に電話帳の情報を挿入する

文字入力画面で ◎ (メニュー) → 引用・連携 → 電話 **帳 ● 連絡先を選択 ● ● 引用項目を選択 ● ●** 

漢字(ひらがな)入力モードのまま、カタカナや英 数字を入力する

文字入力画面でひらがなを入力 ● (4) (カナ英数) ● 変換 候補を選択 ● (●)

・変換候補にカタカナや英数字が表示されます。

変換候補をウェブサイトで検索する

文字入力画面でひらがなを入力 → ⊙ → 変換候補を選択 → C → 検索

・確認画面が表示されたときは、画面に従って操作してくださ  $\left\{ \cdot \right\}$ 

#### 変換候補を引用する

文字入力画面でひらがなを入力● (?)● 変換候補を選択 ●□□●■国用·連携 ● 項目を選択 ● ●● 画面に 従って操作

#### 学習した変換候補を削除する

文字入力画面でひらがなを入力● (?)● 削除する変換候補 を選択 → ( ● 学習クリア)

ワイルドカード入力を利用する

文字入力画面でひらがなを入力● ⊙ ⊙ ● ⊙ ● 変換候補選 **択身の** 

- ・文字列の後半を「\*」(ワイルドカード)に置き換えること で、予測変換候補を絞り込むことができます。
- ・「\*」の数で単語の長さを指定できます。「\*」は ⊙ で追加 できます。

# ■ 文字種 (文字入力モード) を変更する

#### 設定できる文字種は以下のとおりです。

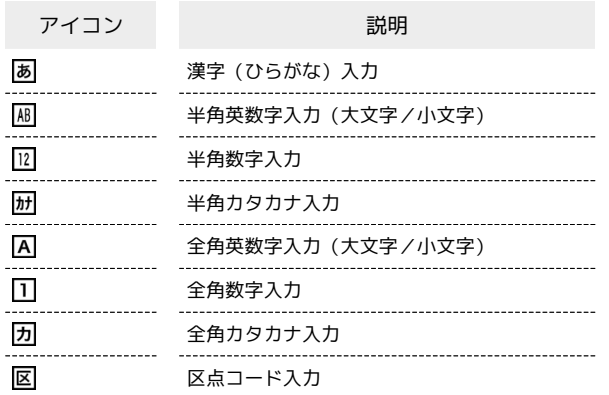

・2タッチ方式のときは、 6d (漢字 (ひらがな) /全角英数字 (大 文字))、 (漢字(ひらがな)/全角英数字(小文字))、 ■大 (半角カタカナ/半角英数字 (大文字))、 ※ (半角カタカ ナ/半角英数字(小文字))が表示されます。

# $\overline{1}$

文字入力画面で (※) (文字種)

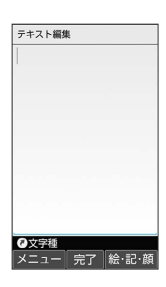

※3 利用できる文字種 (文字入力モード) が表示されます。

# $\overline{2}$

文字種(文字入力モード)を選択● ●

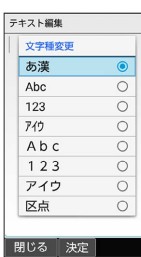

※ 文字種(文字入力モード)が変更されます。

・使用している文字種(文字入力モード)のアイコンがステータス バーに表示されます。

る 区点コード入力について

区点コードの一覧は、下記URLよりダウンロードできる「区点 コード一覧」(PDF)を参照してください。 <http://www.ymobile.jp/r/help/charactercode/>

### ひらがなを入力する

漢字(ひらがな)入力モードで、「すずき」と入力する方法を例に 説明します。

 $\overline{1}$ 

文字入力画面で 3 de (3回:す) → ⊙ → 3 de (3回: す) ◆ 采 $\frac{1}{2}$  (1回:ず) ◆ 22 (2回:き) ◆ ⊙

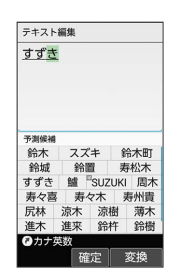

※3 「すずき」が入力されます。

共通操作

### ■ 漢字を入力する

漢字(ひらがな)入力モードで入力した「すずき」を「鈴木」に変 換する方法を例に説明します。

### $\overline{1}$

文字入力画面で、「すずき」と入力

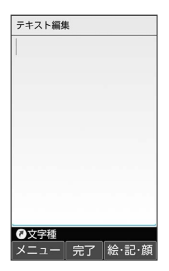

・ひらがなを1文字入力するたびに、入力した文字で始まる変換候補 が表示されます。

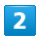

**② / ◎ (変換) → 鈴木** 

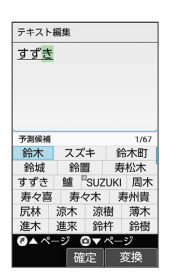

※3 「鈴木」が入力されます。

・文字を確定すると、確定した文字に続くと思われる文字の候補が 自動的に表示されます(つながり予測)。

#### る 変換候補について

1度、変換して入力した漢字は、はじめの1文字を入力するだけ で変換候補として表示されます。

■ 漢字変換時の操作

変換する範囲を調整する

文字入力画面でひらがなを入力 → ⊙ で変換範囲を調整 → (変換)

インターネット上の変換辞書を利用する

文字入力画面でひらがなを入力● (◎ / ◎ (変換)● ネット変換

・確認画面が表示されたときは、画面に従って操作してくださ い。

### ■ カタカナを入力する

漢字(ひらがな)入力モードから全角カタカナ入力モードに切り替 えて、「ジュン」と入力する方法を例に説明します。

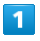

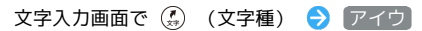

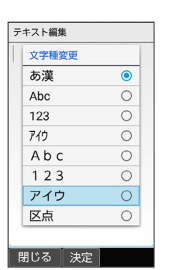

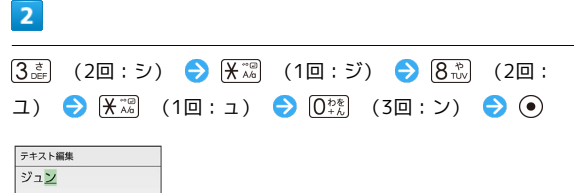

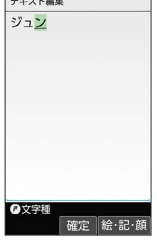

※3 「ジュン」が入力されます。

## 絵文字/記号/顔文字を入力する

絵文字/記号/顔文字を入力します。

- ・文字入力モードによっては、操作できないことがあります。
- ・「うれしい」や「かなしい」など、感情を示す言葉を入力する と、関連する絵文字が予測候補として表示されることがありま す。
- $\overline{\mathbf{1}}$

文字入力画面で (@) (絵・記・顔)

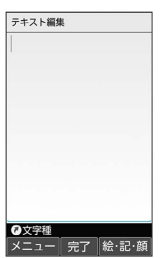

<mark>※3</mark> 絵文字/記号/顔文字の入力画面(履歴があるときは、入力履 歴画面)が表示されます。

 $\overline{2}$ 

**◎ (→記号/→顔文字/→絵文字) → ( )/ ( )を押して力** テゴリを切り替え

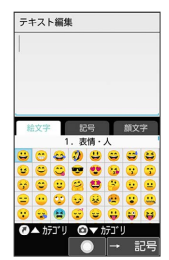

※2 カテゴリごとに絵文字などの一覧が表示されます。

# $\overline{3}$

絵文字/記号/顔文字を選択● ●

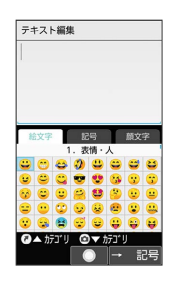

※28 絵文字や記号、顔文字が入力されます。

・文字種(文字入力モード)にかかわらず、絵文字は全角で入力さ れます。

### ■■ 絵文字/記号/顔文字入力時の操作

絵文字/記号/顔文字入力を終了する

絵文字などの入力画面で「深圖

#### 顔文字を編集する

顔文字入力画面で、編集したい顔文字を選択 ● (2) (編 集) ● 顔文字を編集 ● 登録

### <span id="page-54-0"></span>文字の入力方式を設定する

入力方式 を 2タッチ(ポケベル) にすると、2桁の数字で文字な どを入力できます。

1桁目を入力すると数字が表示され、2桁目を入力すると対象の文字 が入力されます。

・2タッチ方式でダイヤルキーに割り当てられた文字について詳しく は、「[文字入力用ボタン一覧\(2タッチ方式\)」](#page-255-0)を参照してくださ  $U<sub>0</sub>$ 

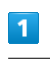

文字入力画面で 2 (メニュー) → 入力方式

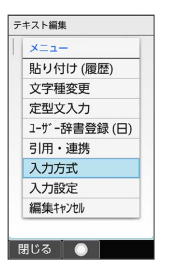

### $\overline{2}$

かな / 2タッチ(ポケベル)

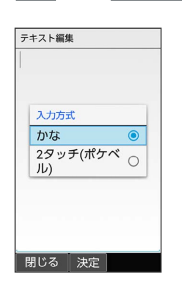

※ 入力方式が設定されます。

### 文字入力の設定を行う

文字入力に関する動作を設定できます。おもな設定項目は、次のと おりです。

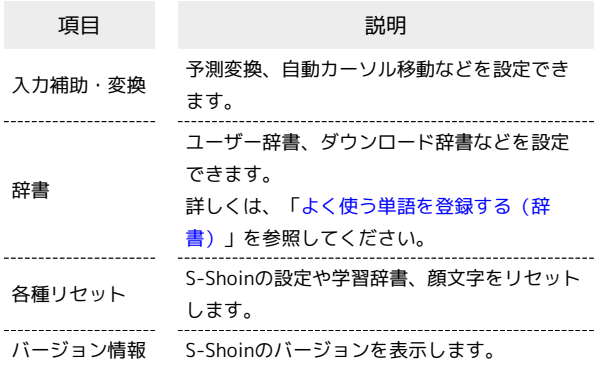

 $\overline{1}$ 

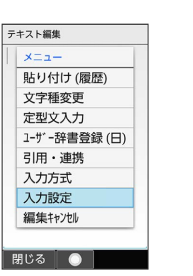

※ 文字入力設定画面が表示されます。

文字入力画面で ◎ (メニュー) → 入力設定

#### ■ メール返信時学習について

本機には、あらかじめ「メール返信時学習」が設定されていま す。メール返信時、元の受信メールに使われている単語が優先的 に変換候補として表示されます。対象となる単語の文字種別は、 全角/半角カタカナと全角/半角英数字です。 ・漢字(ひらがな)モードのときに有効です。

#### ■ 文字入力設定利用時の操作

予測変換を利用するかどうかを設定する 文字入力設定画面で「入力補助・変換」→「予測変換」

· 予測変換 と操作するたびに、有効(√)/無効(□)が 切り替わります。

つながり予測を利用するかどうかを設定する

文字入力設定画面で「入力補助・変換」→「つながり予測」

· つながり予測 と操作するたびに、有効(√)/無効 (□) が切り替わります。

ワイルドカード予測を利用するかどうかを設定する 文字入力設定画面で「入力補助・変換」→「ワイルドカード予 測 ・ 予測変換 が有効のときに設定できます。 · ワイルドカード予測 と操作するたびに、有効(√)/無効 (□)が切り替わります。 文字入力直後に自動でカーソルを移動するかどうか を設定する 文字入力設定画面で 入力補助・変換 ● 自動カーソル移 **動 → はやい / ふつう / おそい / OFF** ネット変換をするときの変換エンジンを設定する 文字入力設定画面で 入力補助・変換 → ネット変換エンジ 2 ◆ 変換エンジンを選択 ◆ ⊙ ( √ 表示) ◆ OK 半角英字入力時に文頭文字を自動で大文字にするか どうかを設定する 文字入力設定画面で 入力補助・変換 → 自動大文字変換 • 自動大文字変換 と操作するたびに、有効(√) /無効 (□) が切り替わります。 半角英字入力時に変換候補から英単語を選択したと きに半角スペースを自動で挿入するかどうかを設定 する 文字入力設定画面で スカ補助・変換 → 自動スペース入力 • 自動スペース入力 と操作するたびに、有効(√) /無効 (□) が切り替わります。 電話帳に登録されている名前を辞書に追加する 文字入力設定画面で 辞書 – 雷話帳名前データと連携 –) 【最新データ取り込み】→【はい】 電話帳の名前データを辞書から削除する 文字入力設定画面で「辞書」→ 電話帳名前データと連携 初期化 → はい メール返信時学習を利用するかどうかを設定する 文字入力設定画面で 辞書 → メール返信時学習 • メール返信時学習 と操作するたびに、有効(√)/無効 (□)が切り替わります。 

S-Shoinの設定をリセットする

文字入力設定画面で 各種リセット → 設定リセット → はい

共通操作

#### 学習辞書の内容をすべてリセットする

文字入力設定画面で 各種リセット → 学習辞書リセット はい

顔文字リストの内容をリセットする

文字入力設定画面で 各種リセット → 顔文字リセット → はい

S-Shoinのバージョンを確認する

文字入力設定画面で バージョン情報

## <span id="page-56-0"></span>文字を編集する

文字を消去/修正する

「また、お願いします」を「また明日お願いします」に修正する方 法を例に説明します。

# $\overline{1}$

文字入力画面で (※) で消去する文字の左にカーソルを移動 ● クリア<br>/パック

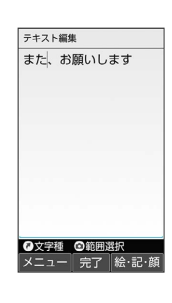

※3 カーソル右の文字が消えます。

・カーソルの右側に文字がない場合は、カーソル左側の文字が1文字 消えます。

# $\overline{2}$

「明日」を入力

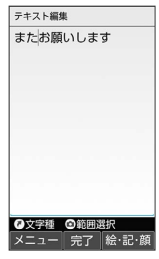

※ 修正が完了します。

1 文字消去時の操作

直前に確定した文字や消去した文字を元に戻す

文字入力画面で文字を確定/消去後に

#### 文字をすべて消去する

文字入力画面で入力した文字の文末で (長押し)

・カーソルから後ろの文字をすべて消去するときは、消去する最 初の文字の左側にカーソルを移動 (長押し)と操作 します。

## 文字を移動/複写する

「明日またお願いします」を「また明日お願いします」に修正する 方法を例に説明します。

・機能により、画面に表示される操作項目の文言が異なる場合があ ります。

### $\boxed{1}$

文字入力画面で ◎ (メニュー) → コピー他(範囲選択)

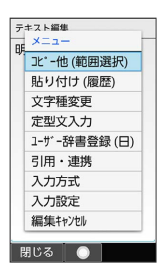

 $\overline{2}$ 

開始文字の左にカーソルを移動 → (開始) → 終了文字の 右にカーソルを移動 ● ⊙ (確定)

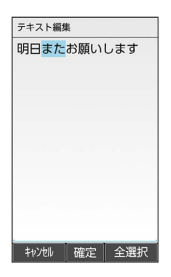

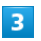

コピー / 切り取り テキスト編集 明日またお願いします テキスト操作  $\neg r$ -切り取り 貼り付け 1-サー辞書登録 - ^ ui al<br>引用・連携

問じる ●

・終了文字を指定し直すときは、 ◎ (閉じる) を押します。

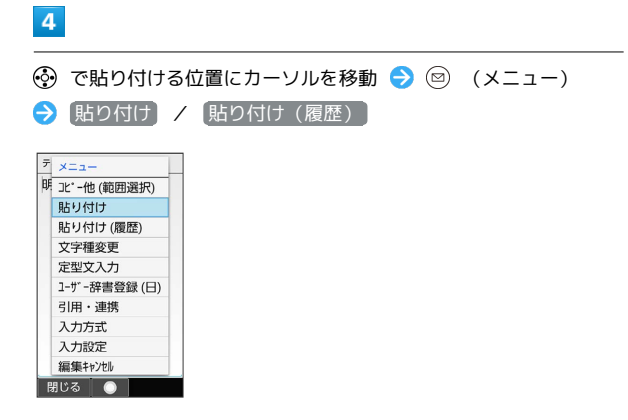

**※3** 切り取り/コピーした文字が貼り付けられます。

・ 貼り付け(履歴) と操作したときは、貼り付ける文字列を選択 します。

### <span id="page-58-0"></span>よく使う単語を登録する(辞書) 登録した単語を1件削除する ■ ユーザー辞書に単語を登録する 削除 → はい ユーザー辞書に登録すると、変換候補に表示されるようになりま す。  $\overline{1}$ い 文字入力画面で 2 (メニュー) → 入力設定 → 辞書 → ユーザー辞書 2 辞書 | 2 2#書<br>|ユーザー辞書<br>|ューザー辞書の登録/修正/削除<br>|を行う -----<br>ダウンロード辞書<br><sub>ダウンロード辞書の登録/解除/</sub><br><sub>削除を行う</sub> ダウンロード辞書を追加 |<br>|電話帳名前デ -9と連携<br>|電話帳の名前データを辞書に追 メール返信時学習 ・・・。<br>- ルの返信時に、受信メー<mark>ン</mark><br>- ルの内容を一時的に学習  $\overline{\phantom{a}}$  $\overline{1}$ ※ ユーザー辞書画面が表示されます。  $\overline{2}$ 2 辞書 | <del>| 57日</del><br>|ユーザー辞書<br>|ューザー辞書の登録/修正/削除<br>|を行う (◎ (メニュー) → 新規登録 |<br>|ダウンロード辞書<br>|ダウンロード辞書の登録/解除<br>|削除を行う 2ユーザー辞書 日本語用 ダウンロード辞書を追加 |<br>|電話帳名前デ - 9と連携<br>|電話帳の名前データを辞書に追  $x = 1$ 電話帳の名前デ<br>加/初期化する 新規登録 *……………。*<br>メール返信時学習<br><sup>メールの返信時に、受信メー<mark>ン</mark><br>ールの内容を一時的に学習</sup> 丽集 1件削除 全件削除 問じる ● ・ → を押すと日本語用/英語用辞書を切り替えられます。 作してください。  $\overline{3}$ 単語と読みを入力 → 登録 1-ザー辞書登録 日本語 読み でんわ 単語 電話 登録 ※ ユーザー辞書に単語が登録されます。 エ ユーザー辞書利用時の操作 登録した単語を修正する ユーザー辞書画面で単語を選択 → 図 (メニュー) → 編 ■ ● 単語/読みを修正 → 登録

```
ユーザー辞書画面で単語を選択 ● (2) (メニュー) ● 1件
登録した単語をすべて削除する
ユーザー辞書画面で 2 (メニュー) → 全件削除 → は
■ ダウンロード辞書を入手する
専門用語などの辞書をダウンロードして使用すると、その辞書に登
録されている用語が変換候補に表示されるようになります。
・辞書によっては、登録できないことがあります。
文字入力画面で ◎ (メニュー) → 入力設定 → 辞書 →
ダウンロード辞書を追加
SHSHOWのダウンロード辞書一覧画面が表示されます。
・辞書を選択してダウンロードできます。以降は、画面に従って操
・確認画面が表示されたときは、画面に従って操作してください。
```
<span id="page-59-0"></span>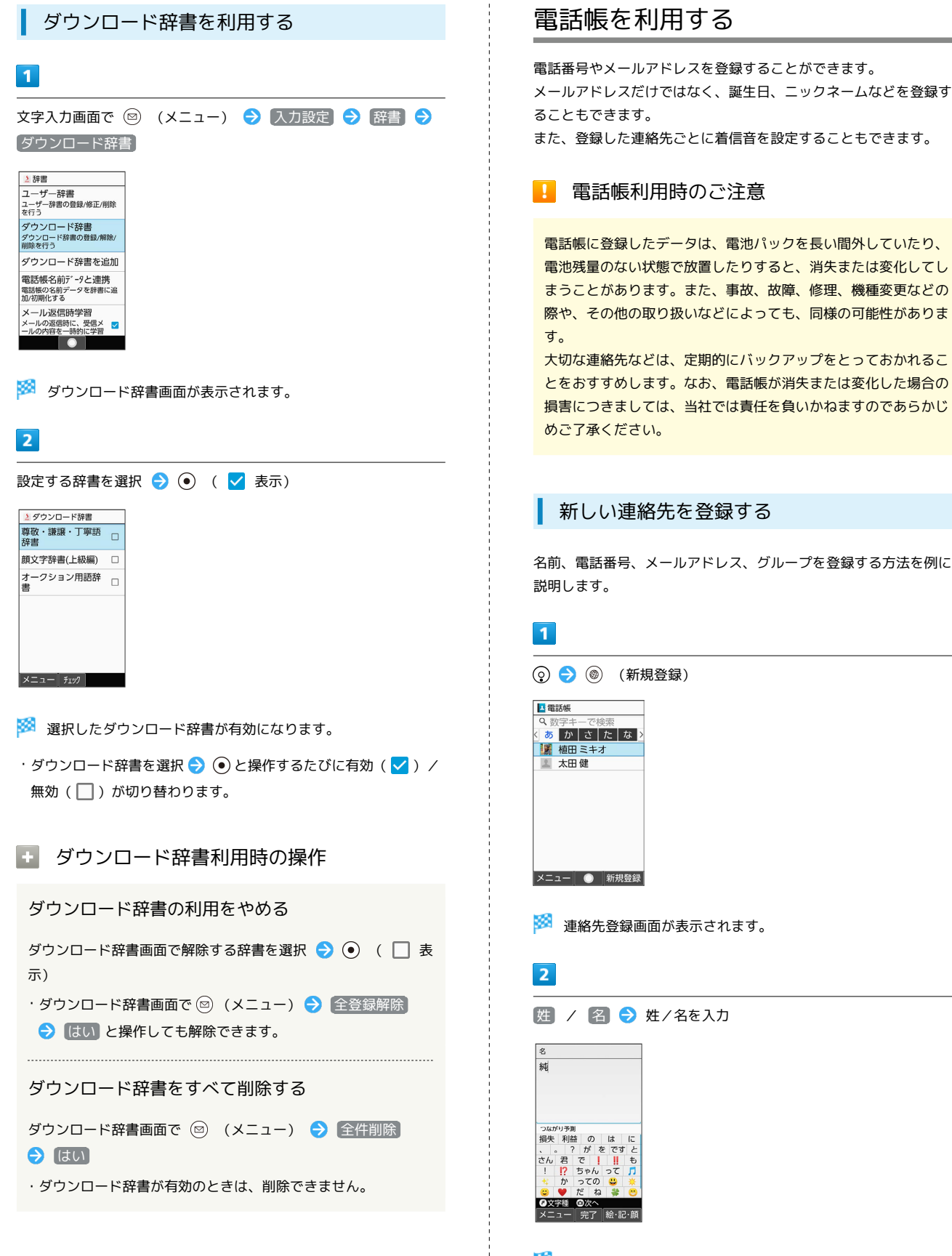

※ よみが自動的に入力されます。

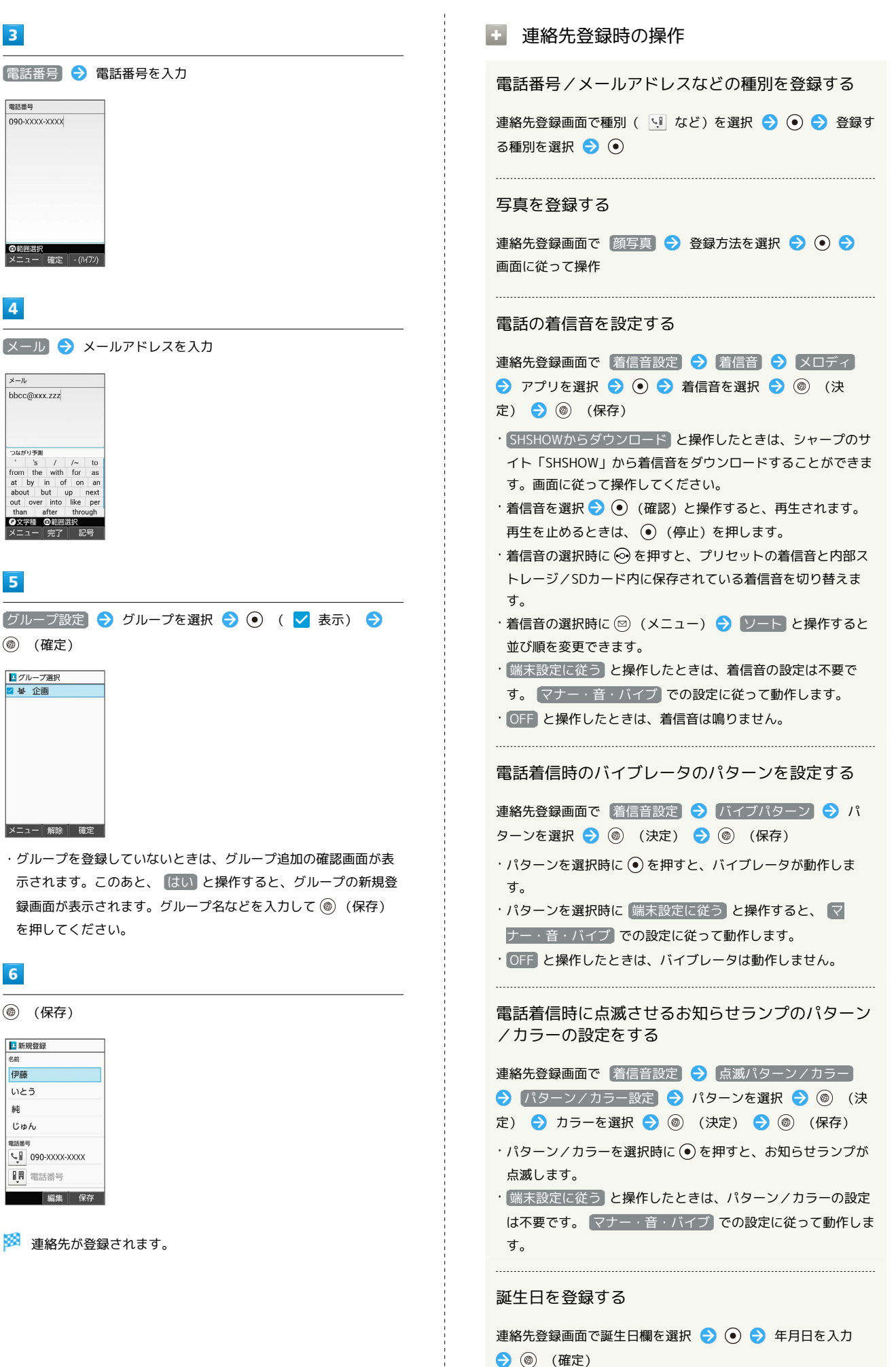

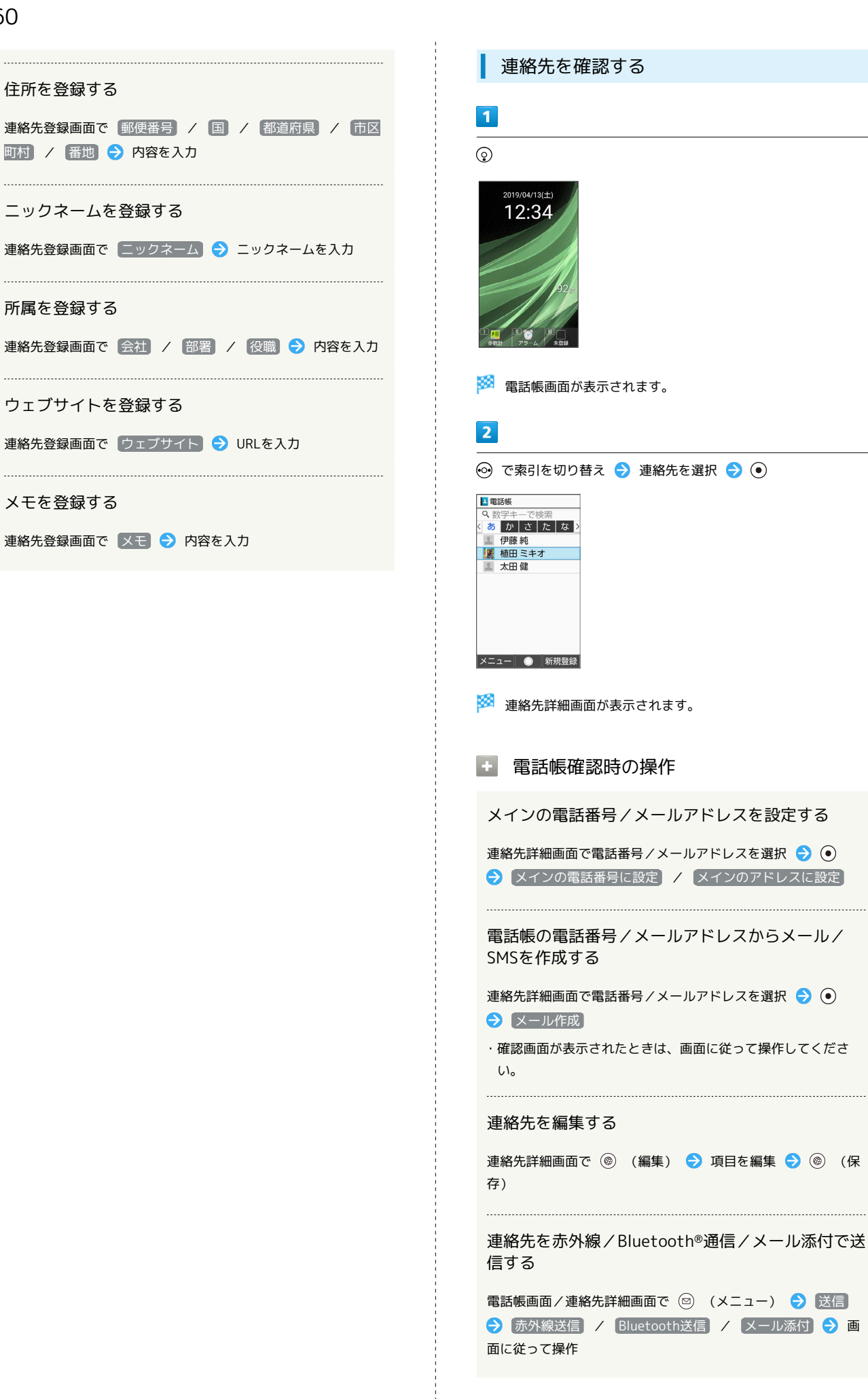

60

#### 連絡先を1件削除する

電話帳画面で削除する連絡先を選択 → 回 (メニュー) → 1件削除 → はい

・連絡先詳細画面で ◎ (メニュー) ♪ 削除 ♪ はい と操 作しても、連絡先を削除できます。 

#### 連絡先を選択して削除する

電話帳画面で ◎ (メニュー) → 選択削除 → 連絡先を 選択 → ⊙ ( √ 表示) → ◎ (削除) → はい

・連絡先を選択 ● (●)と操作するたびに、選択( √) /解除 (□)が切り替わります。

・連絡先を選択中に 図 (メニュー) → 全選択 / 全解除 と 操作すると、すべての連絡先を選択(  $\checkmark$ ) /解除(  $\Box$ ) で きます。

#### 電話帳の表示方法を変更する

電話帳画面で 2 (メニュー) → 表示方法切替 → 名前 順 / グループ

#### 電話帳のグループを作成する

電話帳画面で 図 (メニュー) → グループ追加・編集 → (※エコー) → 追加 → 各項目を設定 → (◎) (保存)

#### 電話帳のグループ名を変更する

電話帳画面で 図 (メニュー) → グループ追加・編集 ◆ グループを選択 ◆ ⊙ ◆ グループ編集 ◆ グループ 名を選択 → ⊙ → グループ名を入力 → ⊙ (完了) → (@) (保存)

電話帳のグループのアイコンを変更する

電話帳画面で 図 (メニュー) → グループ追加・編集 → グループを選択 → ● グループ編集 → グループ アイコンを選択 ● (●) 設定するグループアイコンを選択  $\bigodot$   $\bigodot$   $\bigodot$  (保存)

電話帳のグループ別に電話の着信音を設定する 電話帳画面で 回 (メニュー) → グループ追加・編集 ◆ グループを選択 ◆ ⊙ → グループ編集 → 着信音 → メロディ → アプリを選択 → ● → 着信音を選択 ● (3) (決定) ● (3) (保存) ・ SHSHOWからダウンロード と操作したときは、シャープのサ イト「SHSHOW」から着信音をダウンロードすることができま す。画面に従って操作してください。 ・着信音を選択● (●) (確認) と操作すると、再生されます。 再生を止めるときは、 (停止)を押します。 ・着信音の選択時に ⊙ を押すと、プリセットの着信音と内部ス トレージ/SDカード内に保存されている着信音を切り替えま す。 ・着信音の選択時に ◎ (メニュー) ● ソート と操作すると 並び順を変更できます。 ・ 端末設定に従う と操作したときは、着信音の設定は不要で す。 マナー・音・バイブ での設定に従って動作します。 ・ OFF と操作したときは、着信音は鳴りません。 電話帳のグループ別に電話着信時のバイブレータの パターンを設定する 電話帳画面で 2 (メニュー) → グループ追加・編集 → グループを選択 → ● グループ編集 → バイブパ ターン → パターンを選択 → () (決定) → () (保 存) ・パターン選択時に ● を押すと、バイブレータが動作します。 ·パターンを選択時に 端末設定に従う と操作すると、 マ ナー・音・バイブ での設定に従って動作します。 ・ OFF と操作したときは、バイブレータは動作しません。 電話帳のグループ別に電話着信時のお知らせランプ の点滅パターン/カラーの設定をする 電話帳画面で 図 (メニュー) → グループ追加・編集 → グループを選択 → ⊙ → グループ編集 → 点滅パ ターン/カラー → パターン/カラー設定 → パターンを選

・パターン/カラーを選択時に ● を押すと、お知らせランプが 点滅します。

択 → ◎ (決定) → カラーを選択 → ◎ (決定) →

(保存)

・ 端末設定に従う と操作したときは、パターン/カラーの設定 は不要です。 マナー・音・バイブ での設定に従って動作しま す。

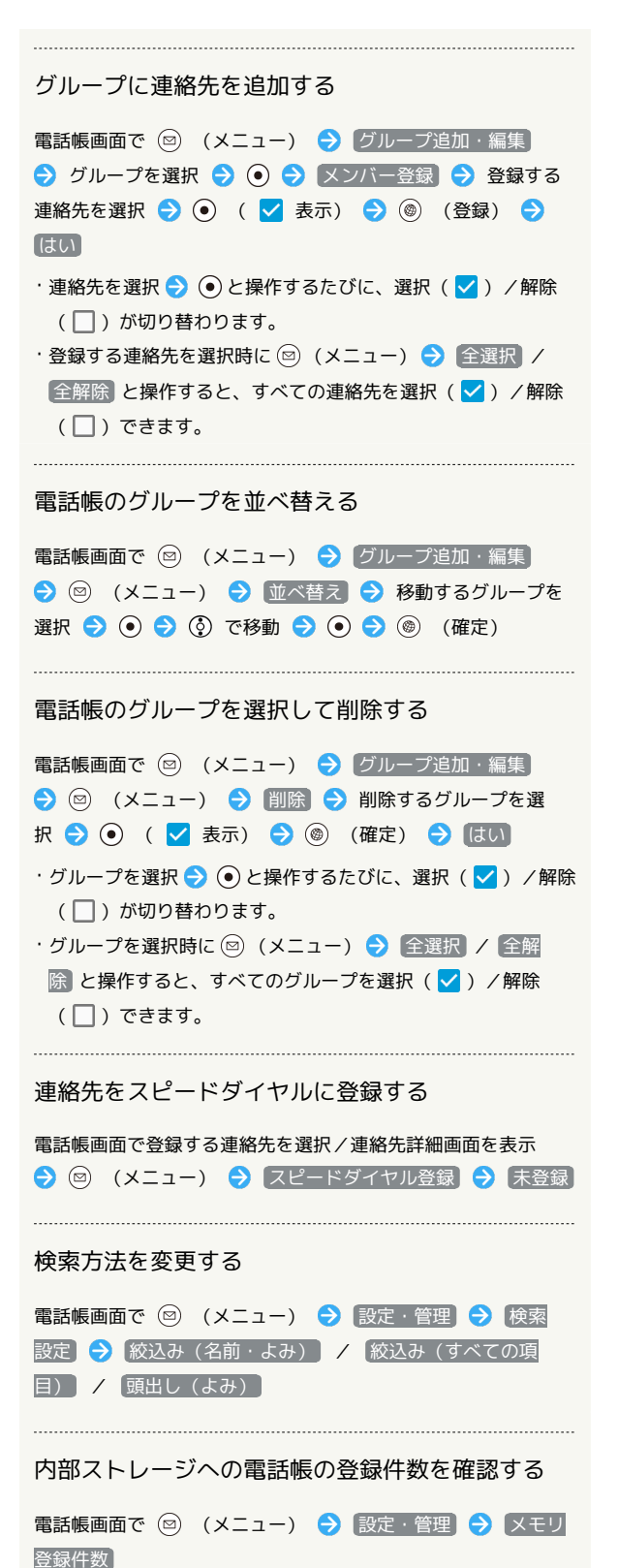

メール送信時に電話帳を利用して宛先を入力する方法を例に説明し ます。  $\boxed{1}$ 図 (長押し) → 宛先入力欄を選択 → ● ● 電話帳引用 電話帳引用 送受信履歴引用 メールグループ引用 プロフィール引用 直接入力 ※3 電話帳画面が表示されます。

ほかの機能から電話帳を利用する

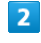

送信する連絡先を選択●●

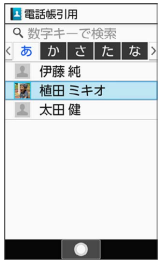

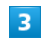

メール宛先を選択● ●

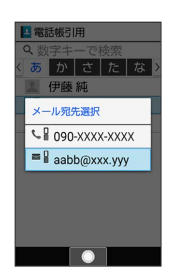

※2 宛先が入力されます。

・連絡先に電話番号/メールアドレスのどちらか1件だけ登録されて いるときは、メール宛先の選択画面は表示されません。

# <span id="page-64-0"></span>楽ともリンクに登録する

よく連絡する相手を楽ともリンクに登録すると、簡単に電話をかけ たり、メールやSMSを送信することができます。

### 楽ともリンクに登録する

電話帳から登録する方法を例に説明します。

### $\overline{1}$

 $\sqrt{c}$ 

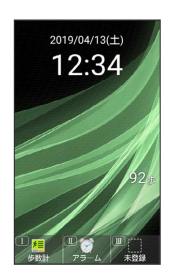

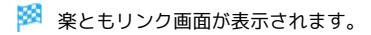

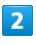

◎ で登録先の番号を選択 ● 電話帳から登録

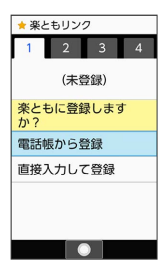

・  $\overline{(\begin{array}{c} 1 \ \frac{1}{\omega} \end{array})}$  /  $[\overline{\begin{array}{c} 2 \ \frac{1}{\omega} \end{array}}]$  /  $[\overline{\begin{array}{c} 3 \ \frac{1}{\omega} \end{array}}]$  /  $[\overline{\begin{array}{c} 4 \ \frac{1}{\omega} \end{array}}]$  を押しても登録先の番号を選択でき ます。

· 直接入力して登録 ● OK と操作すると、電話帳に連絡先を新 規登録します。新規登録した内容で楽ともリンクにも連絡先を登 録できます。

### $\overline{\mathbf{3}}$

→ で索引を切り替え → 連絡先を選択 → →

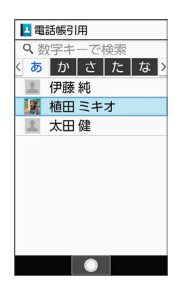

# $\vert 4 \vert$

 $\frac{1}{2}$ 

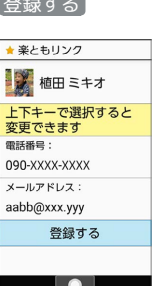

※ 連絡先が登録されます。

■ 楽ともリンク登録時の操作

登録内容を変更する

楽ともリンク画面で ⊙ で登録済みの番号を選択 ● 回 (メ ニュー) → 登録内容を変更 → 画面に従って操作

#### 登録を解除する

楽ともリンク画面で ⊙ で登録済みの番号を選択 ● 回 (メ ニュー) → 登録解除 → はい

#### 名前の表示についてのヘルプを表示する

楽ともリンク画面で ⊙ で登録済みの番号を選択 → 回 (メ ニュー) → 名前の表示について

# <span id="page-65-0"></span>社内共通の電話帳を本機に同期する (共有電話帳)

管理者が使用したい電話帳データを作成・編集し、法人コンシェル サイトから共有サーバーにアップロードできます。

アップロード時に法人コンシェルサイトにてアップロード先の回線 を指定できます。

端末から共有サーバーへ同期をすることで端末に電話帳データを反 映できます。

法人のお客様向けサービスとなります。ご利用については別途ご契 約が必要です。詳しくは、ワイモバイルのウェブサイトを参照して ください。

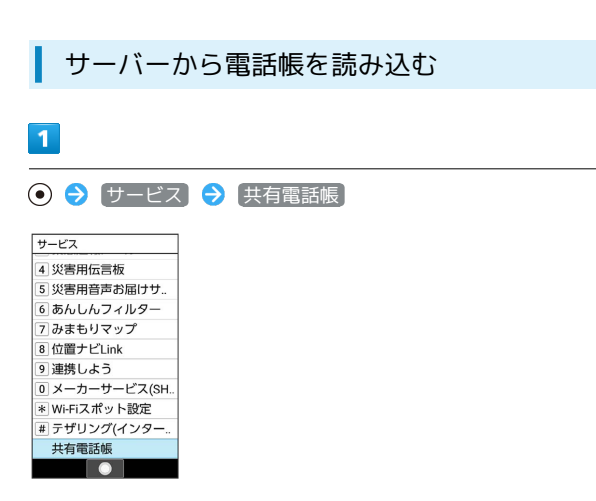

#### ※ 共有電話帳画面が表示されます。

・確認画面が表示されたときは、画面に従って操作してください。

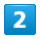

電話帳反映

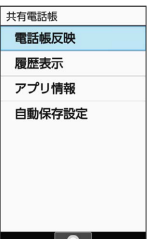

※ 雷話帳が同期されます。

- フプリ情報 と操作すると、ソフトウェアバージョンや利用規約 などが確認できます。
- ・ 自動保存設定 と操作すると、自動保存の設定を変更できます。

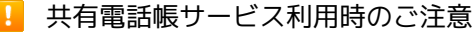

電話帳の同期には時間がかかることがあります。 画面が切り替わったり電源がOFFになると、データの同期は中断 されます。同期中はほかの操作は行わないでください。 電話帳データは定期的にバックアップをとることをおすすめし ます。なお、データが消失または変化した場合の損害につきまし ては、当社では責任を負いかねますのであらかじめご了承くださ い。

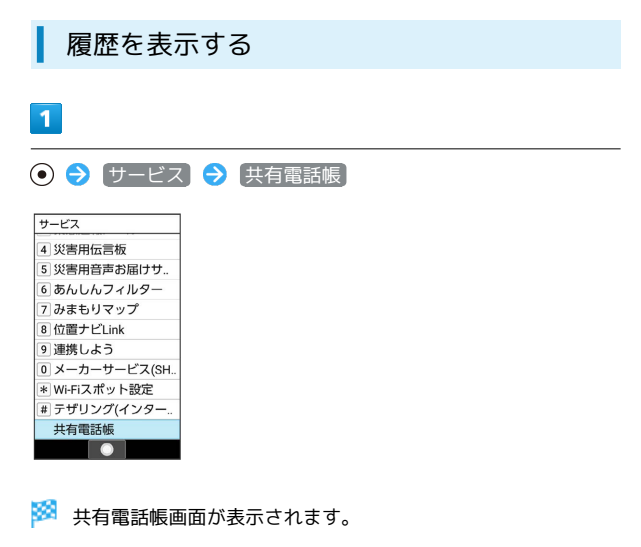

・確認画面が表示されたときは、画面に従って操作してください。

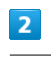

履歴表示

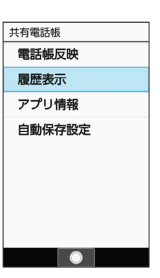

※ 同期の履歴が表示されます。

# 電話

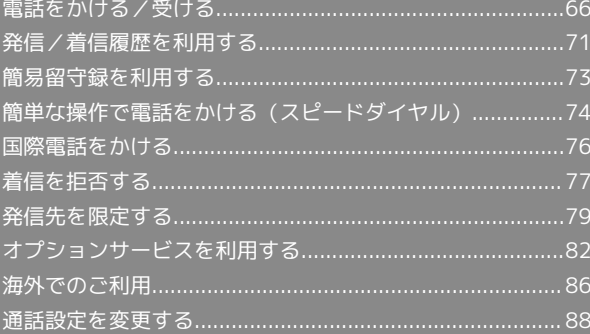

### <span id="page-67-0"></span>電話をかける/受ける 着信音やバイブレータ、お知らせランプの動作を止 直接ダイヤルして電話をかける方法や、かかってきた電話の受けか める た、着信中/通話中にできることを説明します(本機では、「TV 着信中に (サイレント) コール」は利用できません)。 VoLTEへの対応について 着信を拒否してSMSのメッセージを送信する 着信中に 図 (メニュー) ● クイック返信 → メッセー 本機は、VoLTEおよびHD Voiceに対応しており、より高品質な ジを選択 ● ⊙ 音声通話を行うことができます。詳しくは、[「VoLTEを利用す](#page-72-1) [る](#page-72-1)」、「[HD Voiceを利用する」](#page-72-2)を参照してください。 簡易留守録で応答する 着信中に ◎ (メニュー) → 簡易留守録 電話を受ける  $\cdot$ 簡易留守録再生/録音中に電話を受けるときは、 $\boxed{C}$  / $\boxed{\odot}$  $\boxed{1}$ (応答)を押します。 ・簡易留守録録音中に (受話ON/受話OFF)を押すと、録音 電話がかかってきたら、 【■】 / ● (応答) 中の内容を受話口から流すかどうかを切り替えできます。 し着信中 090-XXXX-XXXX 電話を拒否する 着信中に ◎ (メニュー) → 着信拒否 ● あやしい電話に代理で応答 電話を転送する **メニュー 応答 | サイレント** 着信中に ◎ (メニュー) → 着信転送 ・あらかじめ転送先を設定しておいてください。詳しくは、「[着](#page-83-1) ※ 通話ができます。 [信転送サービスを利用する」](#page-83-1)を参照してください。 $\overline{2}$ 通話を終えるときは、「3」 し通話中 090-XXXX-XXXX 00:09  $C$ :保留 サイドキー長押: 通話音声メモ<br>メニュー (1)ON ミュート ※ 通話が終了します。 電話着信時の操作 かかってきた電話を保留にする 着信中に「で」 ・保留中は相手に通話料がかかります。  $\cdot$  保留中に電話を受けるときは、 $\boxed{C}$  /  $\textcircled{\small{}}$  (応答) を押しま す。 ・保留中に電話を切るときは、 こ を押します。 ・着信中に 図 (メニュー) ● 応答保留 と操作しても保留に できます。

# 電話をかける

#### $\overline{\mathbf{1}}$

電話番号をダイヤル

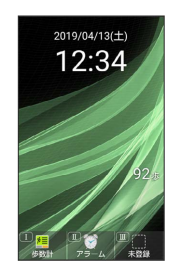

※3 電話番号が表示されます(ダイヤル画面)。

・一般電話にかけるときは、市外局番から入力してください。

・入力を間違えたときは、 ころ を押して番号を消去し、正しい番号 を入力し直してください。

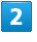

 $\boxed{\sim}$ し電話 090XXXXXXXX  $\mathbb{Q}$  :  $7°$   $U74997$ メニュー 発信等 電話帳

#### ※<br>※<br>発信されます。

- ・相手が電話を受けると、通話できます。
- · (発信等) 発信 と操作しても、電話をかけられます。

# $\overline{\mathbf{3}}$

通話を終えるときは、 <a>

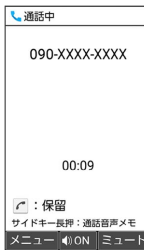

※ 通話が終了します。

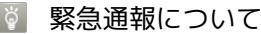

#### 緊急通報位置通知について

緊急通報を行うと、お客様が発信した際の位置情報を緊急通報受 理機関(警察など)へ通知します。このシステムを「緊急通報位 置通知」といい、受信している基地局測位情報を元に算出した位 置情報を通知します。

- ・お申し込み料金、通信料は一切かかりません。
- ・お客様の発信場所や電波の受信状況によっては、正確な位置が 通知されないことがあります。必ず口頭で、緊急通報受理機関 へお客様の発信場所や目的をお伝えください。
- ・「184」を付けて発信するなど、発信者番号を非通知にして緊 急通報を行ったときは、位置情報は通知されません。ただし、 人命などに差し迫った危険があると判断したときは、緊急通報 受理機関がお客様の位置情報を取得することがあります。

・国際ローミングを使用しているときは、位置情報は通知されま せん。

着信拒否を設定した状態で緊急通報を発信したとき

緊急通報受理機関からの着信を受けるため、着信拒否設定は自動 的に解除されます。緊急通報後、次の操作で解除された着信拒否 設定を元に戻すことができます。

● → 電話機能 → 通話設定 → 着信拒否 → 着信拒否 設定を元に戻す ● はい

#### ■ 電話発信時の操作

電話帳を表示する

ダイヤル画面で (電話帳)

#### ダイヤルした電話番号を電話帳に登録する

電話番号をダイヤル → 図 (メニュー) → 電話帳に登 録 → 新規 / 追加

※ 連絡先登録画面が表示されます。 ・ 追加 と操作したときは、電話帳から連絡先を選択します。 

#### 履歴を参照する

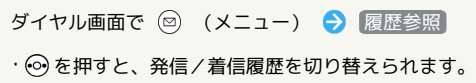

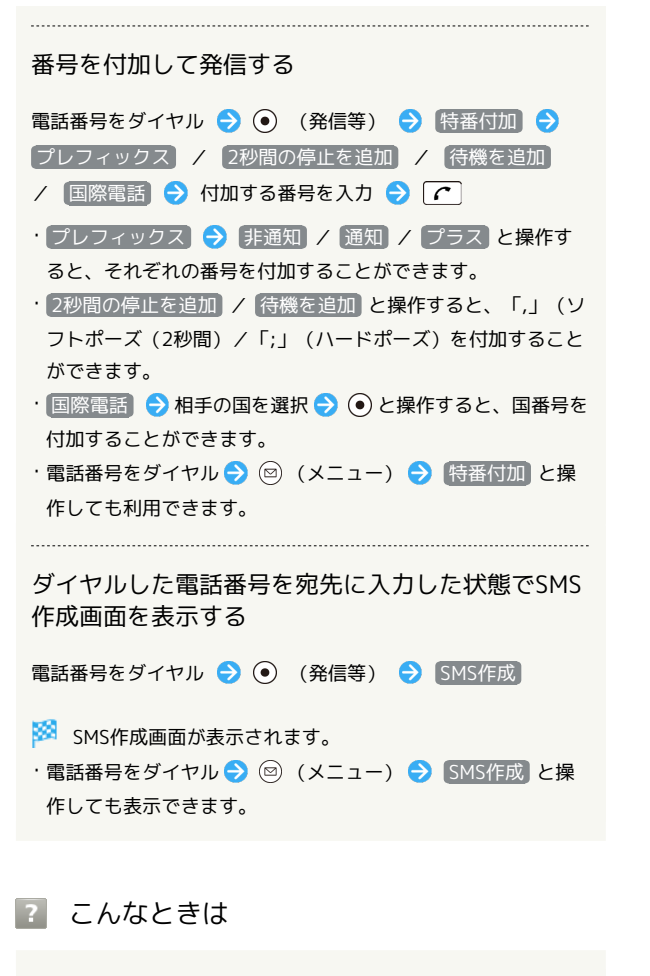

- Q. 電話がかけられない
- A. 画面のロックが設定されていませんか。このときは、画面の ロックを解除してください。
- A. 機内モードが設定されていませんか。このときは、機内モー ドを解除してください。

- Q. 電話が繋がらない
- A. 相手の電話番号を全桁ダイヤルしていますか。市外局番な ど、「0」で始まる相手の電話番号を全桁ダイヤルしてくだ さい。
- A. 電波状態が悪くありませんか。電波の届く場所に移動してか け直してください。

#### ■ 緊急通報のご注意

ご利用可能なエリアについて

本機の緊急通報は、ワイモバイルのサービスエリア内でのみご利 用になれます。 

機内モードについて

機内モードを設定していると、緊急通報できません。 (長 押し) → 機内モード と操作して、設定を解除してください。

電話帳から電話をかける  $\blacksquare$ ◎ ● ※ で索引を切り替え ● 連絡先を選択 ● ◎ 日電話帳 あかさたは 伊藤純 ■ 植田 ミキオ 太田健 メニュー ● 新規登録 ※ 連絡先詳細画面が表示されます。  $\overline{2}$ 電話番号を選択●「へ B 電話帳 植田 ミキオ 携帯電話番9 090-XXXX-XXXX 携帯電話メールアドレス aabb@xxx.yyy |<br>|メニュー 発信等| 編集 ※3 電話がかかります。相手が電話を受けると、通話ができます。 ・電話番号を選択 ♪ (•) (発信等) ● |発信 と操作しても、電話 をかけられます。 編集して発信 と操作すると、電話番号を編集 して発信できます。

### $\overline{3}$

通話を終えるときは、「お

28 通話が終了します。

## ■ 楽ともリンクから電話をかける

よく連絡する相手を楽ともリンクに登録すると、簡単に電話がかけ られます。

・あらかじめよく連絡を取る相手を、楽ともリンクに登録してくだ さい。

### $\overline{1}$

 $\boxed{\sim}$ 

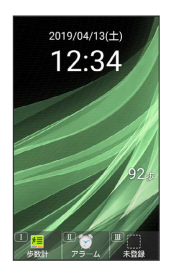

※ 楽ともリンク画面が表示されます。

 $\overline{2}$ 

⊙で相手の番号を選択●「へ」

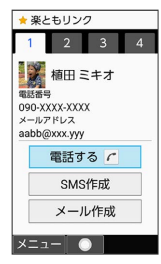

### ※ 発信されます。

 $\cdot$   $\overline{[\;\;]}\;$   $\neq$   $[2\;\mathbb{Z}\;]$  /  $[3\;\mathbb{Z}\;]$  /  $[4\;\mathbb{Z}\;]$  を押しても相手の番号を選択できま す。

- 電話する と操作しても発信できます。
- ・相手が電話を受けると、通話できます。

### $\overline{\mathbf{3}}$

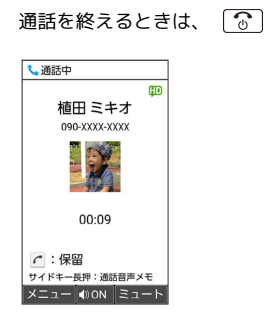

※ 通話が終了します。

### 通話画面の見かた/通話中の操作

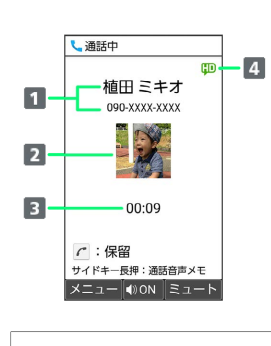

1 相手の名前/電話番号 2 相手の写真 通話時間 4 HD Voiceで通話中1

1 保留中にも表示されます。

| 通話時の操作

受話音量を調節する

通話中に (3)

こちらの声を相手に聞こえないようにする

```
通話中に () (ミュート)
```

```
・解除するときは、 (ミュート解除)を押します。
```
スピーカーフォンをONにする

通話中に (●) (ON) ● はい

· OFFにするときは、 (●) (OFF) を押します。

#### 通話を保留する

- 通話中に「へ」
- ・解除するときは、再度 へ を押します。

#### 音声を録音する(通話音声メモ)

通話中に (◎) (メニュー) → 通話音声メモ

- ・録音を終了するときは、 ◉ (停止) を押します。
- · 通話中に |■■■ (サイドボタン) を長押ししても通話音声メ モの録音を開始できます。

#### 

### 録音済みの通話音声メモを再生する

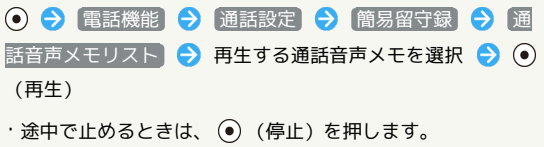

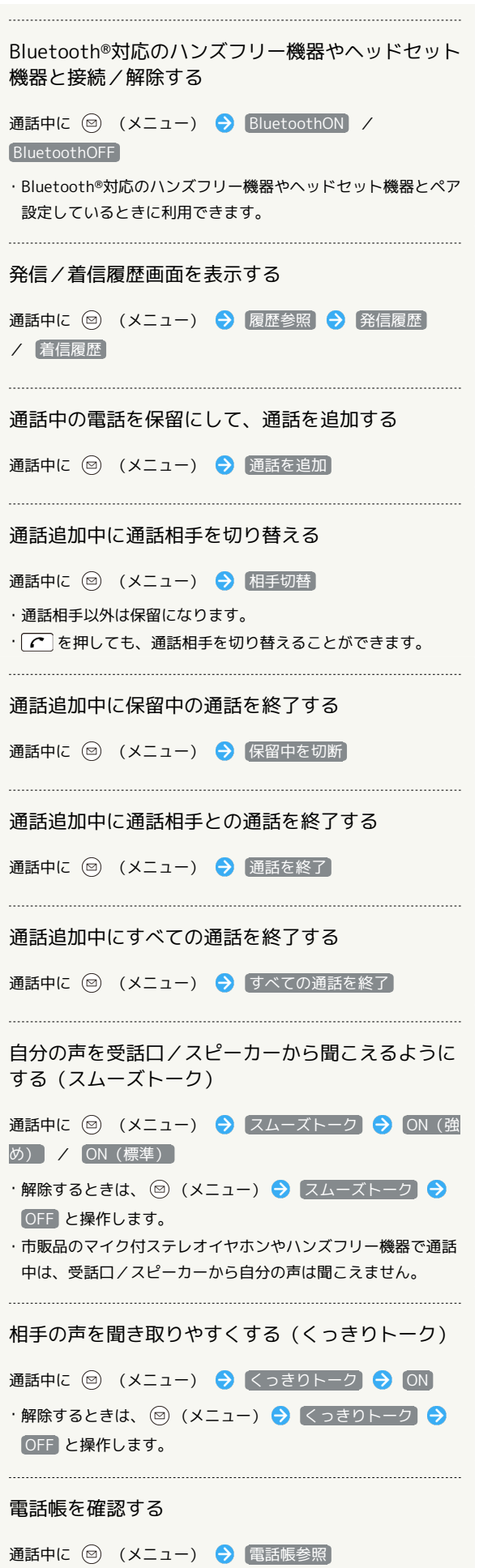

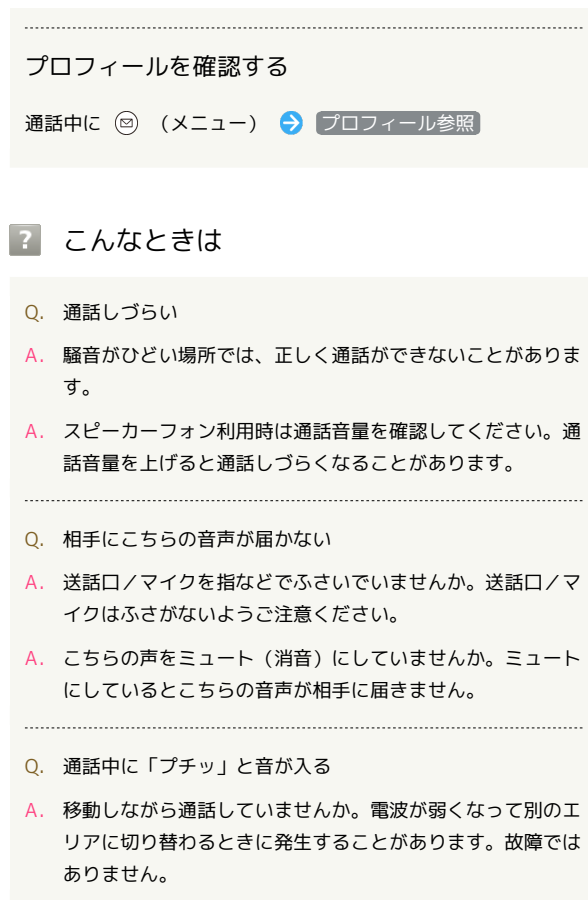
## VoLTEを利用する

VoLTE (Voice over LTE) とは、LTEを利用した音声通話システム です。従来の3G回線での音声通話と比べて、より高音質な通話や呼 び出し音が鳴るまでの時間の短縮などが可能になります。

- ・ソフトバンク/ワイモバイルのVoLTE対応機との間で利用できま す。また、本機/相手機共に、SoftBank 4G LTE(FDD-LTE) サービスエリア内にいること、「4G (推奨)」および「4G 拡 張モード」設定が有効であること、の両方を満たすことが必要で す。
- ・VoLTE国際ローミングの対象国・地域については[「サービスペー](https://www.ymobile.jp/service/global_roaming/) [ジ \(https://www.ymobile.jp/service/global\\_roaming/\)」](https://www.ymobile.jp/service/global_roaming/)を参 照してください。

**L** VoLTEを利用しないようにする

→ 設定 → ネットワーク → モバイル ネットワー ク → 4G 拡張モード (■表示)

· 4G 拡張モード と操作するたびに、有効( v ) /無効 (□)が切り替わります。

#### B Vol TF利用時のご注意

VoLTEは4Gサービスを利用します。本機の4Gサービスが無効に なっているときは、利用できません。VoLTEが利用できないとき は、次の操作で4Gサービスが有効(◎表示)になっているかど うかを確認してください。

⊙● 設定 ● ネットワーク → モバイル ネットワー ク → 優先ネットワークタイプ •無効(○)になっているときは、 4G (推奨) と操作して 有効(◎)にしてください。

#### HD Voiceを利用する

HD Voiceは、低音から高音まで幅広い範囲の音域に対応しており、 より自然でクリアな音声通話が可能になります。

- ・ソフトバンク/ワイモバイルのHD Voice対応機との間で利用でき ます。
- ・HD Voiceは、VoLTEおよび3G回線に対応しています。VoLTEと 組み合わせることで、さらに高い品質の音声通話が可能になりま す。

## 発信/着信履歴を利用する

発信/着信履歴から電話をかける

## $\overline{\mathbf{1}}$

(発信履歴)/ (着信履歴)

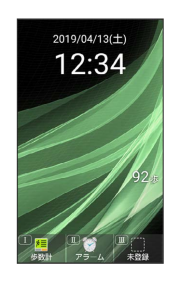

※2 発信/着信履歴一覧画面が表示されます。

・ → を押すと、発信 / 着信履歴を切り替えられます。

#### $\overline{2}$

履歴を選択

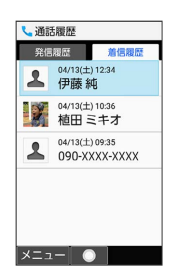

#### ※ 発信されます。

- ・相手が電話を受けると、通話できます。
- ・履歴を選択● ● と操作しても発信できます。

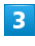

通話を終えるときは、「3」

※ 通話が終了します。

```
発信/着信履歴一覧画面のアイコンの見か
                                      た
                                      発信/着信履歴の電話番号を電話帳に登録する
                                      発信/着信履歴一覧画面で履歴を選択 → 図 (メニュー)
着信履歴一覧画面を例に説明します。
                                      → 電話帳に登録 → 新規 / 追加
L通話履歴
発信履歴
                                      ※ 連絡先登録画面が表示されます。
2^{9} \frac{04}{13(1)} 1234
                                       ・ 追加 と操作したときは、電話帳から連絡先を選択します。
2^{04/13(\pm)10.36}_{090-XXXX-XXXX}2^{04/13(\pm)09.35}_{090-XXXX+XXXX}発信/着信履歴の電話番号を着信拒否に登録する
3 04/13(土) 07:49
2 04/12(土) 21:22<br>留守電のお知らせ
                                      発信/着信履歴一覧画面で履歴を選択 ● (図) (メニュー)
x = 1 \bullet→ 着信拒否登録 → [新規登録]
                                      アイコン こうしょう 意味
                                      発信/着信履歴を1件削除する
\bullet不在着信
                                      発信/着信履歴一覧画面で履歴を選択 → (図) (メニュー)
         着信拒否
\mathbb{Z}→ 1件削除 → はい
         代理応答
\omega\mathcal{L}応答拒否
                                      発信/着信履歴を選択して削除する
         留守番電話の伝言メッセージあり
\mathbf{G}_0発信/着信履歴一覧画面で 2 (メニュー) → 選択削除
                                      ● 履歴を選択 ● (●) ( ▼ 表示) ● (●) (削除) ●
■ 発信/着信履歴利用時の操作
                                      はい
                                      ・履歴を選択● ●と操作するたびに、選択( √) /解除
履歴の詳細を表示する
                                       (□) が切り替わります。
発信/着信履歴一覧画面で履歴を選択 ● (•)
                                       ・履歴を選択時に ◎ (メニュー) → 全選択 / 全解除 と操
                                       作すると、すべての履歴を選択(√)/解除(□)できま
す。
発信/着信履歴からSMSを作成する
発信/着信履歴一覧画面で履歴を選択 ● () (メニュー)
                                      発信/着信履歴をすべて削除する
SMS作成
                                      発信/着信履歴一覧画面で 2 (メニュー) → 全件削除
SMS作成画面が表示されます。
                                      → はい
発信/着信履歴から電話番号を編集して発信する
                                      電話帳を表示する
発信/着信履歴一覧画面で履歴を選択 → (図) (メニュー)
                                      発信/着信履歴一覧画面で ◎ (メニュー) → 電話帳
→ 編集して発信 → 電話番号を編集 → (C)
                                         着信履歴で留守番電話の伝言メッセージを再生する
発信/着信履歴から番号を付加して発信する
                                      着信履歴一覧画面で留守番電話の伝言メッセージありの履歴を選
発信/着信履歴一覧画面で履歴を選択 → () (メニュー)
                                      択 ● ⊙ ● (3) (留守番電話再生) ● はい
→ 特番付加 → プレフィックス / 2秒間の停止を追加
                                      ・以降は、アナウンスに従って操作してください。/ 待機を追加 / 国際電話 → 付加する番号を入力 →
\sqrt{c}• プレフィックス → 非通知 / 通知 / プラス と操作す
 るとそれぞれの番号を付加することができます。
・ 2秒間の停止を追加 / 待機を追加 と操作すると、「,」(ソ
 フトポーズ(2秒間)/「;」(ハードポーズ)を付加すること
 ができます。
• 国際電話 ● 国番号を選択 ● ● と操作すると、国番号を付
 加することができます。
```
## <span id="page-74-0"></span>簡易留守録を利用する

電話を受けられないとき、本機で相手の用件を録音できるようにし ます。

簡易留守録を設定する  $\overline{\mathbf{1}}$ (長押し) マナーモード連動 / ON 12:34 マナーモード連動 C  $\overline{C}$ ※ 簡易留守録が有効になります。 ・ マナーモード連動 に設定した場合は、マナーモードを有効にし ているときに、簡易留守録が有効になります。 ■ 簡易留守録利用時の操作 簡易留守録を解除する  $\boxed{\frac{207}{1000}}$  (長押し)  $\bigodot$  OFF 簡易留守録と通話音声メモの残りの空き容量と録音 可能件数を確認する ● ● 電話機能 → 通話設定 → 簡易留守録 → 空き 容量確認 メニュー操作で簡易留守録を設定する ● ● 電話機能 → 通話設定 → 簡易留守録 → 簡易 留守録設定 → マナーモード連動 / ON 簡易留守録の応答メッセージを設定する ●● 電話機能 ● 通話設定 ● 簡易留守録 ● 応答 メッセージ設定 → 通常 / ドライブ / 公共 ・ (◎) (再生) と操作すると応答メッセージが再生されます。 簡易留守録の応答時間を設定する

● ● 電話機能 ● 通話設定 ● 簡易留守録 ● 応答 時間設定 → 応答時間を選択 → ◎ (確定)

## 簡易留守録を再生する

## $\overline{1}$

 $2^{117}$ 国

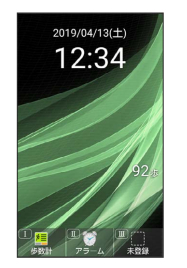

※3 簡易留守録リストが表示されます。

## $\overline{2}$

再生する用件を選択 ● (●) (再生)

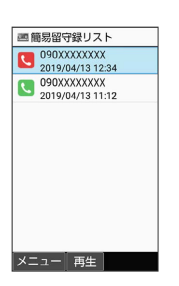

※ 用件が再生されます。

・未再生の用件には 、再生済みの用件には い が表示されます。

■ 簡易留守録リスト/用件再生時の操作

再生を停止する

用件再生中に (停止)

次/前の用件を再生する

用件再生中に (曲) / (4)

スピーカーをONにする

用件再生中に (ON)

・OFFにするには (OFF)を押します。

再生中の用件を削除する

用件再生中に 2 (メニュー) → 削除 → はい

電話

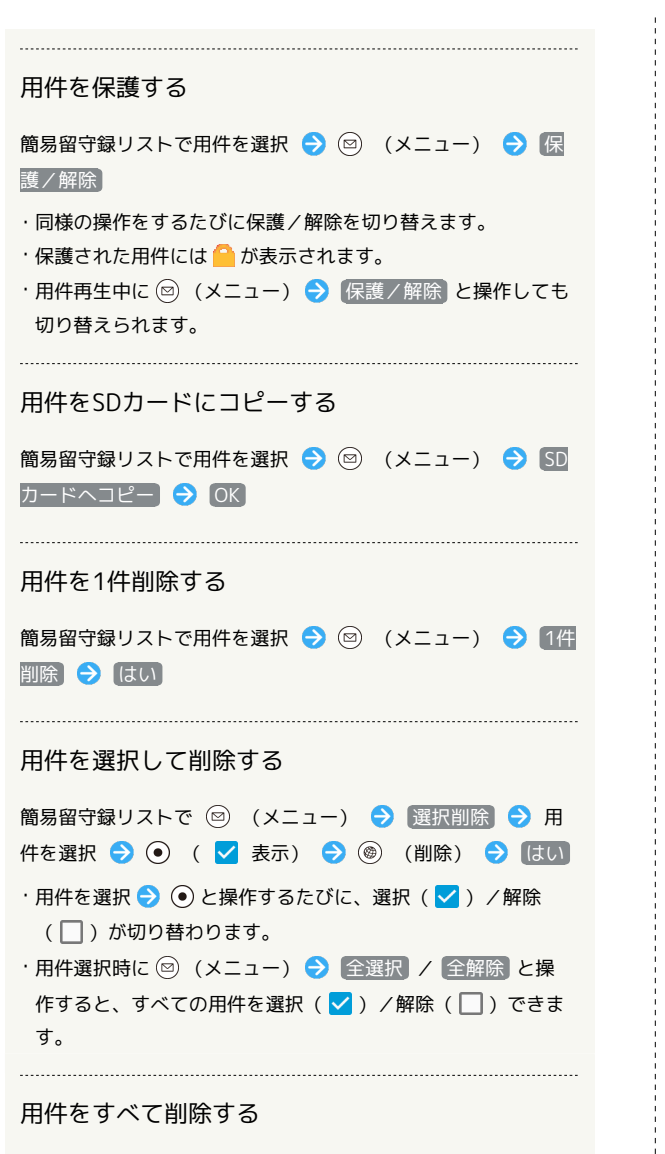

簡易留守録リストで 図 (メニュー) → 全件削除 → は い

簡単な操作で電話をかける(スピード ダイヤル)

電話帳に登録している相手に、より早く電話をかけられるようにし ます。

スピードダイヤルに登録する

# $\vert$  1

→ 電話機能 → スピードダイヤル

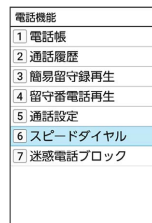

 $\bullet$ 

※※ スピードダイヤル一覧画面が表示されます。

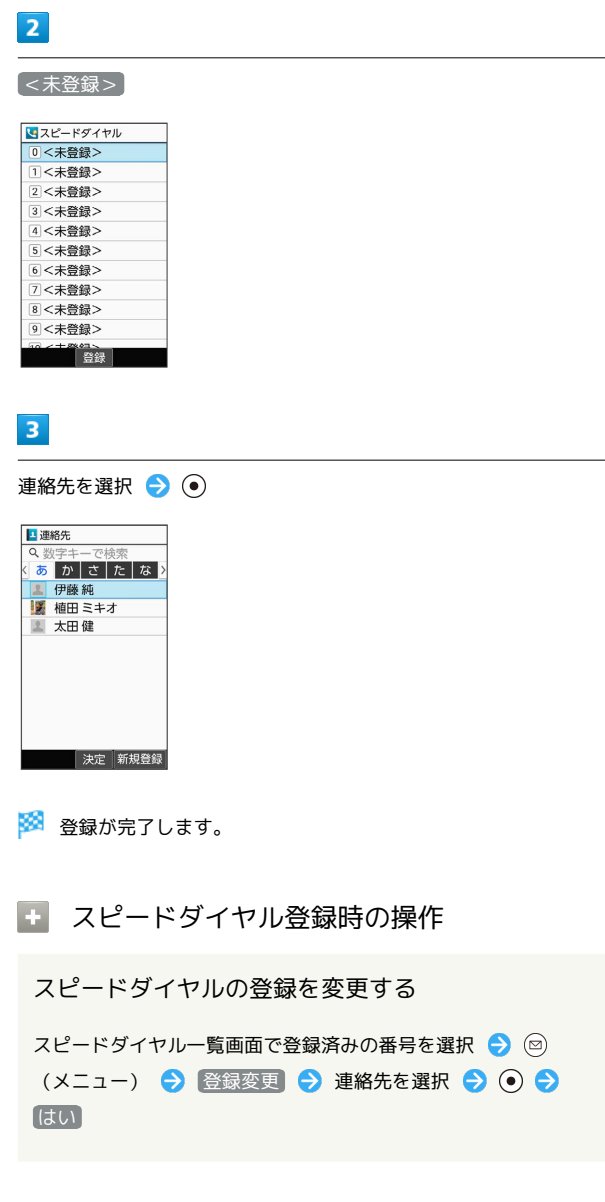

#### スピードダイヤルを1件解除する

スピードダイヤル一覧画面で削除する番号を選択 → (図) (メ ニュー) → 1件解除 → はい

#### スピードダイヤルをすべて解除する

スピードダイヤル一覧画面で 2 (メニュー) ● 全件解 除 → はい

#### スピードダイヤルで電話をかける

#### $\mathbf{1}$

ダイヤルボタン(  $\overline{0^{n_{\epsilon}}_{n_{\epsilon}}} \sim \overline{9^{n_{\epsilon}}_{n_{\epsilon}}}$ ) でスピードダイヤルに登録し た相手の番号(0~99)を入力

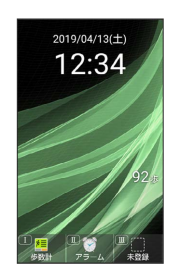

電話

## $\overline{2}$

 $\boxed{\mathcal{C}}$ 

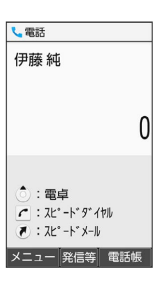

#### ※全信されます。

· (●) (発信等) ● 発信 と操作しても発信できます。

・未登録のスピードダイヤル番号を入力して [ ^ ] を押したときは、 スピードダイヤル一覧画面が表示されます。

## エコスピードダイヤルからメール作成画面を表 示する(スピードメール)

ダイヤルボタン(  $\overline{0^{k\over 2}_{t,h}} \sim \overline{9^{k\over 6}_{\rm w} }$ ) でスピードダイヤルに登録 した相手の番号 (0~99) を入力 → (.) (スピードメール) ● メール ● 画面に従って操作

※※ メール作成画面が表示されます。 ・確認画面が表示されたときは、画面に従って操作してくださ  $U_0$ 

#### 2 こんなときは

- Q. スピードダイヤルで発信できない
- A. [発着信制限]の [発信規制] / [発信先限定] で発信先を限定 していませんか。このときはスピードダイヤルで発信できま せん。

#### 国際電話をかける  $5<sub>5</sub>$  $\boxed{C}$ 日本から海外へ国際電話をかける し電話  $\boxed{1}$ +190XXXXXXXX 電話番号をダイヤル  $\circledcirc$  : プレフィックス 12:34 メニュー 発信等 電話帳 ※ 発信されます。  $6<sup>°</sup>$ 通話を終えるときは、  $\overline{2}$ ※ 通話が終了します。 ● (発信等) → 特番付加 ■ 国際電話をかけるときの操作 国番号を直接入力して電話をかける 発信等 登信 特番付加  $\overline{[0^{n_k}_{t_n}]}$  (長押し) (+表示) ● 国番号を入力 → 電話番号を SMS作成 入力 (先頭の「0」を除く) ● [ へ] ・イタリアの一般電話にかけるときは、電話番号の先頭の「0」 : プレフィックス を省かずに入力してください。  $\overline{3}$ 国番号リストを直接入力して変更/追加する 国際電話 ● う 電話機能 → 通話設定 → 事業者サービス設定 → 国際発信設定 → ユーザーリスト → 国/地域名/< 未登録>を選択● ● ● 直接入力して変更 ● 国名/国 6526410 番号を入力 ● (●) (確定) プレフィックス 2秒間の停止を追加 待機を追加 国際電話 国番号リストを削除する ● → 電話機能 → 通話設定 → 事業者サービス設定  $\blacksquare$ → 国際発信設定 → ユーザーリスト → 国/地域名を選 択 → ● リストから削除 → はい ※3 国番号リスト画面が表示されます。  $\overline{4}$ 電話帳から国際電話をかける 相手の国を選択● ● ◎ ● ◎ で索引を切り替え ● 連絡先を選択 ● ◎ ● しューザーリスト 電話番号を選択 → ● (発信等) → 特番付加発信 → 国番号入力 国際電話 → 相手の国を選択 → ⊙ → ○ 1 アメリカ合衆国(USA)  $\boxed{2}$   $\oplus$   $\boxed{E$ (CHN) 3 台湾(TWN) 4 **BELKOR** 5 香港(HKG)  $677$ (THA) 7 シンガポール(SGP) **I O**

・ 国番号入力 と操作すると、国番号を手動で入力して電話をかけ ることができます。

## <span id="page-78-0"></span>着信を拒否する

あらかじめ指定した電話番号からの着信や電話番号非通知の着信な どを拒否したり、代理で応答することができます。

■ 指定した電話番号からの着信を拒否する

## $\boxed{1}$

⊙ → 電話機能 → 通話設定 → 着信拒否

、通話設定 通話音質設定 -<br>簡易留守録<br><sup>簡易留守録リスト、音声メモリ<br>ストなど</sup> 着信転送 |<br>|着信拒否<br>|電話番号指定、非通知着信 内線着信 プレフィックス設定 ■<br>事業者サービス設定

## $\overline{2}$

電話番号指定

、着信拒否 |<br>|電話番号指定<br>|指定した番号の着信を拒否 井通知着信拒否<br>非通知の着信を拒否  $\Box$  $\overline{\phantom{a}}$ 

※2 指定番号リスト画面が表示されます。

## $\overline{\mathbf{3}}$

**[**[新規登録] → 【電話帳引用】/ 【直接入力】 <mark>、</mark>指定番号リスト<br>[01] [新規登録] 電話番号入力 電話帳引用<br>直接入力 。<br>録した電話番号からの<br>5着信やSMS受信を拒否<br><sub>2</sub>ます

・ 直接入力 のときは、電話番号を入力します。

## $\overline{4}$

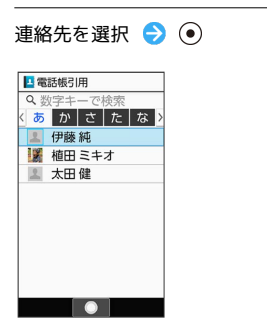

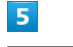

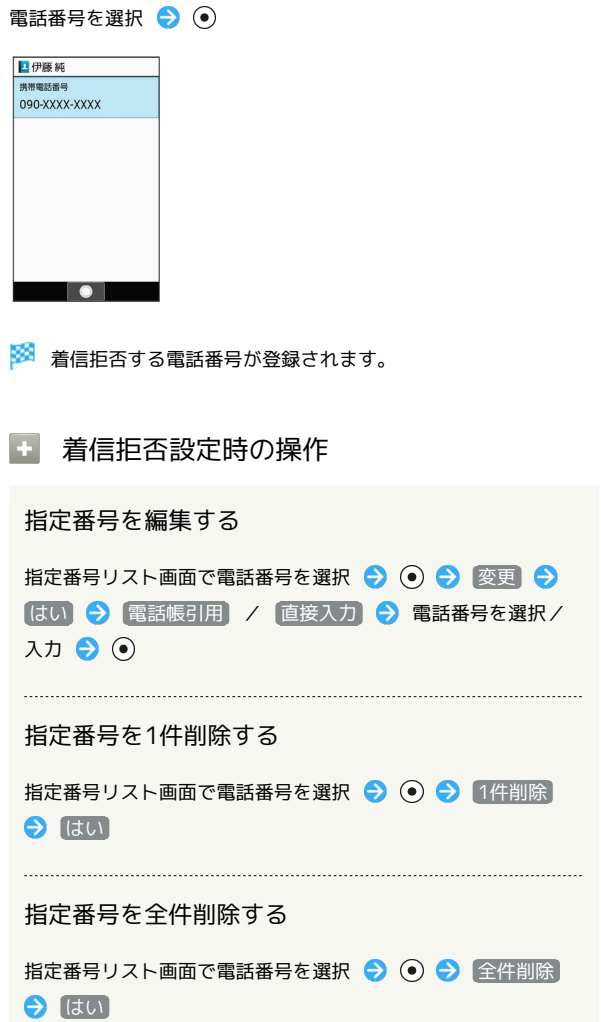

電話

 $\vert$  1

、通話設定

着信転送

内線着信

 $\overline{2}$ 

、着信拒否

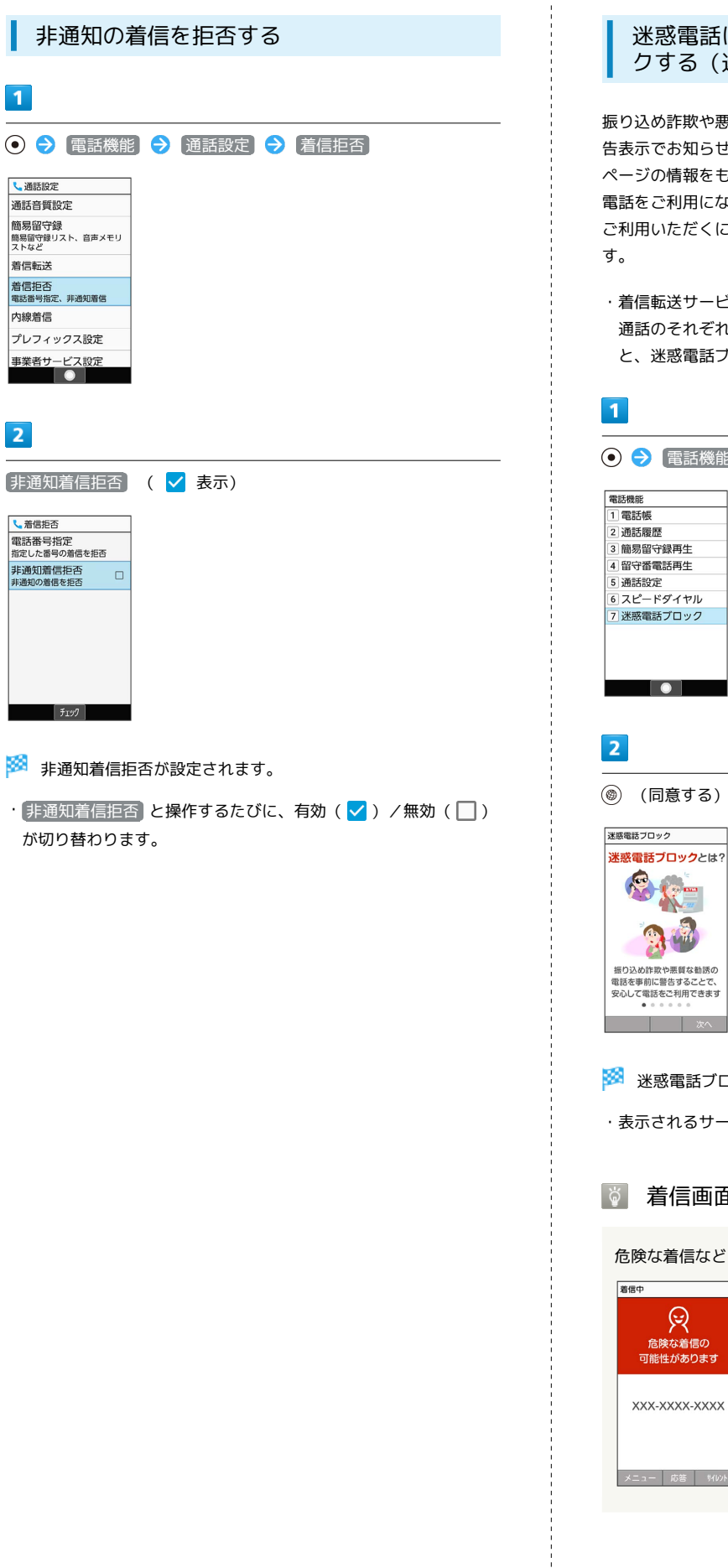

## 迷惑電話にかかわる発着信を自動でブロッ クする(迷惑電話ブロック)

振り込め詐欺や悪質なセールスなどの迷惑電話の発着信に対して警 告表示でお知らせしたり、公共施設や企業からの発着信時にハロー ページの情報をもとに自動で相手の名称を表示するので、安心して 電話をご利用になれます。 ご利用いただくには「迷惑電話ブロック」へのお申し込みが必要で

・着信転送サービス、留守番電話サービス、割込通話、グループ 通話のそれぞれと、迷惑電話ブロックサービスを同時に開始する と、迷惑電話ブロックサービスが優先されます。

● → 電話機能 → 迷惑電話ブロック

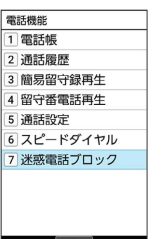

◎ (同意する) → 画面に従って操作

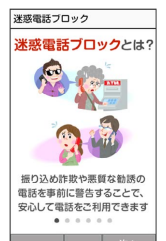

※※ 迷惑電話ブロックサービスの設定が完了します。

・表示されるサービス名は、実際のものと異なる場合があります。

## 着信画面について

危険な着信など、着信の種類により通知が表示されます。

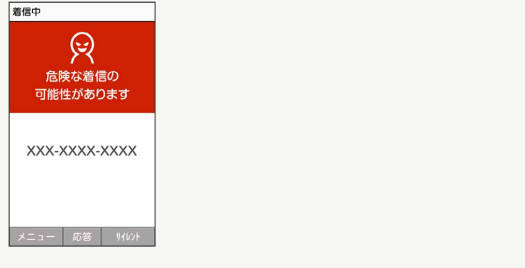

## あやしい電話のときに代理で応答する

#### $\overline{\mathbf{1}}$

着信中に (

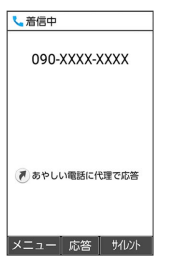

※3 相手に代理応答メッセージが再生されます。代理応答メッセー ジの再生後、相手の声が録音されます。

・録音中は相手の声が聞こえます。

・電話を切るときは、 こうを押します。確認画面が表示されたとき は、画面に従って操作してください。

■ 代理応答中の操作

代理応答中に電話を受ける

```
代理応答中に「へ
```
※ 通話が開始されます。

- ・通話の録音は継続されます。録音を途中で止めるときは、 (停止)を押します。
- ・録音されたデータは 通話音声メモリスト に登録されます。

#### 応答拒否する

代理応答中に(約)

※3 相手に通話拒否メッセージが再生され、通話が終了しま す。

## <span id="page-80-0"></span>発信先を限定する

電話帳に登録されている相手やあらかじめ指定した電話番号だけ に、電話をかけられるようにすることができます。

電話帳からの発信に限定する

## $\overline{1}$

● ● 電話機能 ● 通話設定 ● 事業者サービス設定 ● 発着信制限

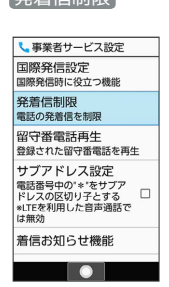

 $\overline{2}$ 

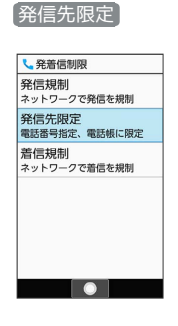

## $\overline{3}$

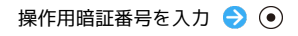

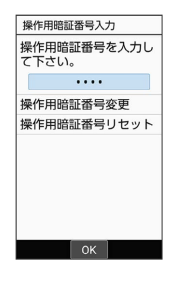

・操作用暗証番号を登録していないときは、画面に従って操作して ください。

## 80

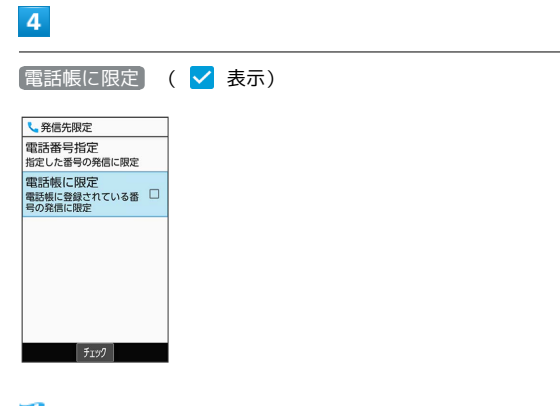

※ 設定が完了します。

 $\cdot$  (電話帳に限定)と操作するたびに、有効( $\blacktriangledown$ ) /無効( $\Box$ ) が 切り替わります。

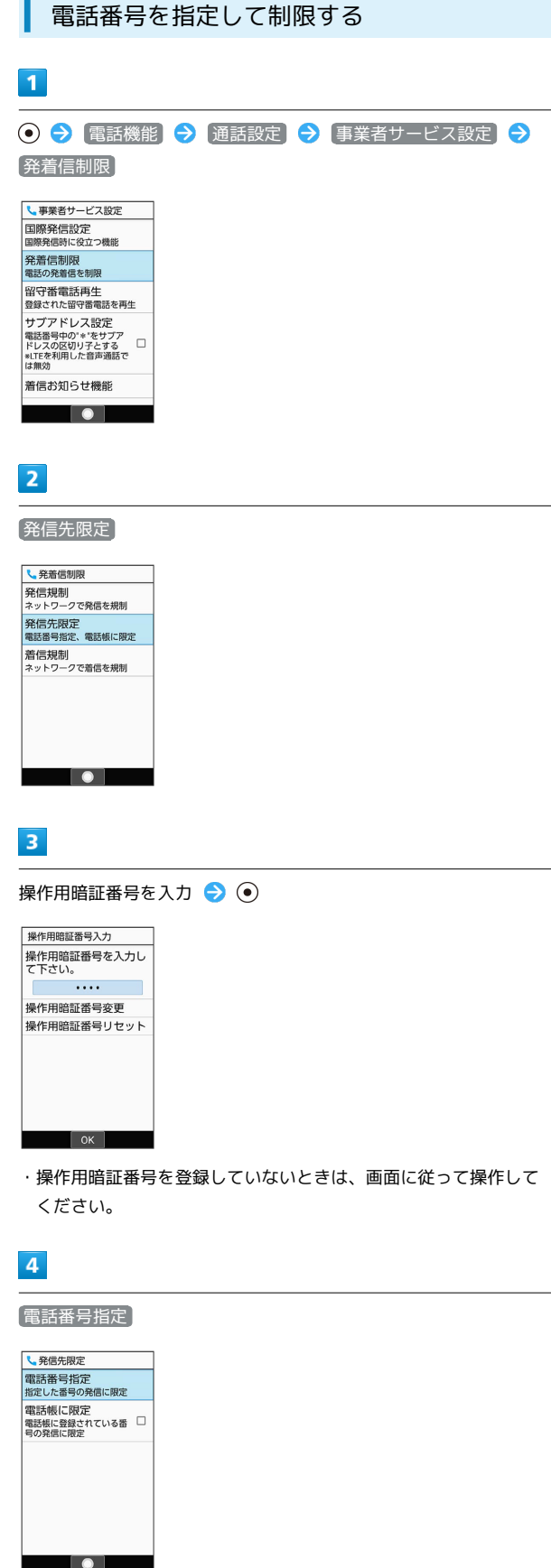

※3 電話番号指定画面が表示されます。

## $5<sub>5</sub>$

発信許可リスト

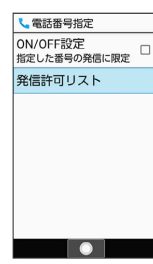

※2 発信許可リスト画面が表示されます。

## $6\overline{6}$

<未登録>

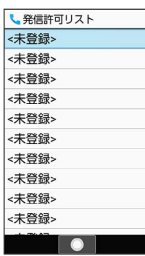

## $\overline{7}$

電話番号を入力 → ◎ (確定)

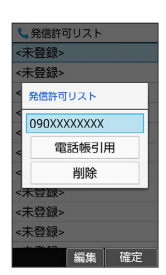

※28 発信先許可リストに登録されます。

・ 電話帳引用 と操作して電話帳から電話番号を入力することもで きます。

## $\overline{\mathbf{8}}$

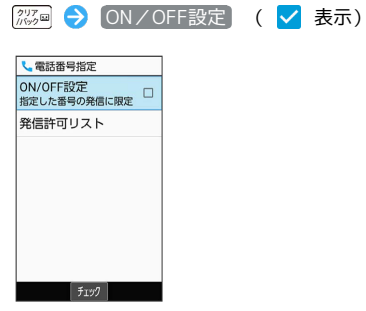

※ 設定が完了します。

· ON/OFF設定 と操作するたびに、有効(√)/無効(■) が切り替わります。

#### + 発信先制限設定時の操作

発信許可リストを編集する

発信許可リスト画面で電話番号を選択 ● ● ● 電話番号入 力欄を選択 → ● → 電話番号を編集 → ● (確定) ・「電話帳引用」と操作して電話帳から電話番号を入力することも

できます。

#### 発信許可リストを削除する

発信許可リスト画面で電話番号を選択 → ● ● 削除 → はい

## オプションサービスについて

便利な音声電話用オプションサービスが利用できます。

・着信転送サービスと留守番電話サービスを同時に設定することは できません。

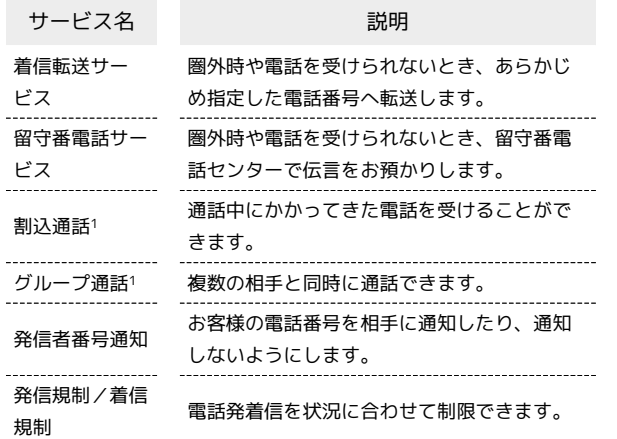

1 別途お申し込みが必要です。

<span id="page-83-0"></span>着信転送サービスを利用する  $\overline{1}$ 電話機能 通話設定 着信転送 し通話設定 通話音質設定 |簡易留守録<br>|簡易留守録リスト、音声メモリ<br>|ストなど 着信転送 着信拒否<br>電話番号指定、非通知着信 内線着信 プレフィックス設定 事業者サービス設定<br>**●●●●●●●●●●●●●●●●●●●●●●●●** ※ 着信転送設定画面が表示されます。  $\overline{\mathbf{2}}$ 常に転送 / 通話中の着信時 / 不在着信時 / 着信不能時 し、着信転送設定 常に転送<br>OFF 通話中の着信時 o.<br>不在着信時<br>oFF orr<br>着信不能時  $\overline{\phantom{a}}$ ※3 転送電話画面が表示されます。  $\overline{\mathbf{3}}$ [直接入力 → 転送先の電話番号を入力 → (@) (確定) 転送先 090XXXXXXXX 雷話帳引田 設定履歴引用 留守番電話センター 編集 確定 <mark>※3</mark> 着信転送サービスが設定されます。 ・ 電話帳引用 と操作して電話帳から電話番号を入力することもで きます。 ・以前に転送先として設定した電話番号は 設定履歴引用 と操作し て入力できます。 ・ 不在着信時 と操作したときは、 呼出時間 → 呼び出し時間を 選択 → ◎ (確定)と操作して呼び出し時間を変更できます。 ■ 着信転送サービスを停止する 転送電話画面で (OFF)

電話

<span id="page-84-0"></span>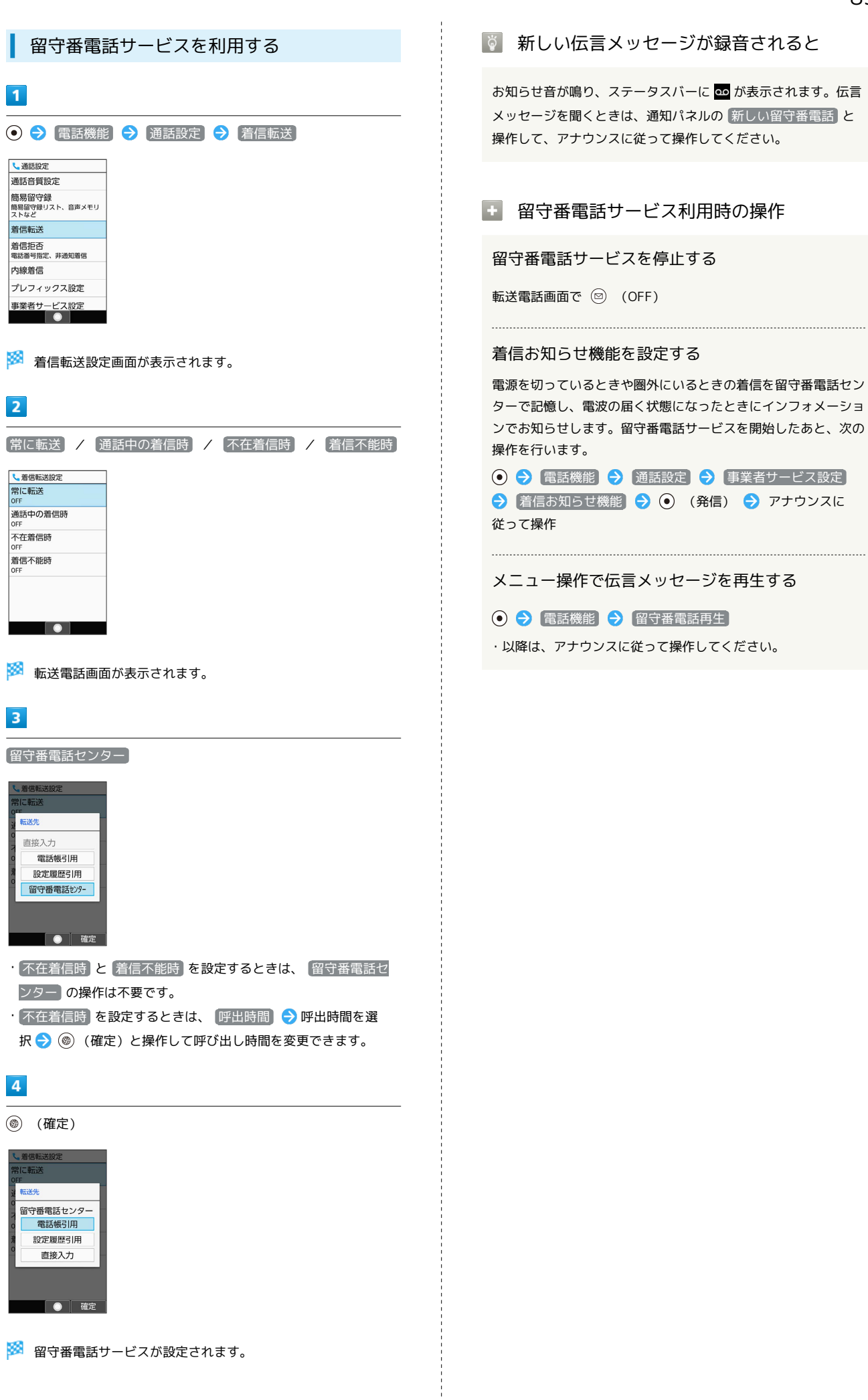

AQUOS ケータイ3

AQUOS ケータイ3

<span id="page-85-0"></span>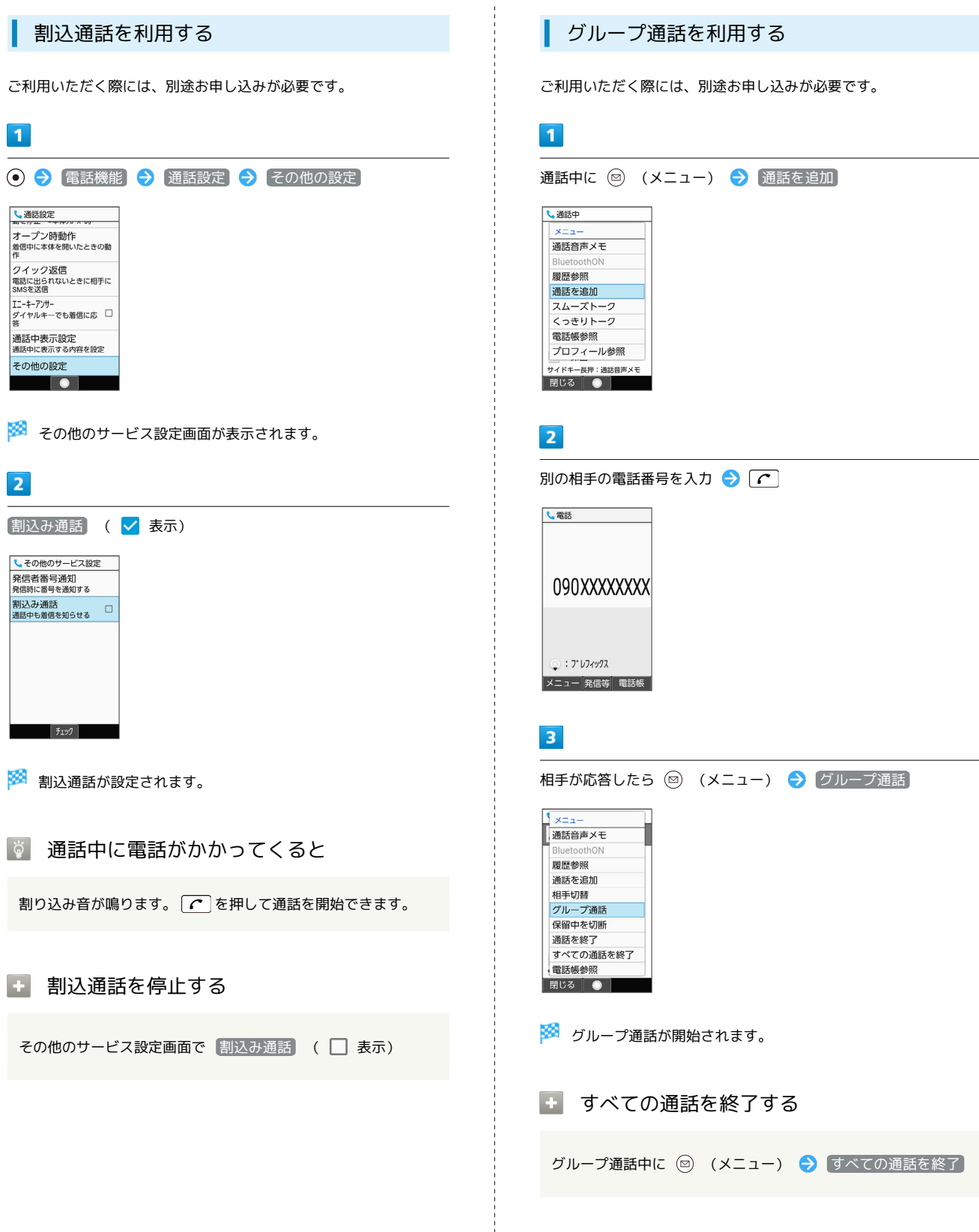

<span id="page-86-1"></span><span id="page-86-0"></span>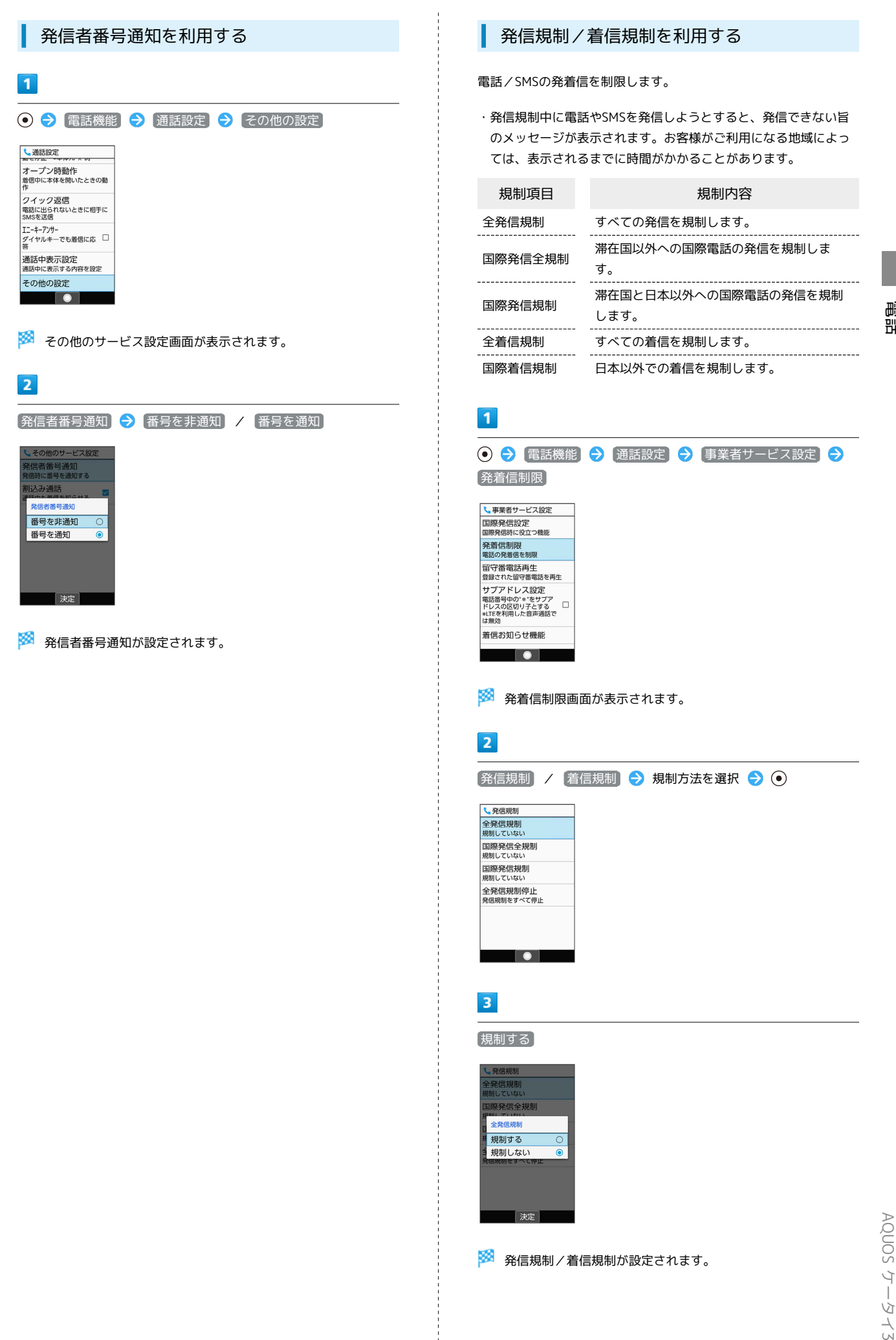

AQUOS ケータイ3

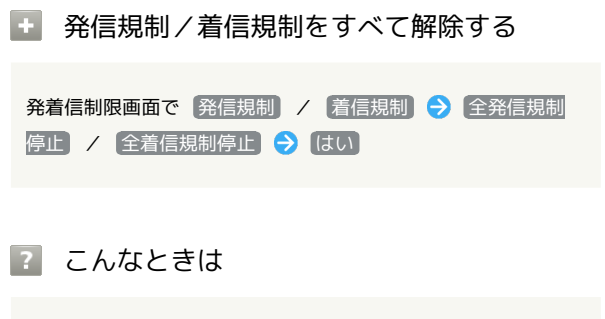

#### Q. 発着信が規制されない

A. 着信転送サービスや留守番電話サービスを利用していません か。このときは、「全発信規制」や「全着信規制」を設定し ても、規制されないことがあります。

## <span id="page-87-0"></span>海外でのご利用

本機は世界対応ケータイです。お使いのワイモバイル携帯電話の電 話番号をそのまま海外で利用できます。

## ■ 海外から日本へ国際電話をかける

本機には、海外発信アシスト機能が搭載されています。海外で画面 に従って操作すれば、相手のいる国に応じて簡単に電話をかけるこ とができます。

・海外にお出かけになるときは、「世界対応ケータイ海外ご利用ガ イド」を携帯してください。

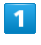

電話番号をダイヤル

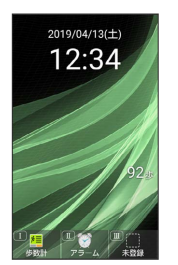

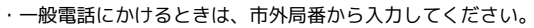

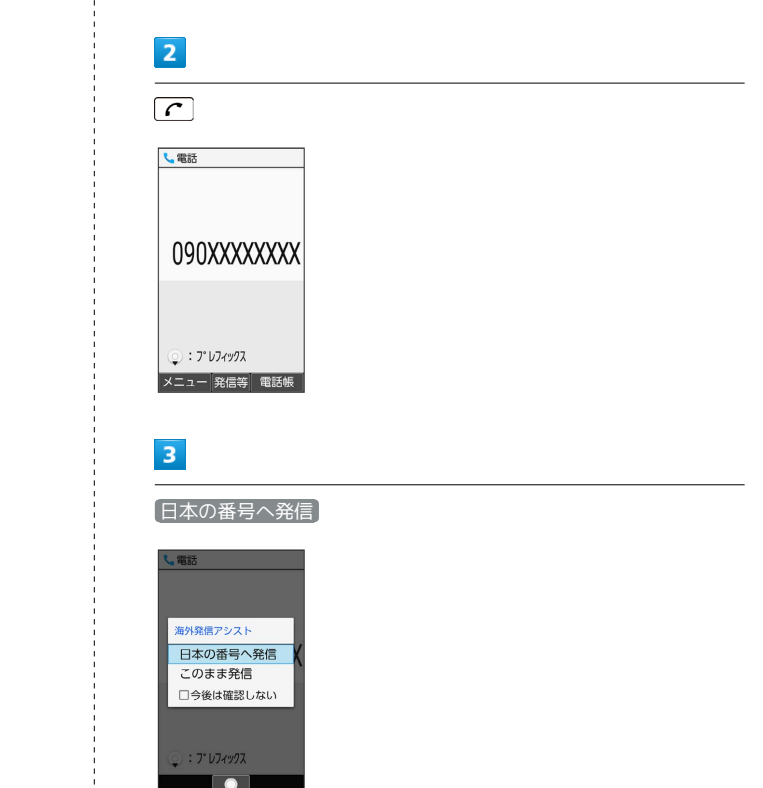

※ 発信されます。

・相手が電話を受けると、通話できます。

## $\overline{4}$

通話を終えるときは、「3」

※ 通話が終了します。

## る 海外でのご利用について

無線信号や携帯電話の機能設定状態によって動作が異なるため、 すべての国や地域での接続を保証するものではありません。

## ■ 海外で電話をかける操作

滞在国の一般電話/携帯電話にかける

電話番号をダイヤルし、 (●) このまま発信 

#### 海外発信アシスト機能を無効にする

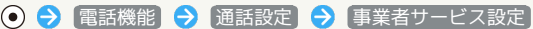

- → 国際発信設定 → 海外発信アシスト機能 ( → 表示)
- 海外発信アシスト機能 と操作するたびに、有効(√)/無 効(□)が切り替わります。
- ・無効にすると、以降海外での発信時には、ダイヤルした番号が そのまま発信されますのでご注意ください。
- ・電話番号をダイヤルし、 へ 今後は確認しない ( く 表示) と操作しても無効にできます。

## 通信事業者を設定する

本機はお買い上げ時、自動的に滞在地域の適切な通信事業者に接続 するように設定されています。特定の通信事業者を利用したい場合 は、次の操作で設定します。

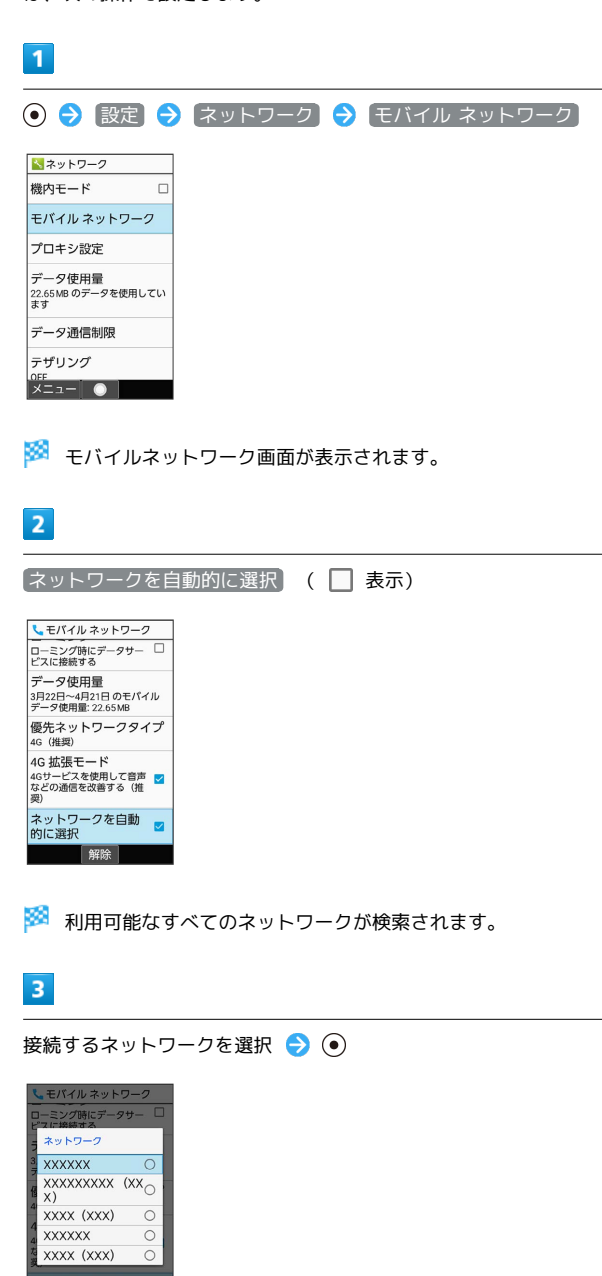

※2 選択した通信事業者が設定されます。

- ・ ネットワークを自動的に選択 が無効のときに、 ⊙ 設定 → ネットワーク → モバイル ネットワーク → ネットワー ク と操作すると、利用可能なすべてのネットワークを検索しま す。
- ・日本国内でお使いの場合、 ネットワークを自動的に選択 と操作 してください。手動選択を行う場合は、 SoftBank と操作してく ださい。それ以外を選択した場合、接続することができません。
- ・自動的に適切な通信事業者に接続するように設定するときは、再 度、 ネットワークを自動的に選択 (√表示)と操作します。

電話

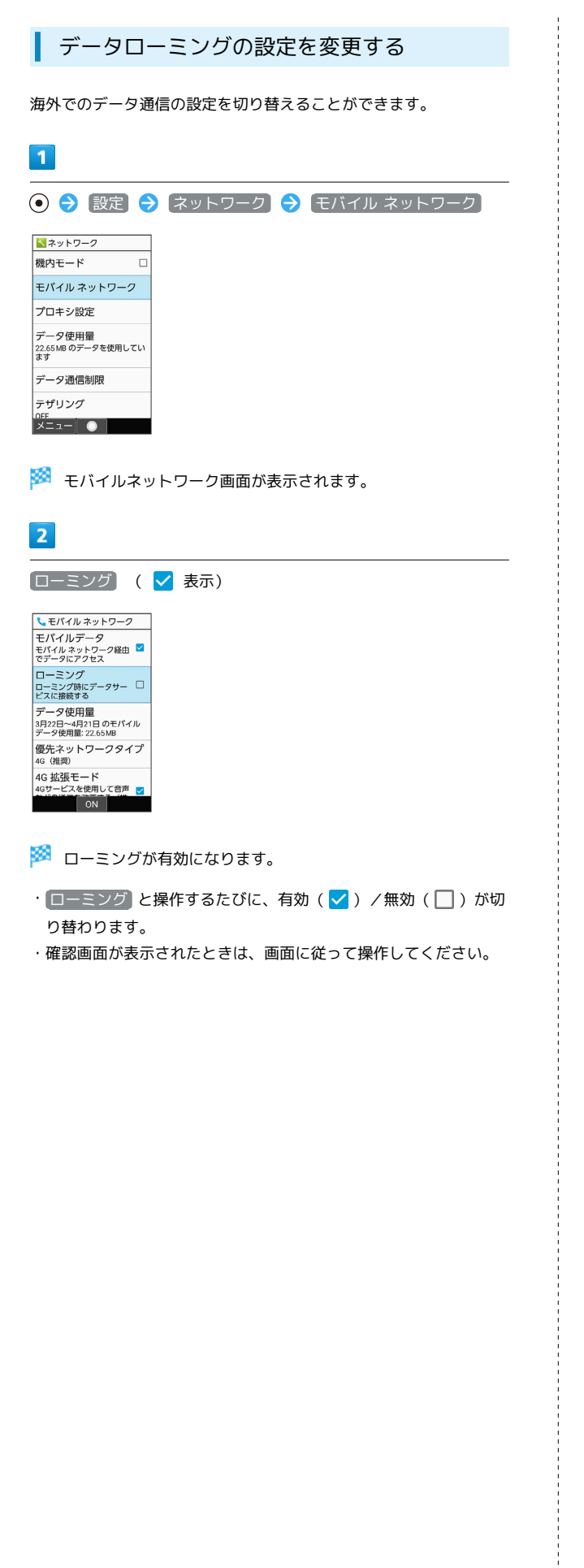

## 通話設定を変更する

#### 通話設定を変更する

通話に関する設定が変更できます。設定できる項目は次のとおりで す。

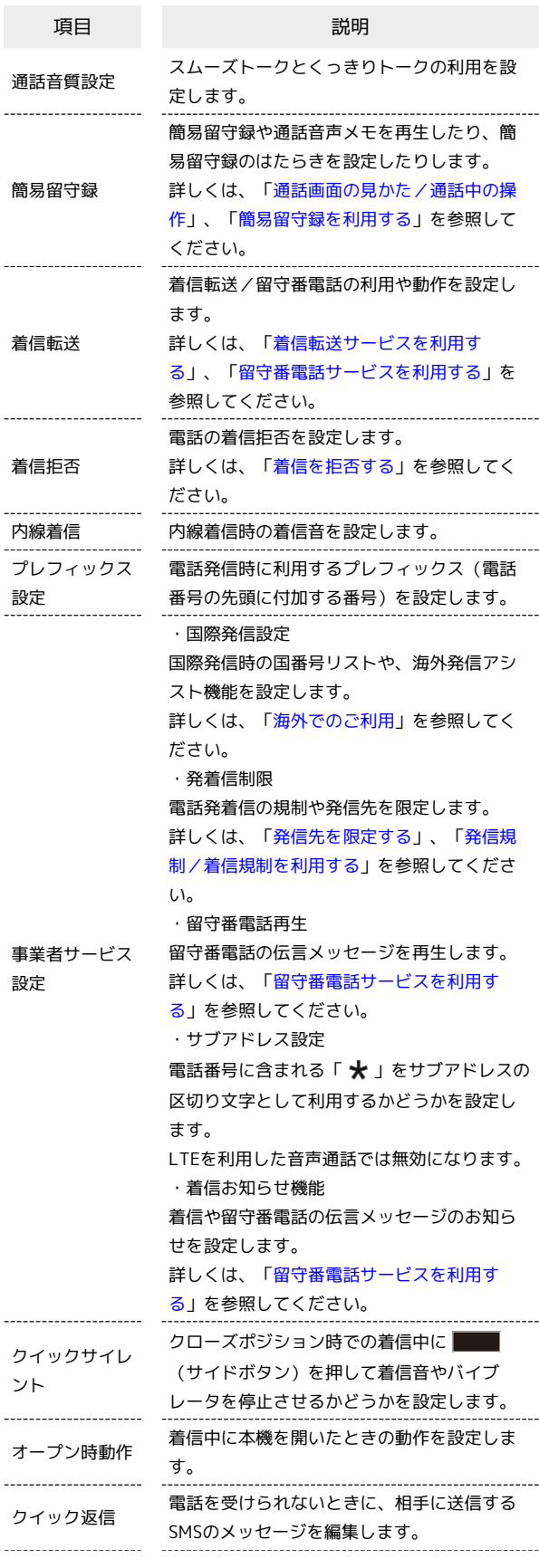

電話

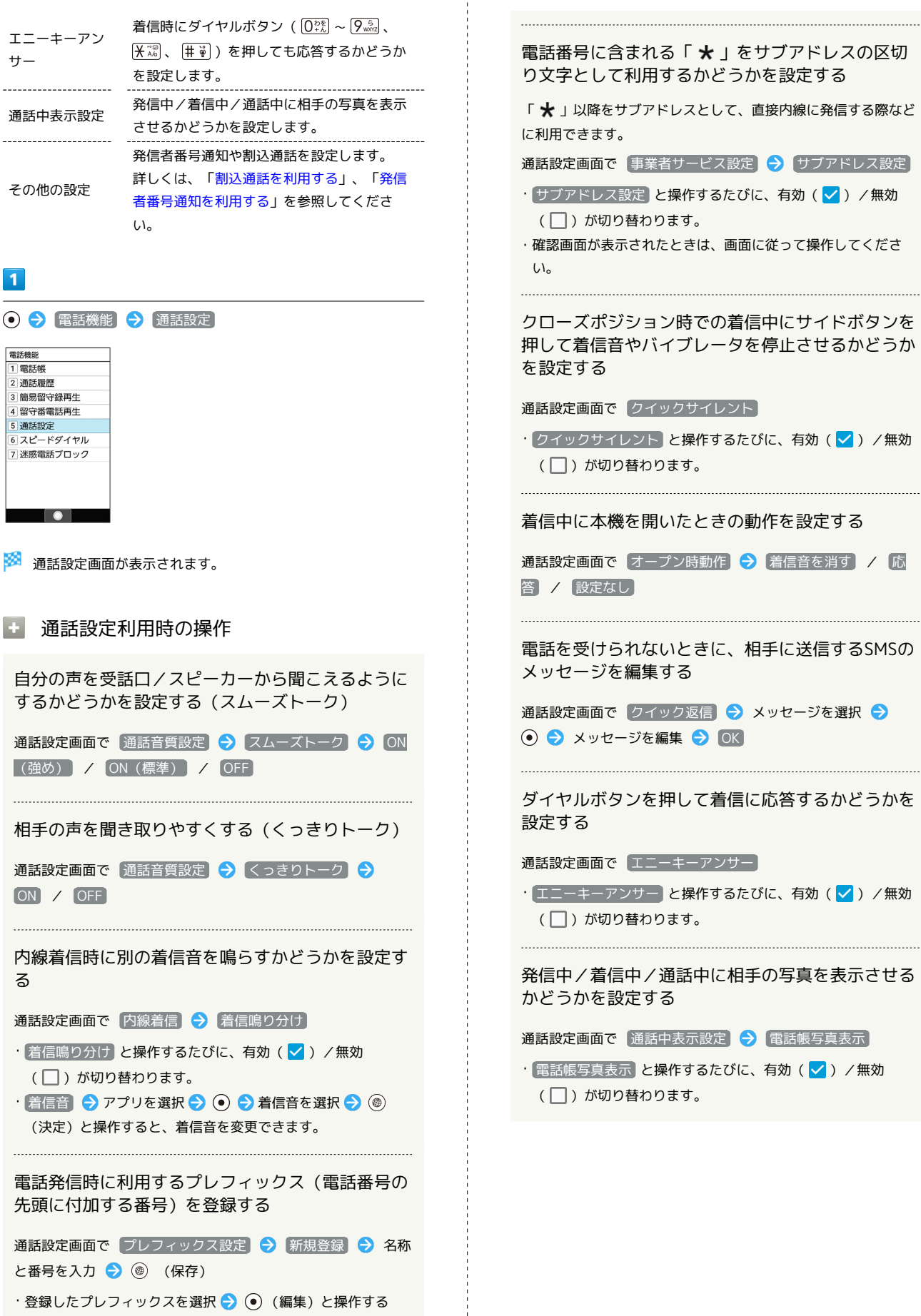

と、プレフィックスを編集できます。

# $\mathsf{X} \mathsf{I} \mathsf{I} \mathsf{I}$

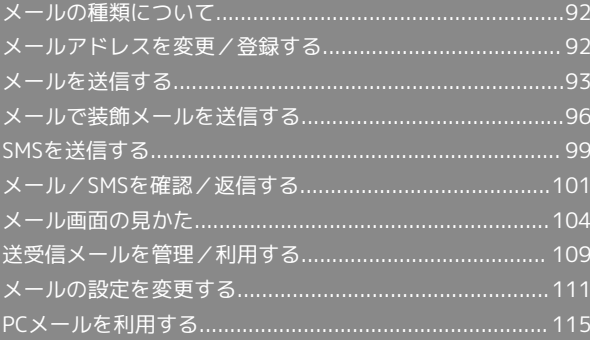

## <span id="page-93-0"></span>メールの種類について

## メール

他社の携帯電話、パソコンなどのeメール対応機器とも送受信できる メールです。SMSより長いメッセージ、画像や動画などを添付して 送信することができます。

## SMS

携帯電話の電話番号を宛先としてメッセージの送受信ができます。 ソフトバンク/ワイモバイル携帯電話に送る場合は全角670文字ま で、他社の携帯電話に送る場合は全角70文字まで送ることができま す。

## PCメール

会社や自宅のパソコンなどで送受信しているeメール(POP3/ IMAP4/Exchange)を、本機でも同じように送受信することができ ます。

- ・PCメールを使用するには、メールアカウントを設定する必要があ ります。
- ・本機のPCメールで送受信を行うと、本機とメールサーバーとで同 期が行われ、パソコンからでも同じ送受信内容(POP方式の場合 は受信内容のみ)を確認することができます。

## <span id="page-93-1"></span>メールアドレスを変更/登録する

## メールアドレスを変更する

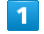

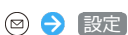

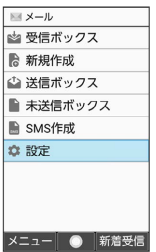

 $\vert$  2

メール・アドレス設定

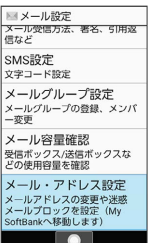

**※** My SoftBankに移動します。

・以降は画面に従って操作してください。

## メールアドレスを登録する

メールアドレス変更が完了すると、ワイモバイルから、メールアド レス変更完了通知が本機に届きます。 次の操作を行うと、本機(プロフィール)にメールアドレスを登録 することができます。

・プロフィールに登録しなくても使用できます。

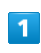

新着メール

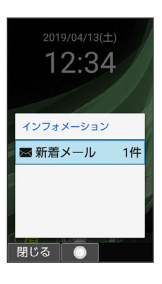

<mark>※3</mark> プロフィールにメールアドレスが登録されます。

## <span id="page-94-0"></span>メールを送信する

メールを送信する

## $\overline{1}$

(長押し)

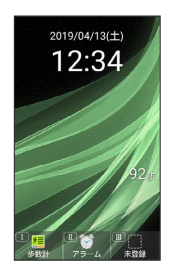

メール作成画面が表示されます。

## $\overline{2}$

宛先入力欄を選択 → ⊙ (編集) → 電話帳引用 / 送受信 履歴引用 / メールグループ引用 / プロフィール引用 / 直接入力

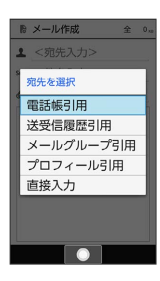

- ・ 電話帳引用 / 送受信履歴引用 と操作すると、電話帳/送受信 履歴から宛先を選択できます。
- ・ メールグループ引用 と操作すると、メールグループを選択し
- て、メールグループに登録されたすべての宛先を送信する宛先に 設定できます。
- · フロフィール引用 と操作すると、プロフィールから宛先を選択 できます。
- ・ 直接入力 と操作したときは、手動で宛先を入力します。

## $\overline{\mathbf{3}}$

送信する宛先を選択/入力● ●

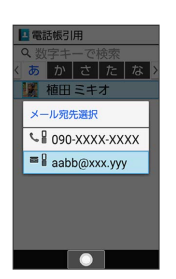

- ・宛先を追加するには、宛先入力欄を選択 ● (編集) < 宛先入力> と操作します。
- ·宛先をCcやBccにするには、宛先入力欄を選択 ● Cc/ Bccにする宛先を選択 → (図) (メニュー) → Ccへ変更 / Bcc へ変更 と操作します。Cc/Bccに変更した宛先をToに戻すには Toへ変更 と操作します。
- ・宛先を削除するには、宛先入力欄を選択 ● (編集) 削除 する宛先を選択 → 図 (メニュー) → 削除 → はい と操作 します。

## $\overline{4}$

件名入力欄を選択 件名を入力

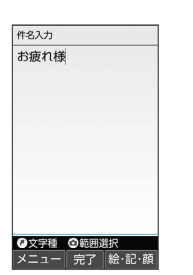

## $5<sub>5</sub>$

本文入力欄を選択 → 本文を入力

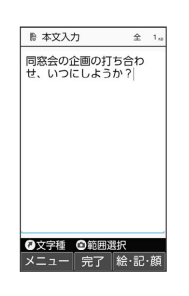

・ファイル添付欄を選択● (●) (編集) と操作するとファイルを添 付できます。詳しくは、[「ファイルを添付する](#page-96-0)」を参照してくだ さい。

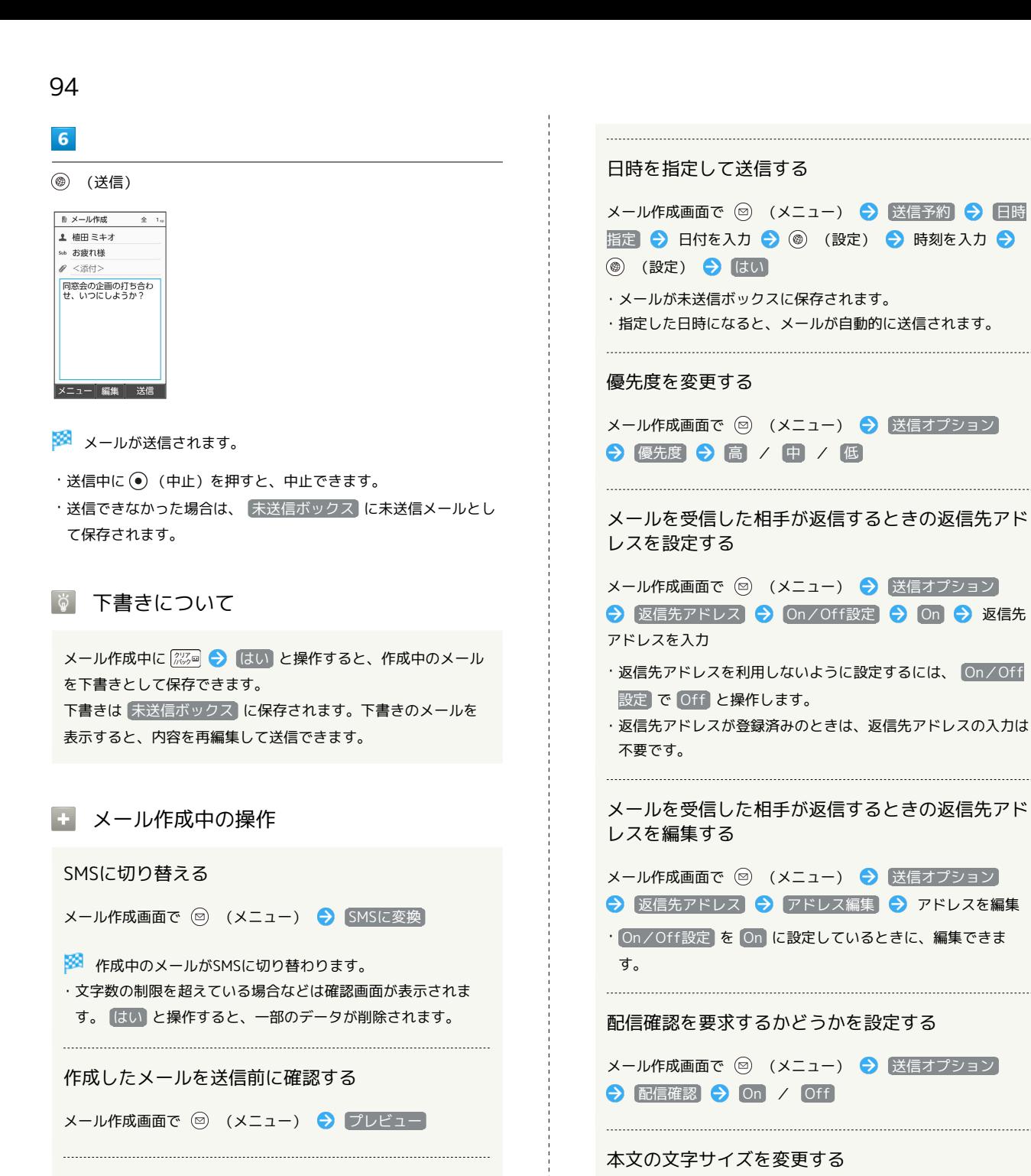

#### 作成したメールを保存する

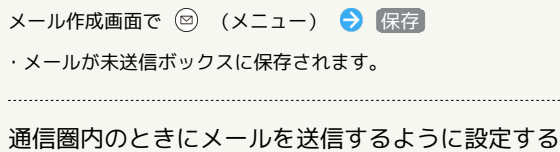

メール作成画面で ◎ (メニュー) → 送信予約 → 圏内 時に送信 → はい

・メールが未送信ボックスに保存されます。 ・通信圏内になると、メールが自動的に送信されます。 テキストコピーのしかたなどのヘルプを表示する

メール作成画面で ◎ (メニュー) ● 文字サイズ設定

● 最小 / 小 / 中 / 大 / 最大

メール作成画面で ◎ (メニュー) → ヘルプ (コピーの仕 方等)

#### 本文に定型文を入力する

メール作成画面で本文入力欄を選択 ● (●) ● (◎) (メ ニュー) → 定型文入力 → 定型文の種類を選択 → → ● 定型文を選択 ● (●)

<span id="page-96-0"></span>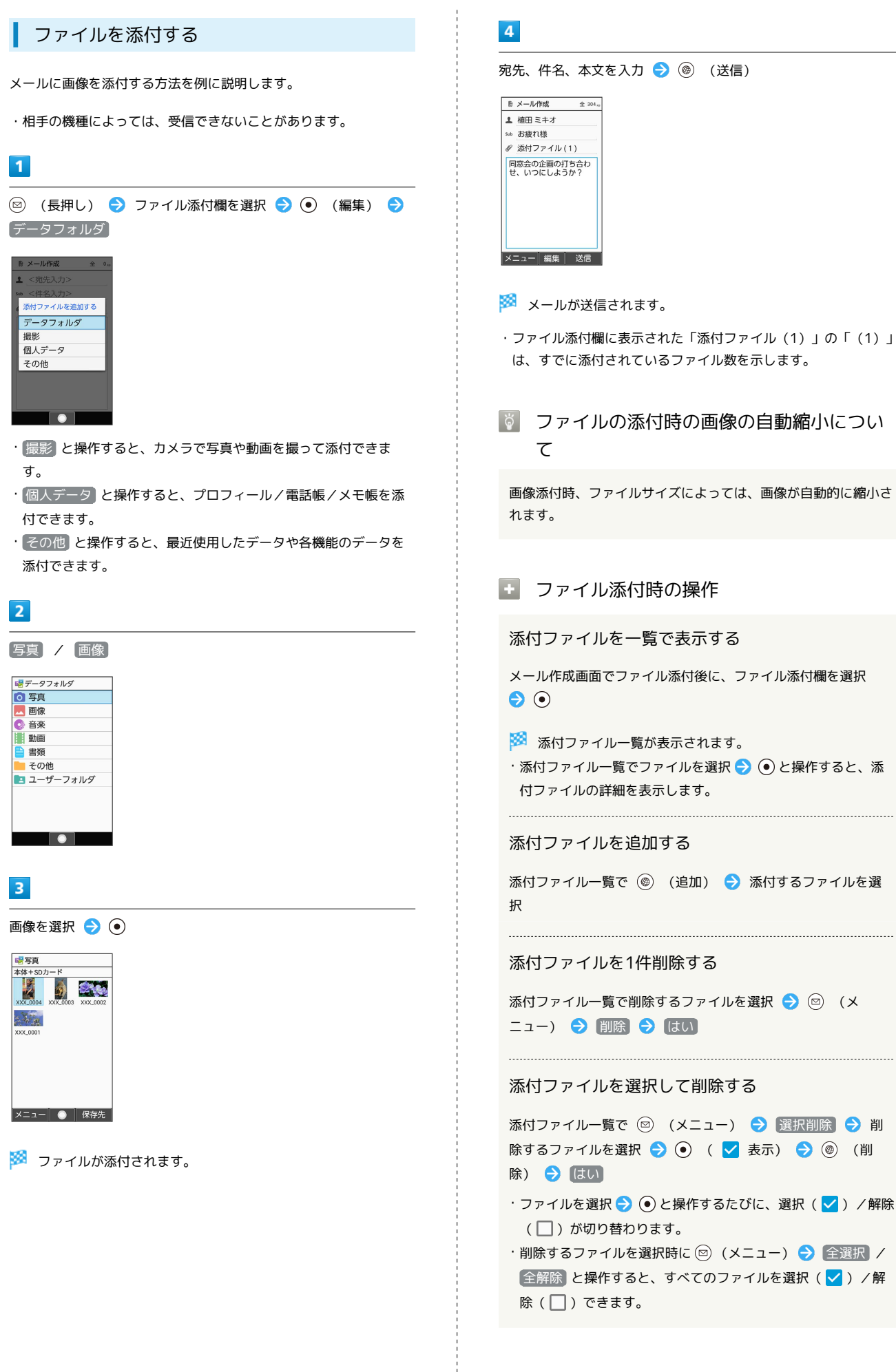

95

ミー

# AQUOS ケータイ3 AQUOS ケー

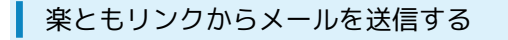

よく連絡する相手を楽ともリンクに登録すると、簡単にメールを送 信することができます。

・あらかじめよく連絡を取る相手を、楽ともリンクに登録してくだ さい。

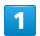

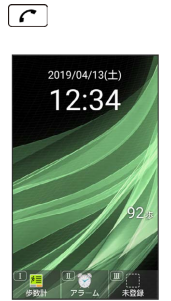

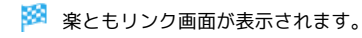

 $\overline{2}$ 

→ で相手の番号を選択 → メール作成

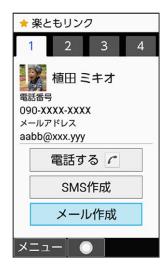

・ $\boxed{1\stackrel{\ast}{_\oplus}}$  /  $\boxed{2\stackrel{\ast}{_\textrm{def}}}$  /  $\boxed{4\stackrel{\ast}{_\textrm{def}}}$  を押しても相手の番号を選択できま す。

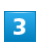

件名、本文を入力 → (◎ (送信)

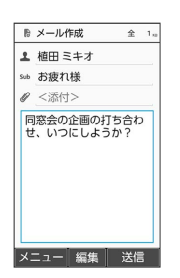

メールが送信されます。

・ファイル添付欄を選択 ● (●) (編集) と操作すると、ファイルを 添付できます。詳しくは、[「ファイルを添付する」](#page-96-0)を参照してく ださい。

## <span id="page-97-0"></span>メールで装飾メールを送信する

#### メールを装飾する

メールを装飾します。ここでは文字サイズを変更/画像を挿入/文 字を左右に移動表示(スクロール)の内容を例に説明します。

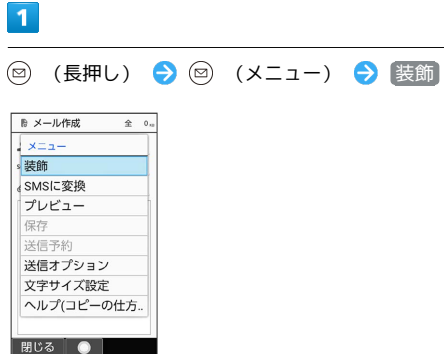

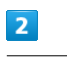

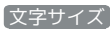

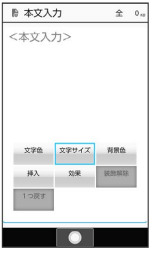

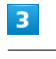

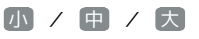

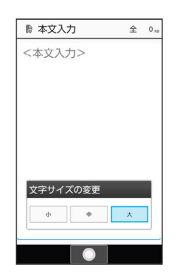

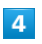

文字を入力 → 回 (メニュー) → 装飾 → 挿入

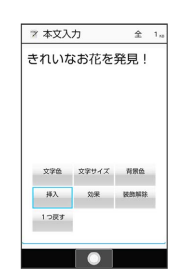

#### $5<sub>5</sub>$  $9$ 画像 テロップ **2 本文入力 全 1m** 7本文入力  $*162.$ されいなお花を発見! \*れいなお花を発見 插入 スクロー as and a **TAL** ※3 本文がテロップ効果で表示されます。  $6\overline{6}$ ・ 解除 と操作すると、テロップの効果を解除できます。 ●写真 / 画像 / コーザーフォルダ → 挿入する画像を選 **択 → ⊙**  $10$ 喝写真 <mark>- 与具</mark><br>:体+SDカード<br>- ---⊙ → 宛先、件名を入力 → (@) (送信)  $\sqrt{2}$ **マメール作成**  $\hat{x}$  162 $n$  $\mathcal{N}_{\mathcal{P}}$ 1 植田 ミキオ ☞ 写真を送ります ● <添付> きれいなお花を発見! **メニュー| ● 保存先** ※ 画像が挿入されます。 |メニュー 編集 | 送信  $\overline{7}$ ※ メールが送信されます。 ◎ (メニュー) → 装飾 → 効果 ■ メール装飾時の操作 **Z 本文入力**  $*162.$ きれいなお花を発見! 文字の色、背景色を変更する 本文入力中に 図 (メニュー) → 装飾 → 文字色 / 文字色 文字サイズ 背景色  $\begin{tabular}{|c|c|c|c|} \hline \rule{.8cm}{.4cm} \rule{.8cm}{.4cm} \rule{$ 背景色 → 色を選択 → ●  $1$ つ灰す  $\overline{\phantom{a}}$ 区切り線を挿入する  $\overline{\mathbf{8}}$ 本文入力中に ◎ (メニュー) → 装飾 → 挿入 → 区 切り線 スクロール 2本文入力  $\hat{2}$  162 $n$ 点滅効果を設定する きれいなお花を発見 本文入力中に ◎ (メニュー) → 装飾 → 効果 → 点 滅 → 設定 • 解除 と操作すると、点滅効果を解除します。 参里設定  $= 500 - 320 - 6$  $\overline{\phantom{a}}$ 行揃えを設定する 本文入力中に ◎ (メニュー) → 装飾 → 効果 → 行 揃え → 左寄 / 中央 / 右寄 装飾をすべてやり直す 本文入力中に ◎ (メニュー) → 装飾 → 装飾解除

はい

メール

#### 1つ前の状態に戻す

本文入力中に 回 (メニュー) → 装飾 → 1つ戻す 

#### 範囲を選択して装飾する

本文入力中に (4) (選択範囲) → 範囲選択をはじめる位置 にカーソルを移動 ● (●) (開始) ● 装飾する範囲を選択  $\bigcirc$   $\bigcirc$  +  $\bigcirc$ 

・内容を選択すると、本文が装飾されます。

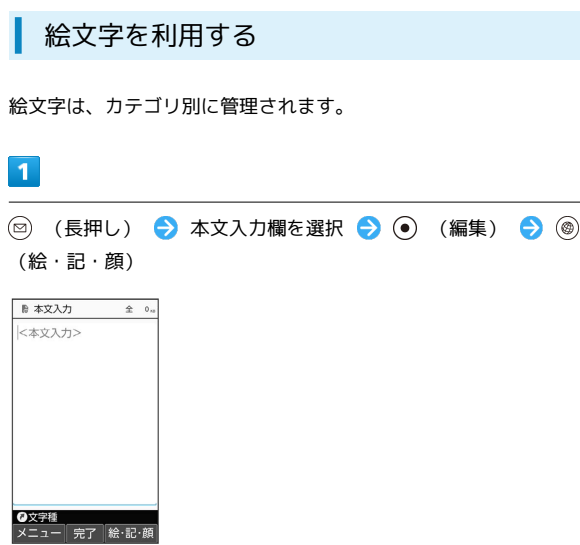

※3 絵文字の入力画面(履歴があるときは入力履歴画面)が表示さ れます。

・絵文字の入力画面以外の画面が表示されているときは、 ◎)(→ 記号/→顔文字)を押し、表示を切り替えてください。

#### $\overline{\mathbf{2}}$

(4) / (8) で絵文字のカテゴリを選択 ● 絵文字を選択 ● ⊙

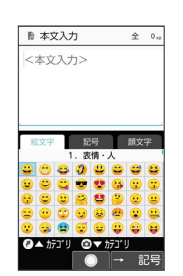

※2 絵文字が入力されます。

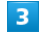

 $\begin{bmatrix} \mathcal{D}^{\dagger}\mathcal{J}\mathcal{P} \\ \mathcal{U}\mathcal{S}\mathcal{D}\mathcal{D} \end{bmatrix}$ 

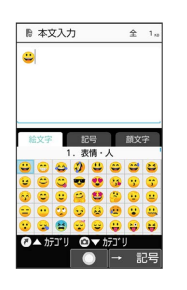

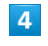

本文を入力/その他の装飾を設定 → ⊙ (完了)

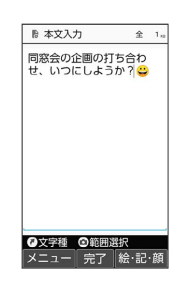

メール

# 宛先、件名を入力● (3) (送信) ■ N-ル作成 全 1m 1 植田 ミキオ 5.6 お疲れ様 ● <添付> 同窓会の企画の打ち合わ<br>せ、いつにしようか?

 $5<sub>5</sub>$ 

メールが送信されます。

メニュー 編集 送信

## <span id="page-100-0"></span>SMSを送信する

## あ 複数の宛先を設定した際のご注意

複数の宛先にSMSを送信するときは、次の点にご注意ください。 ・宛先をTo/Cc/Bccにすることはできません。また、宛先ごと に料金が発生しますので、ご注意ください。

- ・送信したSMSは、宛先ごとに分かれて送信ボックスに保存され ます。
- ・一部の宛先にSMSを送信できなかったときは、送信できなかっ た宛先のSMSのみ未送信ボックスに保存されます。
- ・受信した相手には、他の人の宛先は表示されません。受信した 相手が他の人の宛先を確認したり、全員に返信したりすること はできません。

#### SMSを送信する

## $\overline{1}$ **◎ → SMS作成** 国メール ☆ 受信ボックス ◎ 新規作成 ☆ 送信ボックス ■ 未送信ボックス B SMS作成 ◎ 設定 メニュー ● 新着受信 SMS作成画面が表示されます。  $|2|$ 宛先入力欄を選択 → (●) (編集) → 電話帳引用 / 送受信 履歴引用 / メールグループ引用 / プロフィール引用 / 直接入力 前生友達説 雷話帳引用 送受信履歴引用 <u>メールグループ引用</u> プロフィール引用 直接入力  $\bullet$ ・ 電話帳引用 / 送受信履歴引用 と操作すると、電話帳/送受信 履歴から宛先を選択できます。 ・ メールグループ引用 と操作すると、メールグループを選択し て、メールグループに登録されたすべての宛先を送信する宛先に 設定できます。 ・ プロフィール引用 と操作すると、プロフィールから宛先を選択 できます。

・ 直接入力 と操作したときは、手動で宛先を入力します。

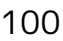

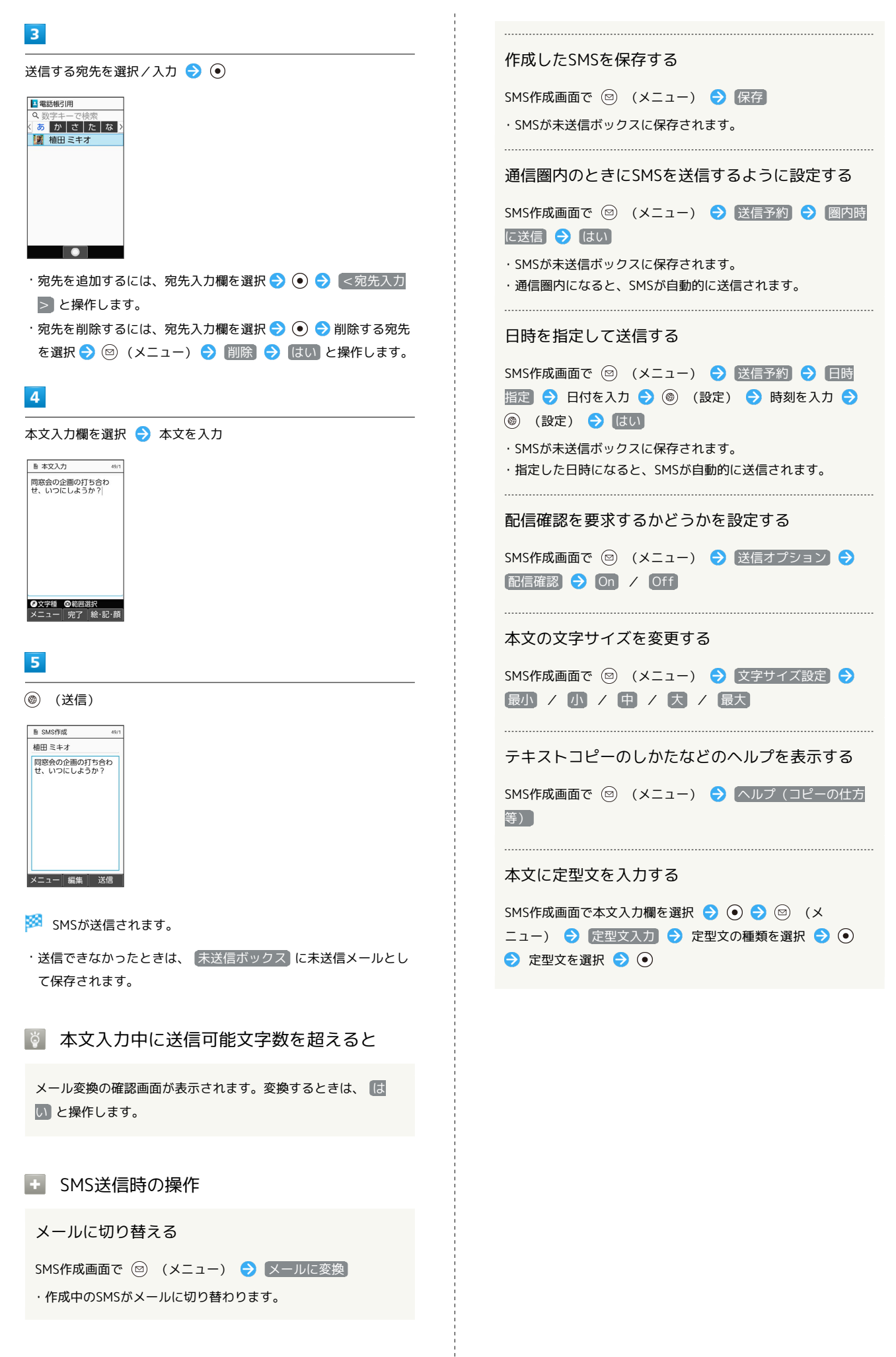

## **■ 楽ともリンクからSMSを送信する**

よく連絡する相手を楽ともリンクに登録すると、簡単にSMSを送信 することができます。

・あらかじめよく連絡を取る相手を、楽ともリンクに登録してくだ さい。

#### $\overline{\mathbf{1}}$

 $\boxed{C}$ 

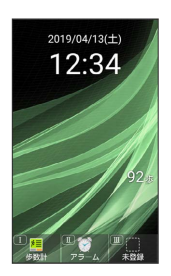

※※ 楽ともリンク画面が表示されます。

 $\overline{2}$ 

**→ で相手の番号を選択 → SMS作成** 

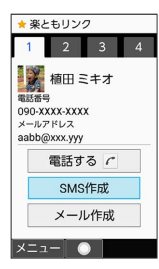

 $\cdot$   $\overline{1\frac{1}{9}}$  /  $\overline{2\frac{1}{100}}$  /  $\overline{3\frac{1}{100}}$  /  $\overline{4\frac{1}{100}}$  を押しても相手の番号を選択できま す。

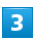

本文を入力 ● (<sup>◎)</sup> (送信)

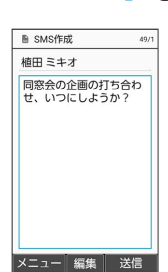

SMSが送信されます。

・送信できなかったときは、 未送信ボックス に未送信メールとし て保存されます。

## <span id="page-102-0"></span>メール/SMSを確認/返信する

メールやSMSは、自動的に受信されます。また、手動で受信するこ とや、サーバーに保存されたメールを受信することもできます。

#### メール受信についてのご注意

サイズの目安が3MB以内のメール受信時(国内/海外共)は、 添付ファイルを含む全文が自動的に受信されます。お客様のご契 約内容に応じて所定の料金が発生いたしますので、ご注意くださ  $\mathsf{U}_{\alpha}$ 

- ・海外では通信料が高額になる可能性がありますので、ご注意く ださい。
- ・本文の一部を受信して、必要なメールだけを全文受信するとき は、「受信方法」を「全受信(特定条件のみ)」に設定してくだ さい。

#### 新着メールを確認する

メールやSMSは自動的に受信され、インフォメーションと通知アイ コンが表示されます。

#### $\overline{1}$

新着メール

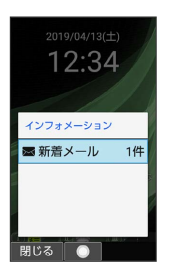

※ メール詳細画面が表示されます。

- ・通知アイコンから確認するには、通知パネルを表示して、通知を 選択● ● と操作するとメール詳細画面が表示されます。
- ・新着メールや未読メールが2通以上あるときは、すべてのメール一 覧画面が表示されます。

■ 迷惑メールについて

迷惑メール設定を行うと、電話帳に登録していない差出人から受 信したメールは、新着メール通知されず、迷惑メールフォルダに 保存されます。迷惑メールフォルダに保存されたメールは、次の 操作で確認できます。

図 → 受信ボックス → 迷惑メール

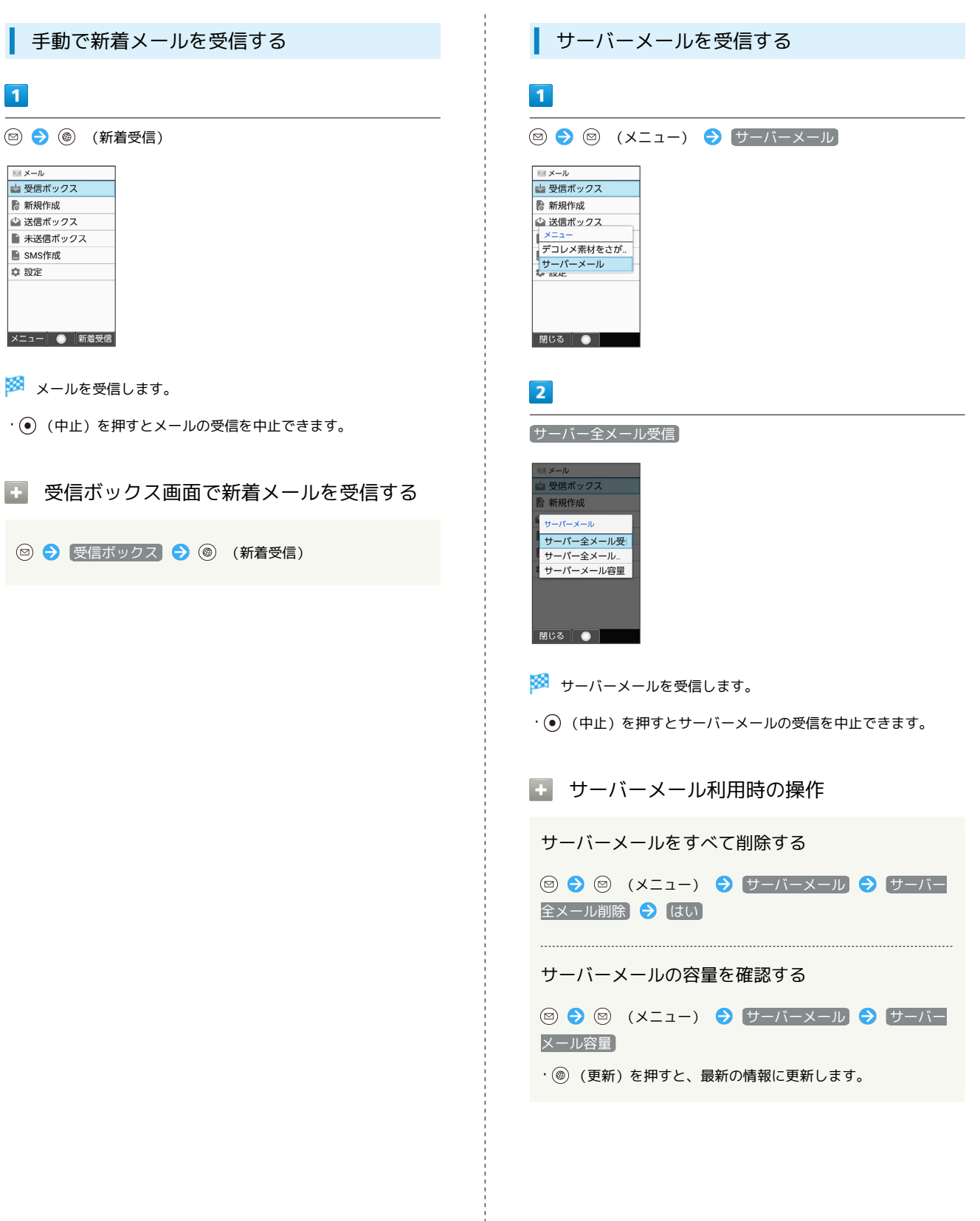

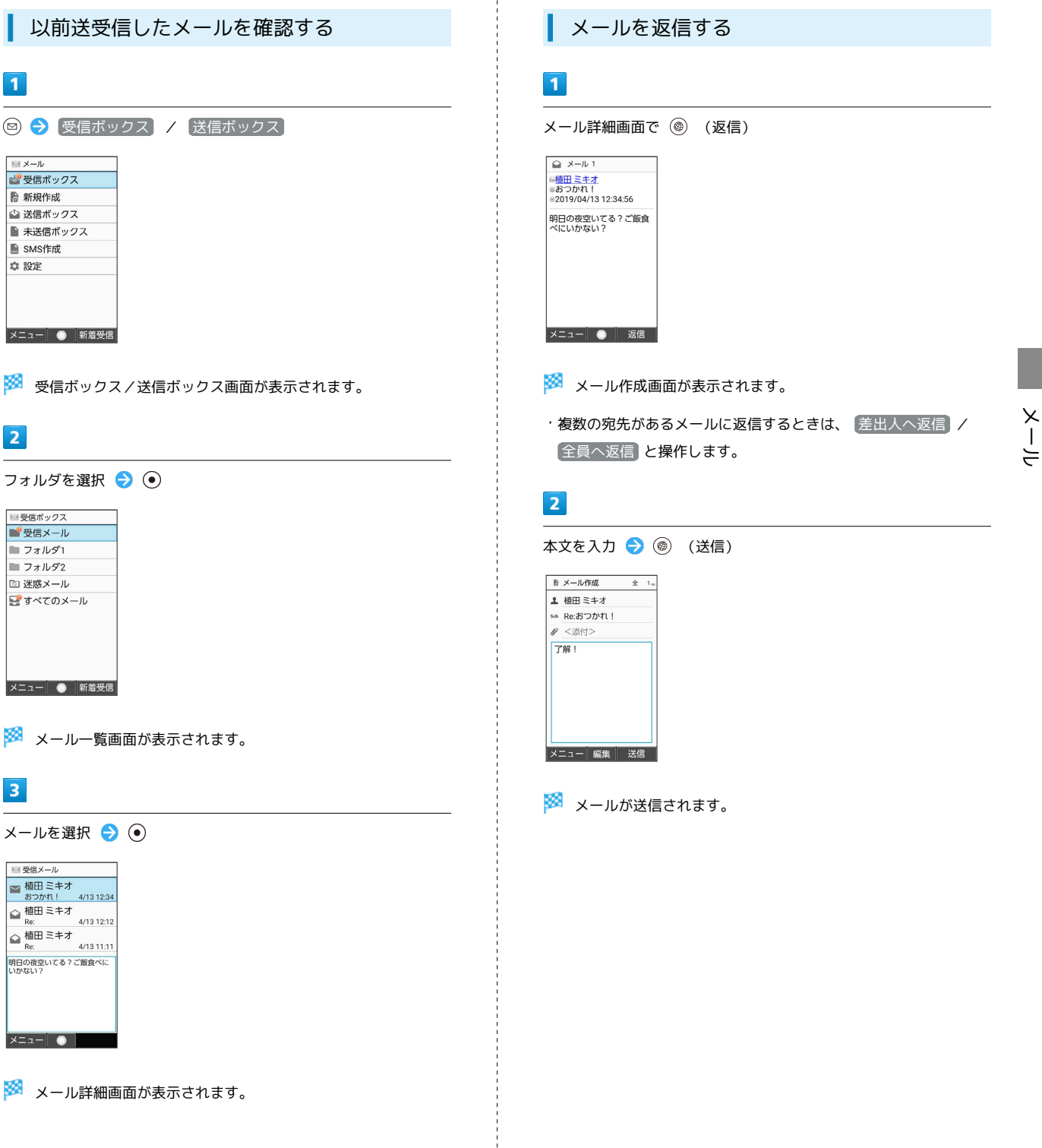

 $\begin{array}{c} 1 \\ 1 \\ 1 \\ 1 \end{array}$ 

 $\frac{1}{2}$ 

## <span id="page-105-0"></span>104

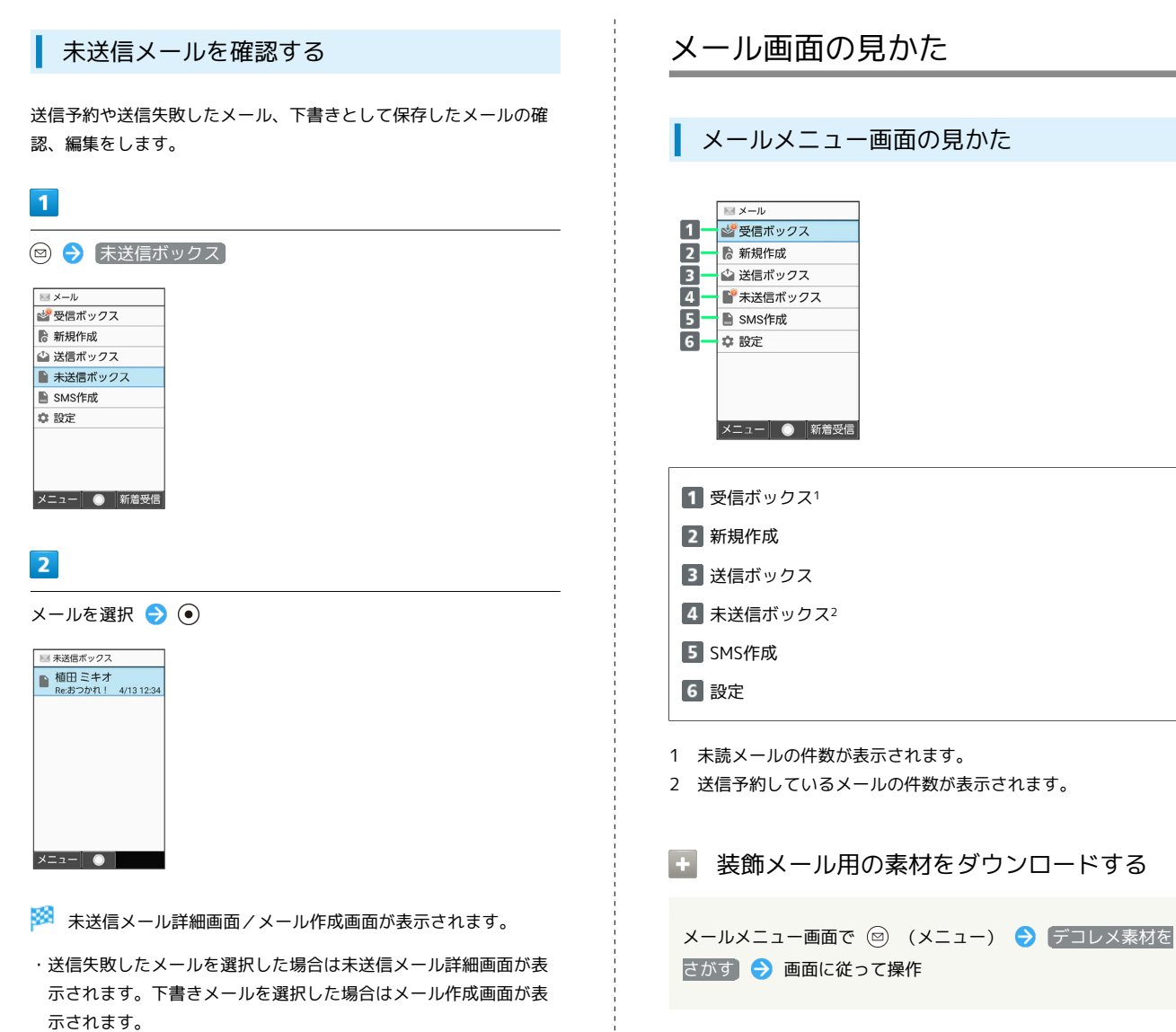

・確認画面が表示されたときは、画面に従って操作してください。

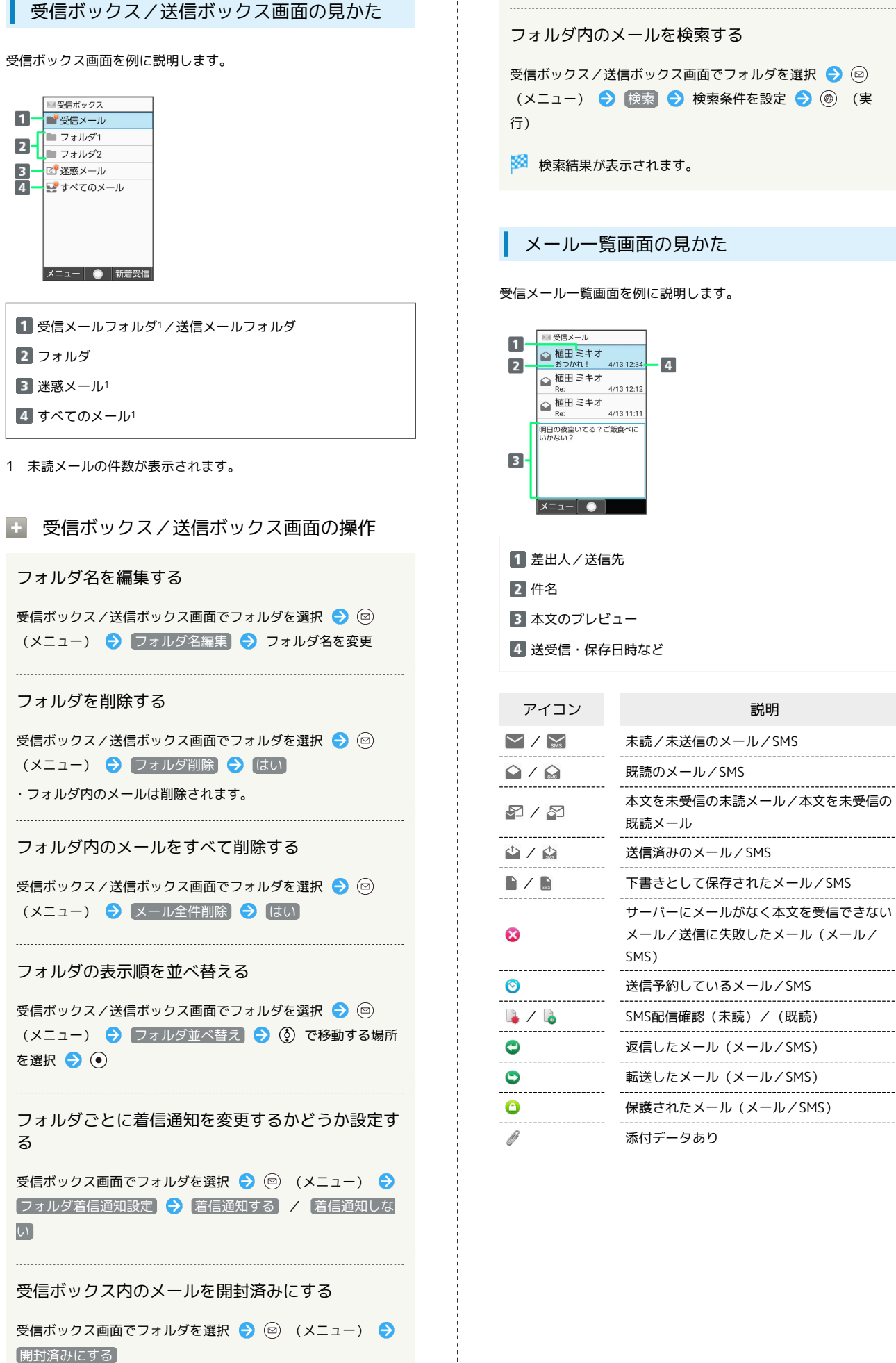

```
\overline{A}
```

```
アイコン こうしょう 説明
▽ / ☆ ま読/未送信のメール/SMS
△ / △ 原読のメール/SMS
        本文を未受信の未読メール/本文を未受信の
         既読メール
/ 送信済みのメール/SMS
■ / ■ 下書きとして保存されたメール/SMS
         サーバーにメールがなく本文を受信できない
         メール/送信に失敗したメール(メール/
         送信予約しているメール/SMS
■ / ● SMS配信確認 (未読) / (既読)
         返信したメール(メール/SMS)
         転送したメール(メール/SMS)
         保護されたメール(メール/SMS)
         添付データあり
```
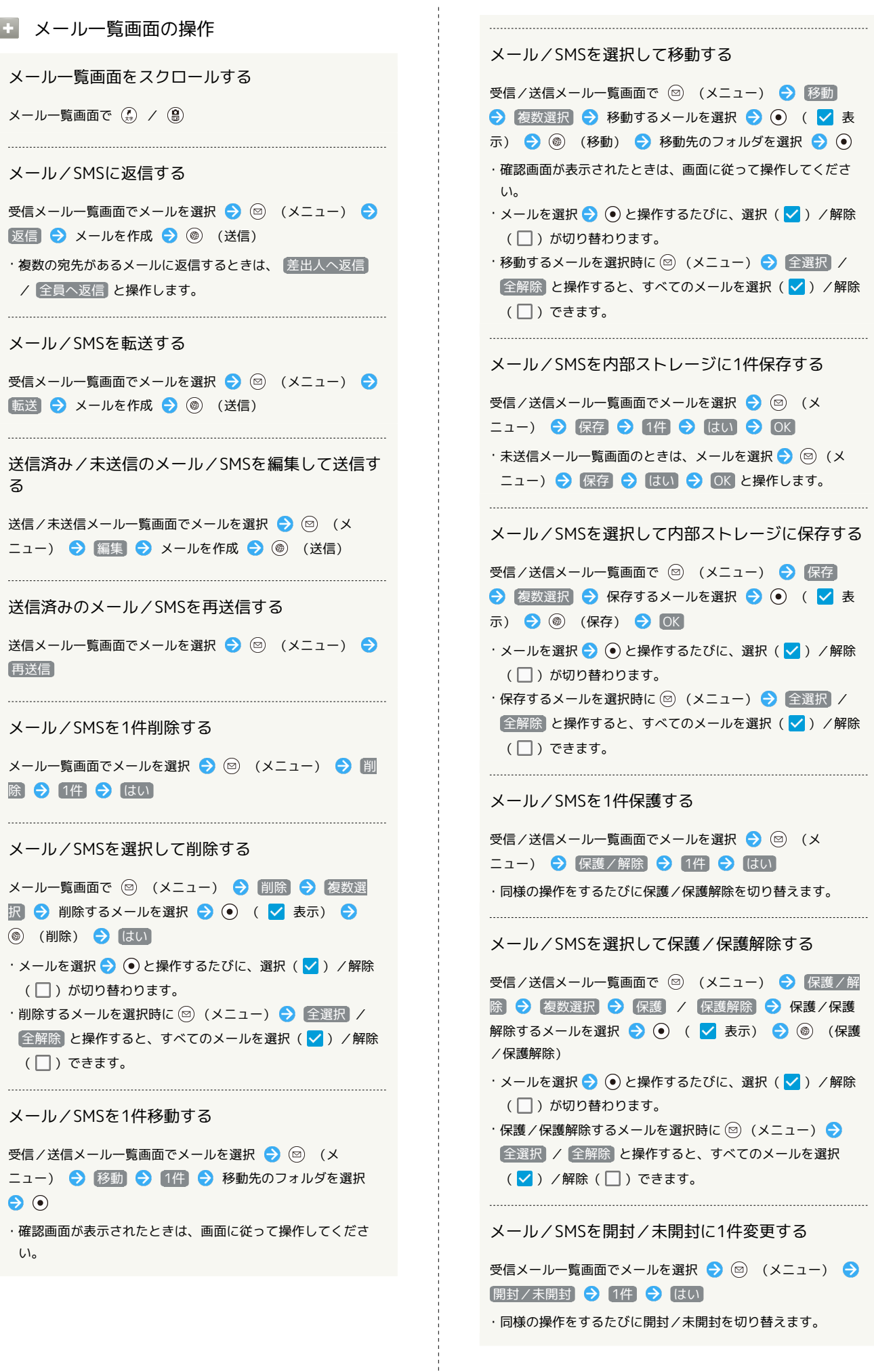

÷

・同様の操作をするたびに開封/未開封を切り替えます。
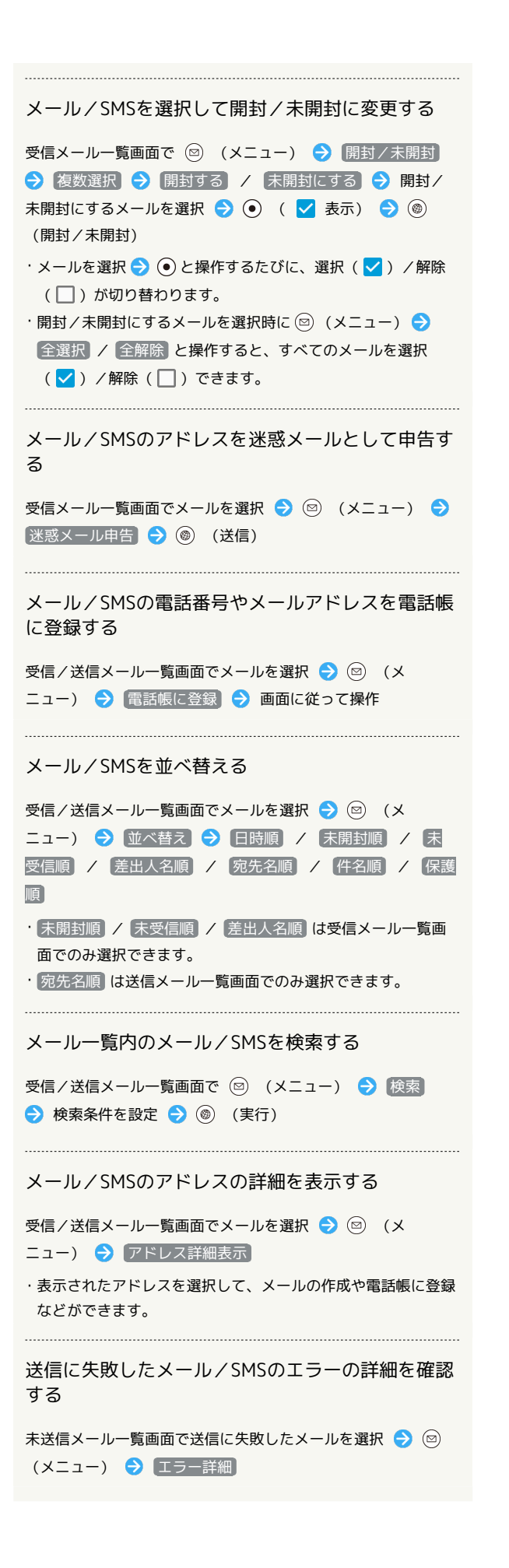

メール/SMSのプロパティを表示する

メール一覧画面でメールを選択 → () (メニュー) → メールプロパティ

・タイムスタンプやサイズ、メールの種別などが表示されます。

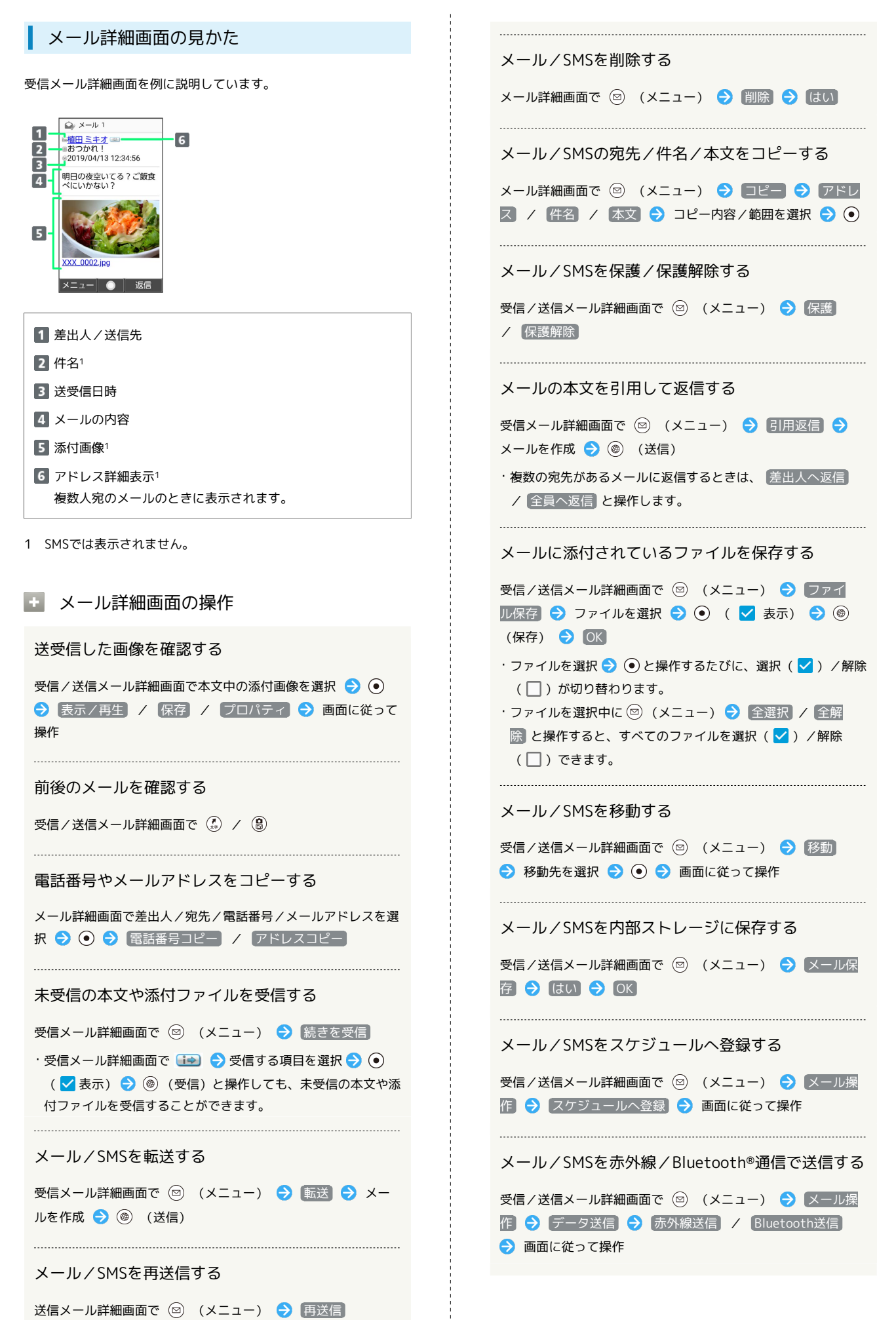

メール

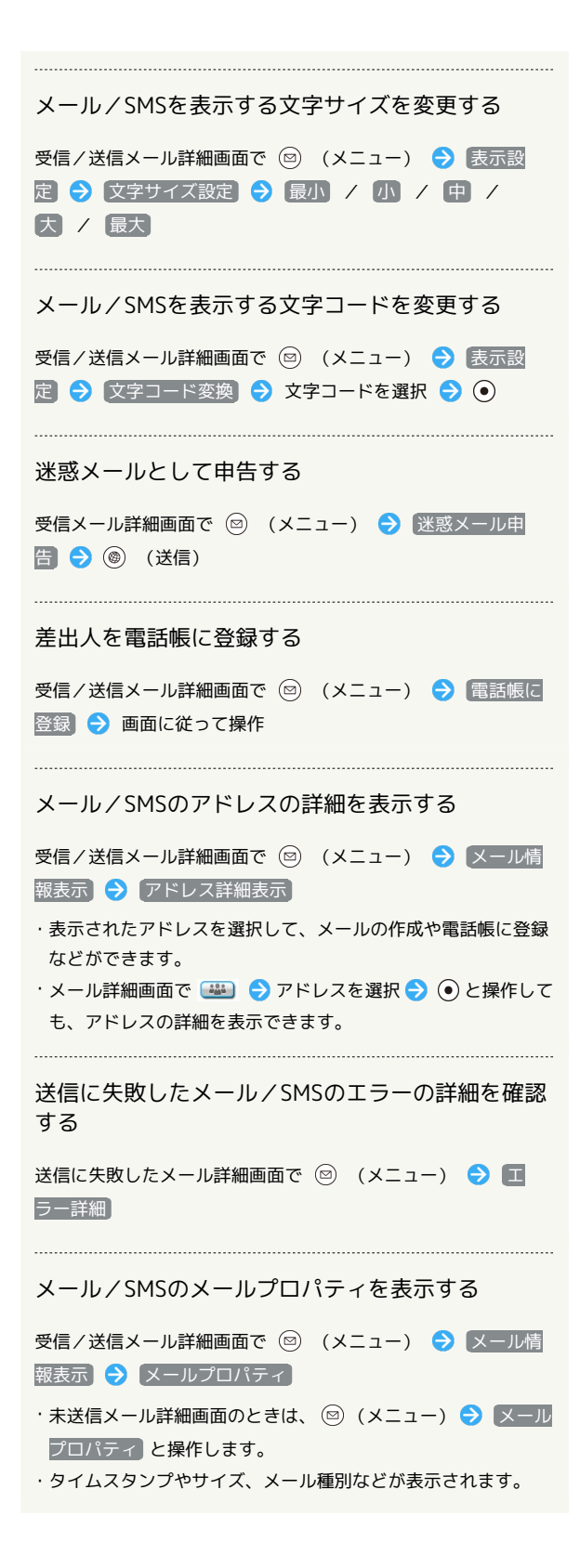

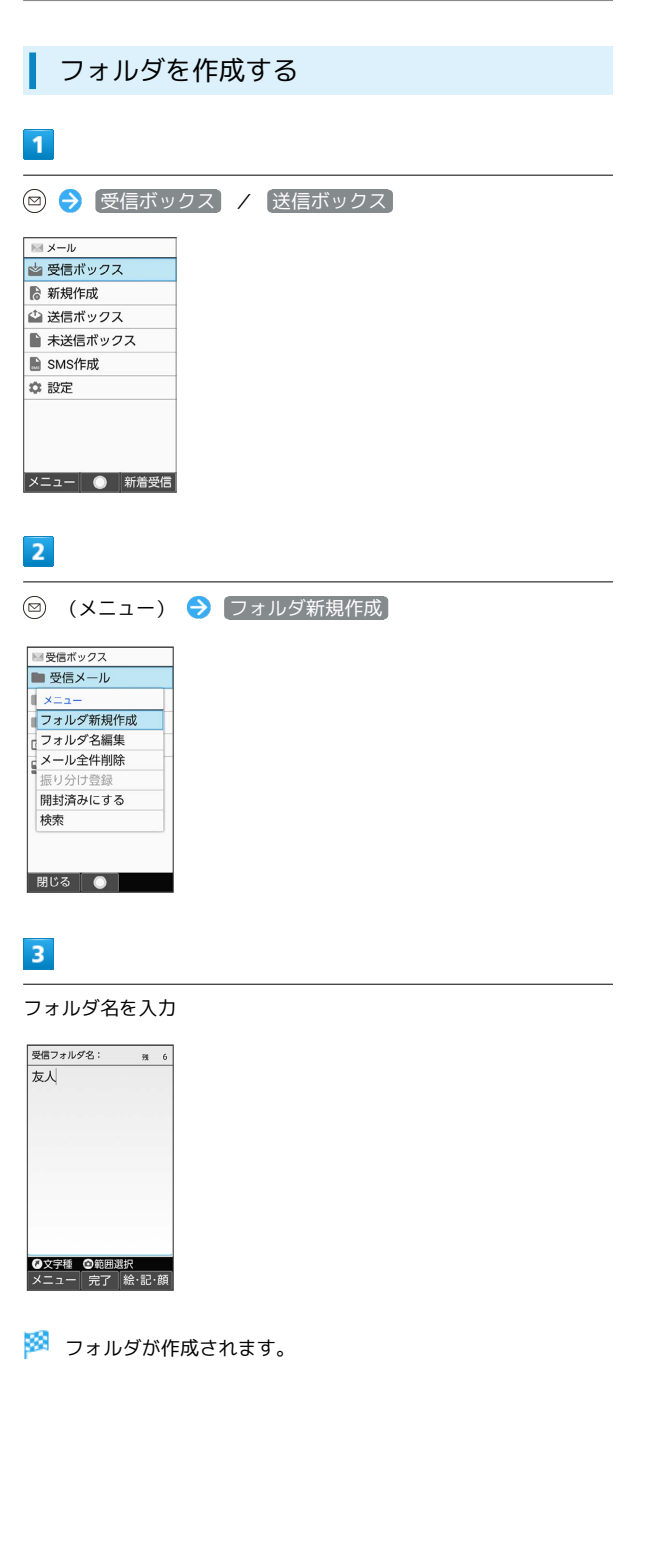

送受信メールを管理/利用する

AQUOS ケータイ3 AQUOS ケー

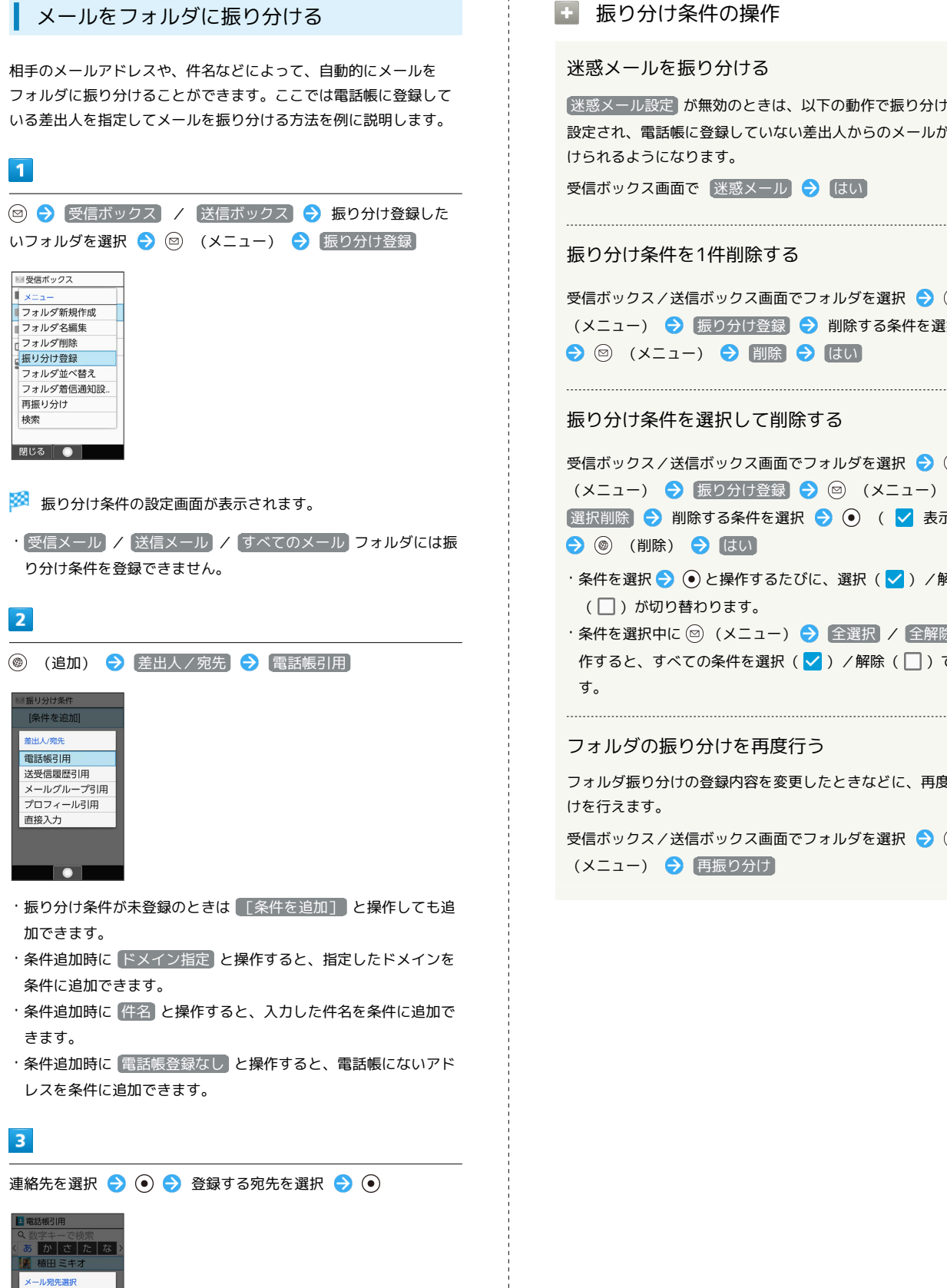

■ 振り分け条件の操作

迷惑メールを振り分ける

迷惑メール設定 が無効のときは、以下の動作で振り分け条件が 設定され、電話帳に登録していない差出人からのメールが振り分 けられるようになります。

受信ボックス画面で 迷惑メール → はい

#### 振り分け条件を1件削除する

受信ボックス/送信ボックス画面でフォルダを選択● (◎) (メニュー) → 振り分け登録 → 削除する条件を選択 ● (※エュー) ● 削除 ● はい

#### 振り分け条件を選択して削除する

受信ボックス/送信ボックス画面でフォルダを選択● (メニュー) → 振り分け登録 → 回 (メニュー) → |選択削除 ● 削除する条件を選択 → (●) ( √ 表示) → (@) (削除) → はい

・条件を選択● (●) と操作するたびに、選択( √ ) /解除 (□) が切り替わります。

・条件を選択中に ◎ (メニュー) → 全選択 / 全解除 と操 作すると、すべての条件を選択(√)/解除(□)できま

#### フォルダの振り分けを再度行う

フォルダ振り分けの登録内容を変更したときなどに、再度振り分 けを行えます。

受信ボックス/送信ボックス画面でフォルダを選択● (メニュー) → 再振り分け

※ 振り分け条件が設定されます。

 $\left\| \right\|$  090-XXXX-XXXX aabb@xxx.yyy

 $\overline{\phantom{a}}$ 

・ (追加)を押して振り分け条件を複数指定できます。

# メールの設定を変更する

メール/SMSに関する設定を行います。

#### 共通設定

設定できる項目は次のとおりです。

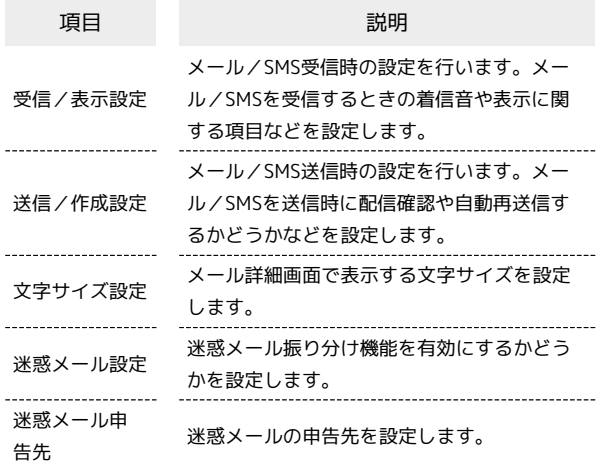

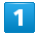

図→ 設定 → 共通設定

■メール設定 共通設定 共通設定<br>着信音、文字サイズ、迷惑メー<br>ル設定など <mark>メール設定</mark><br>メール受信方法、署名、引用返<br>信など SMS設定<br>文字コード設定 メールグループ設定<br><sup>メールグループの登録、メンバ<br>- \*\*軍</sup> ール容量確認 r里U世BG<br>'ス/送信ボックスな **TO I** 

※ 共通設定画面が表示されます。

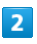

各項目を設定

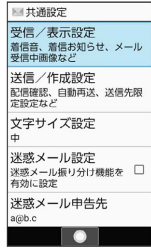

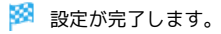

#### 共通設定変更時の操作

画像の拡大縮小表示を設定する

共通設定画面で 受信/表示設定 ● 画像拡大縮小表示 ● [そのままのサイズ] / [拡大縮小する]

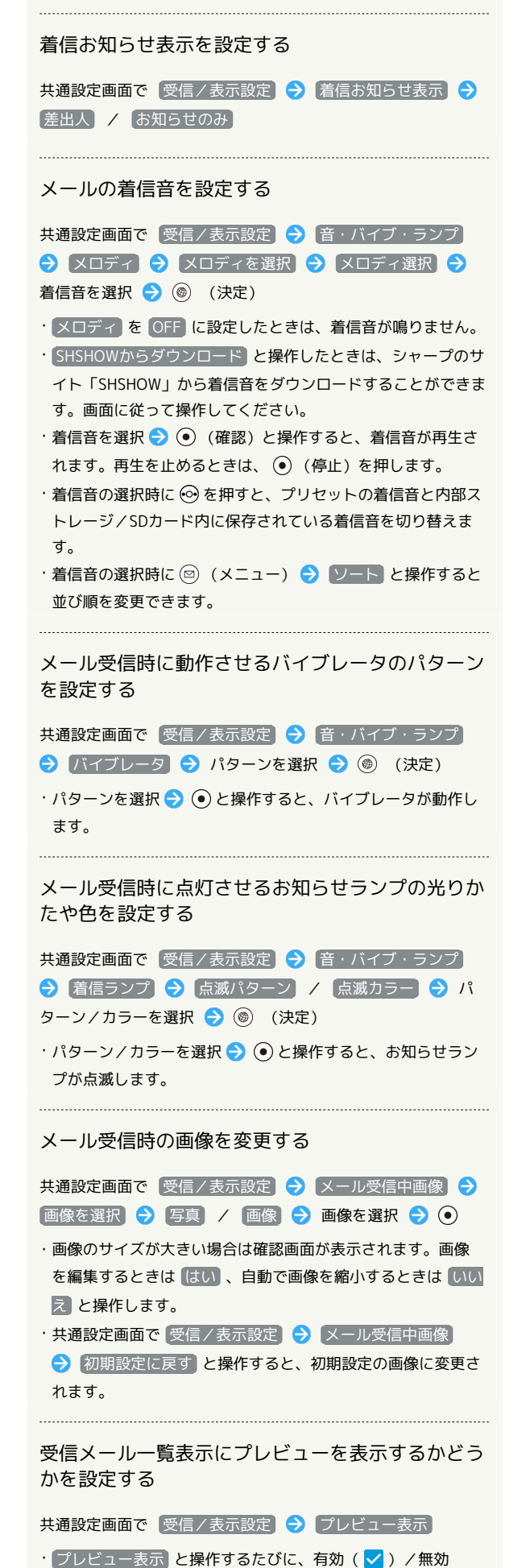

(□) が切り替わります。

ハー

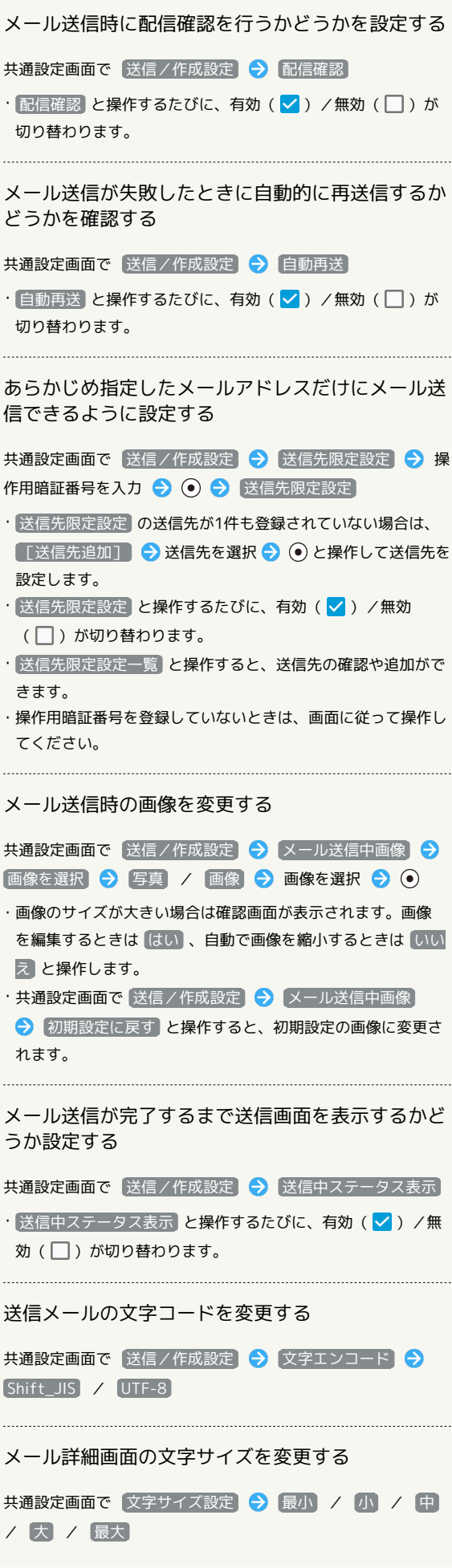

```
迷惑メールの振り分け機能を設定する
```
共通設定画面で 迷惑メール設定

 $\cdot$  [迷惑メール設定] と操作するたびに、有効( $\blacktriangledown$ ) /無効 (□)が切り替わります。

 $\begin{minipage}{0.5\textwidth} \begin{tabular}{|l|l|l|} \hline \multicolumn{1}{|l|l|l|} \hline \multicolumn{1}{|l|l|} \multicolumn{1}{|l|} \multicolumn{1}{|l|} \multicolumn{1}{|l|} \multicolumn{1}{|l|} \multicolumn{1}{|l|} \multicolumn{1}{|l|} \multicolumn{1}{|l|} \multicolumn{1}{|l|} \multicolumn{1}{|l|} \multicolumn{1}{|l|} \multicolumn{1}{|l|} \multicolumn{1}{|l|} \multicolumn{1}{|l|} \multicolumn{1}{|l|} \multicolumn$ 

```
迷惑メールの申告先を設定する
```
共通設定画面で 迷惑メール申告先 → 申告先を入力

メール

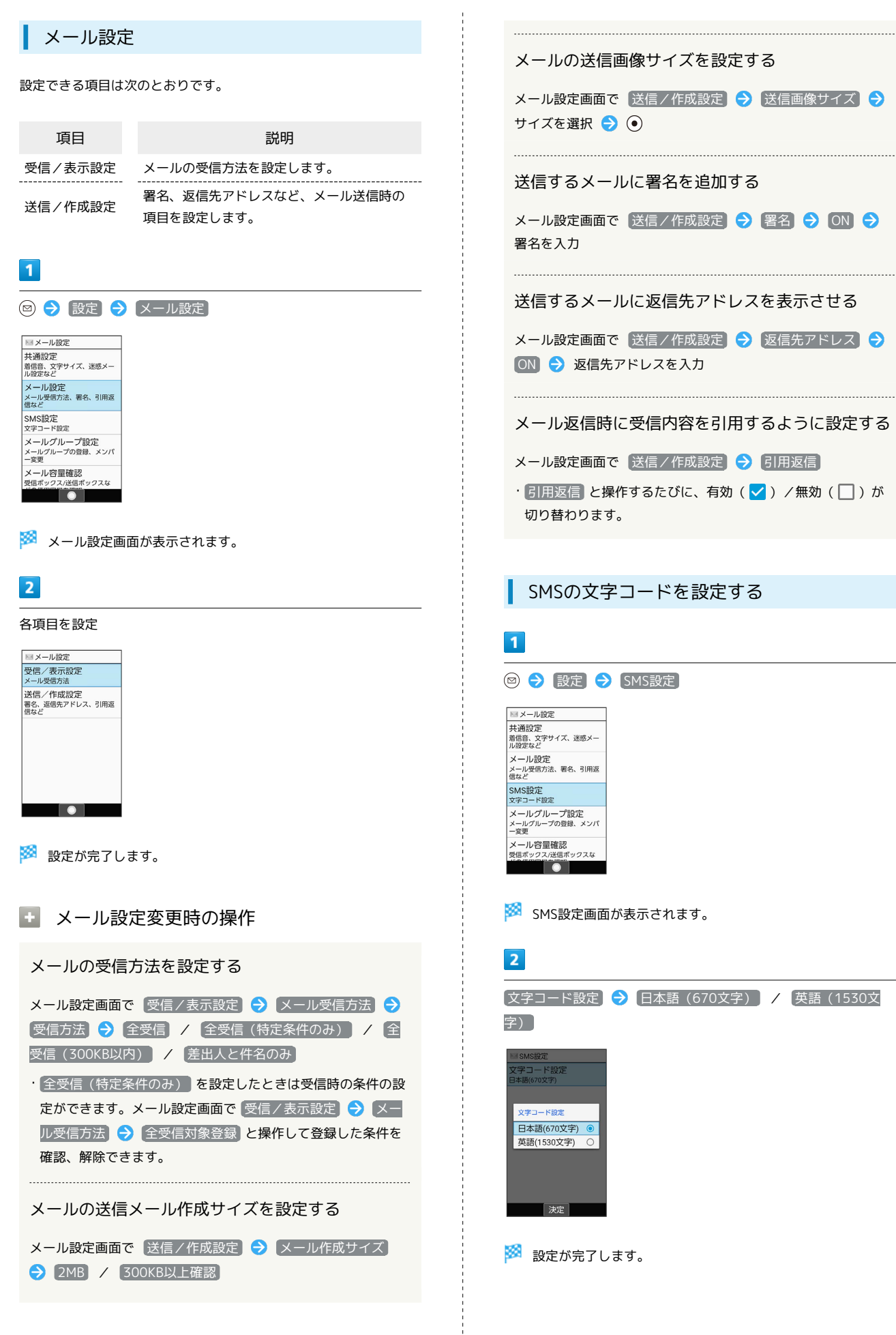

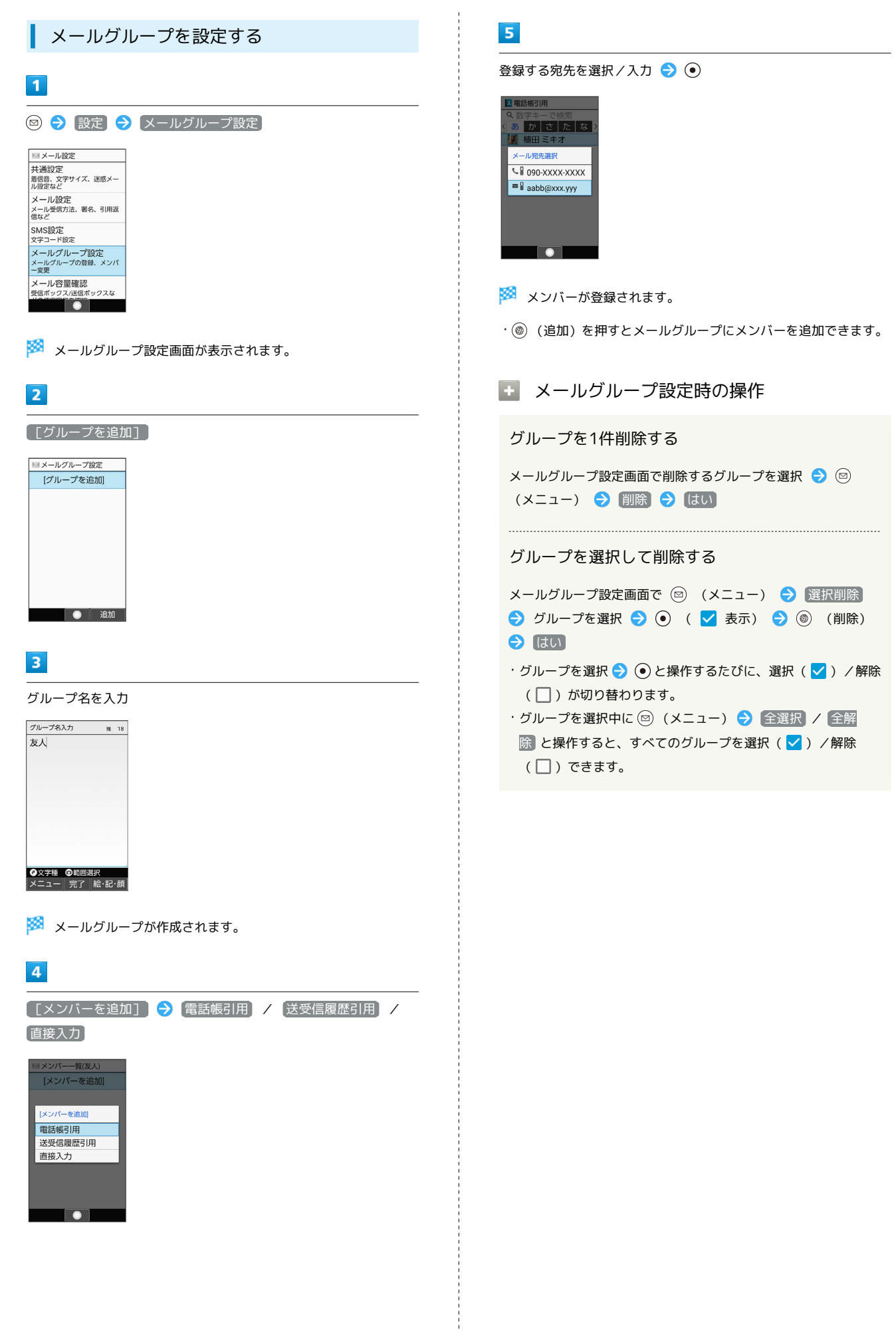

# PCメールを利用する

eメールを送受信できます。

### ■ アカウントを設定する

PCメールを利用するときは、eメールアカウントの設定が必要で す。

はじめてPCメールを起動すると、アカウント設定画面が表示され、 設定操作を行うことができます。

・お使いのeメールのユーザー名(ユーザーID)やパスワード、サー バー名などの情報が必要です。

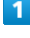

**⊙ ● メール ● PCメール**  $\overline{1}$ 

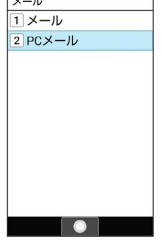

※3 はじめて起動したときは、アカウント設定画面が表示されま す。

・確認画面が表示されたときは、画面に従って操作してください。

# $\overline{2}$

画面に従ってアカウントを設定

**※** アカウントの設定が完了します。

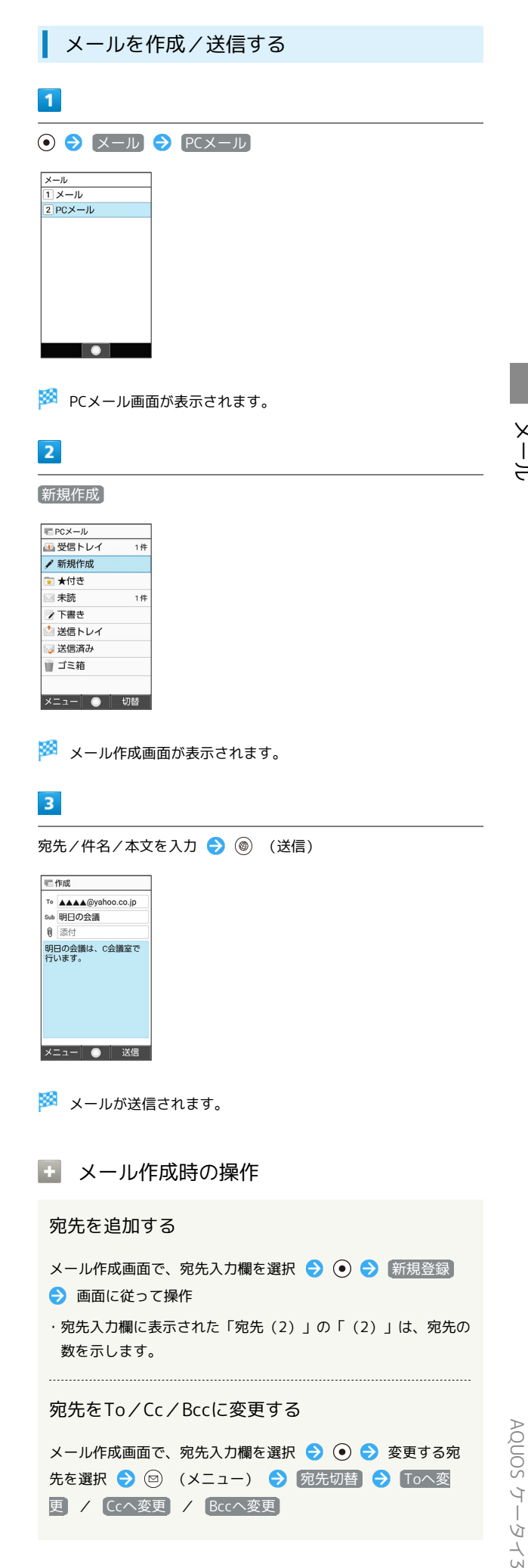

 $\overline{a}$ 

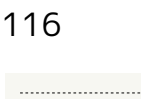

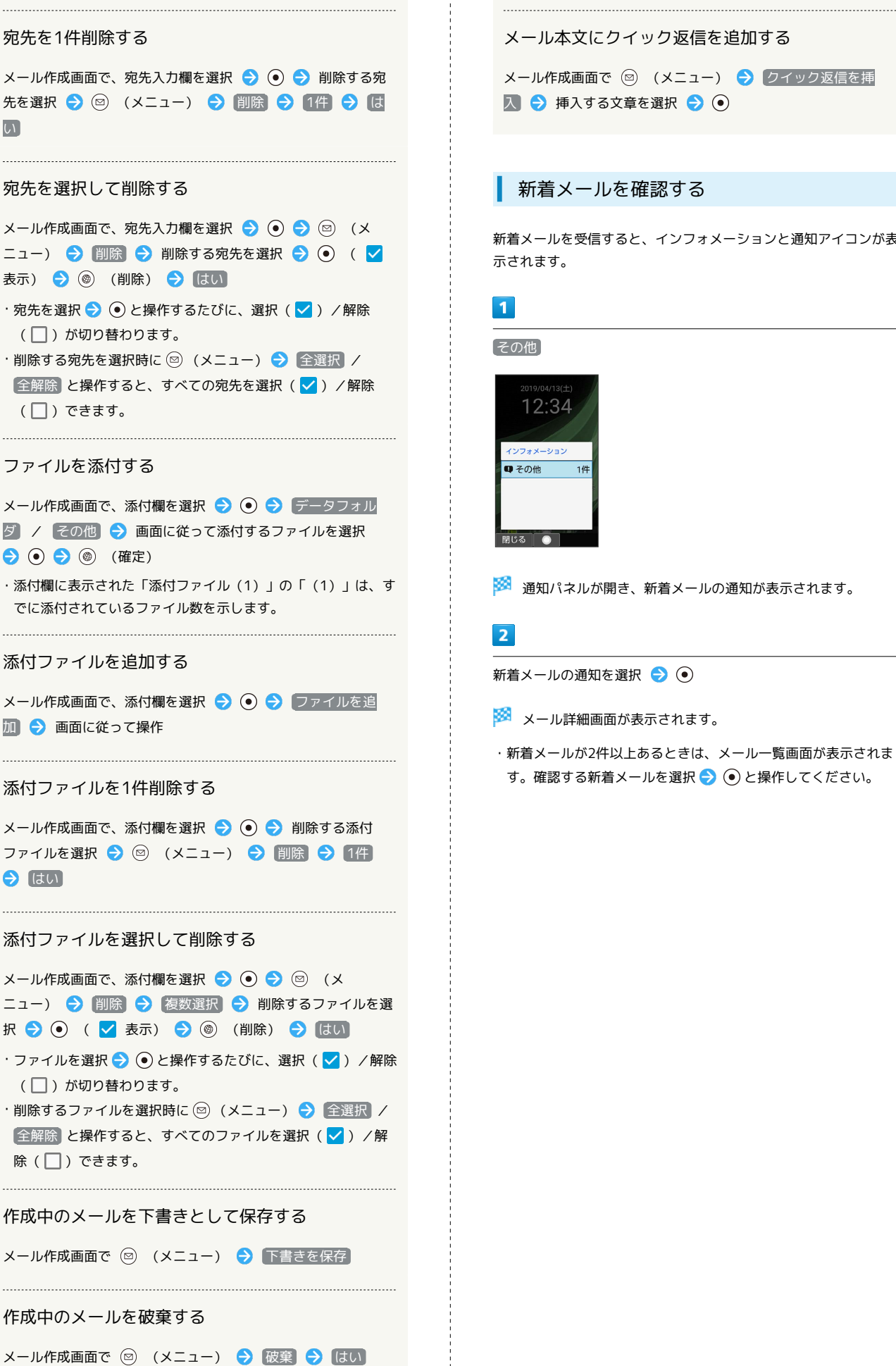

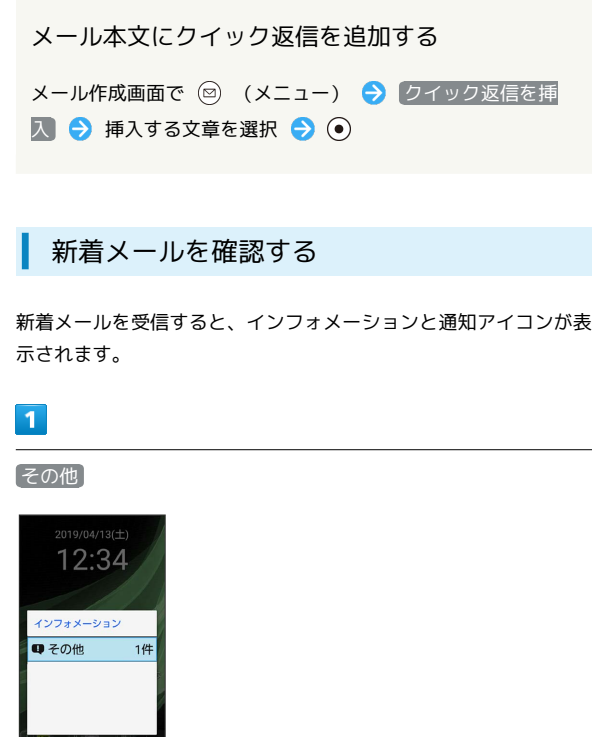

※3 通知パネルが開き、新着メールの通知が表示されます。

新着メールの通知を選択 ● (●)

※※※※※※※※※※■画面が表示されます。

・新着メールが2件以上あるときは、メール一覧画面が表示されま す。確認する新着メールを選択● (●) と操作してください。

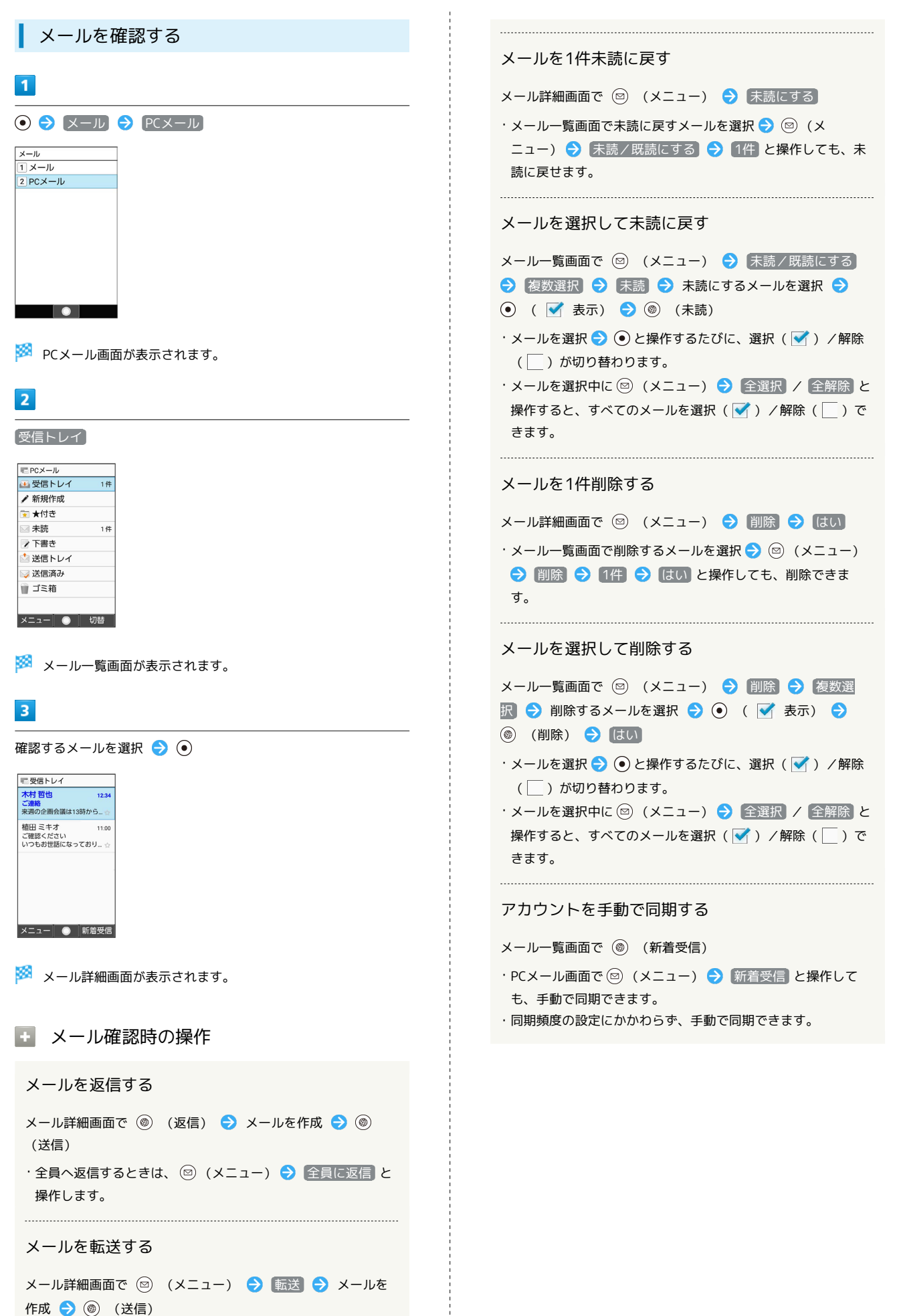

メール

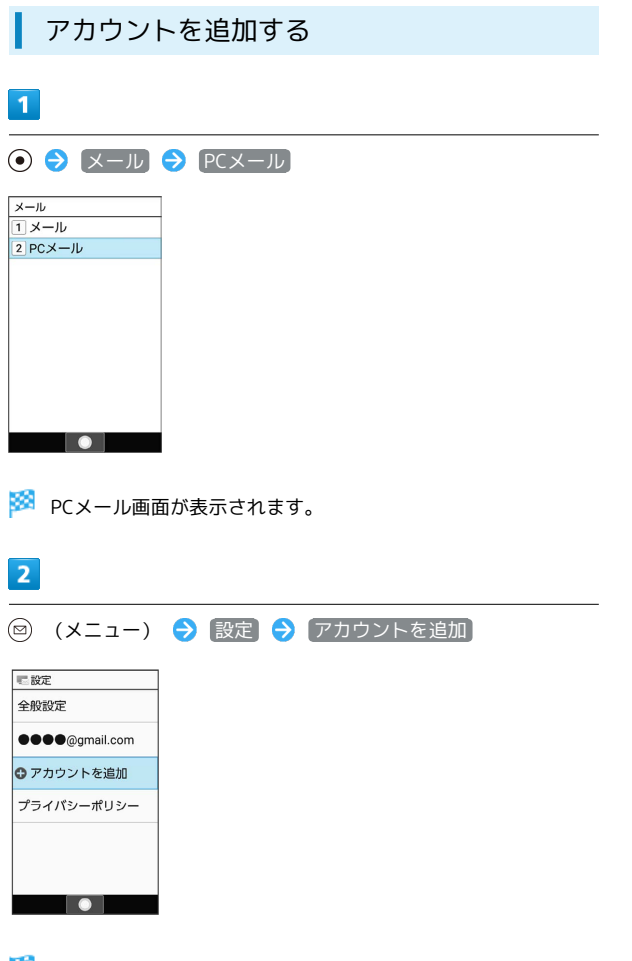

※2 アカウント設定画面が表示されます。

・以降は、画面に従って操作してください。

アカウントを削除する  $\overline{\mathbf{1}}$ **⊙ → メール → PCメール**  $\begin{array}{l} \times -\mathit{l}\nu \\ \hline \boxed{1}\times -\mathit{l}\nu \\ \boxed{2} \ \textsf{PC} \times -\mathit{l}\nu \end{array}$  $\bullet$ 

**※ PCメール画面が表示されます。** 

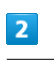

 $\overline{\mathbf{3}}$ 

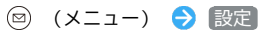

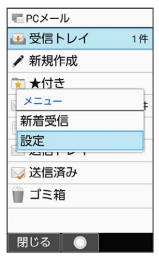

削除するアカウントを選択● ● ● アカウントを削除● はい

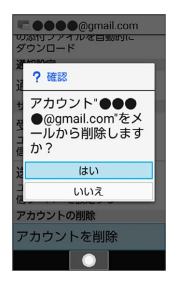

※ アカウントが削除されます。

# インターネット

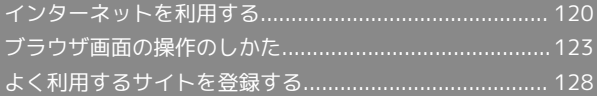

# <span id="page-121-0"></span>インターネットを利用する

検索語やURLを入力し、手軽にインターネットを利用できます。

#### **は TLSについて**

TLS(Transport Layer Security)とは、データを暗号化して送 受信するためのプロトコル(通信規約)です。TLS接続時の画面 では、データを暗号化し、プライバシーにかかわる情報やクレ ジットカード番号、企業秘密などを安全に送受信でき、盗聴、改 ざん、なりすましなどのネット上の危険から保護します。

### TLS利用に関するご注意

セキュリティで保護されている情報画面を表示する場合は、お客 様は自己の判断と責任においてTLSを利用するものとします。お 客様ご自身によるTLSの利用に際し、ソフトバンク株式会社およ び認証会社である合同会社シマンテック・ウェブサイトセキュリ ティ、サイバートラスト株式会社は、お客様に対しTLSの安全性 に関して何ら保証を行うものではありません。

#### ウェブサイトにアクセスする

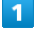

 $^{\circledR}$ 

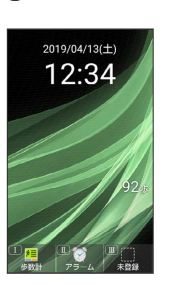

<mark>※</mark> 「ホームページ」に設定したウェブサイトが表示されます。

・確認画面が表示されたときは、画面に従って操作してください。 ・ ◎ (長押し) ● ホームページ と操作しても「ホームページ」 に設定したウェブサイトにアクセスできます。

#### ■ インターネットメニューを利用する

インターネットメニューからインターネットにアクセスしたり、閲 覧履歴やダウンロードしたデータの確認、設定などができます。イ ンターネットメニューには次の項目があります。

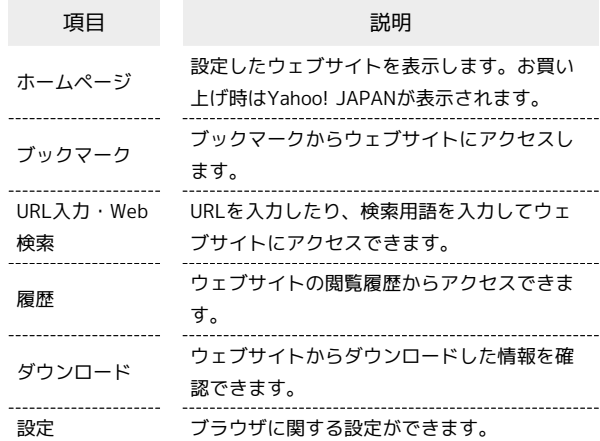

## $\overline{1}$

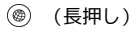

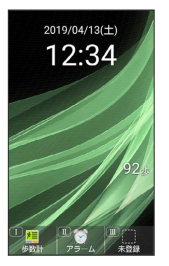

※ インターネットメニュー画面が表示されます。

<span id="page-122-0"></span>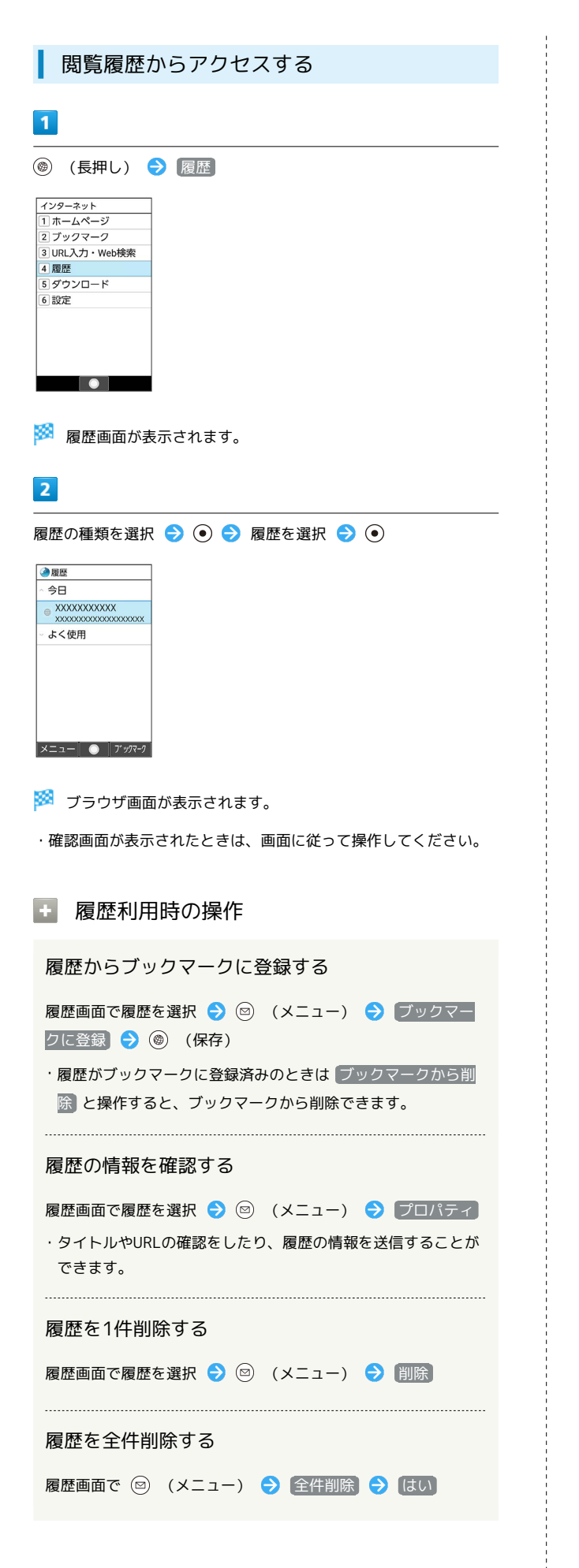

<span id="page-122-1"></span>URL入力やWeb検索からアクセスする

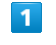

**◎ (長押し) → URL入力·Web検索** 

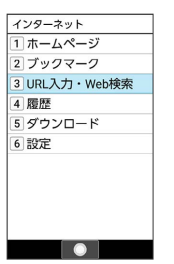

# $\overline{2}$

閲覧したいウェブサイトのURL/検索する用語を入力

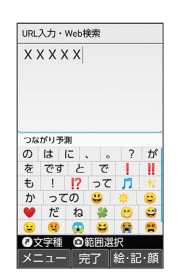

トンターみ インターネット

<mark>※</mark> ブラウザ画面が表示されます。

・確認画面が表示されたときは、画面に従って操作してください。

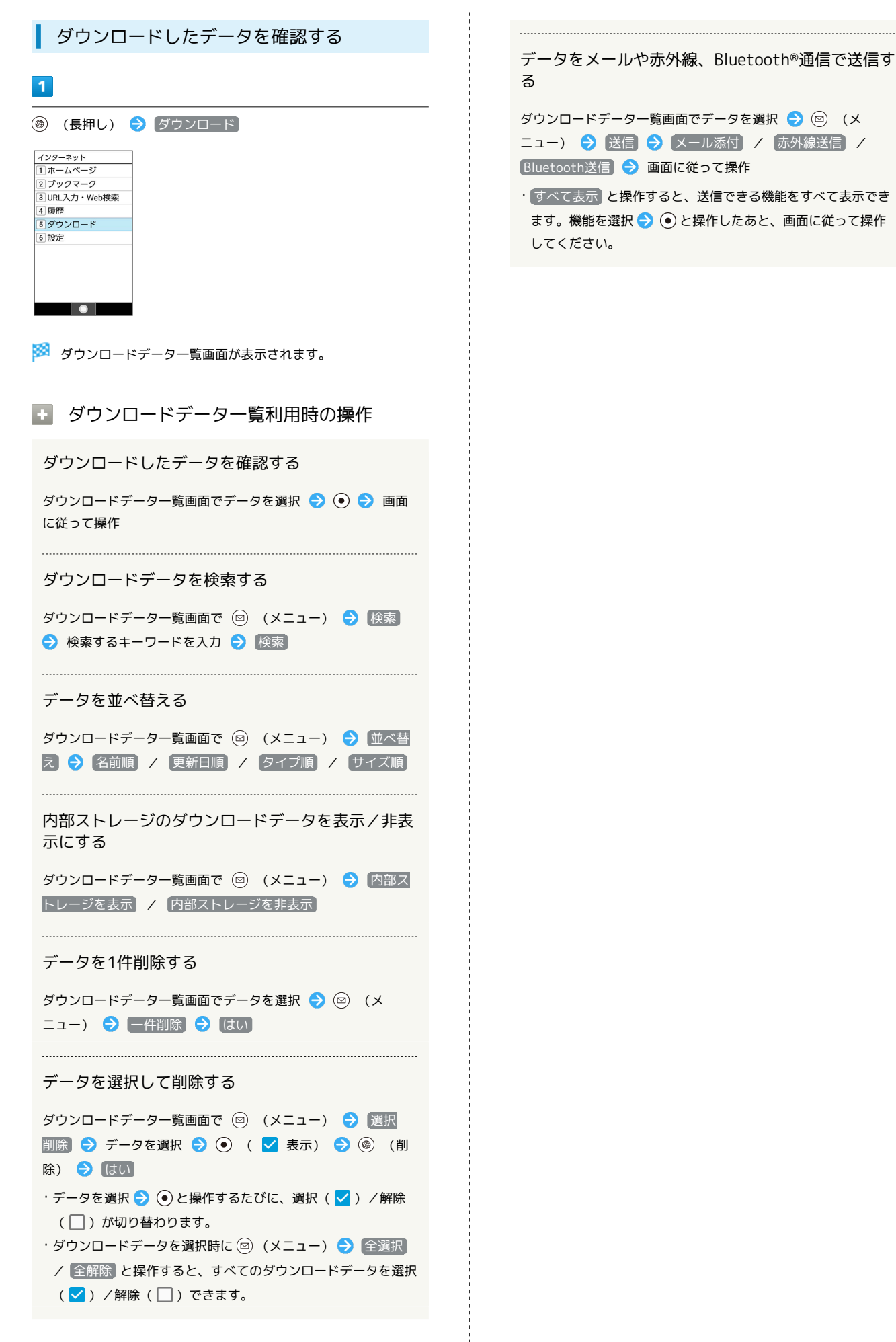

危険なウェブサイトを事前に検知する(イ ンターネット保護)

セキュリティサービス「詐欺ウォール/Internet SagiWall」によ り、インターネット利用時にワンクリック詐欺などの危険なサイト を検知し、お客さまの端末をお守りします。

ご利用いただくには「ケータイ基本パック」へのお申し込みが必要 です。

# $\mathbf{1}$ → [サービス] → [インターネット保護] サービス <u>ヮーヒス</u><br>11インターネット保護 2 あんしんパックアップ a] 緊急速報メール<br>3] 緊急速報メール 4 災害用伝言板 6 あんしんフィルタ フみまもりマップ 8位置ナビLink 9 連携しよう 0 メーカーサービス(SH. **Second** Contract of the Second Second Second Second Second Second Second Second Second Second Second Second Second Second Second Second Second Second Second Second Second Second Second Second Second Second Second Second S  $\overline{2}$ 【使用許諾契約に同意する】→【はい】 ? 確認 このサービスは定期<br>的にネットワークに<br>接続します<br>よろしいですか? はい いいえ  $\overline{\bullet}$ ※ インターネット保護画面が表示されます。 ・以降は画面に従って操作してください。 あ インターネット保護画面について インターネット保護画面に「監視中」と表示されていると、イ ンターネット保護が有効な状態です。またその場合、ステータス バーに ◎ が表示されます。 詐欺ウォール

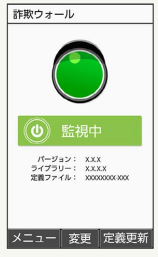

# <span id="page-124-0"></span>ブラウザ画面の操作のしかた

# ブラウザ画面の見かた

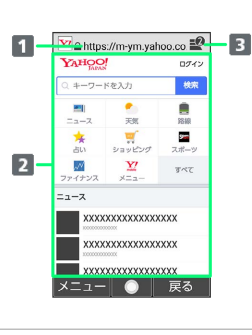

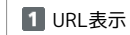

2 情報を表示

8 タブ数表示 開いているタブの数が表示されます。

# ■■ ブラウザ画面利用時の操作

#### ポインタを利用する

ブラウザ画面でポインタを表示させて ⊙ と ⊙ で操作すること ができます。

```
ブラウザ画面で (長押し)
```
- $\cdot$   $\boxed{C}$  (長押し)と操作するたびに、ポインタの表示/非表示が 切り替わります。
- ・ブラウザ画面で 図 (メニュー) → 設定 → ポインタ設 定 → 通常モード / ドラッグモード と操作してもポイン
- タを利用することができます。 ・ポインタ表示中に ● (長押し)と操作するたびに、ポインタ
- が通常モード( ) /ドラッグモード( ) に切り替わりま す。
- ・通常モードでは、選択できる項目の上にポインタが移動する と に変わります。
- ・ドラッグモードでは、 の位置を固定して、 ⓒ でブラウザ 画面をスクロールすることができます。

固定位置を変えるには、 ● を押して、 2 表示に切り替え、 で位置を移動し、 を押します。

・あとの、あとの、のとのを同時に押す と、それぞれ右斜め上、左斜め上、右斜め下、左斜め下にポイ ンタを移動できます。

#### 画面をスクロールする

ブラウザ画面で

· (3) を長押しすると、連続でスクロールされます。

#### ブラウザ画面の読み込みを停止する

ブラウザ画面で (停止)

・ブラウザ画面の読み込み中のときのみ操作できます。 ・ブラウザ画面で ◎ (メニュー) ● 停止 と操作しても読み 込みを停止できます。

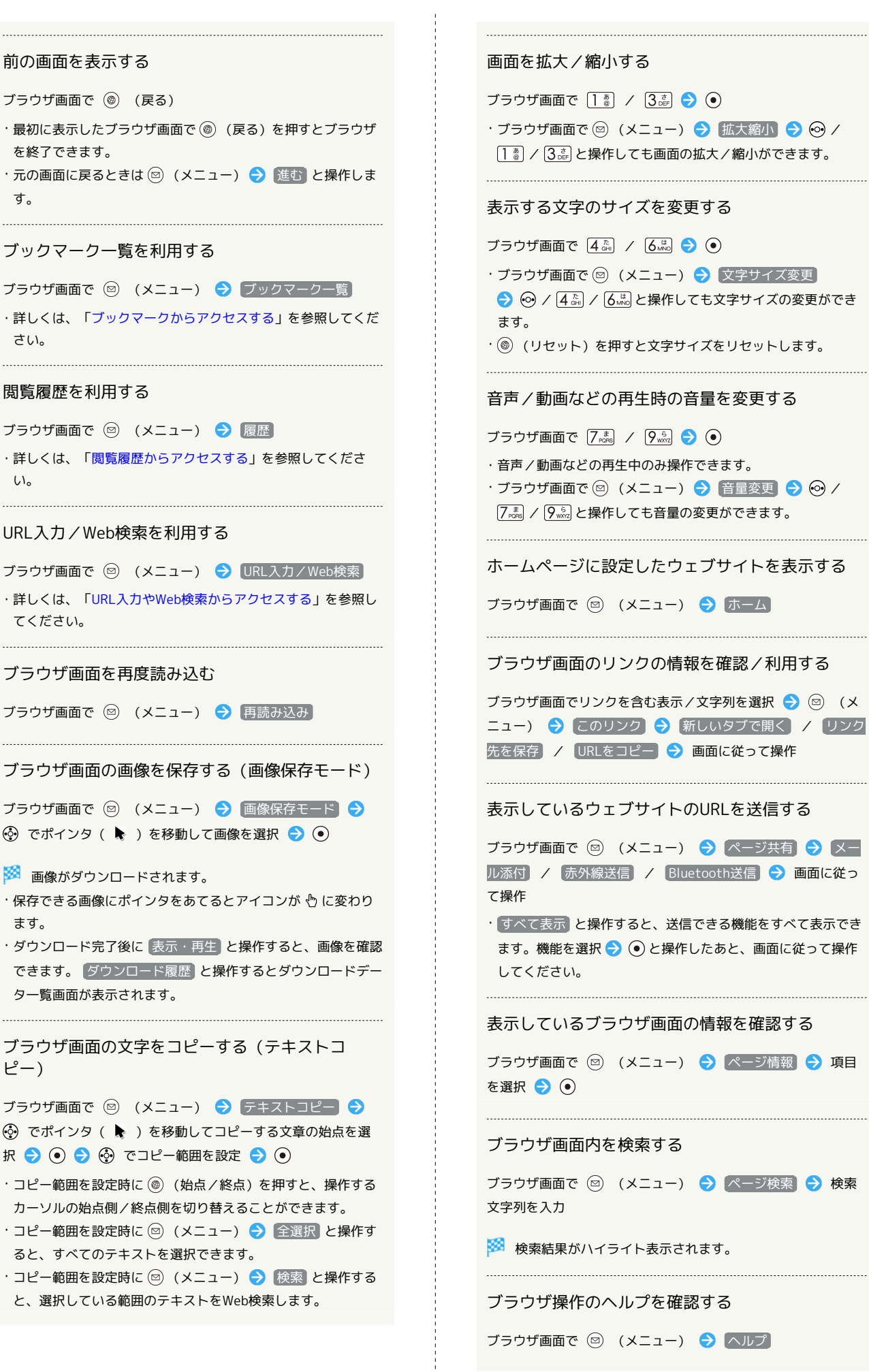

124

#### ■ ブラウザ画面利用時のご注意

閲覧ページによってはボタンによる操作ができない場合がありま す。

・ポインタを利用して操作してください。ポインタが無効になっ ているときは、 へ を長押しすると有効になります。

### 新しいタブを開く

複数のタブを開いて、ウェブサイトの切り替えを簡単に行えます。

 $\boxed{1}$ 

 $\overline{2}$ 

<u>「メニュー</u><br>ブックマーク一覧

园脉 無益<br>新規タブ作成 URL入力/Web検索 再読み込み 画像保存モード テキストコピー ■<br>■ 文字サイズ変更<br>■ 閉じる ■ ● ■

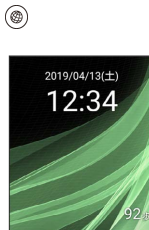

選択● (6)

※ ブラウザ画面が表示されます。 ・確認画面が表示されたときは、画面に従って操作してください。 ◎ (メニュー) → 新規タブ作成 ※ 新しいタブが表示されます。 ■ タブ利用時の操作 表示するタブを切り替える ブラウザ画面で ◎ (メニュー) → タブー覧 → タブを タブを閉じる ブラウザ画面で ◎ (メニュー) → タブ一覧 → タブを 選択 ● (@) (閉じる) タブが2つ以上あるときに、新しいタブを作成する ブラウザ画面で (◎) (メニュー) ● タブー覧 ● (◎) (メニュー) → 新規タブ作成 

#### 選択したタブ以外のタブをすべて閉じる

ブラウザ画面で ◎ (メニュー) → タブ一覧 → ◎ (メニュー) ● 他のタブを閉じる

AQUOS ケータイ3 AQUOS ケー ら<br>人

### ブラウザを設定する

ブラウザの動作を設定できます。設定できる項目は次のとおりで す。

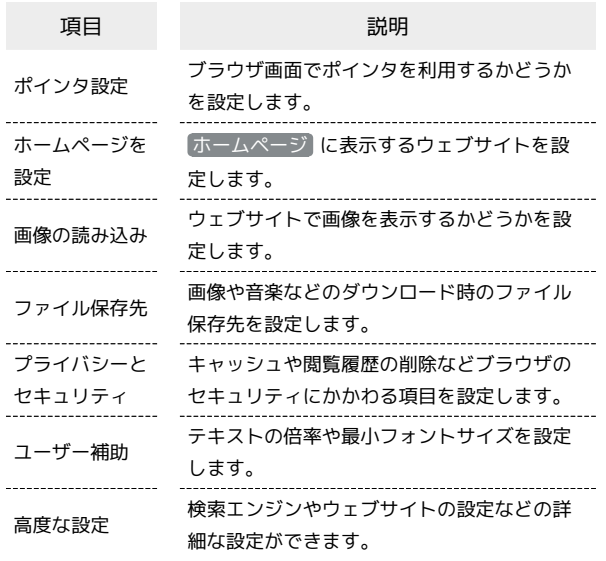

#### $\overline{1}$

(◎) (長押し) → 設定 インターネット ィン<sub>フ</sub>ー<sub>キット</sub><br>1] ホームページ  $\overline{2}$  $\overline{1}$  $\overline{2}$  $\overline{2}$  $\overline{2}$ <u>』ファフィーン</u><br>3 URL入力・Web検索 4 履歴 + Marius<br>5 ダウンロード 6 設定

※ ブラウザ設定画面が表示されます。

### $\overline{2}$

各項目を設定

 $\overline{\phantom{a}}$ 

※ 設定が完了します。

■ 設定利用時の操作

ブラウザ画面でポインタを使うかどうかを設定する

ブラウザ設定画面で ポインタ設定 → 通常モード / ド ラッグモード / Off → ⊙

- · 通常モード / ドラッグモード と操作したときは、ブラウザ 画面で、通常モードまたはドラッグモードのポインタを利用で きます。
- ・ Off と操作したときは、ポインタを利用しません。

```
ホームページとして表示するウェブサイトを設定す
る
ブラウザ設定画面で ホームページを設定 → 項目を選択
\bullet· デフォルトページ と操作したときは、Yahoo! JAPANを表示
します。
· その他(URL入力) と操作したときは、手動でURLを入力し
ます。
  ブラウザ画面に画像を表示するかどうかを設定する
ブラウザ設定画面で 画像の読み込み
• 画像の読み込み と操作するたびに、有効(√) /無効
(□) が切り替わります。
画像や音楽などの保存先を設定する
ブラウザ設定画面で ファイル保存先 → 本体 / SDカー
ド
キャッシュを削除する
ブラウザ設定画面で プライバシーとセキュリティ
[キャッシュを削除]→ [はい]
閲覧履歴を削除する
ブラウザ設定画面で プライバシーとセキュリティ 履歴
削除 → はい
表示するブラウザ画面に問題があるときに警告を表
示するかどうかを設定する
ブラウザ設定画面で プライバシーとセキュリティ セ
キュリティ警告】
•「セキュリティ警告」と操作するたびに、有効(√)/無効
(□) が切り替わります。
Cookieの保存と読み取りを許可するかどうかを設定
する
ブラウザ設定画面で プライバシーとセキュリティ
Cookieの許可
· Cookieの許可 と操作するたびに、有効( V ) /無効
(□) が切り替わります。
保存されているCookieをすべて削除する
ブラウザ設定画面で プライバシーとセキュリティ
[Cookieをすべて削除 → [はい]
```
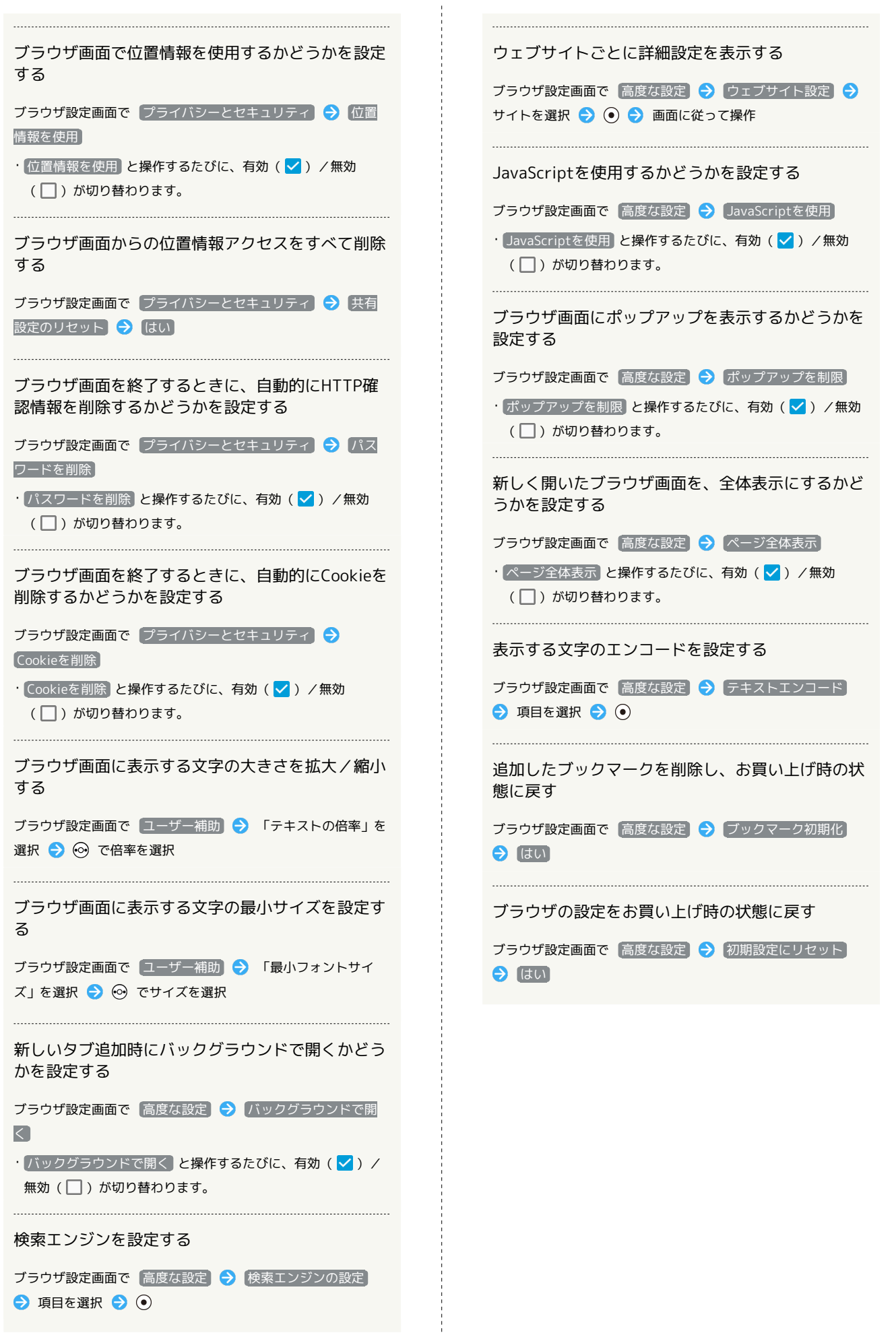

<span id="page-129-0"></span>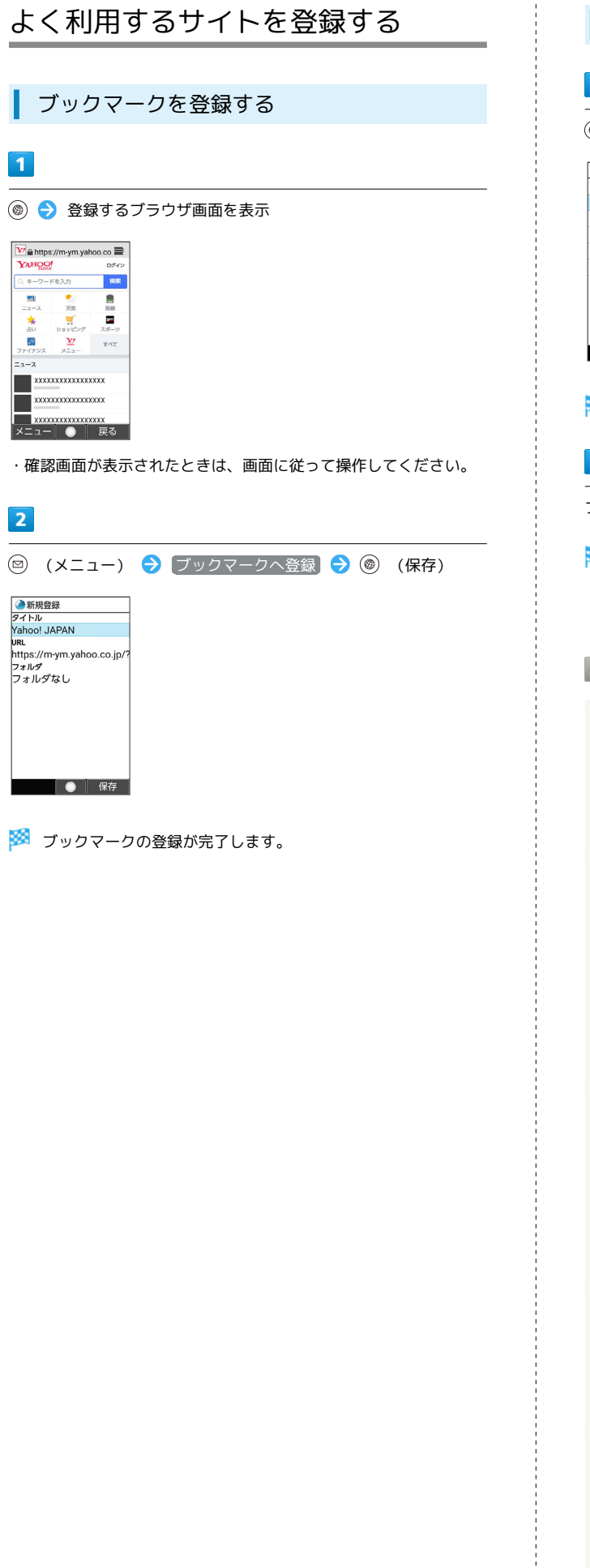

<span id="page-129-1"></span>ブックマークからアクセスする  $\blacksquare$ ◎ (長押し) → [ブックマーク] インターネット<br>1 ホームページ 2 ブックマーク 3 URL入力・Web検索 4履歴 ----------<br>|5 ダウンロード 6 設定  $\bullet$ ※3 ブックマーク画面が表示されます。  $\overline{2}$ ブックマークを選択 ● (●) ※ ブラウザ画面が表示されます。 ・確認画面が表示されたときは、画面に従って操作してください。 ■■ ブックマーク利用時の操作 ブックマークを編集する ブックマーク画面でブックマークを選択 → 図 (メ ニュー) → 編集·移動 → タイトル/URLを選択 → → → 内容を編集 → (@) (保存) ブックマークを移動する ブックマーク画面でブックマークを選択 ● (※ ニュー) → 編集·移動 → フォルダ名を選択 → ● → 移動するフォルダを選択 ● (●) ● (●) (保存) ・フォルダ名は、ブックマークがフォルダに格納されていない場 合、 フォルダなし と表示されます。 タイトルやURLを手動で入力してブックマークを登 録する ブックマーク画面で ◎ (メニュー) → 新規登録 → タ イトル/URL欄を選択 ● ⊙ ● 内容を入力 ● フォルダな ■ ● 登録するフォルダを選択 ● ● ● ● ( 保存) フォルダを作成する ブックマーク画面で ◎ (メニュー) → フォルダ作成 ● フォルダ名を入力 

ブックマークを並べ替える

ブックマーク画面で ◎ (メニュー) → 並べ替え → 項 目を選択 ● ⊙

### ブックマークの情報を確認する

ブックマーク画面でブックマークを選択 → 回 (メ ニュー) プロパティ ・タイトルやURL、フォルダを確認したり、ブックマークの情報 を送信することができます。 

#### ブックマークを削除する

ブックマーク画面でブックマークを選択 ● (図) (メ ニュー) → 削除 → はい

#### ブックマークを全件削除する

ブックマーク画面で 図 (メニュー) → 全件削除 → は い

インターネット

トンダーサシア

# テレビ

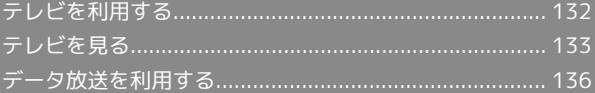

# 132

# <span id="page-133-0"></span>テレビを利用する

日本国内の移動体端末向けサービス「ワンセグ」を見ることができ ます(海外では、放送形式や放送の周波数が異なるため利用できま せん)。

#### $\mathbf{I}$ 視聴環境について

本機は、電波を利用しているため、特に屋内や地下街、トンネル 内などでは電波が届きにくくなり、テレビ視聴が困難になること があります。また、テレビ視聴中に電波状態の悪い場所へ移動す ると、映像が急に途切れることがありますので、あらかじめご了 承ください。

お客様のご利用環境によって電波の受信状態が異なるため、一部 地域では見られない場合があります。

受信状態の良い環境でご利用ください。

### ◎ 運転中や歩行中はテレビを利用しない

自転車やバイク、自動車などの運転中や歩行中は、テレビを利用 しないでください。

## テレビアンテナについて

テレビアンテナは、本機のディスプレイ側に内蔵されています。テ レビを見るときは、オープンポジションにして、テレビ受信状態を 示すアンテナアイコンを確認しながら、本機を受信感度の良い方向 に向けてください。

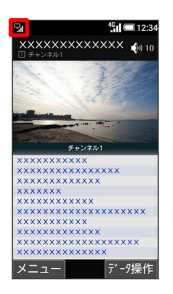

・アンテナアイコンの棒の数が多いほど、受信状態が良好です。

#### 横画面表示について

本機は横画面でのテレビ視聴ができます。 横画面でのテレビ視聴時はボタンの操作が変わります。詳しくは、 「[テレビ視聴画面の見かた」](#page-135-0)を参照してください。

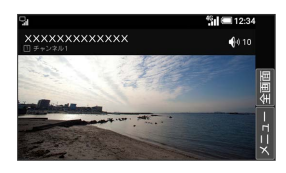

<span id="page-133-1"></span>チャンネルを設定する(はじめて使うと き)

 $\overline{1}$ 

(6) (長押し)

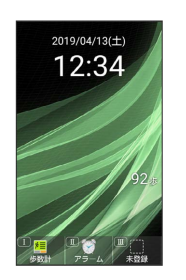

<mark>※3</mark> チャンネルリスト作成画面が表示されます。

・確認画面が表示されたときは、画面に従って操作してください。

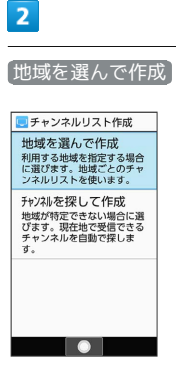

※3 地域選択画面が表示されます。

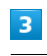

地方を選択 → ● ● 都道府県を選択 → ● → 地域を選択  $\odot$ 

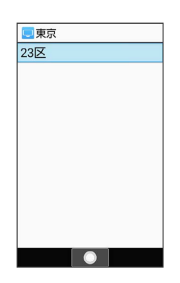

<mark>※3</mark> チャンネルのスキャンが開始されます。終了するとチャンネル リスト確認画面が表示されます。

テレビ

 $\overline{4}$ 

#### (完了)

| ■チャンネルリスト確認                                      |
|--------------------------------------------------|
| チャンネルを選択して割当を<br>変更できます。確定するには<br>[完了] を押してください。 |
| 1 XXch チャンネル1                                    |
| 2 XXch チャンネル2                                    |
| 3 XXch チャンネル3                                    |
| 4 XXch チャンネル4                                    |
| 5 XXch チャンネル5                                    |
| 6 XXch チャンネル6                                    |
| 7 XXch チャンネル7                                    |
| 8 XXch チャンネル8                                    |
| メニュー<br>完了                                       |

※ チャンネル設定が終了します。

### ■ チャンネルを探して設定する

チャンネルリスト作成画面で チャンネルを探して作成 → (完了)

# <span id="page-134-0"></span>テレビを見る

■ テレビを見る

チャンネル設定済みの状態での視聴方法を説明します。

#### $\vert$  1

(8) (長押し)

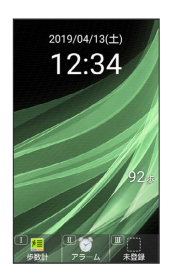

<mark>※</mark> テレビ視聴画面 (縦画面) が表示されます。

### $\overline{2}$

 $\boxed{0^{\frac{58}{4.6}}_{\frac{1}{2}}}\sim~\boxed{9^{\frac{5}{60}}_{\frac{1}{200}}}$ 、  $\boxed{\frac{11\frac{19}{8}}{4\frac{19}{800}}}$  を押してチャンネルを選局

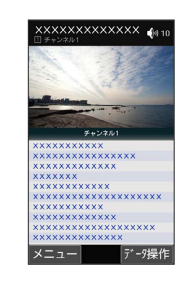

※2 選択したチャンネルの放送画面が表示されます。

・ ⊙ を押すと1局ずつ選局します。 ⊙ を長押しすると、感度の良 いチャンネルを自動的に選局します。

- テレビの視聴を終了する
- テレビ視聴画面で 8 → はい
- ・テレビ視聴画面で 2 (メニュー) テレビ終了 と操作し ても終了できます。

### 2 こんなときは

- Q. テレビが起動できない
- A. 電池残量が少ないときは、テレビを起動できません。テレビ を見る場合は事前に十分な充電を行ってください。
- Q. テレビが見られない
- A. 受信状態は良好ですか。電波の強い場所へ移動してくださ い。

<span id="page-135-0"></span>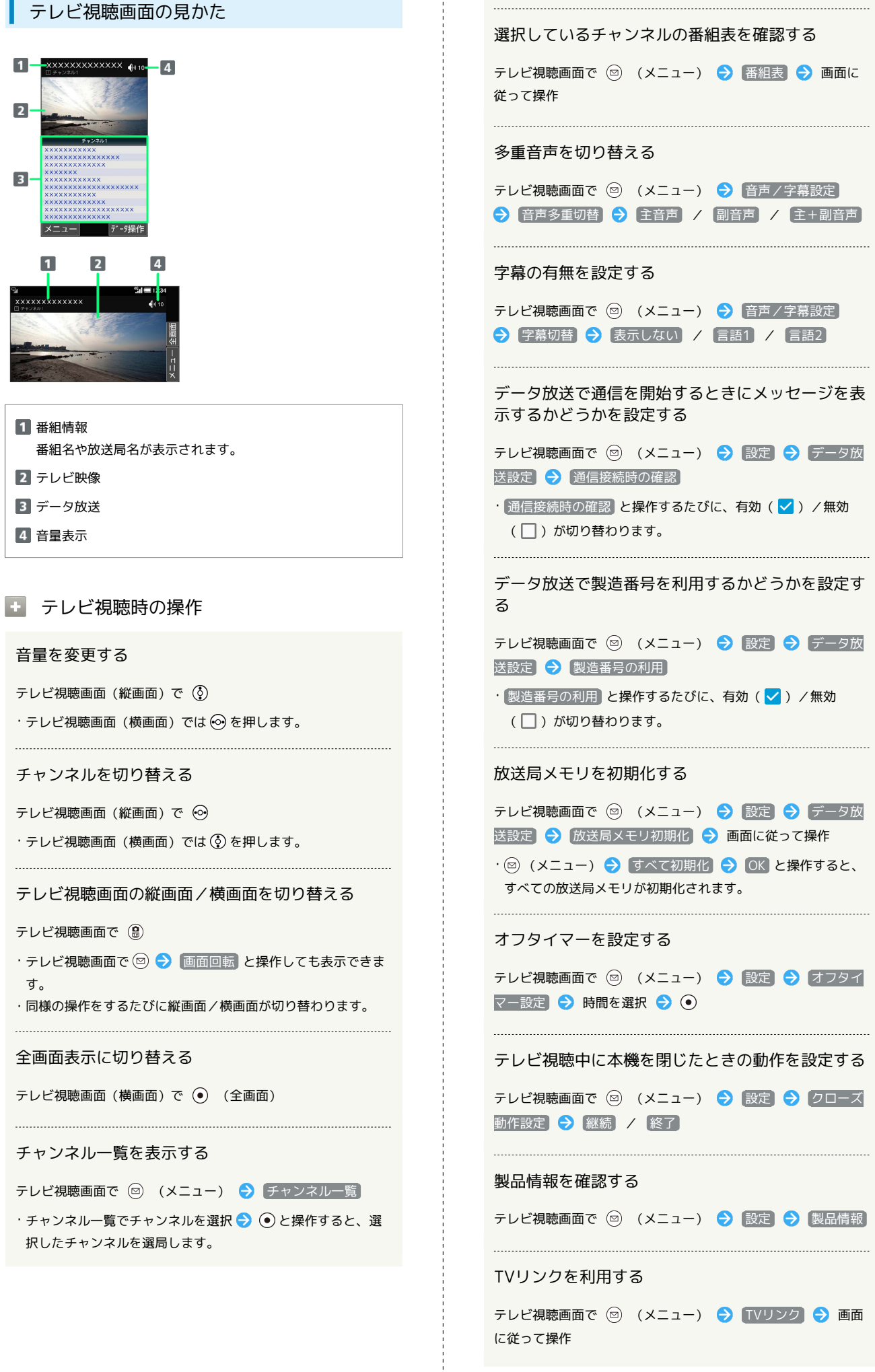

 $\frac{1}{4}$ 

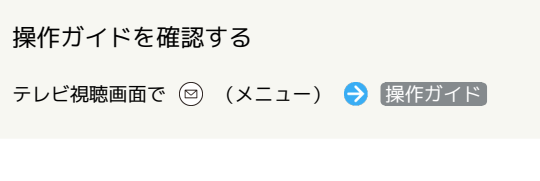

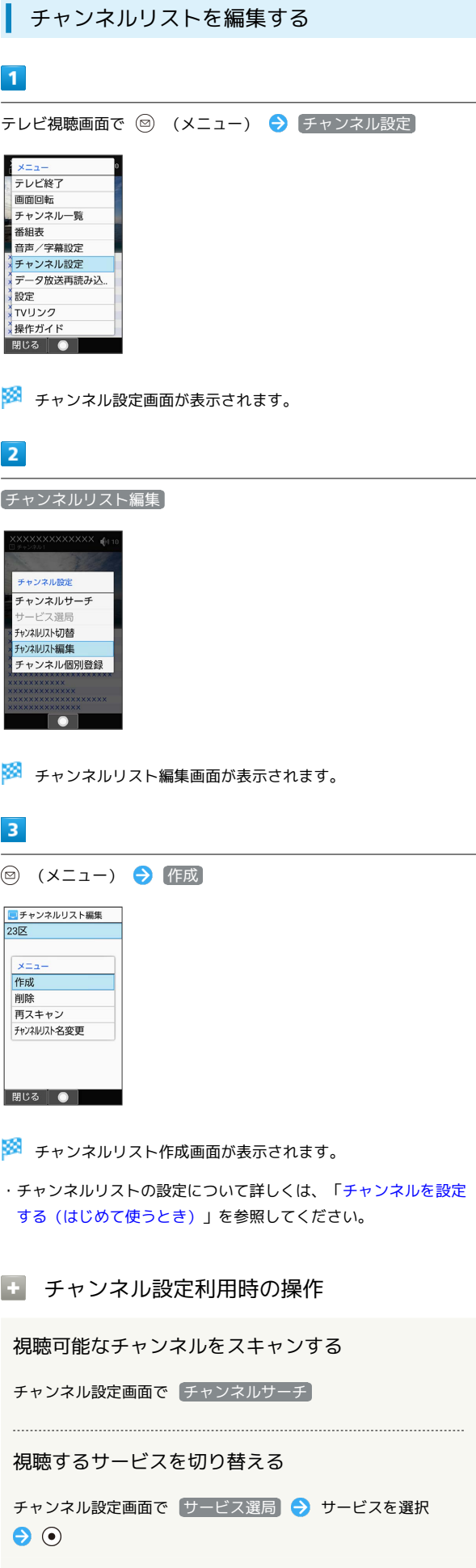

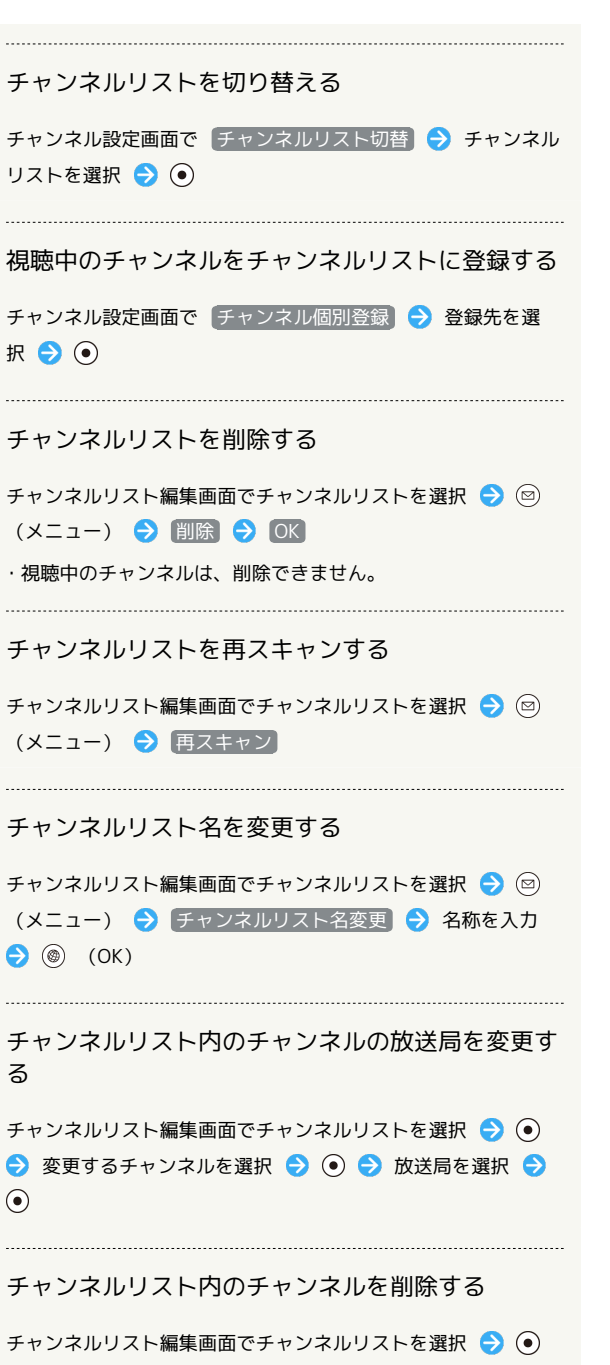

→ チャンネルを選択 → 図 (メニュー) → 削除 →  $[OK]$ 

# <span id="page-137-0"></span>データ放送を利用する

テレビ視聴画面(縦画面)では画面下部にデータ放送が表示され、 番組の情報を入手できます。 テレビ視聴画面(横画面)のときはデータ放送をご利用いただけま せん。

#### データ放送を利用する

# $\overline{1}$

(8) (長押し)

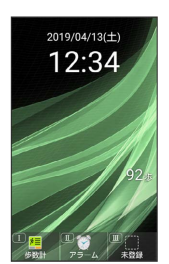

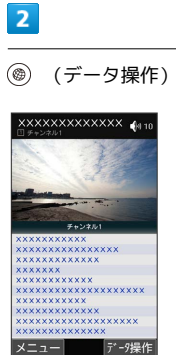

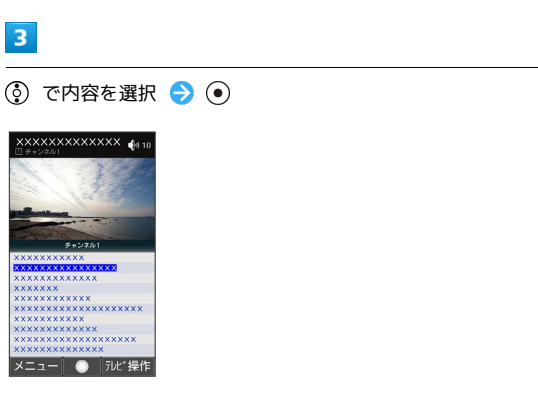

※ データ放送の内容が表示されます。

・確認画面が表示されたときは、画面に従って操作してください。

データ放送利用時の通信料について

データ放送を見る(放送で情報を受信する)ときは、通信料はか かりません。インターネットを利用したサービスを利用するとき に通信料がかかります。

## データ放送利用時の操作

#### テレビの操作に戻る

データ放送利用時に (@) (テレビ操作)

#### データ放送を再度読み込む

データ放送利用時に ◎ (メニュー) ● データ放送再読み 込み

テレビ

# カメラ/画像編集

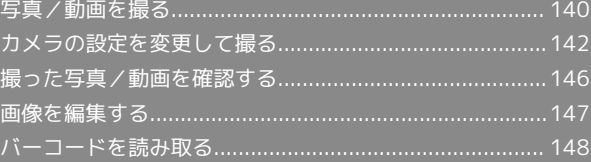

# <span id="page-141-0"></span>写真/動画を撮る

写真/動画は縦画面と横画面で撮影できます。これ以降、特にこと わりがない限り、写真の撮影方法については縦画面での操作を、動 画の撮影方法については横画面での操作を中心に説明しています。

#### ■■■ カメラに関するご注意

#### カメラ使用時のご注意

カメラは一般的なモラルを守ってご使用ください。 大切なシーンを撮影されるときは、必ず試し撮りを行い、画像を 表示して正しく撮影されていることをご確認ください。 撮影が禁止されている場所では撮らないでください。 カメラ機能を利用して撮った画像は、個人として楽しむ場合など を除き、著作権者(撮影者)などの許可を得ることなく使用した り、転送することはできません。

#### レンズの汚れについて

レンズ部が指紋や油脂などで汚れると、ピントが合わなくなった り、画像がぼやけることがあります。撮る前に、柔らかい布など で拭いてください。

#### 直射日光を当てないでください

カメラのレンズ部に直射日光が長時間当たると、内部のカラー フィルターが変色して映像が変色することがあります。 

#### 連続撮影可能時間について

連続撮影できる容量は1ファイルあたり最大2GBとなります。こ のサイズを超えますと撮影は停止します。引き続き撮影される場 合は、撮影を再度開始してください。

#### 写真を撮る

 $\mathbf{I}$ 

 $\circledR$ 

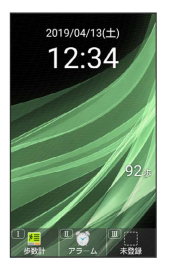

※ 写真撮影画面が表示されます。

# $\vert$  2

#### 本機のカメラを被写体に向ける

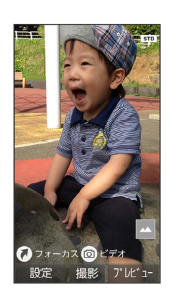

- ・ を押すと明るさを調整できます。
- ・ ⊙ を押すとズームできます。
- · (4) (フォーカス)を押すとフォーカスロックできます。
- · (e ) (ビデオ) を押すと動画撮影に切り替わります。

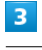

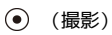

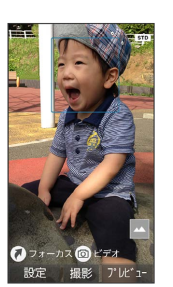

※※ シャッター音が鳴ったあと、写真が保存されます。

#### ■ 設定アイコンの表示/非表示を切り替える

写真撮影画面で [ $\bigstar$   $\mathbb{R}$ ]

・ [米深] を押すたびに表示/非表示が切り替わります。

#### 2 こんなときは

- Q. カメラが起動できない/自動的に終了する
- A. 電池残量が少ないときは、撮影できません。カメラを使用す る場合は事前に十分な充電を行ってください。
- A. 内部温度の高い状態のまま使用し続けると、警告画面が表示 され、撮影データが保存されて自動終了します。
- A. カメラ起動後、撮影前にしばらく何も操作しないでおくと、 自動的に終了します。

Q. 画像が暗い/粗い

A. 被写体付近に強い光があるか、画面内に強い光源が含まれて いませんか。太陽やランプなど強い光源を画像内に含まない ように撮ってください。また、本機を温かい場所に長時間置 いていたり、カメラ部分に直射日光が長時間当たったりする と、画像が劣化することがあります。

### 動画を撮る

#### $\overline{\mathbf{1}}$

(8) ● (8) (ビデオ)

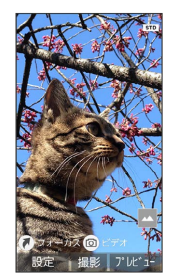

※3 動画撮影画面が表示されます。

### $\overline{2}$

本機のカメラを被写体に向ける → (●) (開始)

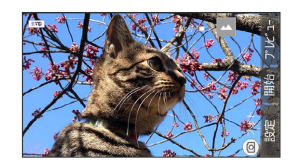

※ 撮影開始音が鳴り、撮影が開始されます。

- ・ ⊙ を押すと明るさを調整できます。
- © を押すとズームできます。
- · ( ) (フォト) を押すと写真撮影に切り替わります。
- ・動画撮影中に (◎) (撮影)を押すと写真が撮れます。

### $\overline{\mathbf{3}}$

(停止)

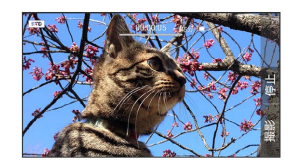

※ 撮影終了音が鳴ったあと、動画が保存されます。

■ 設定アイコンの表示/非表示を切り替える

#### 動画撮影画面で [X ...]

・ (米 ~ ) を押すたびに表示/非表示が切り替わります。

#### 2 こんなときは

- Q. カメラが起動できない/自動的に終了する
- A. 電池残量が少ないときは、撮影できません。カメラを使用す る場合は事前に十分な充電を行ってください。
- A. 内部温度の高い状態のまま使用し続けると、警告画面が表示 され、撮影データが保存されて自動終了します。
- A. カメラ起動後、撮影前にしばらく何も操作しないでおくと、 自動的に終了します。

#### Q. 画像が暗い/粗い

A. 被写体付近に強い光があるか、画面内に強い光源が含まれて いませんか。太陽やランプなど強い光源を画像内に含まない ように撮ってください。また、本機を温かい場所に長時間置 いていたり、カメラ部分に直射日光が長時間当たったりする と、画像が劣化することがあります。

#### 写真/動画撮影画面の見かた

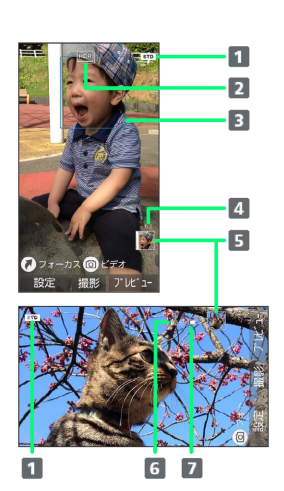

1 撮影モード 現在の撮影モードが表示されます。 **2** HDR HDR が ON のときに表示されます。 3 フォーカスマーク フォーカス設定 が 顔優先AF のときは、人の顔を検出して 自動的にフォーカス動作を行います。 4 撮影可能枚数 残りの撮影枚数が99枚以下になると表示されます。 プレビュー 直前に撮った写真/動画が表示されます。 撮影可能時間 残りの撮影時間が表示されます。 電池残量

・ご利用になる撮影モードによって、画面に表示されるアイコンは 異なります。

### ■ フォーカスロックを利用する

写真撮影時、被写体にピントを合わせたまま構図を変更して撮るこ とができます(フォーカスロック)。

#### $\boxed{1}$

 $\circledcirc$ 

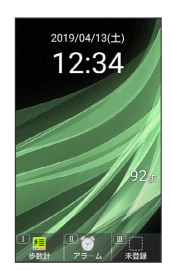

※3 写真撮影画面が表示されます。

### $\overline{2}$

ピントを合わせたい被写体に、本機のカメラを向けて (2) (フォー カス)

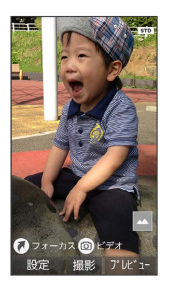

```
※3 青枠でフォーカスマークが表示され、ピントが固定されます。
```
### $\overline{\mathbf{3}}$

構図を変えて (●) (撮影)

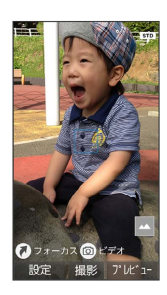

※3 シャッター音が鳴ったあと、写真が保存されます。

# <span id="page-143-0"></span>カメラの設定を変更して撮る

### カメラの設定を変更する

設定できる項目は次のとおりです。

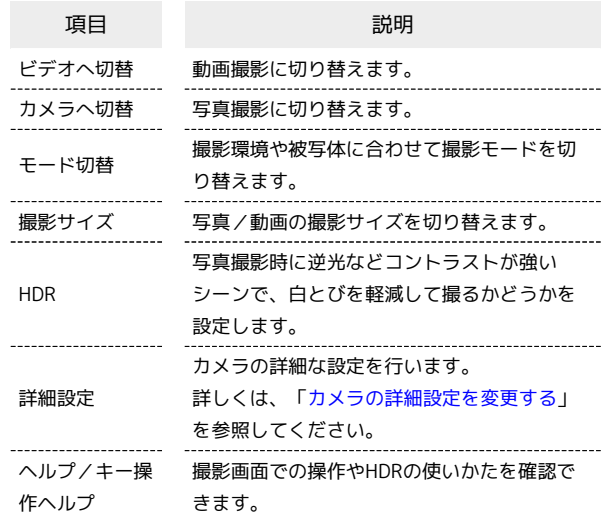

# $\boxed{1}$  $\circledR$

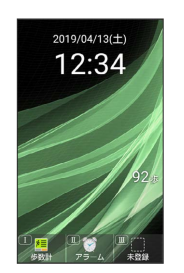

※ 写真撮影画面が表示されます。

・動画の設定をするときは、このあと (ビデオ)を押して、動 画撮影画面を表示します。

# $\overline{2}$

#### (設定)

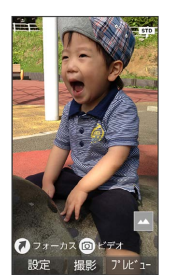

<mark>※3</mark> カメラ設定画面が表示されます。

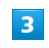

各項目を設定

※ 設定が完了します。
#### ■ カメラ設定時の操作

#### 撮影サイズを変更する

カメラ設定画面で 撮影サイズ → 撮影サイズを選択 → → ・写真/動画撮影画面で $\overline{1\sqrt[3]{6}}$ を押しても設定できます。

#### HDRを有効にするかどうかを設定する

カメラ設定画面 (写真撮影時) で HDR → ON / OFF

- ・確認画面が表示されたときは、画面に従って操作してくださ い。
- ·写真撮影画面で  $\overline{6}$  & 押して ON / OFF を切り替えるこ ともできます。

#### ヘルプを表示する

- カメラ設定画面で へルプ (写真撮影時) / キー操作ヘル プ (動画撮影時)
- ·写真撮影のときは、このあと キー操作ヘルプ / HDRヘル プ と操作します。
- ・写真/動画撮影画面で $[0.45]$ を押しても、キー操作ヘルプを表 示できます。

### ■ カメラ設定時のご注意

設定できる項目は、ご利用になる機能や条件によって、異なる場 合があります。

#### 撮影モードを切り替える

撮影環境や被写体に合わせて撮影モードを切り替えることができま す。

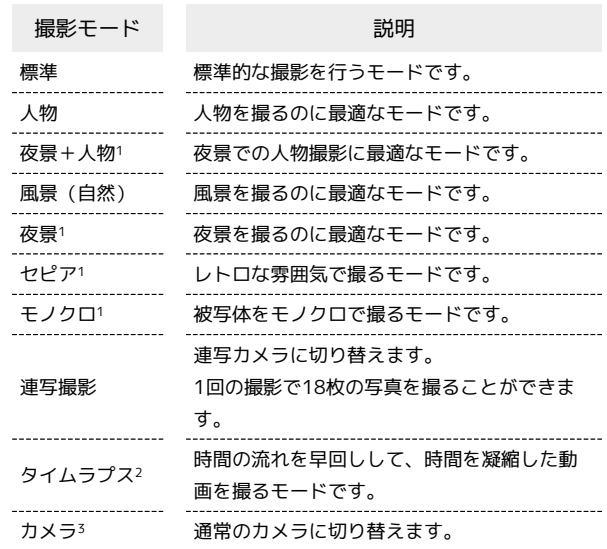

1 写真撮影時のみ設定できます。

- 2 動画撮影時のみ設定できます。
- 3 連写カメラ使用時のみ設定できます。

### $\vert$  1

 $\circledB$ 

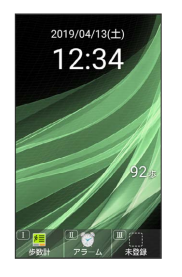

※ 写真撮影画面が表示されます。

・動画の設定をするときは、このあと (@) (ビデオ) を押して、動 画撮影画面を表示します。

### $\overline{2}$

◎ (設定) → モード切替

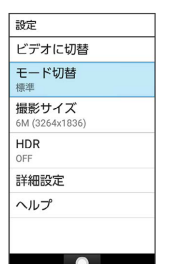

 $\overline{\mathbf{3}}$ 

モードを選択 → ⊙

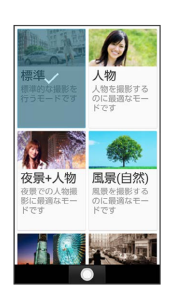

※ 撮影モードが切り替わります。

撮影モード切り替えについて

写真 / 動画撮影画面で $\overline{2\omega}$ を押しても設定できます。

#### ■ カメラの詳細設定を変更する

撮影環境や被写体に合わせて、詳細設定を変更することができま す。設定できる項目は次のとおりです。

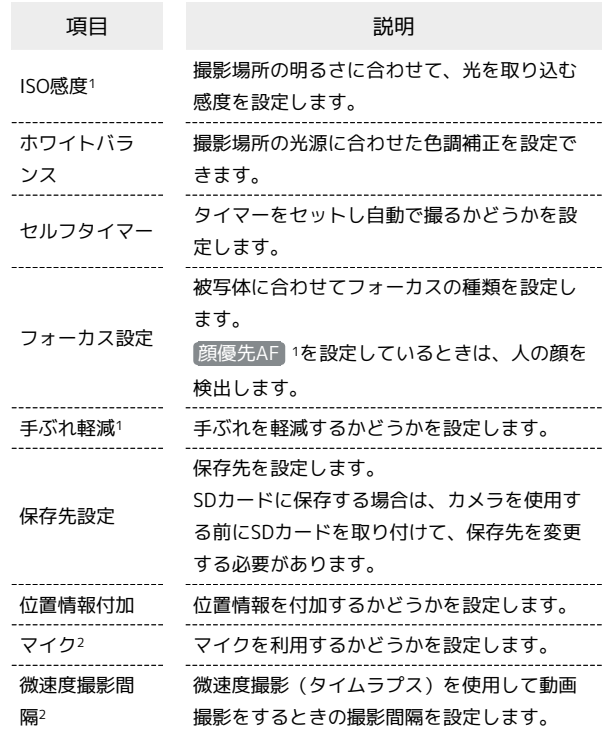

1 写真撮影時のみ設定できます。

2 動画撮影時のみ設定できます。

### $\boxed{1}$

 $\circledR$ 

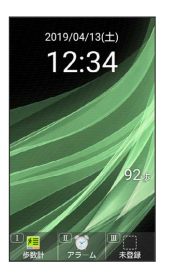

※3 写真撮影画面が表示されます。

・動画の設定をするときは、このあと (ビデオ)を押して、動 画撮影画面を表示します。

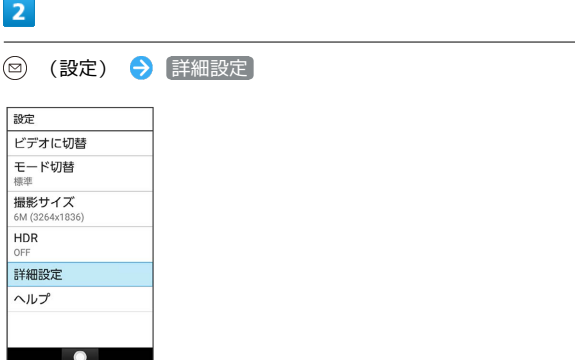

#### $\vert$  3

各項目を設定

※ 設定が完了します。

#### ■ カメラ詳細設定時の操作

撮影場所の明るさに合わせて、光を取り込む感度を 設定する

カメラ詳細設定画面 (写真撮影時) で ISO感度 → 項目を選 **択 → ⊙** 

撮影場所の光源に合わせた色調補正を設定する

カメラ詳細設定画面で ホワイトバランス → 項目を選択  $\Theta$   $\odot$ 

タイマーをセットし自動で撮るかどうかを設定する

カメラ詳細設定画面で セルフタイマー → 項目を選択 →  $\odot$ 

 $\cdot$ 写真/動画撮影画面で $\overline{3}$ を押しても設定できます。

被写体に合わせてフォーカスの種類を設定する

カメラ詳細設定画面で フォーカス設定 → 項目を選択 →  $\odot$ 

#### 手ぶれを軽減するかどうかを設定する

カメラ詳細設定画面 (写真撮影時) で 手ぶれ軽減 → ON  $/$  OFF

·写真撮影画面で 7. alg を押して ON / OFF を切り替えるこ ともできます。 

#### 保存先を設定する

カメラ詳細設定画面で 保存先設定 → 本体 / SDカード ・SDカードを取り付けているときに設定できます。

 $\cdot$ 写真/動画撮影画面で $[5.3]$ を押しても設定できます。

#### 

#### 位置情報を付加するかどうかを設定する

カメラ詳細設定画面で 位置情報付加 ◆ ON / OFF ・確認画面が表示されたときは、画面に従って操作してくださ い。

・写真/動画撮影画面で を押して ON / OFF を切り替 えることもできます。 

マイクを利用するかどうかを設定する

カメラ詳細設定画面 (動画撮影時) で マイク → ON / OFF

微速度撮影(タイムラプス)を使用して動画撮影を するときの撮影間隔を設定する

カメラ詳細設定画面 (動画撮影時) で 微速度撮影間隔 → 項 目を選択 ● ⊙

■ カメラ詳細設定時のご注意

設定できる項目は、ご利用になる機能や条件によって、異なる場 合があります。

# 撮った写真/動画を確認する

最後に撮った写真/動画を表示できます。

■撮った写真/動画を確認する

 $\boxed{1}$ 

 $\circledR$ 

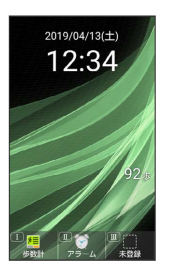

※3 写真撮影画面が表示されます。

・動画を表示するときは、このあと (e) (ビデオ) を押して、動画 撮影画面を表示します。

 $\overline{2}$ 

(プレビュー)

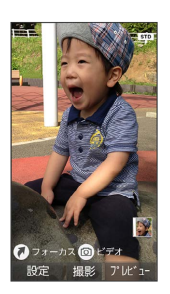

<mark>※3</mark> 直前に撮った写真/動画が表示されます(写真/動画表示画 面)。

・ → で以前に撮った写真を表示できます。

・ を押すと、写真/動画撮影画面に戻ります。

日 写真/動画プレビュー利用時の操作

写真を拡大する

写真表示画面で (拡大)

・押すたびに写真が拡大されます。 282回 を押すと元のサイズに 戻ります。

写真を回転する

写真表示画面で (@) (回転)

動画を再生/一時停止する

動画表示画面で (●) (再生/停止)

・押すたびに再生/一時停止します。

動画の再生画面を回転する

動画表示画面で (画面回転)

# 画像を編集する

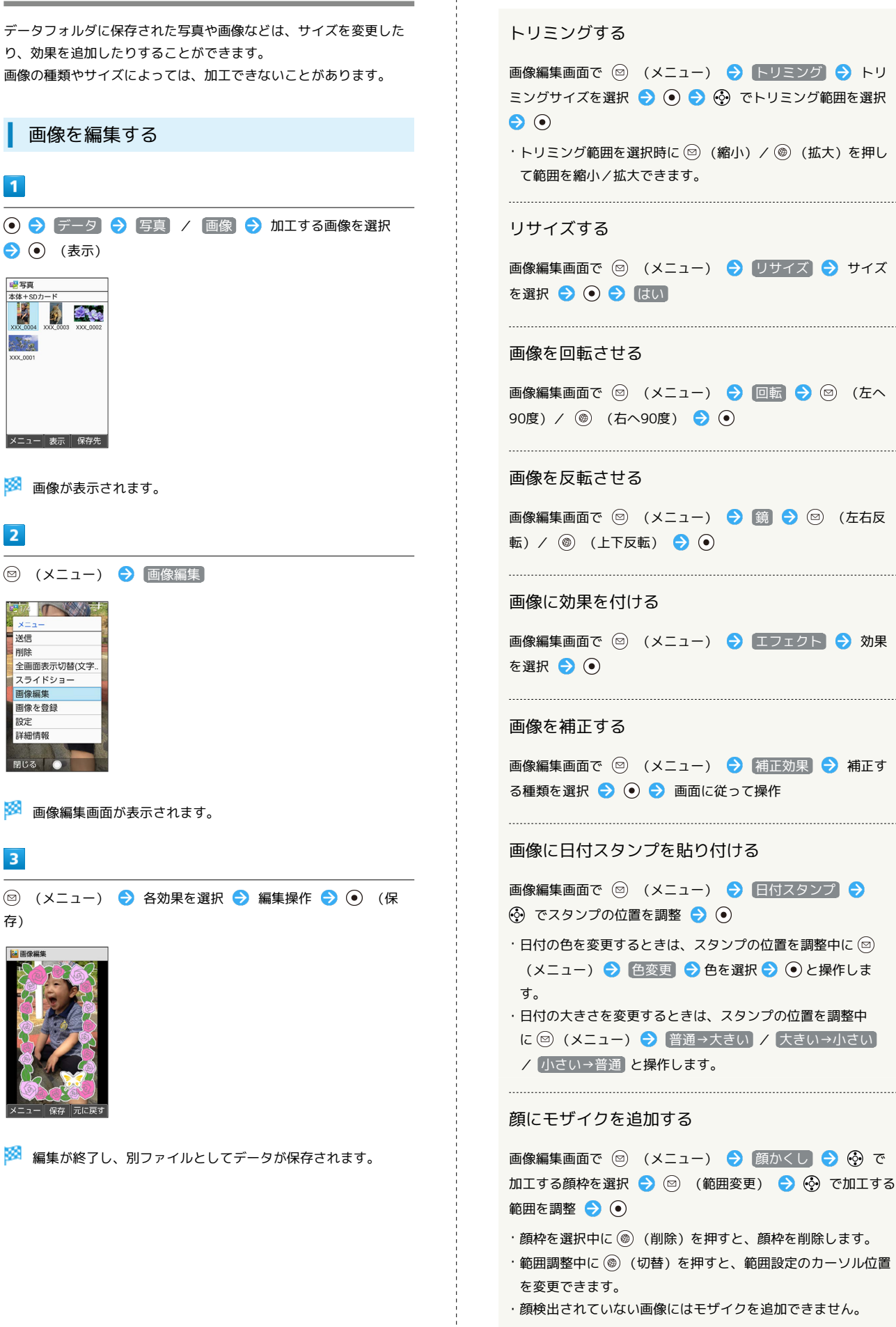

■ 画像編集時の操作

AQUOS ケータイ3 AQUOS ケー

# バーコードを読み取る

バーコード(QRコードやJANコード)を読み取り、メモ帳へ登録す るなどして利用できます。 バーコードの種類やサイズなどによっては、正しく読み取れないこ とがあります。

バーコードリーダーを利用する

 $\overline{\mathbf{1}}$ 

● カメラ → バーコードリーダー

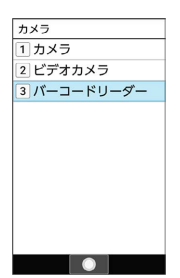

**※3** バーコードリーダー画面が表示されます。

 $\overline{2}$ 

カメラをかざしてバーコードを本機のディスプレイに表示する

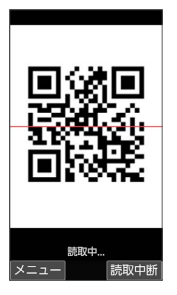

※3 自動的にバーコードが読み取られ、読み取り結果画面が表示さ れます。

- · **◎ (読取中断)を押すとバーコードの読み取りを中断します。中** 断を解除するには (●) (再認識) を押します。
- へ を押すとフォーカスロックできます。

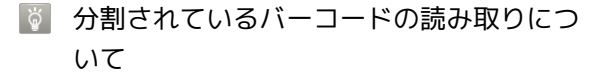

読み取り後、確認画面が表示されます。画面に従って操作してく ださい。 ・すべてのバーコードを読み込まないと、登録/コピーできませ  $h_{\rm o}$ 

■■ バーコードリーダー利用時の操作

```
明るさを調整する
```
バーコードリーダー画面で

・バーコードリーダー画面で 2 (メニュー) → 明るさ調整 と操作しても調整できます。

```
以前に登録した読み取り済みのデータを確認する
バーコードリーダー画面で 図 (メニュー) → 読取データ
確認 → 読み取りデータを選択 → →
ちらつき防止設定を変更する
バーコードリーダー画面で (図) (メニュー) ● ちらつき防
■ ● 項目を選択 ● ●
ヘルプを表示する
バーコードリーダー画面で 2 (メニュー) → ヘルプ
・バーコードリーダー画面で \overline{0^{**}_{++}}を押しても、ヘルプを表示で
 きます。
読み取ったデータを登録する
読み取り結果画面で ◎ (メニュー) → 読取データ登録
  読み取ったデータをコピーする
読み取り結果画面で 図 (メニュー) → 全コピー
読み取ったデータをメモ帳に登録する
読み取り結果画面で 図 (メニュー) → メモ帳登録 →
画面に従って操作
・確認画面が表示されたときは、画面に従って操作してくださ
 U_{\alpha}|?| こんなときは
Q. バーコードリーダーが起動できない/自動的に終了する
```
- A. 電池残量が少ないときは、起動できません。バーコードリー ダーを使用するときは事前に十分な充電を行ってください。
- A. バーコードリーダー起動後、しばらく何も操作をしないでお くと、自動的に終了します。

#### 148

# 音楽/動画

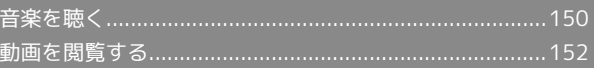

# <span id="page-151-0"></span>音楽を聴く

音楽を再生することができます。お気に入りの曲だけを集めたプレ イリストを作成し、楽しむこともできます。

#### 音楽を再生する

ここでは、データフォルダから音楽を選択して再生する方法を例に 説明します。

# $\boxed{1}$

# ● ラ データ → 音楽

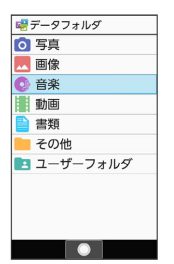

※3 ファイル一覧画面が表示されます。

### $\overline{2}$

再生する音楽を選択 → ⊙ (再生)

|   | 本体+SDカード<br>Music01 |
|---|---------------------|
|   |                     |
| Q | 2019/04/13 12:34    |
|   | <b>11MR</b>         |
|   | Music02             |
|   | 2019/04/13 12:34    |
|   | 1.1MB               |
|   | Music03             |
|   | 2019/04/13 12:34    |
|   | 1.1MB               |
|   |                     |

※3 音楽再生画面が表示され、音楽が再生されます。

音楽再生画面の見かた

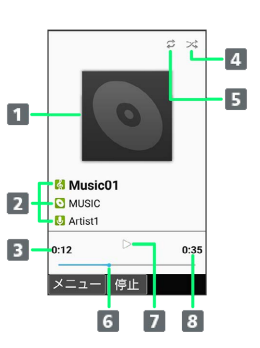

#### 1 曲のイメージ

- 2 曲名/アルバム名/アーティスト名
- 再生経過時間
- 4 シャッフルの状態
- シャッフルを設定すると黄緑表示になります。 5 リピートの状態 リピートを設定すると黄緑表示になります。
- 6 再生位置
- 一時停止/再生状態
- 総時間

#### 日 音楽再生中の操作

早送り/巻戻しする

音楽再生画面で ⊙ / ⊙ (長押し)

・音楽を早送り/巻戻しします。ボタンを離した時点から再生さ れます。

..............................

音量を上げる/下げる

音楽再生画面で (?)

一時停止する

音楽再生画面で (停止) ・一時停止を解除するには (●) (再生) を押します。

#### 再生を終了する

音楽再生画面で一時停止中に 797回 / 3

ヘルプを表示する

音楽再生画面で 02%

・音楽再生画面で ◎ (メニュー) → ヘルプ と操作しても表 示できます。

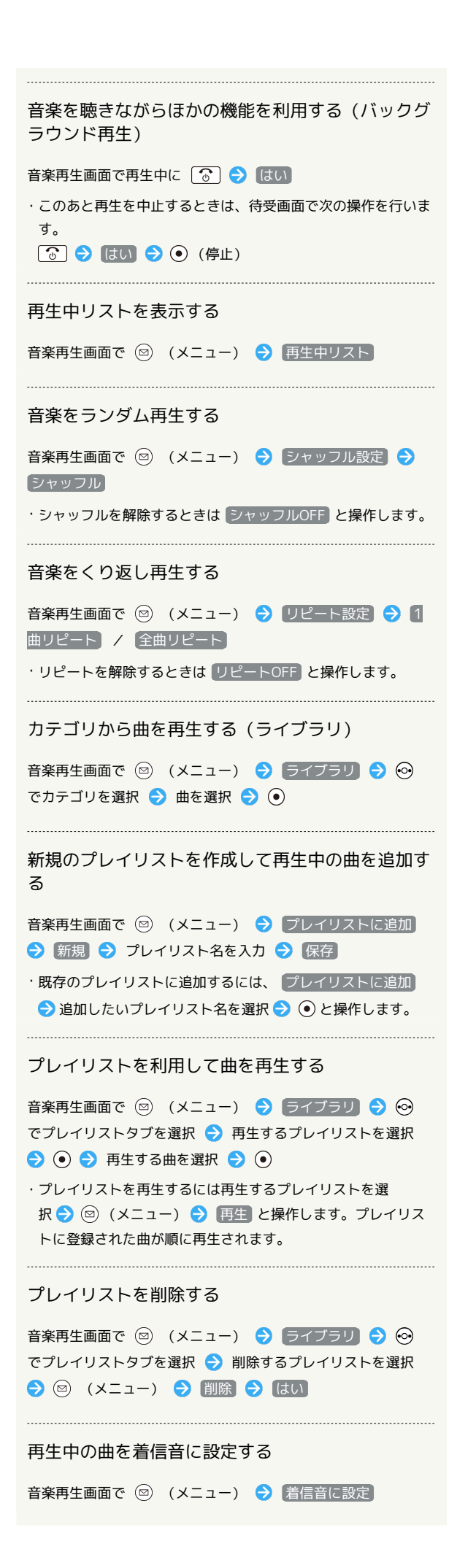

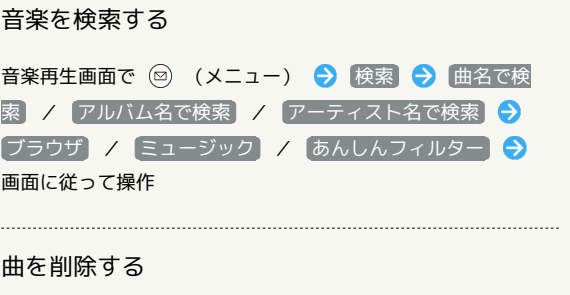

音楽再生画面で 図 (メニュー) → 削除 → はい

# <span id="page-153-0"></span>動画を閲覧する

動画を再生することができます。

動画を再生する

### $\overline{1}$

#### **⊙ → データ → 動画**

| ※データフォルダ   |
|------------|
| ○ 写真       |
| 画像         |
| 音楽         |
| 動画         |
| 書類         |
| その他        |
| ■ ユーザーフォルダ |
|            |
|            |
|            |
|            |

※3 ファイル一覧画面が表示されます。

 $\overline{2}$ 

動画を選択 ● (●) (再生)

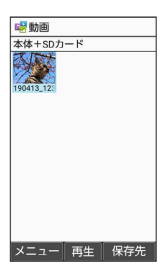

※ 動画再生画面が表示され、動画が再生されます。

### 動画再生画面の見かた

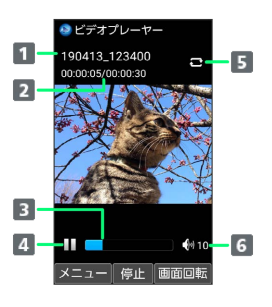

# タイトル 2 再生経過時間/総時間 3 再生位置 4 一時停止/再生状態 リピートの状態 リピート再生 を有効にすると青表示になります。 音量

#### 1 動画再生中の操作

早送り/巻戻しする

動画再生画面で ⊙ / ⊙ (長押し)

音量を上げる/下げる

```
動画再生画面で (5) / (2)
```
コマ送り/コマ戻しをする

```
動画再生画面で ⊙ / ⊙
```
#### 動画再生画面を回転する

動画再生画面で (画面回転)

・ (画面回転)を押すたびに縦画面/横画面表示が切り替わ ります。

再生中の動画の先頭へ移動する

動画再生画面で ( )

・動画再生画面で ◎ (メニュー) → 先頭へ と操作しても先 頭へ移動します。

ガイド表示の表示/非表示を切り替える

#### 動画再生画面で

- · ( ) を押すたびに表示/非表示が切り替わります。
- ・動画再生画面で ◎ (メニュー) → ガイド表示切替 と操作 しても切り替えることができます。

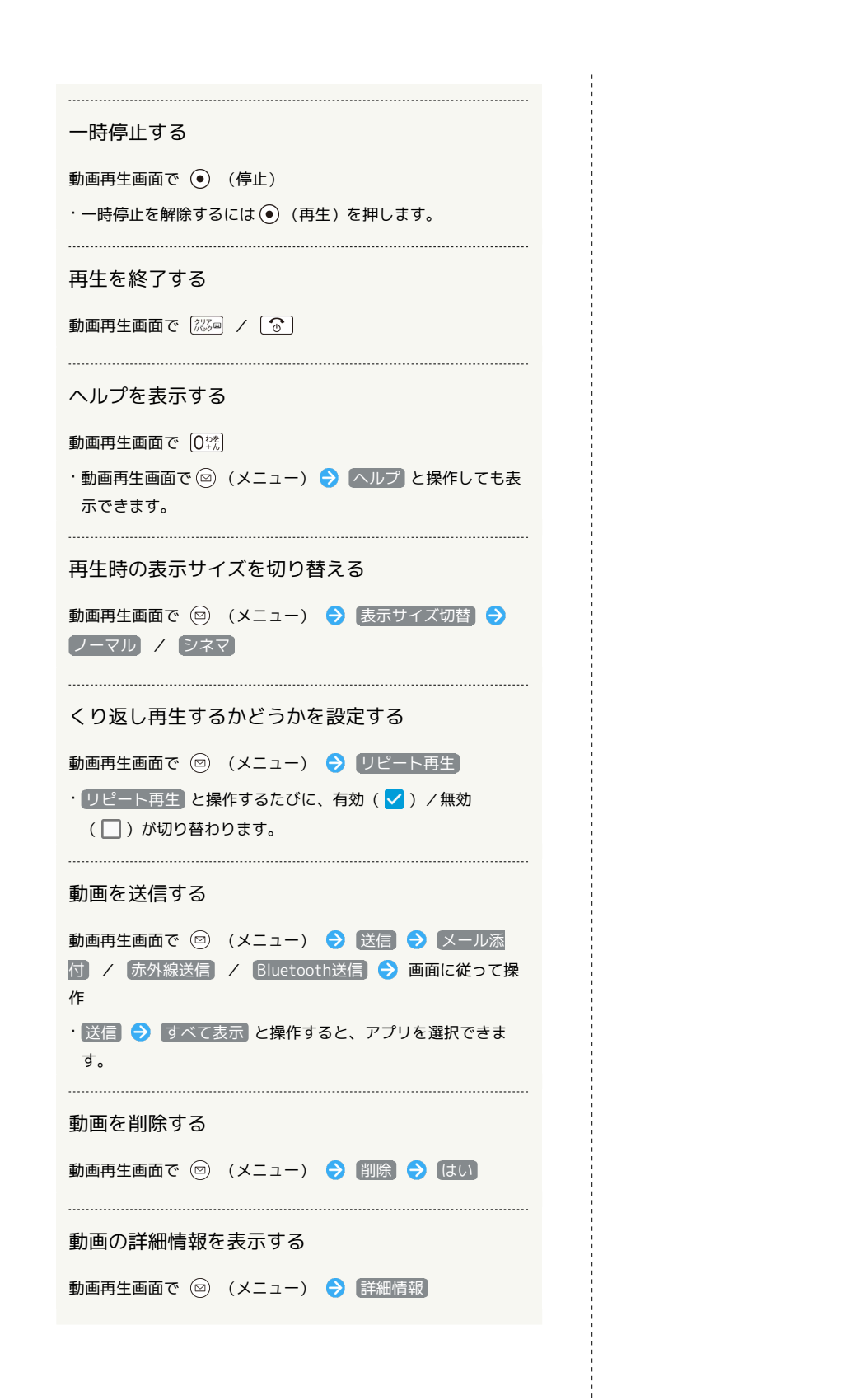

AQUOS ケー AQUOS ケータイ3 -575

# ッール

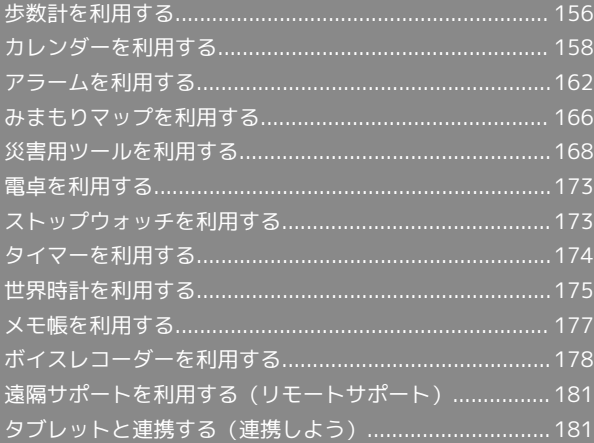

# <span id="page-157-0"></span>歩数計を利用する

1日の歩数や歩行距離、消費カロリーなどを記録したり、確認したり することができます。 これまでの履歴も確認できます。

#### 今日の歩数を確認する

今日の歩数は、待受画面やサブディスプレイでも確認することがで きます。

・待受画面に歩数計の表示がない場合は、「待受画面・壁紙」の「歩 数計 を有効にしてください。詳しくは、「[壁紙・ディスプレイに](#page-221-0) [関する設定」](#page-221-0)を参照してください。

#### ■ 歩数計利用時のご注意

#### 歩数などの数値について

歩数計で計測/算出される各数値は、あくまでも目安としてご活 用ください。 

#### 歩数の計測について

次のような場合は、歩数が正確に測定されないことがあります。 ・本機が不規則に動く場合 本機を入れたかばんなどが、足や腰に当たって不規則な動きを しているとき 本機を腰やかばんなどからぶら下げているとき ・不規則な歩行をした場合 すり足のような歩きかたや、サンダル、げた、草履などを履い て不規則な歩行をしたとき 混雑した場所を歩くなど、歩行が乱れたとき ・上下運動や振動の多い所で使用した場合 立ったり座ったりしたとき スポーツを行ったとき 階段や急斜面を上ったり下りたりしたとき 乗り物(自転車、自動車、電車、バスなど)に乗って、上下振 動や横揺れしているとき スピーカーから音が出ているとき バイブレータが振動しているとき ・極端にゆっくり歩いた場合

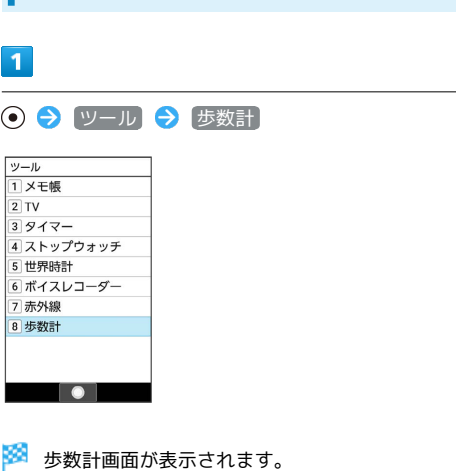

歩数計画面を表示する

・表示される数値は、あらかじめ登録されている仮の値で計算され ています。自分の情報を登録すれば、より正確な数値が表示でき ます。

#### ■ 歩数計利用時の操作

#### 歩数計画面の表示を切り替える

歩数計画面で ◎ (メニュー) ● 詳細表示に切り替え

/ 簡易表示に切り替え

#### 歩数の履歴を確認する

#### 歩数計画面で (履歴)

・このあと (→日別/→週別/→月表示/→時間別)を押す と、表示が切り替わります。

#### 目標を設定する

歩数計画面で ◎ (メニュー) ● 目標設定 ● 設定項目 を選択 → ◎ (編集) → 数値/時間を入力 → ◎ (確 定)

歩数計のデータをリセットする 歩行データをすべてリセットします。 歩数計画面で 2 (メニュー) → データリセット → は

```
い
```
累積データを確認する

歩数計画面で (図) (メニュー) → 累積データ

ヘルプを表示する

歩数計画面で 2 (メニュー) → ヘルプ

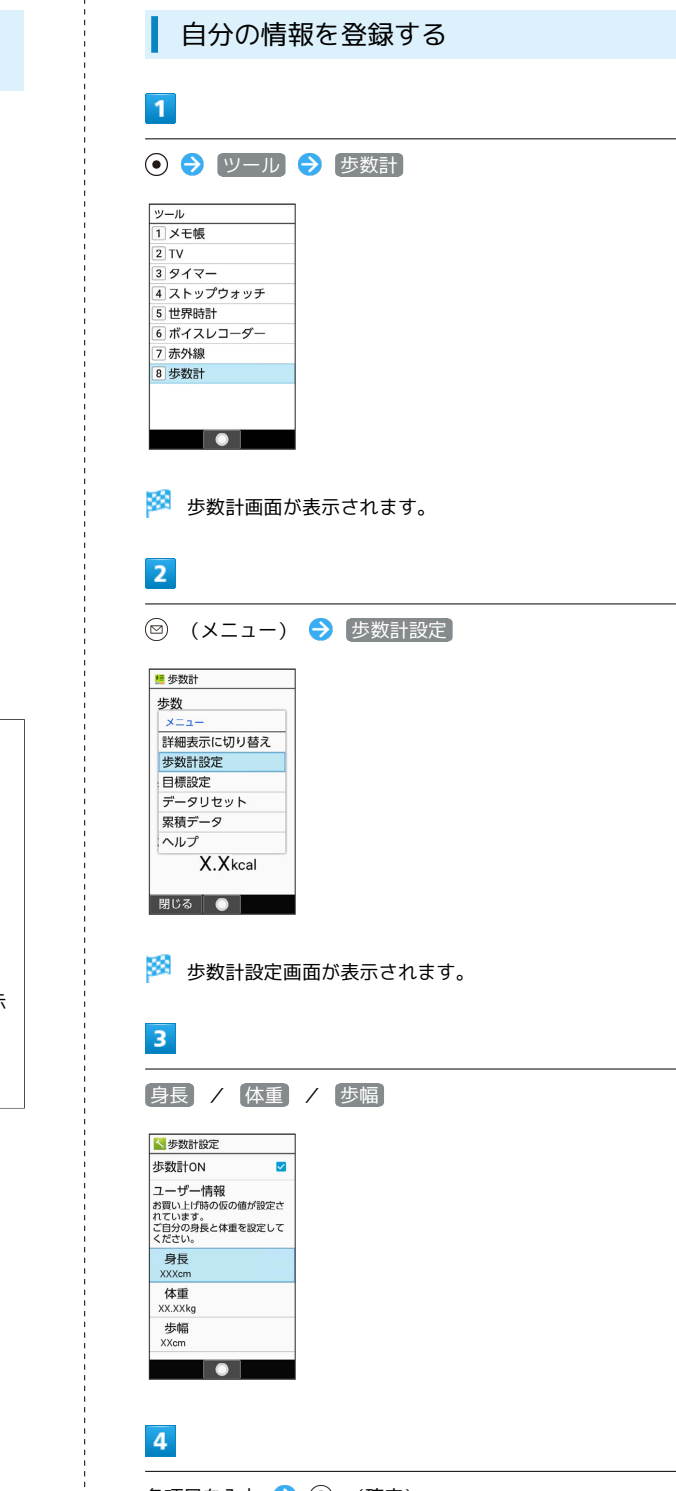

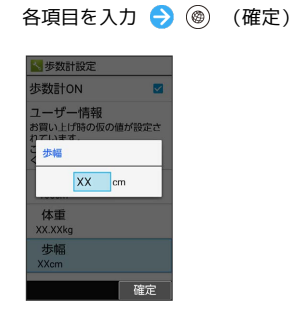

※3 自分の情報の登録が完了します。

・身長入力後、歩幅を自動で入力することもできます。

・確認画面が表示されたときは、画面に従って操作してください。

 $2<sup>1</sup>$ →歩行距離 X.Xkm  $\boxed{3}$ 消費カロリー X.Xkcal メニュー 履歴 **厘 歩数計**  $\boxed{4}$ 今日の目標 未設定  $\frac{1}{100}$ 今週のエクササイズ  $\overline{5}$  $0.0Ex$  $23Ex$  $6<sub>1</sub>$ 1 METs 7 - エクササイズ量: X.X Ex  $\mathbf{1}$ 4330步  $\overline{2}$ └<br>├──歩行距離: X.X km -消費カロリー:  $\vert$ 3  $X.X_{\text{kes}}$ メニュー | 履歴 1 今日の歩数 2 今日の歩行距離 3 今日の消費カロリー 目標達成率(目標設定時のみ有効) 5 今週のエクササイズ (身体活動)量 身体活動強度(METs) 安静時を1METsとして、何倍の身体活動の強さかを1~5で示 します。 7 今日のエクササイズ (身体活動)量 ・Exとは、身体活動の量を表す単位です。歩行時身体活動強度 (3METs)×歩行時間(時)で算出します。

歩数計画面(簡易表示/詳細表示)の見か

5 步数計  $\mathbf{1}$ 上歩数 4330歩

た

シール

### 158

■ 歩数計を無効にする

歩数計画面で 図 (メニュー) → 歩数計設定 → 歩数計 ON (□ 表示) · 歩数計ON と操作するたびに、有効(√)/無効(□)が 切り替わります。

# <span id="page-159-0"></span>カレンダーを利用する

■ カレンダーを表示する

 $\boxed{1}$ 

カレンダー

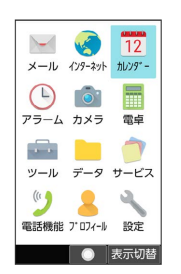

※3 カレンダー画面が表示されます。

- ・カレンダー画面で (@) (表示切替) を押すと、カレンダーの表示 を切り替えることができます。
- ・1ヵ月表示で日付を選択するときは ⊙ で操作します。今日の日付 は黄色表示になります。
- ・週表示で日付を選択するときは $\odot$ 、時間帯を選択するとき は ⓒ で操作します。

■ カレンダー画面での操作

当日の予定リストを表示する

カレンダー画面で ◎ (メニュー) → 当日予定リスト

表示を今日に戻す

```
カレンダー画面で ◎ (メニュー) → 今日へ移動
```
カレンダー画面に第何週かを表示するかどうかを設 定する

```
カレンダー画面で 図 (メニュー) ● 設定 ● 全般設
```
定 → 第何週かを表示

• 第何週かを表示 と操作するたびに、有効(√)/無効 (□)が切り替わります。

週の開始日を設定する

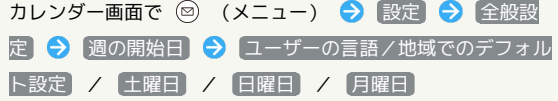

旅行中も自宅のタイムゾーンでカレンダーと予定時 間を表示する カレンダー画面で 図 (メニュー) → 設定 → 全般設 定 → 自宅タイムゾーン ( √ 表示) • 自宅タイムゾーン と操作するたびに、有効(√)/無効 (□)が切り替わります。 ・ 自宅タイムゾーン を有効にすると、自宅のタイムゾーンを変 更できます。 自宅タイムゾーン (標準時の表示付) → 国名 を入力● 国を選択● ● → タイムゾーンを選択● ● と 操作します。 通知をするかどうかを設定する カレンダー画面で 図 (メニュー) → 設定 → 全般設 定 → 通知 → アプリの通知

- · アプリの通知 と操作するたびに、ON( ow) /OFF ( OFF) が切り替わります。
- · アプリの通知 をONにすると、 音 / バイブレーション / 画面ロック中の表示 / 着信ランプの点滅 の設定ができま す。 · 画面ロック中の表示 は画面のロックを設定しているときに表

デフォルトの通知時間を設定する

示されます。

カレンダー画面で 図 (メニュー) → 設定 → 全般設 定 → デフォルトの通知時間 → 時間を選択 → →

#### クイック返信の返事を編集する

予定に遅れてしまいそうなときや、急いで知らせたいことがある ときに、予定のゲストに送信するクイックメールを編集します。

カレンダー画面で 図 (メニュー) → 設定 → 全般設 定 → クイック返信 → メッセージを選択 → ● → メッセージを編集

#### 予定を検索する

カレンダー画面で 図 (メニュー) → 検索 → 予定の件 名を入力 → (@) (検索)

※ 予定の検索結果が表示されます。

表示するカレンダーを設定する

カレンダー画面で 図 (メニュー) → 表示するカレン ダー → カレンダーを選択 → ⊙ ( √ 表示) • 表示するカレンダー → ◎ (メニュー) → 同期するカレ ンダー と操作すると、同期するカレンダーを設定することが できます。

#### 休日を設定する

カレンダー画面で 図 (メニュー) ● 休日設定 ● 休 日設定/解除 → 休日に設定する年/月/日を入力 → ◎ (登録)

#### 休日にする曜日を設定する

カレンダー画面で 図 (メニュー) → 休日設定 → 曜日 休日設定/解除 → 休日に設定する曜日を選択 → ● ( √ 表示) ● (@) (登録) ・登録した曜日は赤文字で表示されます。

# 160

# 予定を登録する

件名、開始日時/終了日時、通知、説明を登録する方法を例に説明 します。

件名を入力しないと、予定の登録はできません。

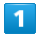

# カレンダー  $x - 10$   $x^2 + 3y + 10y^2$  $\begin{array}{|c|c|c|}\hline \bullet & \bullet & \overline{\bullet} & \overline{\bullet} \\ \hline \end{array}$  $\begin{array}{ccc}\n\bullet & & & \bullet \\
\hline\n\circ & & & \bullet\n\end{array}$ <br>  $\begin{array}{ccc}\n\bullet & & \bullet \\
\hline\n\circ & & \bullet\n\end{array}$ (1)<br>電話機能 アロフィール 設定 ● 表示切替

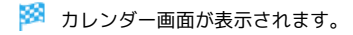

# $\overline{2}$

#### 日付を選択 ● ◎

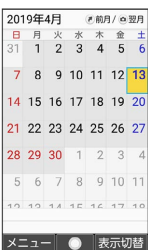

#### 予定作成画面が表示されます。

・週表示のときは予定を登録したい場所に + を移動 → (●) と操作 します。

# $\overline{\mathbf{3}}$

件名欄を選択 ● 件名を入力

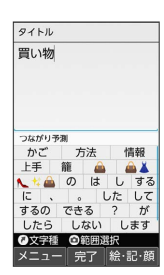

# $\overline{4}$

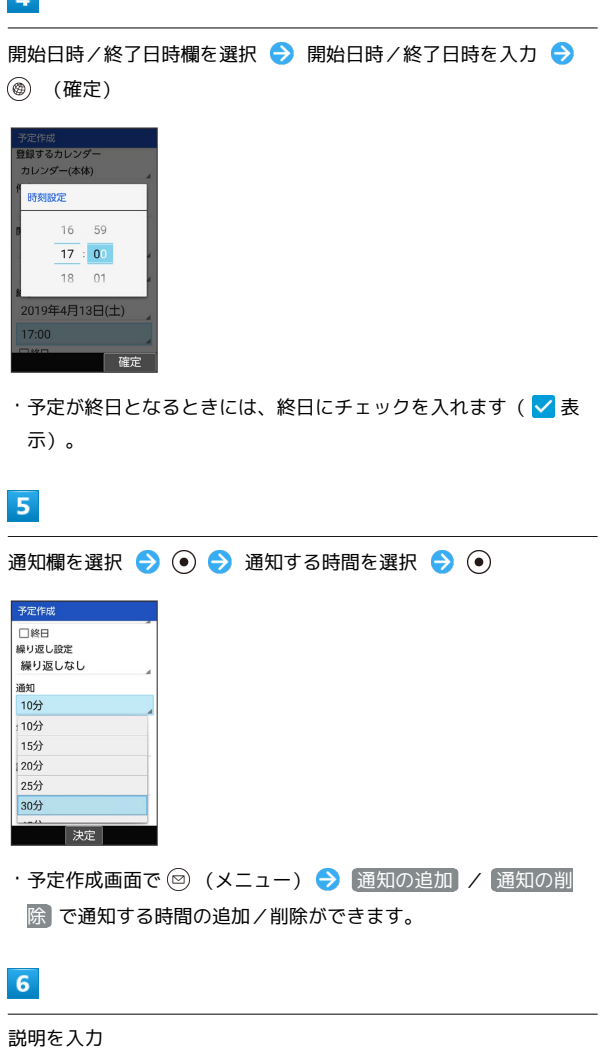

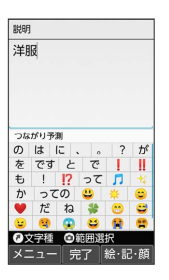

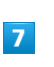

# (登録) 予定作成 □終日<br>□

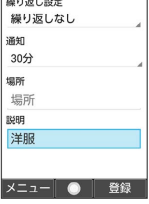

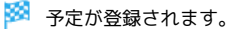

### 日 予定登録時の操作

カレンダー上の見出しの色を設定する

予定作成画面で 回 (メニュー) → カラー選択 → カ ラーを選択 ● ⊙

#### 繰り返し設定を登録する

予定作成画面で繰り返し設定欄を選択 ● ● ● 項目を選択  $\bullet$ 

#### 場所/説明の登録をする

予定作成画面で場所/説明欄を選択 → ● → 場所/説明を 入力

#### 予定を追加登録する

カレンダー画面で ◎ (メニュー) → 予定を作成

予定を確認する

#### $\vert$  1

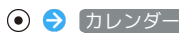

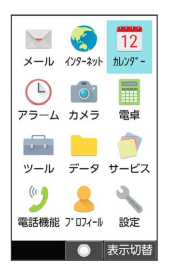

**※3** カレンダー画面が表示されます。

### $\overline{2}$

 $\overline{\mathbf{3}}$ 

日付を選択 ● ⊙

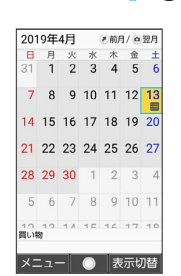

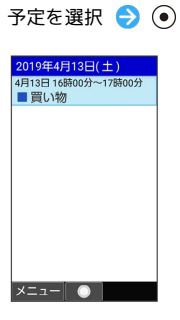

※ 予定詳細画面が表示されます。

### 予定を削除する

### $\overline{1}$

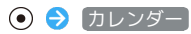

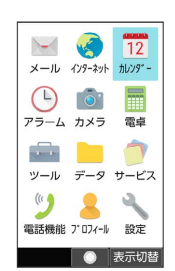

※3 カレンダー画面が表示されます。

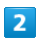

日付を選択 ● ⊙

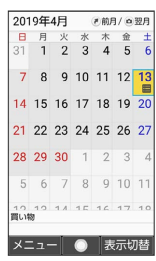

※3 選択した日付の予定一覧が表示されます。

# $\overline{\mathbf{3}}$

削除する予定を選択 ● (2) (メニュー) ● 削除 ● はい

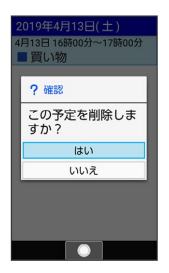

予定が削除されます。

# <span id="page-163-0"></span>アラームを利用する

### ■ アラームを設定する

指定した時刻/曜日にアラームを鳴らす方法を例に説明します。

・スヌーズ(設定した間隔でくり返しアラームが鳴る機能)も設定 できます。

## $\overline{1}$

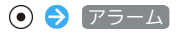

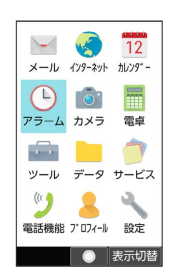

※ アラーム一覧画面が表示されます。

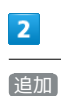

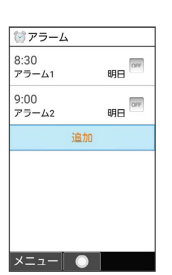

※3 アラーム設定画面が表示されます。

・設定済みのアラームを選択して (編集)を押すと、アラーム を編集できます。

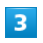

時刻を選択 → ● → 時刻を入力 → ● (確定)

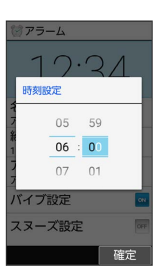

<mark>※3</mark> アラームがON ( ow ) に設定されます。

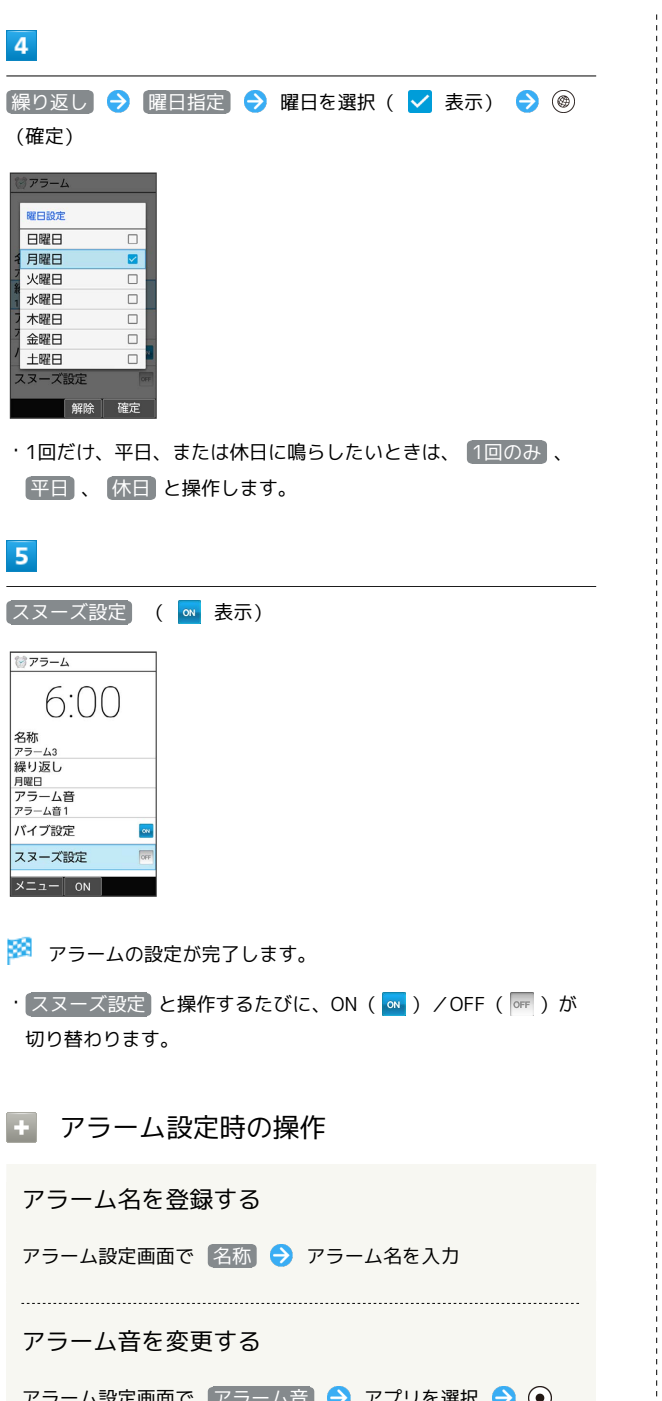

アラーム設定画面で |アラーム音 | マ アノリを選択 マ じ → アラーム音を選択 → (@) (決定)

- ・ SHSHOWからダウンロード と操作したときは、シャープのサ イト「SHSHOW」からアラーム音をダウンロードすることがで きます。画面に従って操作してください。
- ・アラーム音を選択● (●) (確認)と操作すると、再生されま す。再生を止めるときは、 (●) (停止) を押します。
- ・アラーム音選択時に ⊙ を押すと、プリセットのアラーム音と 内部ストレージ/SDカード内に保存されているアラーム音を切 り替えられます。 ・アラーム音選択時に 2 (メニュー) ● ソート と操作する
- と並び順を変更できます。

アラーム鳴動時にバイブレータを振動するかどうか を設定する

アラーム設定画面で バイブ設定

· バイブ設定 と操作するたびに、ON ( o ) /OFF ( o ) が 切り替わります。

```
アラームを解除する
アラーム一覧画面で、解除したいアラームを選択 ● (●) (
OFF 表示)
・解除しても登録内容は保持されます。
・解除したアラームを再設定するときは、 ◉ を押します
( 表示)。
```
#### アラームを1件削除する

アラーム一覧画面で、削除したいアラームを選択● (図) (メ ニュー) → 1件削除 → はい

#### アラームを選択して削除する

アラーム一覧画面で ◎ (メニュー) → 選択削除 → 削 除したいアラームを選択 ● ⊙ ( √ 表示) ● ◎ (削 除) → はい

- ・アラームを選択● ⊙と操作するたびに、選択(√)/解除 (□) が切り替わります。
- ・削除したいアラームを選択時に 2 (メニュー) → 全選択 ノ 全解除 と操作すると、すべてのアラームを選択(√) / 解除 (□) できます。

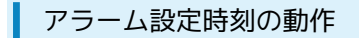

アラーム設定時刻になると、アラームが動作します。

#### $\sqrt{1}$

|                       | [ I ]、 [ Ⅱ ]、 [ Ⅲ ] 以外のボタンを押す |
|-----------------------|-------------------------------|
| アラーム<br>6:00<br>アラーム3 |                               |
|                       |                               |

※ アラームが停止します。

停止スヌーズ

- ·スヌーズが設定されているときは、  $\boxed{1}$ 、  $\boxed{1}$ 、  $\boxed{1}$ 、  $\boxed{1}$ 以外のボタンを押すとスヌーズ待機状態になり、設定した間隔 で繰り返しアラームが鳴ります。
- ほかの機能の動作中にアラーム設定時刻に なると

待受画面に戻るまで、アラームが動作しないことがあります。

- スヌーズを解除する
- スヌーズ待機状態で ③ → ステータスバーを選択 → ⊙  $\bigodot$  アラーム通知を選択  $\bigodot$   $\bigodot$   $\bigodot$  はい ・一定時間経過すると、スヌーズ待機状態は自動的に解除されま
- す。

### ■ アラームの詳細な設定を行う

アラーム鳴動時の動作や休日に関する設定などができます。設定で きる項目は次のとおりです。

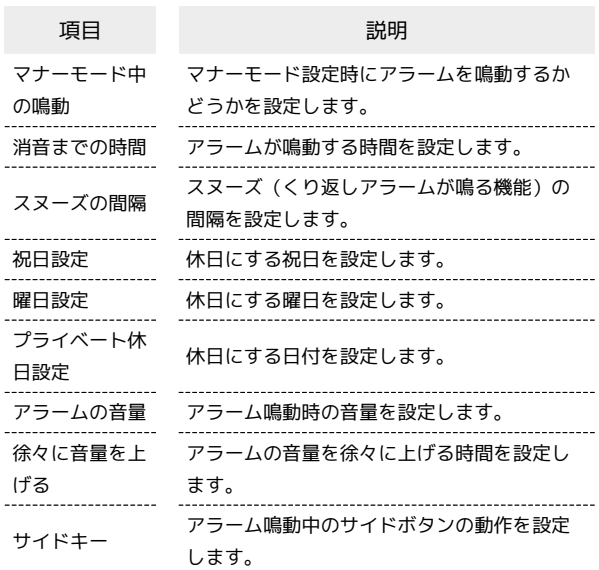

### $\blacksquare$

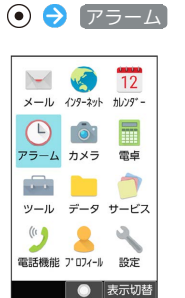

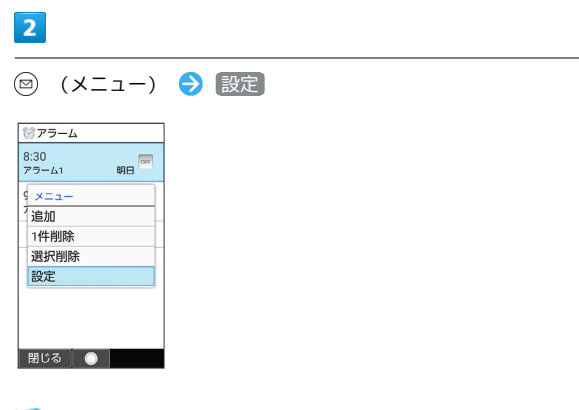

※2 アラーム詳細設定画面が表示されます。

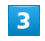

各項目を設定

※ 設定が完了します。

#### ■■ アラーム詳細設定時の操作

マナーモード設定時にアラームを鳴動するかどうか を設定する

#### アラーム詳細設定画面で マナーモード中の鳴動

•「マナーモード中の鳴動」と操作するたびに、有効( √) /無 効(□)が切り替わります。

#### アラームが鳴動する時間を設定する

アラーム詳細設定画面で 消音までの時間 → 時間を選択  $\bullet$ 

#### スヌーズの間隔を設定する

アラーム詳細設定画面で スヌーズの間隔 → 時間を入力 → (@ (確定)

#### 休日にする祝日を設定する

アラーム詳細設定画面で 祝日設定 – 設定する祝日を選択 → ⊙ (√表示) → ◎ (確定) ・祝日を選択● ●と操作するたびに、選択( √) /解除

(□) が切り替わります。

#### 休日にする曜日を設定する

アラーム詳細設定画面で 曜日設定 → 設定する曜日を選択  $\bigodot$  (  $\vee$  表示)  $\bigodot$  (確定) ・曜日を選択● (●)と操作するたびに、選択( √) /解除 (□)が切り替わります。

#### 休日にする日付を設定する

アラーム詳細設定画面で プライベート休日設定 ● (図) (メ ニュー) → 新規追加 → 休日名称 → 休日名称を入力 ● 日付を入力 ● (6) (確定) ● 周期を選択  $\bigodot$   $\bigodot$   $\bigodot$  (保存)

・登録した休日を選択● (●)と操作するたびに、選択( √) / 解除( $\Box$ )が切り替わります。

・登録した休日を編集/削除するときは、登録した休日を選 択 → 図 (メニュー) → 編集 / 削除 / 選択削除 と操 作します。

#### アラーム鳴動時の音量を設定する

アラーム詳細設定画面で アラームの音量 → ⊙ で音量を調 節●⊙

・音量選択時に (@) (確認) を押すと、音量を確認することがで きます。 

アラームの音量を徐々に上げる時間を設定する

アラーム詳細設定画面で 徐々に音量を上げる → 時間を選 択 → ⊙

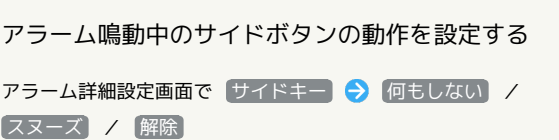

165

# <span id="page-167-0"></span>みまもりマップを利用する

### みまもりマップについて

遠く離れた家族や友人にあなたのいる位置情報を定期的に送信する サービスです。

平常時の家族間での位置情報交換など、家族や周囲でお互いを見守 るための機能をご用意しています。

- ・お使いのスマートフォンに「みまもりマップ」アプリをインス トールし、アプリの「グループ管理機能」で本機をグループに登 録する必要があります。「グループ管理機能」のご利用には、 「スマートフォン基本パック-S」または「位置ナビ」にご加入い ただく必要があります。
- ・みまもりマップについて詳しくは、ワイモバイルのウェブサイト を参照してください。

スマートフォンにアプリをインストールす る

ワイモバイルのウェブサイトからアプリをダウンロード/インス トールしてください。

・PlayストアやApp Storeで「みまもりマップ」を検索してダウン ロードすることもできます。

みまもりマップに本機を登録する

# $\blacksquare$

サービス

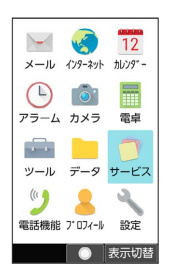

 $\overline{2}$ 

みまもりマップ

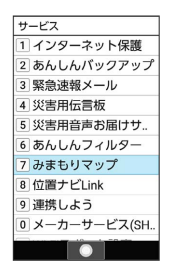

 $\overline{3}$ 

(次へ)

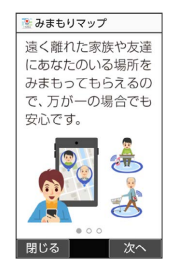

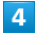

(次へ)

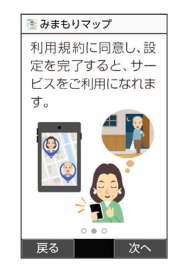

### $\overline{\mathbf{5}}$

#### (次へ)

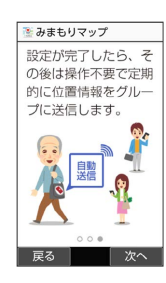

#### $6\overline{6}$

#### 利用規約を確認して (同意する)

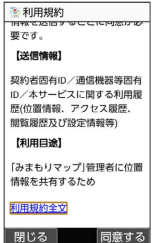

・確認画面が表示されたときは、画面に従って操作してください。

### $\overline{7}$

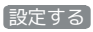

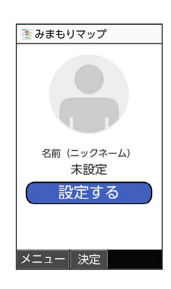

### $\bf{8}$

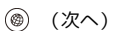

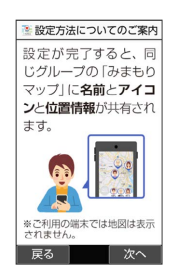

### $\overline{9}$

アイコンを選択 ● (•)

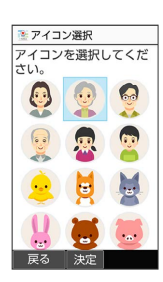

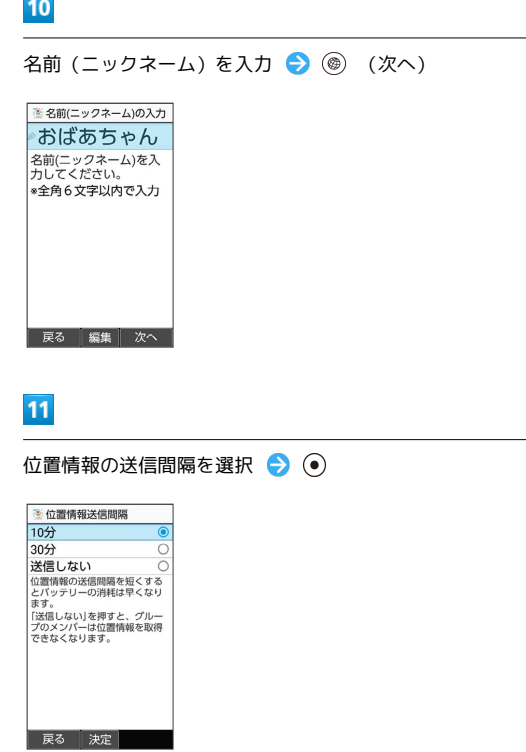

### $12$

メールでお知らせ

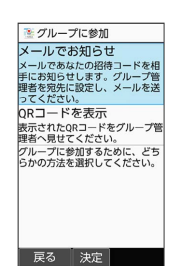

・ QRコードを表示 と操作すると、QRコードが表示されます。お使 いのスマートフォンで、本機に表示されているQRコードを読み取 ります。以降は画面に従って操作してください。

### $13$

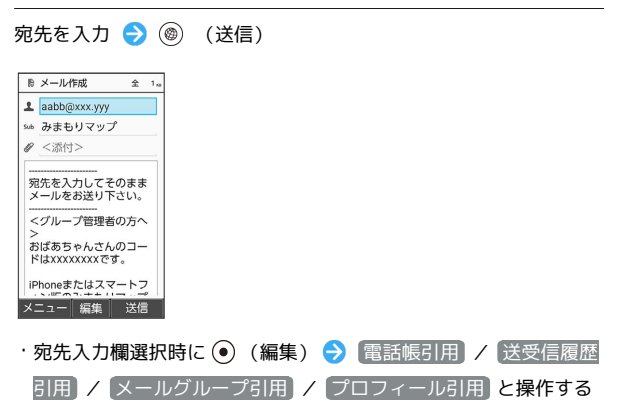

と、電話帳や履歴などから宛先を入力することができます。

AQUOS ケータイ3 AQUOS ケータイ3

ツール

### 168

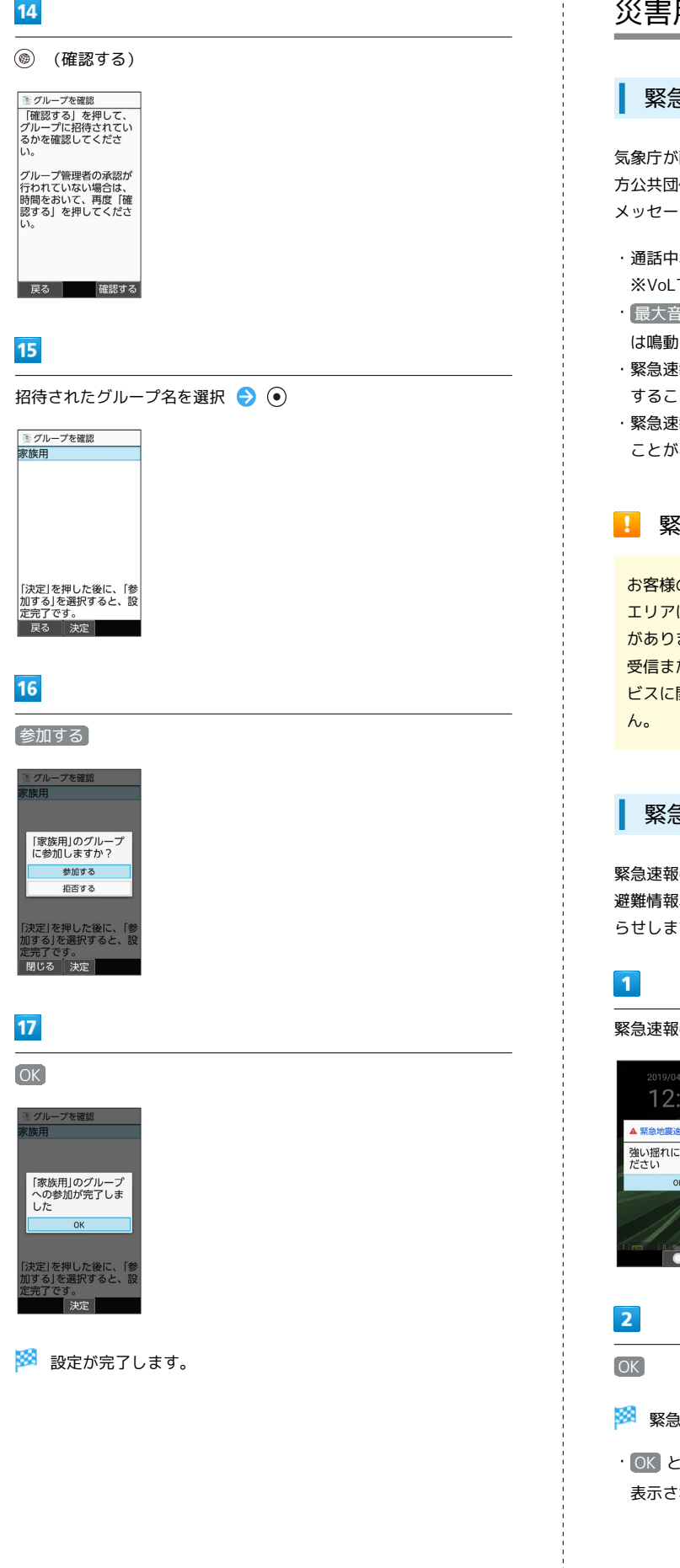

# <span id="page-169-0"></span>災害用ツールを利用する

#### 緊急速報メールについて

気象庁が配信する緊急地震速報・津波警報および特別警報、国や地 方公共団体からの災害・避難情報やJアラートを本機で受信して、 メッセージと警告音およびバイブレータでお知らせします。

- ・通話中、通信中および電波状態が悪いときは受信できません。 ※VoLTEを利用した音声通話中は、受信することができます。
- ・ 最大音量で鳴動 を無効にすると、マナーモード設定中は警告音 は鳴動しません。
- ・緊急速報メールは、お買い上げ時、有効になっています(無効に することもできます)。
- ・緊急速報メールが有効になっているときは、待受時間が短くなる ことがあります。

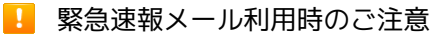

お客様のご利用環境・状況によっては、お客様の現在地と異なる エリアに関する情報が受信される場合、または受信できない場合 があります。また、当社は情報の内容、受信タイミング、情報を 受信または受信できなかったことに起因した事故を含め、本サー ビスに関連して発生した損害については、一切責任を負いませ

### 緊急速報メールを受信すると

緊急速報のメッセージが表示され、緊急地震速報用警告音/災害・ 避難情報、Jアラート、津波警報用警告音およびバイブレータでお知 らせします。

緊急速報のメッセージを確認

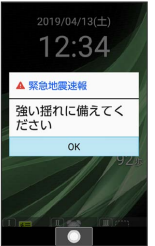

※※ 緊急速報のメッセージが閉じます。

・ OK と操作しなかったときは、待受画面にインフォメーションが 表示され、画面上部(ステータスバー)に (4) が表示されます。

以前に受信した緊急速報メールを確認する  $\mathbf{1}$ ● → サービス → 緊急速報メール サービス 1 インターネット保護 2あんしんバックアップ 3 緊急速報メール |災害用伝言板 5 災害用音声お届けサ ー<br>6 あんしんフィルター 7 みまもりマップ 8 位置ナビLink 9 連携しよう  $\bullet$ ※ 緊急速報メールの履歴画面が表示されます。  $\overline{2}$ 確認する緊急速報メールを選択 ● ● ■ 緊急速報メールの履歴 <br>緊急地震速☆ 4月13日 12:34<br>強い揺れに備えてください 緊急速報.. 4月13日 12:30<br>自治体から発表される避難情.. **x=** =−| ● | ※※ 緊急速報メールが表示されます。 ■ 緊急速報メール利用時の操作 緊急速報メールを無効にする 緊急速報メールの履歴画面で 図 (メニュー) → 受信設 定 → 緊急速報メールの許可 ( ■ 表示) • 緊急速報メールの許可 と操作するたびに、有効(√) /無 効(□)が切り替わります。 受信時にバイブレータでお知らせするかどうかを設 定する 緊急速報メールの履歴画面で 図 (メニュー) → 受信設 定 → バイブ • 「バイブ」と操作するたびに、有効(√)/無効(□)が切 り替わります。 メッセージ受信の再通知を設定する 緊急速報メールの履歴画面で ◎ (メニュー) ● 受信設 定 → 再通知する → 項目を選択 → →

緊急速報メール受信時の警告音を最大音量で鳴動さ せるか、アラームの音量に従うかを設定する 緊急速報メールの履歴画面で (図) (メニュー) → 受信設 定 → 最大音量で鳴動 • 最大音量で鳴動 と操作するたびに、有効(√) /無効 (□)が切り替わります。 ・ 最大音量で鳴動 を有効にすると、マナーモード設定中でも警 告音が最大音量で鳴動します。 ・ 最大音量で鳴動 を無効にすると、マナーモード設定中は警告 音は鳴動しません。マナーモードを解除しているときはアラー

ムの音量で設定した音量で警告音が鳴動します。

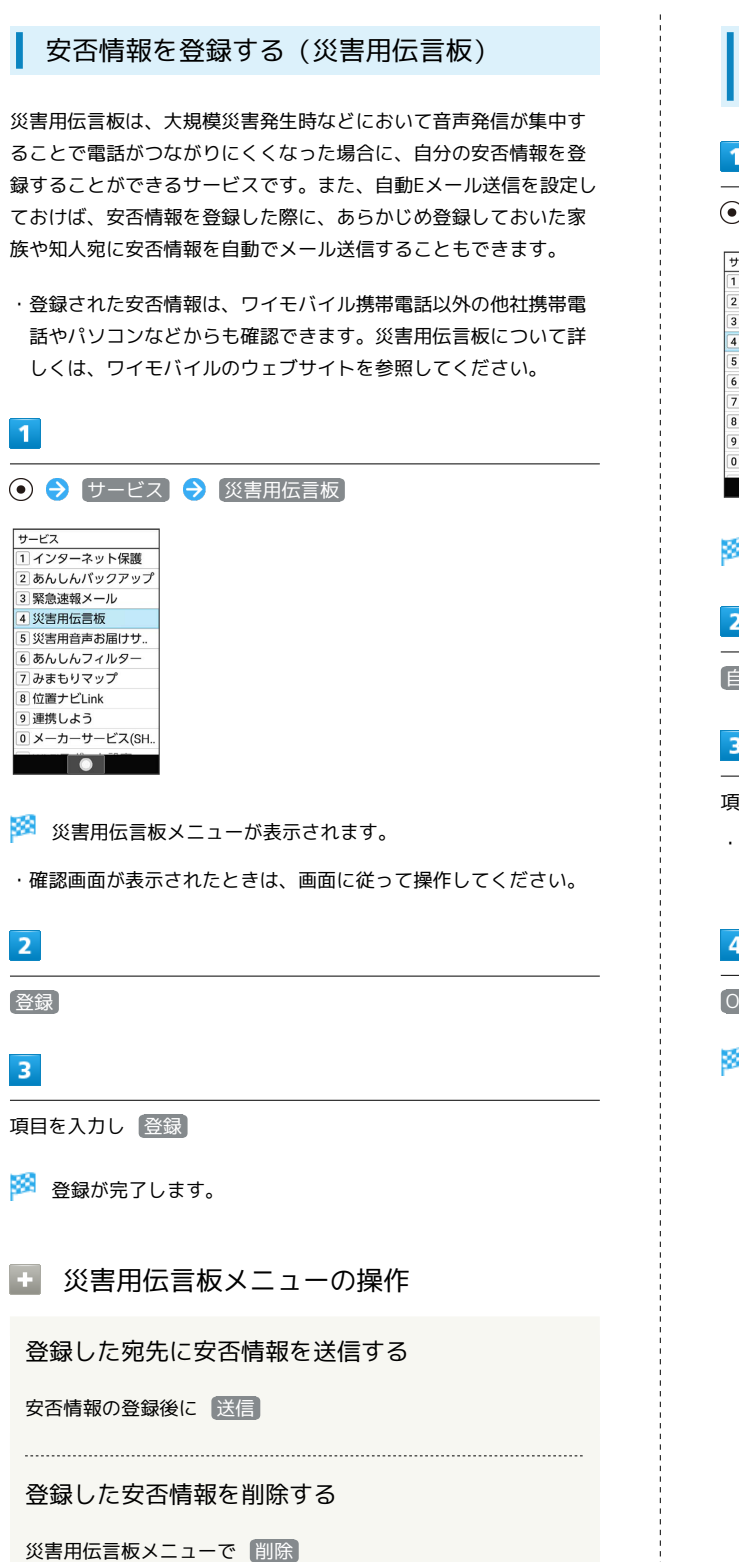

・以降は画面に従って操作してください。

# 自動送信の宛先を登録する(災害用伝言 板)  $\overline{1}$ **(●) サービス → 災害用伝言板**  $+ - 5$ - ー ー ...<br>1インターネット保護 2 あんしんパックアップ 3 緊急速報メール 4 災害用伝言板 5 災害用音声お届けサ 6 あんしんフィルター 7 みまもりマップ 8位置ナビLink 9 連携しよう 0 メーカーサービス(SH..  $\bullet$ ※3 災害用伝言板メニューが表示されます。  $\overline{2}$ 自動Eメール送信設定  $\overline{\mathbf{3}}$ 項目を選択 2 ⊙ 2 宛先を入力 ·宛先入力時に ◎ (メニュー) → 引用·連携 → 電話帳 と 操作すると、電話帳から宛先を参照できます。  $\overline{4}$

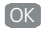

※2 宛先の登録が完了します。

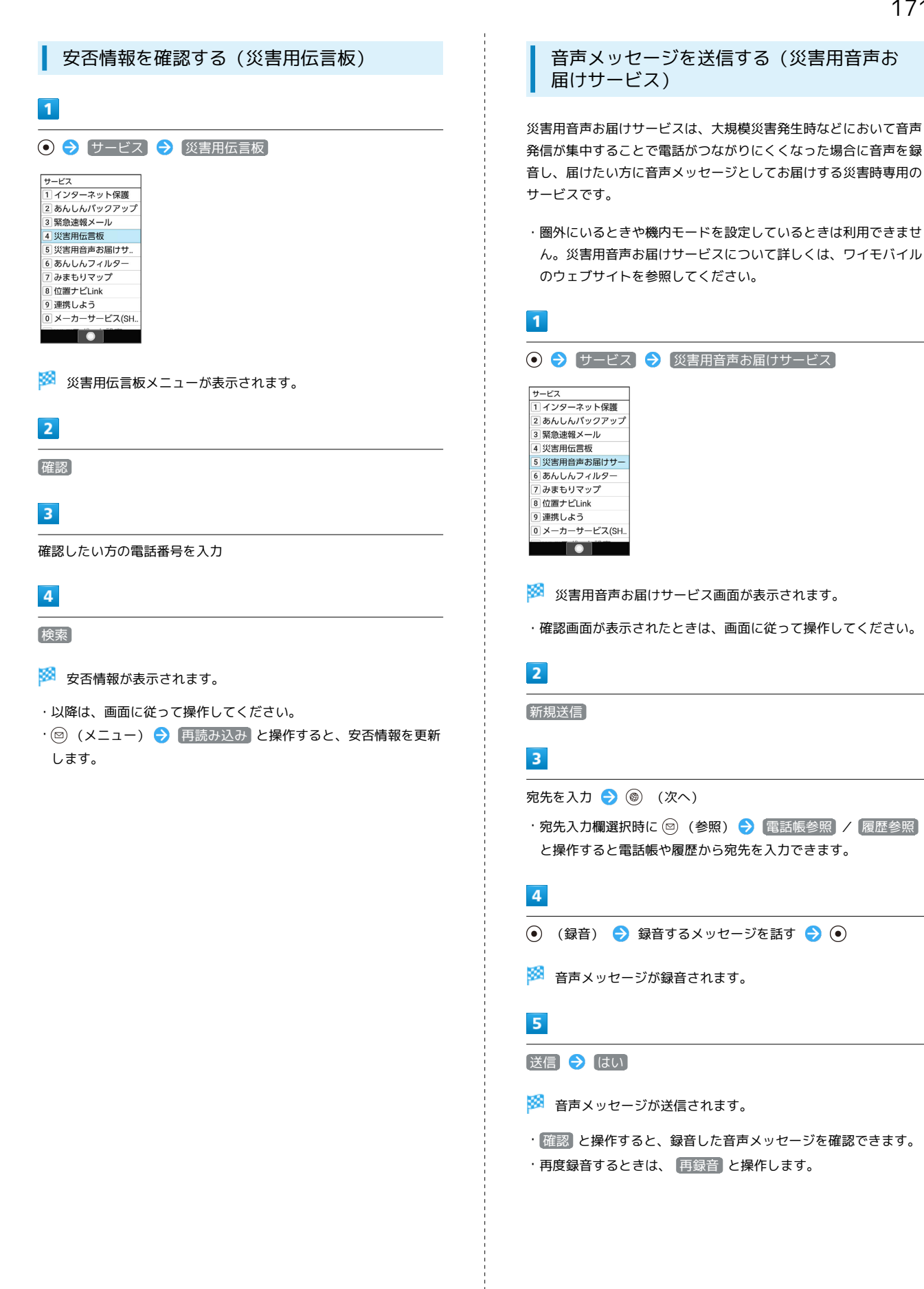

ツール

### 受信したメッセージを再生する(災害用音 声お届けサービス)

音声メッセージが届くとSMSで通知され、画面上部(ステータス バー)に ※ が表示されます。音声メッセージを受信(ダウンロー ド)し、再生することで音声を聞くことができます。

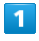

⊙ → サービス → 災害用音声お届けサービス サービス <u>ヮーヒス</u><br>1] インターネット保護 2 あんしんパックアップ 3 緊急速報メール 4 災害田伝言版 - スピルス<br>19 災害用音声お届けサー 6 あんしんフィルター フみまもりマップ 8位置ナビLink □ □ □ □ □ □ □<br><mark>⑨</mark> 連携しよう<br><mark>❶</mark> メーカーサービス(SH.  $\bullet$ 

※3 災害用音声お届けサービス画面が表示されます。

・確認画面が表示されたときは、画面に従って操作してください。

### $\overline{2}$

受信メッセージ

 $\overline{\mathbf{3}}$ 

メッセージを選択 → ● ● はい

※3 受信メッセージ再生画面が表示され、音声メッセージが自動的 に再生されます。

・確認画面が表示されたときは、画面に従って操作してください。

日 音声メッセージ再生時の操作

メッセージを停止する

メッセージ再生中に (停止)

音声メッセージで返信をする

受信メッセージ再生画面で (返信) ・以降は画面に従って操作してください。

メッセージを削除する

受信メッセージ再生画面で ◎ (メニュー) ● 削除 ● はい

#### 音量を調節する

受信メッセージ再生画面で ◎ (メニュー) ● 音量 ●  $\circledcirc$   $\bullet$   $\circledcirc$ 

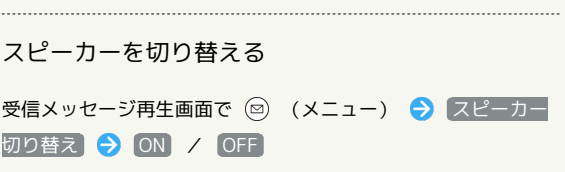

<span id="page-174-0"></span>電卓で計算する

### $\overline{\mathbf{1}}$

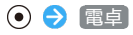

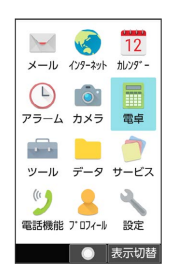

※ 電卓画面が表示されます。

# $\vert$  2

計算する

※ 計算結果が表示されます。

# 電卓画面での操作

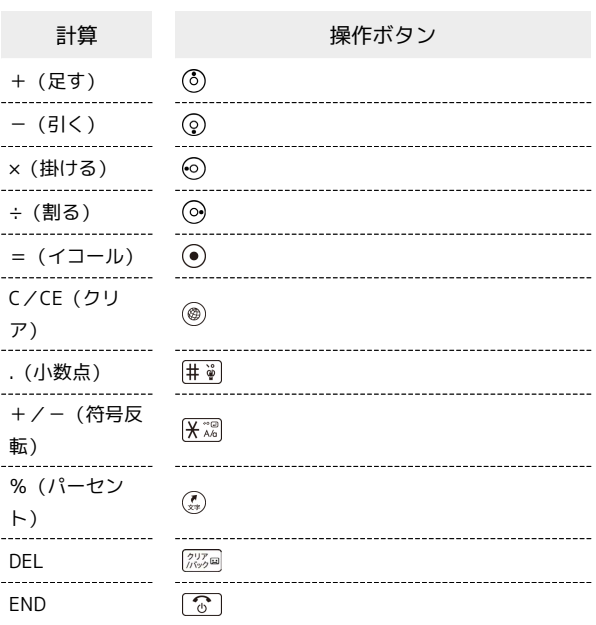

### ■ 計算結果をコピーする

計算結果表示中に ◎ (メニュー) → コピー

<span id="page-174-1"></span>ストップウォッチを利用する

■ ストップウォッチを利用する

# $\boxed{1}$

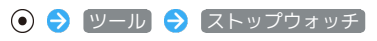

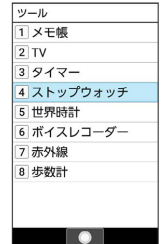

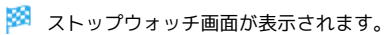

### $\overline{2}$

(スタート)

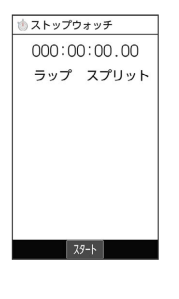

※ 計測が開始されます。

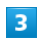

(ストップ)

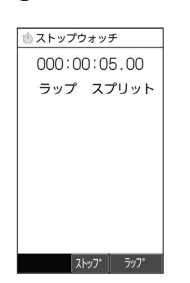

### ※ 計測時間が表示されます。

・このあと、 (●) (スタート)を押すと、続けてスプリットタイム を計測することができます。

### ■ ストップウォッチ利用時の操作

#### ラップタイムを計測する

計測中に (ラップ)

· (®) (ラップ)を押すごとにラップタイム/スプリットタイム が計測されます。

```
174
```
計測結果をリセットする

計測終了後に () (リセット) ・ラップタイム/スプリットタイムもリセット(初期化)されま す。

# <span id="page-175-0"></span>タイマーを利用する

■ タイマーを利用する

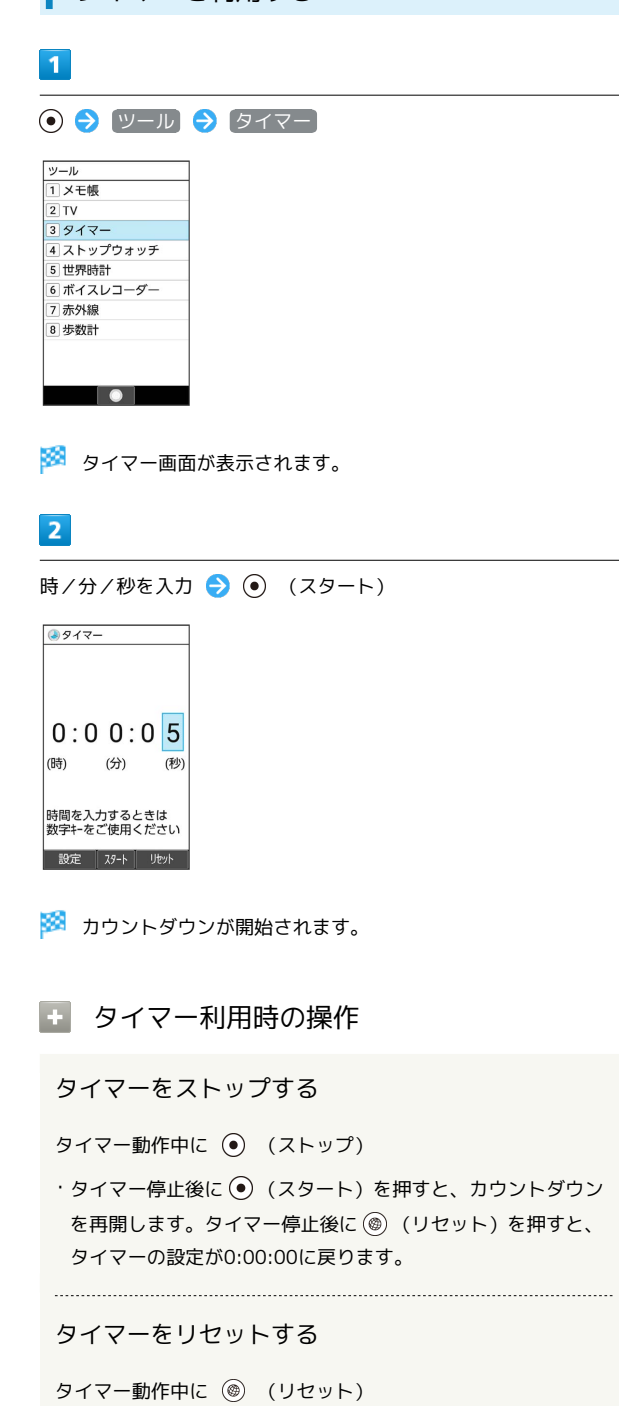

・カウントダウンが停止され、設定した時間に戻ります。

#### アラーム音を設定する

タイマー画面で ◎ (設定) ● アラーム音 ● アプリを 選択 → アラーム音を選択 → (決定)

- ・ SHSHOWからダウンロード と操作したときは、シャープのサ イト「SHSHOW」からアラーム音をダウンロードすることがで きます。画面に従って操作してください。
- ・アラーム音を選択● (●) (確認)と操作すると、再生されま す。再生を止めるときは、 (●) (停止) を押します。
- ・確認画面が表示されたときは、画面に従って操作してくださ  $\left\{ \cdot \right\}$
- ・アラーム音の選択時に ◎ を押すと、プリセットのアラーム音 と内部ストレージ/SDカード内に保存されているアラーム音を 切り替えられます。
- ・アラーム音の選択時に 2 (メニュー) ソート と操作す ると並び順を変更できます。

#### バイブレータを設定する

タイマー画面で 図 (設定) → バイブ設定 ( ow 表示)

· バイブ設定 と操作するたびに、ON ( o ) / OFF ( o ) が 切り替わります。

#### 設定時間の動作

設定時間になると、アラームが動作します。

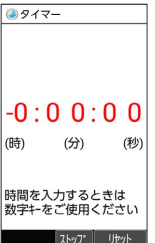

・アラームを止めるときは、 (●) (ストップ) を押します。

# <span id="page-176-0"></span>世界時計を利用する

世界時計を設定する

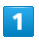

● ソール → 世界時計

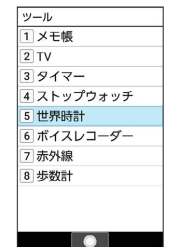

※ 世界時計一覧画面が表示されます。

#### $\overline{2}$

追加

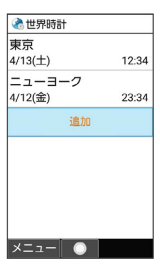

※3 都市の選択画面が表示されます。

· (図) (メニュー) ● 追加 と操作しても表示できます。

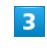

追加する都市を選択 → (•)

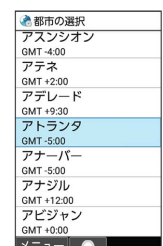

※ 世界時計が設定されます。

■ 世界時計利用時の操作

表示する都市を1件削除する

世界時計一覧画面で削除する都市を選択 → 図 (メ ニュー) → 削除 → はい

176

### 複数の都市を選択して削除する

世界時計一覧画面で 2 (メニュー) → 選択削除 → 削 除する都市を選択 → ● ( √ 表示) → ● (削除) はい

- ・都市を選択● ●と操作するたびに、選択( √ ) /解除 (□) が切り替わります。
- ・都市の選択中に 2 (メニュー) → 全選択 / 全解除 と操 作すると、すべての都市を選択(√)/解除(□)できま す。

世界時計を待受画面に表示する  $\overline{\mathbf{1}}$ ⊙ → 設定 → 壁紙・ディスプレイ → 待受画面・壁紙 → 時計表示 → 時計の種類 **下時計表示** 時計の種類 時計の位置 世界時計 ー-------<br>タイムゾーンの選択<br>GMT-04:00, アメリカ東部夏時間  $\bullet$ 

#### ※ 時計の種類画面が表示されます。

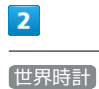

### ■ 時計の種類 ト時計<br>時計<br>時計(大)  $\overline{\circ}$  $\bullet$ 世界時計  $\overline{O}$ 表示しない 天下 决定

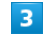

タイムゾーンの選択

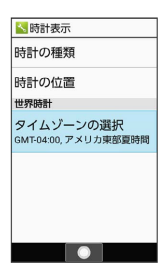

※3 タイムゾーンの選択画面が表示されます。

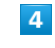

世界時計で表示するタイムゾーンを選択● ●

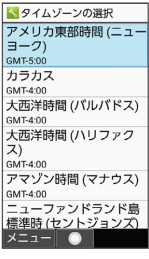

※ 世界時計が待受画面に表示されます。

・ (メニュー) あいうえお順 / タイムゾーン順 と操作 すると、並び順を変更できます。

# <span id="page-178-0"></span>メモ帳を利用する

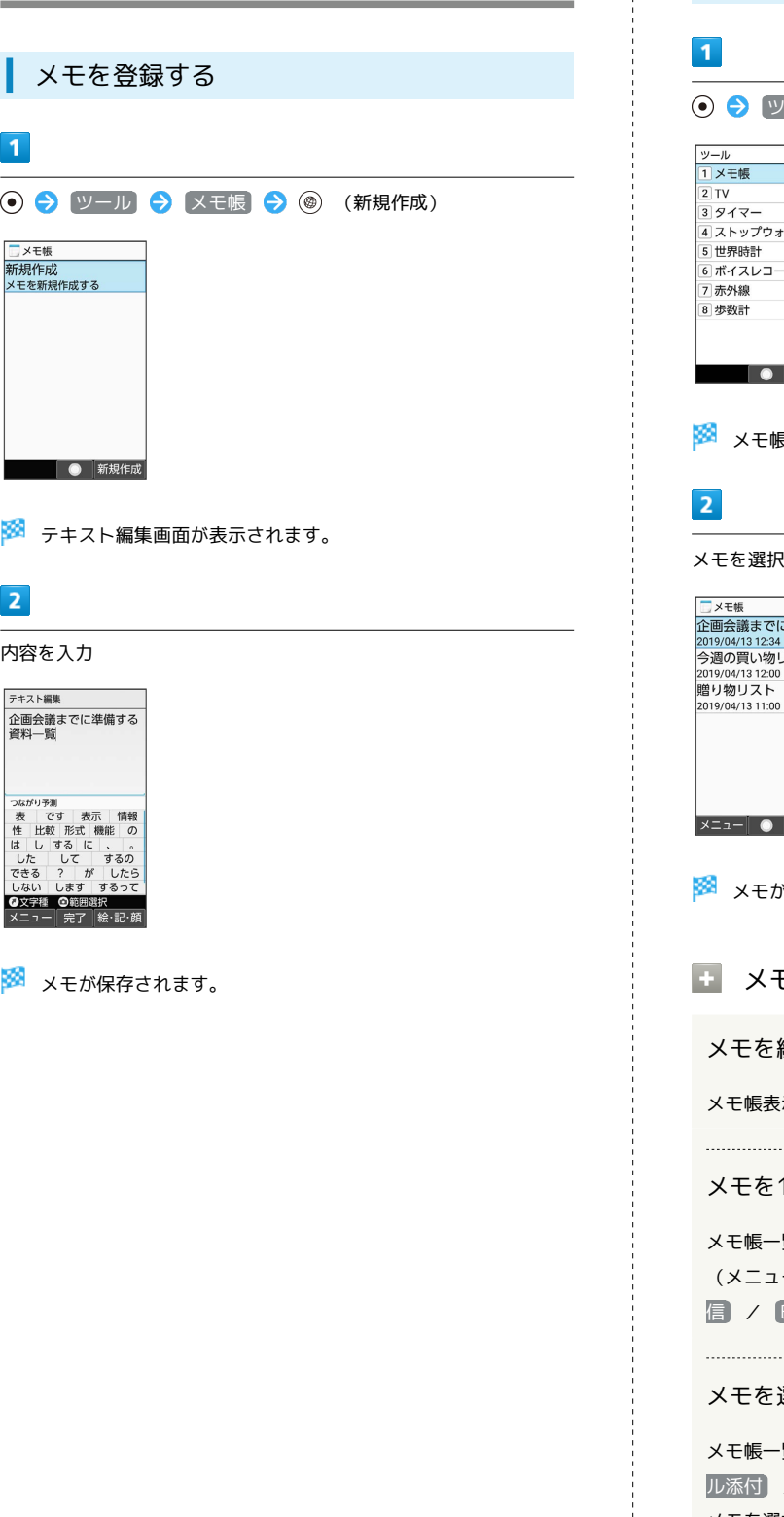

メモ帳を確認する /ール → (メモ帳) e e ッチ  $\overline{z}$ メモ帳一覧画面が表示されます。  $\bullet$ **こ準備…** スト 新規作成 メモが表示されます(メモ帳表示画面)。 メモ帳利用時の操作 編集する 示画面で ◎ (編集) ● 内容を編集 メモを1件送信する 覧画面でメモを選択/メモ帳表示画面を表示 ● 回 一) → [1件送信 → メール添付] / 赤外線送 Bluetooth送信 → はい → 画面に従って操作 メモを選択して送信する 覧画面で 図 (メニュー) → 選択送信 → メー / 赤外線送信 / Bluetooth送信 → 送信する メモを選択 → ● ( v 表示) → ● ( 送信) → 日 い ● 画面に従って操作 ・送信するメモを選択● ● と操作するたびに、選択( √) / 解除(□)が切り替わります。 ・送信するメモを選択中に 2 (メニュー) → 全選択 / ●全解除 と操作すると、すべてのメモを選択(√)/解除 (□)できます。

シール

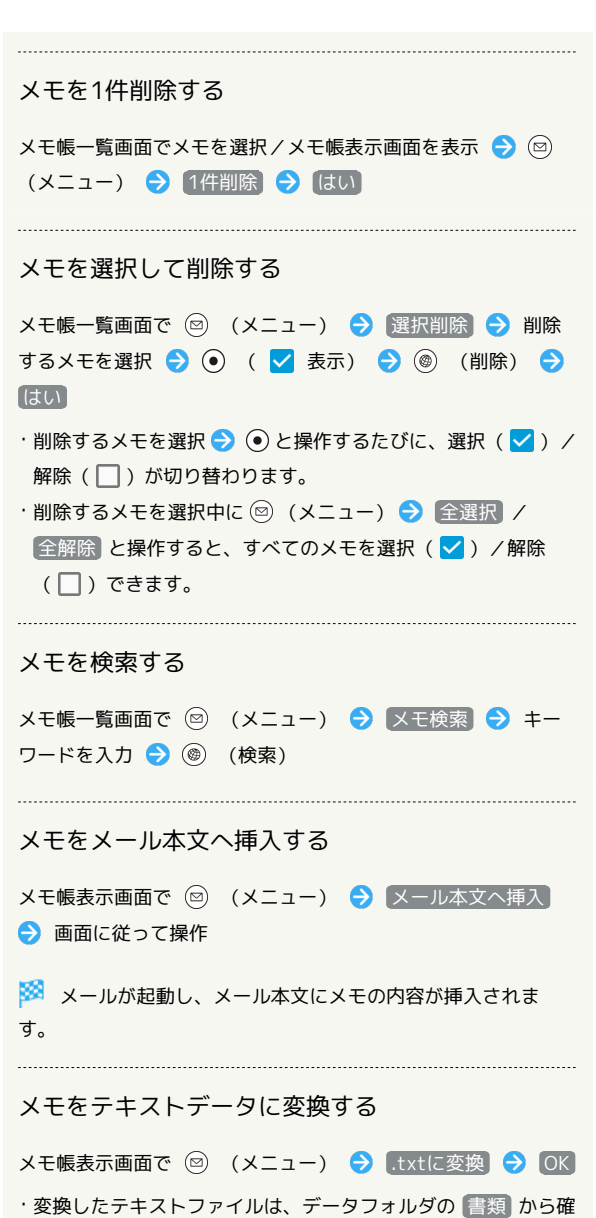

認することができます。

# <span id="page-179-0"></span>ボイスレコーダーを利用する

メモのように音声を録音/再生できるボイスレコーダーを利用でき ます。

■■ ボイスレコーダー利用時のご注意

内部ストレージ/SDカードの空き容量が少なくなっているとき は、音声を録音できません。

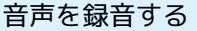

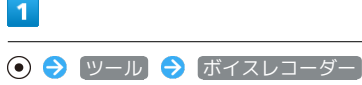

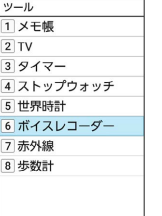

 $\bullet$ 

※3 音声一覧画面が表示されます。

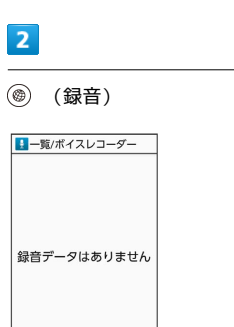

「緑音」

※3 音声録音画面が表示されます。

・確認画面が表示されたときは、画面に従って操作してください。

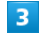

П

(録音)

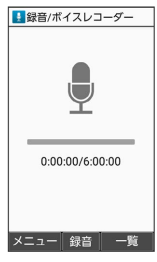

※3 録音開始音が鳴り、録音が開始されます。
### $\overline{4}$

#### (停止)

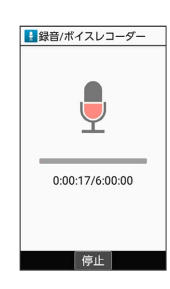

- <mark>※3</mark> 録音終了音が鳴ったあと、件名の選択画面が表示されます。
- ・録音中に電話がかかってくると、録音は停止され、電話を受ける ことができます(そこまでの音声は自動的に件名が「メモ」で保 存されます)。

### $\overline{\mathbf{5}}$

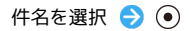

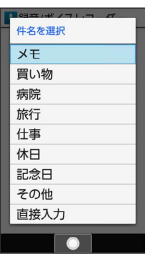

※ 音声が保存されます。

• 「直接入力」と操作すると、件名を入力できます。

■ 音声録音画面利用時の操作

音声録音画面/音声一覧画面を切り替える

音声録音画面で (@) (一覧) / (@) (録音)

#### 音声の保存先を設定する

音声録音画面で 図 (メニュー) → 保存先設定 → 本 体 / SDカード)

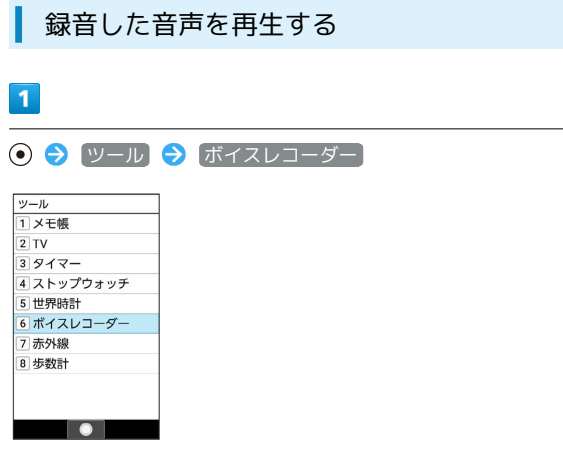

※ 音声一覧画面が表示されます。

### $\overline{2}$

再生する音声を選択 → ⊙ (再生)

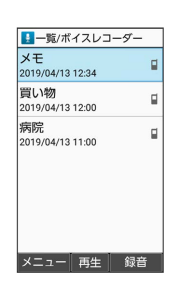

#### ※3 音声再生画面が表示され、音声が再生されます。

・図 (メニュー) ● (件名編集) と操作すると、件名を編集できま す。

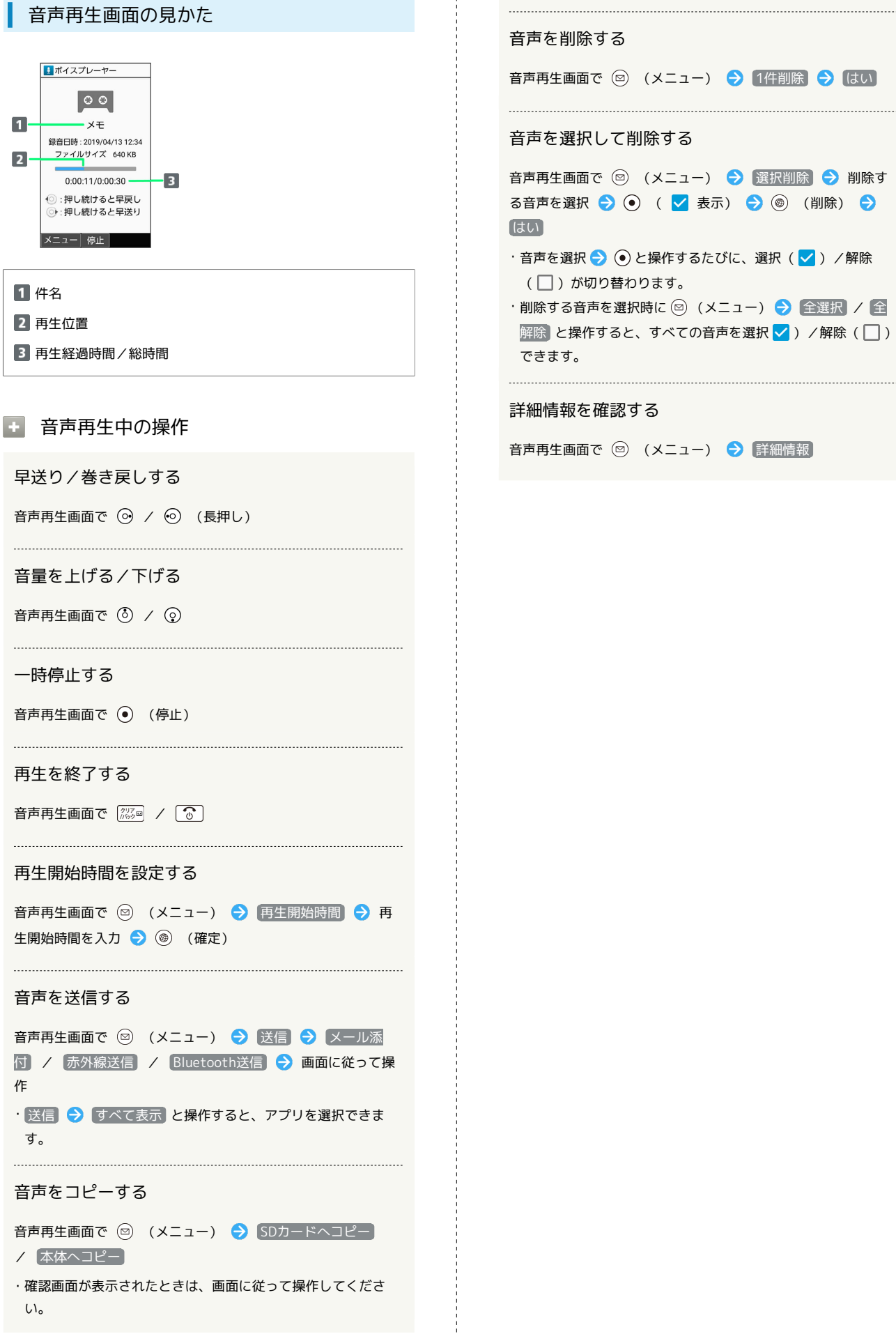

#### 音声を削除する

音声再生画面で 図 (メニュー) → 1件削除 → はい 

音声を選択して削除する

音声再生画面で ◎ (メニュー) → 選択削除 → 削除す る音声を選択 → ⊙ ( √ 表示) → ◎ (削除) → はい

・音声を選択● ●と操作するたびに、選択( √) /解除 (□)が切り替わります。

・削除する音声を選択時に ◎ (メニュー) → 全選択 / 全 解除 と操作すると、すべての音声を選択 √ ) /解除( ) できます。

#### 詳細情報を確認する

音声再生画面で ◎ (メニュー) ● 詳細情報

### 遠隔サポートを利用する(リモートサ ポート)

ワイドサポートにご加入いただいた方向けのアプリケーションで す。

このアプリをご利用いただくことでお客さまの端末の画面を共有し ながら、操作や設定などのサポートを受けることができます。ご 利用については別途ご契約が必要です。詳しくは、ワイモバイルの ウェブサイトを参照してください。

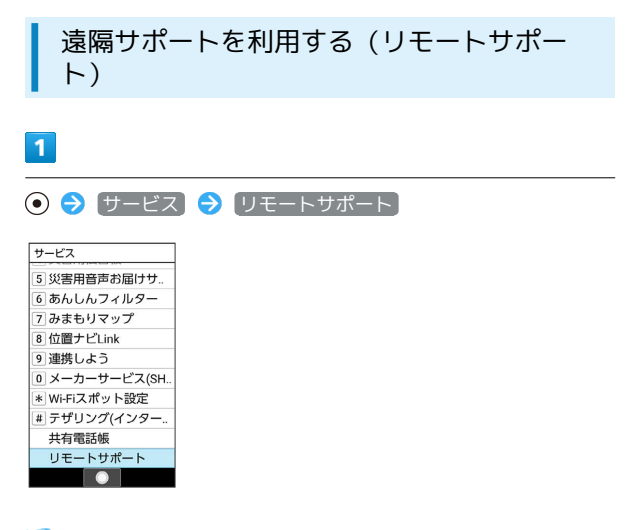

**※3** リモートサポート画面が表示されます。

・以降は画面に従って操作してください。

### タブレットと連携する(連携しよう)

タブレットと連携させて便利に使えるアプリケーションです。電話 着信やメールなどの通知をタブレットに表示したり、閲覧してい たホームページをタブレットの大画面で続きから見ることができま す。

### タブレットと連携する(連携しよう)

#### $\overline{\mathbf{1}}$ ● サービス → 連携しよう サービス <u>- ニハ<br>1インターネット保護</u> 2 あんしんパックアップ 3 緊急速報メール 4 災害用伝言板 5 災害用音声お届けサ. 6 あんしんフィルタ 7 みまもりマップ 8位置ナビLink 9連携しよう - ) <sub>年か</sub>っ。。<br><mark>0</mark> メーカーサービス(SH.. TOT

※2 連携しよう画面が表示されます。

・以降は画面に従って操作してください。

# セキュリティ

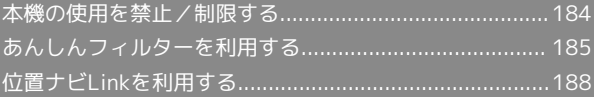

### <span id="page-185-0"></span>本機の使用を禁止/制限する

いろいろなセキュリティ機能で、本機や本機内のデータを守りま す。

### 本機の使用を禁止する(画面のロック)

本機を開いたときや画面を点灯させたときにロックNo.やパスワード を入力しないと本機が使用できないようにします。

・ロックを解除していない状態でも (緊急発信)を押して110番 (警察)、119番(消防機関)、118番(海上保安本部)への電 話はかけられます。

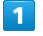

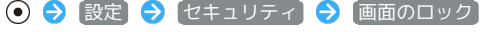

| やセキュリティ      |
|--------------|
| 暗新番号         |
| 操作用暗証番号設定    |
| ロック          |
| 画面のロック<br>なし |
| セキュリティ       |
| アプリ記動制限      |
| 高度な設定        |
|              |
|              |
|              |

32 画面のロック設定画面が表示されます。

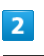

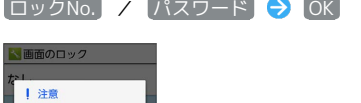

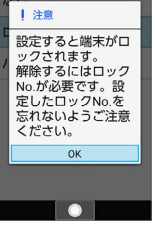

・すでに ロックNo. または パスワード を設定しているときは、 ロックを解除する操作が必要です。

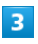

はい / いいえ

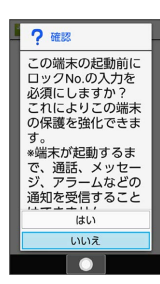

ロックNo./パスワードを入力 ● ⊙ ● ロックNo./パスワード を再度入力 → ⊙ → OK

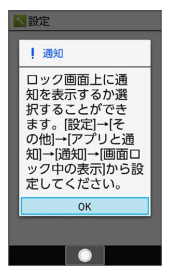

 $\overline{4}$ 

※3 本機をクローズポジションにしたり画面が消灯すると、画面が ロックされます。

・確認画面が表示されたときは、画面に従って操作してください。

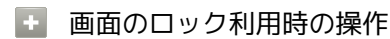

画面ロックを解除する

ロック画面で設定したロックNo./パスワードを入力 ● ⊙ 

画面ロックの設定を解除する

画面のロック設定画面で、ロックNo./パスワードを入力 ●  $\odot$   $\ominus$   $\tan$   $\ominus$   $\tan$ 

### ■画面ロックについてのご注意

画面をロックする際は、次の点にご注意ください。

- ・画面ロック解除に設定したロックNo./パスワードはメモに控 えるなどして、お忘れにならないようご注意ください。お忘れ になった場合は、最寄りのワイモバイルショップにて所定の手 続きが必要となります。その際、お客様が登録/設定した内容 が消失しますのでご了承ください。
- ・画面ロックを設定した場合に、起動時に入力を必須としたとき は、本機を起動するときにロックNo./パスワードを入力する 必要があります。このとき、入力を10回および20回連続して 間違えたときは、本機を再起動してから再度入力する必要があ ります。30回連続して間違えると、本機が初期化されますの で、ご注意ください。

### <span id="page-186-0"></span>あんしんフィルターを利用する

あんしんフィルターはお子さまを不適切なサイトや有害アプリケー ションから守り、安全にスマートフォンやタブレットが利用できる ようにサポートします。 ご利用にはあんしんフィルターのサービスに加入する必要がありま す。

あんしんフィルターは、ポインタ対応アプリです。

### ■ あんしんフィルター利用時の注意

あんしんフィルターを利用する際には、次の点にご注意くださ い。

- ・あんしんフィルターをご利用いただくと、デフォルトで通常の ブラウザがブロックされて利用できなくなります。その場合は ブロックされた画面の あんしんフィルターアプリを起動 と操 作してください。
- ・閲覧ページによってはボタンによる操作ができない場合があり ます。ポインタを利用して操作してください。ポインタが無効 になっているときは、 へ を長押しすると有効になります。

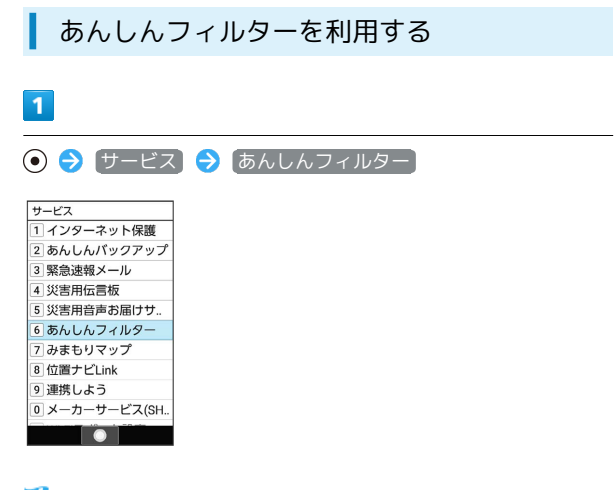

※ あんしんフィルター画面が表示されます。

### ブラウザ画面の見かた

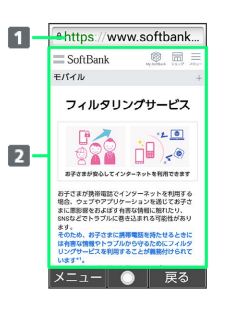

1 URL表示

2 情報を表示

### ■■ ブラウザ画面利用時の操作

ブラウザ画面の読み込みを停止する

ブラウザ画面で (停止)

・ブラウザ画面の読み込み中のときのみ操作できます。

#### 前の画面を表示する

ブラウザ画面で (戻る)

・元の画面に戻るときは ◎ (メニュー) ● 進む と操作しま す。 

画面を拡大/縮小する

```
ブラウザ画面で 1 8 / 3 。
```
表示する文字のサイズを変更する

ブラウザ画面で 4 . ノ 6 . 3

### ブックマークに登録する

ブラウザ画面で ◎ (メニュー) → ブックマーク登録  $\Theta$  OK

#### ブックマーク一覧/履歴一覧を利用する

ブラウザ画面で ◎ (メニュー) → ブックマーク/履歴 ・◎ を押すとブックマーク/履歴を切り替えられます。

Web検索·URL入力をする

ブラウザ画面で 2 (メニュー) → Web検索

新しいウィンドウを開く

ブラウザ画面で ◎ (メニュー) ● 新しいウィンドウ

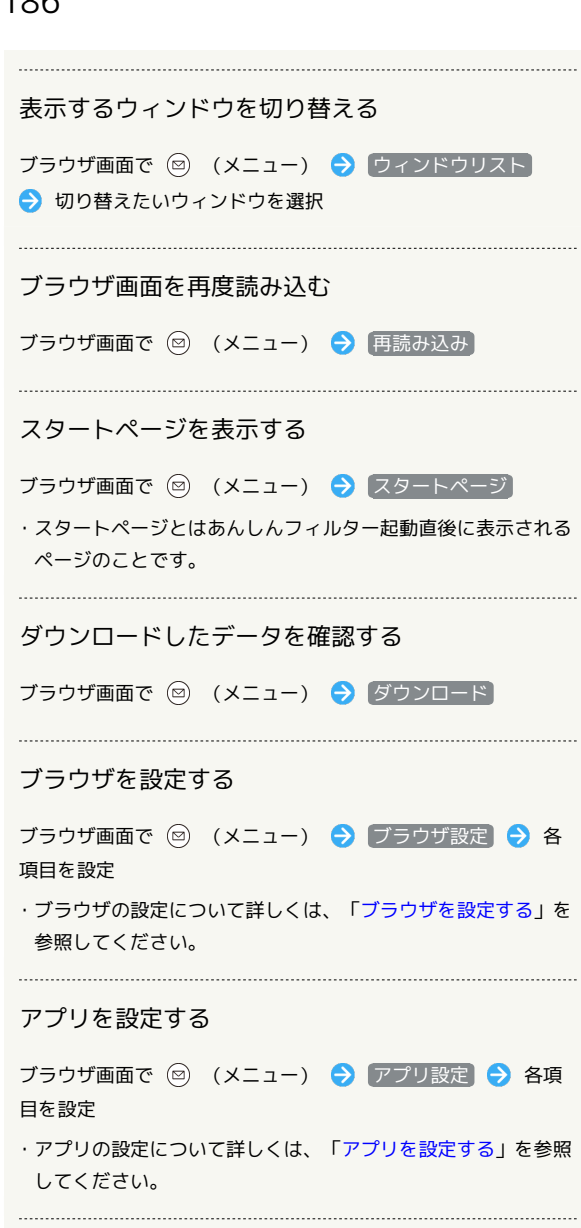

#### ブラウザ画面内を検索する

ブラウザ画面で ◎ (メニュー) → ページ内検索 → 検 索文字列を入力

※ 検索結果がハイライト表示されます。

表示しているブラウザ画面のページ情報を確認する

ブラウザ画面で 2 (メニュー) → ページ情報

<span id="page-187-0"></span>ブラウザを設定する

ブラウザの動作を設定できます。設定できる項目は次のとおりで す。

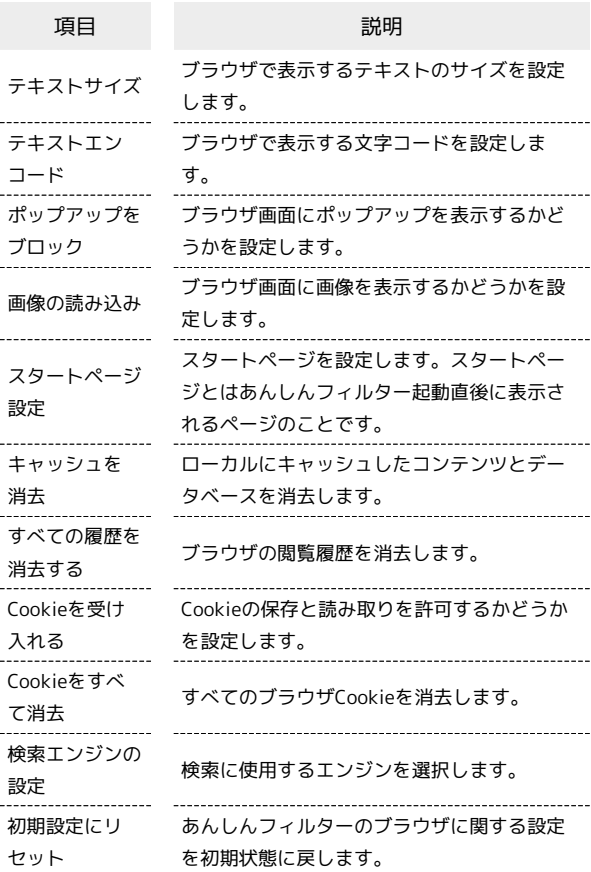

 $\overline{1}$ 

#### $\bigodot$   $\bigoplus$   $\biguplus$   $\bigup$

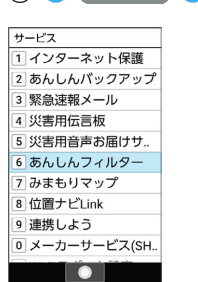

 $\overline{2}$ 

(図) (メニュー) → ブラウザ設定

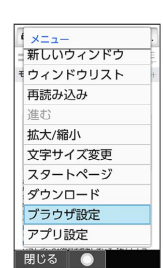

### $\overline{\mathbf{3}}$

各項目を設定

※ 設定が完了します。

#### <span id="page-188-0"></span>I アプリを設定する

アプリの動作を設定できます。設定できる項目は次のとおりです。

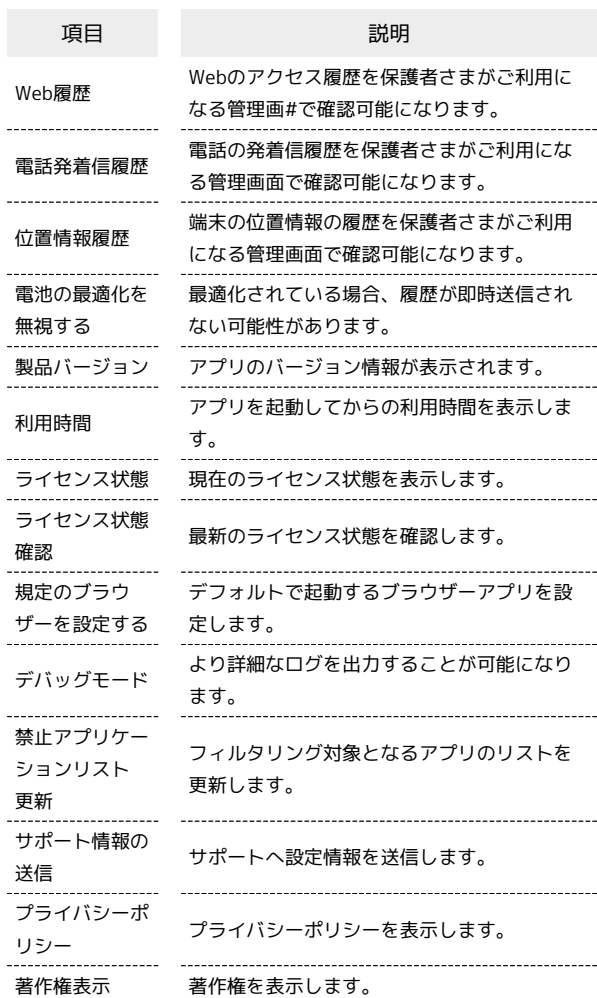

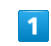

÷

AQUOS ケータイ3

AQUOS ケータイ3

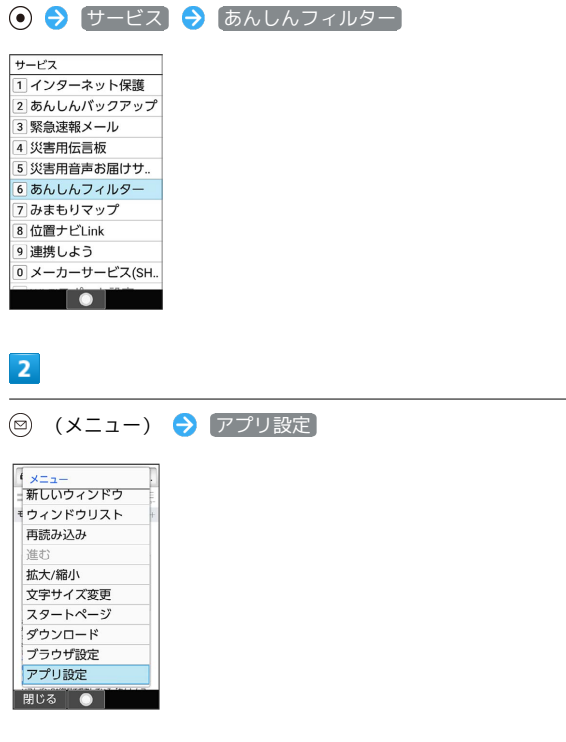

188

 $\overline{\mathbf{3}}$ 

各項目を設定

※ 設定が完了します。

### <span id="page-189-0"></span>位置ナビLinkを利用する

本機の現在地をほかのお客さまから検索ができるようになるアプリ ケーションです。

本アプリケーションの利用には、検索をするお客さまが、位置ナビ に関するオプションサービスに加入する必要があります。

### 位置ナビLinkを利用する

### $\overline{1}$

**⊙ ● サービス ● 位置ナビLink** 

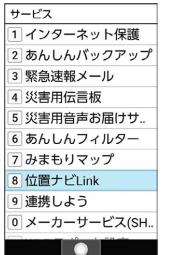

<mark>※3</mark> 位置ナビLink画面が表示されます。

・以降は画面に従って操作してください。

## データを利用する

[データを利用する\(データフォルダ\).](#page-191-0)............................. [190](#page-191-0)

## <span id="page-191-0"></span>データを利用する(データフォルダ)

本機のデータはデータフォルダで管理されています。各機能でデー タを作成したり、メールやインターネットでデータを入手すると、 自動的に該当するフォルダへ保存されます。

### データフォルダについて

データフォルダでは、次の種類別にフォルダが表示されます。

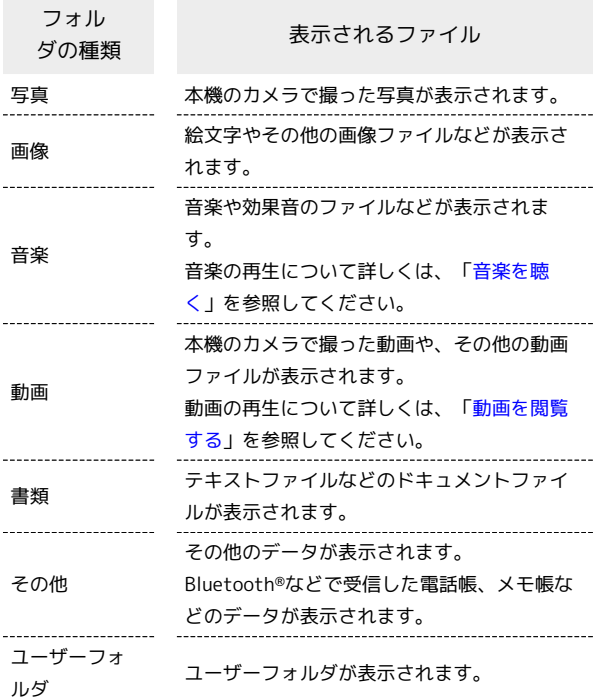

■ ファイルを確認する

### $\blacksquare$

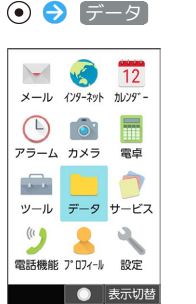

※ データフォルダ画面が表示されます。

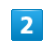

フォルダの種類を選択 ● ●

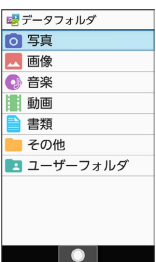

※ ファイル一覧画面が表示されます。

・「ユーザーフォルダ」と操作したときは、このあとフォルダを選 択● (●) (開く) と操作します。

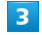

ファイルを選択 ● (る) (表示)

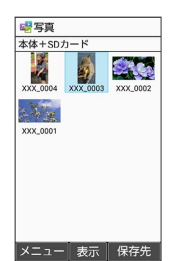

<mark>※3</mark> ファイルが表示 (再生) されます (ファイル表示画面) 。

・確認画面が表示されたときは、画面に従って操作してください。

エ データフォルダ利用時の操作

表示するデータの保存先を切り替える

ファイル一覧画面で ◎ (保存先) → 本体+SDカード / 本体 / SDカード)

・「ユーザーフォルダ」のファイル一覧画面以外で切り替えるこ とができます。

#### ファイルの表示方法を変更する

ファイル一覧画面で 回 (メニュー) → 表示切替 → リ スト / グリッド / プレビュー

・ プレビュー は、「写真」/「画像」のファイル一覧画面で変 更できます。

コンテンツ一覧/フォルダ一覧表示を切り替える

ファイル一覧画面で 図 (メニュー) → フォルダー覧 / コンテンツ一覧

※ フォルダ画面/ファイル一覧画面が表示されます。 ・「写真」/「画像」/「動画」のファイル一覧画面で切り替え ることができます。

ファイルをメール添付/赤外線/Bluetooth®で送信 する

ファイル一覧画面で送信したいファイルを選択/ファイル表示画 面を表示 ● () (メニュー) ● 送信 ● メール添付 / |赤外線送信 | / Bluetooth送信 → 画面に従って操作 · すべて表示 と操作すると、アプリを選択できます。

・確認画面が表示されたときは、画面に従って操作してくださ  $U<sub>0</sub>$ 

ファイルを移動/コピーする

ファイル一覧画面で 2 (メニュー) → 移動・コピー **→ SDカードへ移動 / SDカードへコピー / 本体へ移** 動 / 本体へコピー / ユーザーフォルダへ移動 / ユー ザーフォルダへコピー ● 移動/コピーするファイルを選択

- → ⊙ ( √ 表示) → ◎ (移動/コピー)
- ・ユーザーフォルダへ移動/コピーする場合は、移動/コピー先 のフォルダを選択● ● と操作します。
- ・移動/コピーするファイルを選択● (●)と操作するたびに、 選択( $\blacktriangledown$ ) /解除( $\Box$ ) が切り替わります。
- ・フォルダ(ユーザーフォルダ内で任意に作成したフォルダを含 む)そのものを移動/コピーすることはできません。ファイル ごとに移動/コピーを行ってください。
- ・ファイル選択時に ◎ (メニュー) → 全選択 / 全解除 と操作すると、ファイル一覧画面のすべてのファイルを選択 (√) /解除(□) できます。

#### ファイルを1件削除する

ファイル一覧画面で削除するファイルを選択 → 図 (メ ニュー) → 1件削除 → はい

・ファイル表示画面で ◎ (メニュー) ◆ 削除 ◆ はい と 操作してもファイルを削除できます。

```
ファイルを選択して削除する
ファイル一覧画面で 2 (メニュー) → 選択削除 → 削
除するファイルを選択 → ⊙ ( √ 表示) → ◎ (削
```
除) → はい ·ファイルを選択● ⊙と操作するたびに、選択(√)/解除

- (□) が切り替わります。
- ·ファイル選択時に 2 (メニュー) → 全選択 / 全解除 と 操作すると、すべてのファイルを選択(√)/解除(□) できます。

#### フォルダを削除する

ファイル一覧画面で削除するフォルダを選択 ● (図) (メ ニュー) → 削除 → はい

- ・ファイル一覧画面の表示を フォルダ一覧 に設定しているとき のみ操作できます。
- ・フォルダ内のファイルも削除されます。

#### ファイル/フォルダを並べ替える

ファイル一覧/フォルダ画面で 2 (メニュー) → ソー ト ● 並べ替え方法を選択 ● ⊙

#### 写真や画像を連絡先の写真や壁紙に設定する

ファイル一覧画面で設定したいファイルを選択/ファイル表示画 面で設定したいファイルを表示 → () (メニュー) → 画 像を登録 → 電話帳 / 壁紙 → 画面に従って操作

#### ファイルを着信音や通知音に設定する

ファイル一覧画面で設定したい音楽ファイルを選択● (◎) (メニュー) → 登録 → 音声着信音 / 通知音

#### メモリの使用状況を表示する

ファイル一覧/フォルダ画面で 2 (メニュー) → メモリ 使用状況

・詳しくは、[「ストレージに関する設定」](#page-245-0)を参照してください。

#### ファイルの詳細情報を表示する

ファイル一覧画面で詳細情報を表示したいファイルを選択 ● ◎ (メニュー) → 詳細情報

・写真や画像、動画は、ファイル表示画面で (メニュー) ● 詳細情報 と操作しても表示できます。

#### ステータスバーやソフトキーを非表示にする

ファイル表示画面で 2 (メニュー) → 全画面表示切替 (文字キー)

• (※) を押しても非表示にできます。

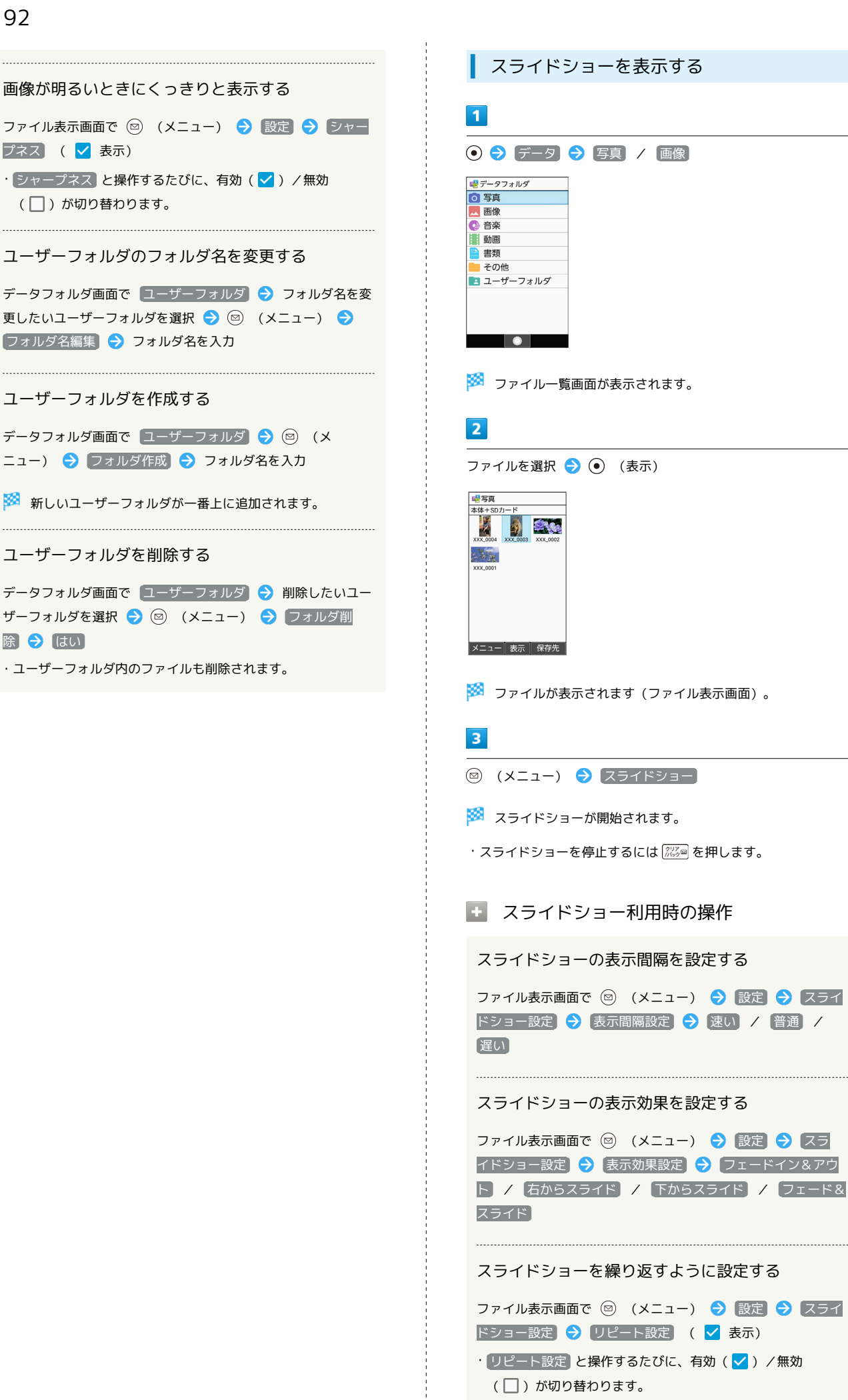

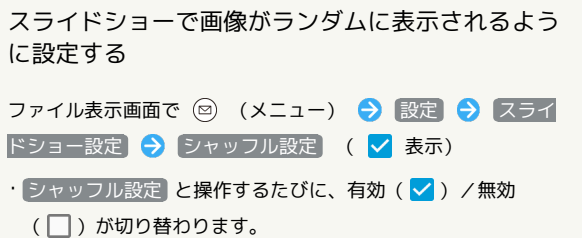

 $\frac{1}{1}$ 

## 通信/バックアップ

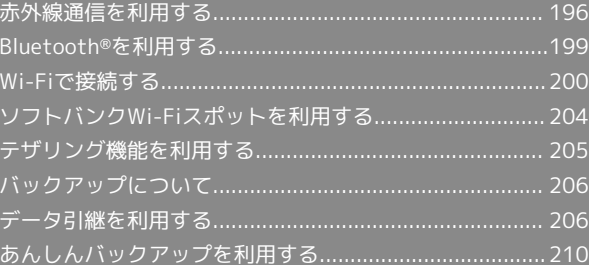

### <span id="page-197-0"></span>赤外線通信を利用する

赤外線を利用して、携帯電話などほかの機器とデータ(電話帳、 メモ帳、プロフィール、写真、動画、音楽など)をやりとりできま す。

■ 赤外線通信のバージョンについて

本機の赤外線通信は、IrMCバージョン1.1に準拠しています。

### 2 こんなときは

- Q. 送受信がうまくいかない
- A. 赤外線ポートは正しく向き合っていますか。送受信時、赤外 線ポート間に物を置かないでください。また、お互いの赤外 線ポートは受信終了まで動かさないでください。

### <mark>!</mark> 赤外線通信利用時のご注意

相手機器やデータによっては、利用できなかったり、正しく転送 されなかったりすることがあります。また、赤外線通信中に、ほ かの機能が起動すると通信が終了します。

◎ 赤外線ポートには目を向けない

赤外線通信を行うときは、赤外線ポートに目を向けないでくださ い。目に影響を与えることがあります。

データを受信する

詳しくは、「[赤外線通信でデータを1件ずつ受信する](#page-27-0)」、[「赤外線通](#page-27-1) [信でデータを一括して受信する](#page-27-1)」を参照してください。

■ データを1件ずつ送信する(例:メモ帳)

本機と受信側の機器を近づけ、お互いの赤外線ポートがまっすぐに 向き合うようにしてください。

・送信するデータの種類によっては、操作が異なることがありま す。

### $\overline{\mathbf{1}}$

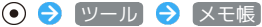

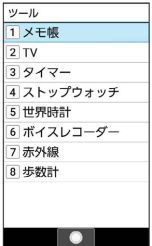

※※ メモ帳一覧画面が表示されます。

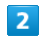

送信するメモを選択 → () (メニュー) → 1件送信 → 赤 外線送信

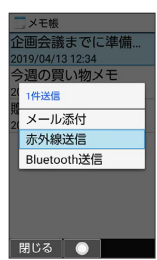

 $\overline{3}$ 

■はい → 本機と受信側の機器の赤外線ポートを合わせる →  $OK$   $\rightarrow$   $(tU)$ 

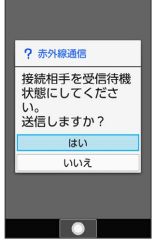

※ 赤外線送信中画面が表示されます。

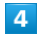

相手機器でデータ受信の操作を実行

※ データが送信されます。

| データを選択して送信する (例:メモ帳)

本機と受信側の機器を近づけ、お互いの赤外線ポートがまっすぐに 向き合うようにしてください。

・送信するデータの種類によっては、操作が異なることがありま す。

### $\overline{\mathbf{1}}$

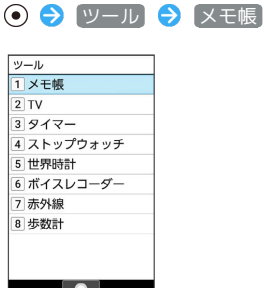

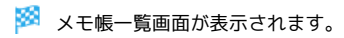

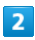

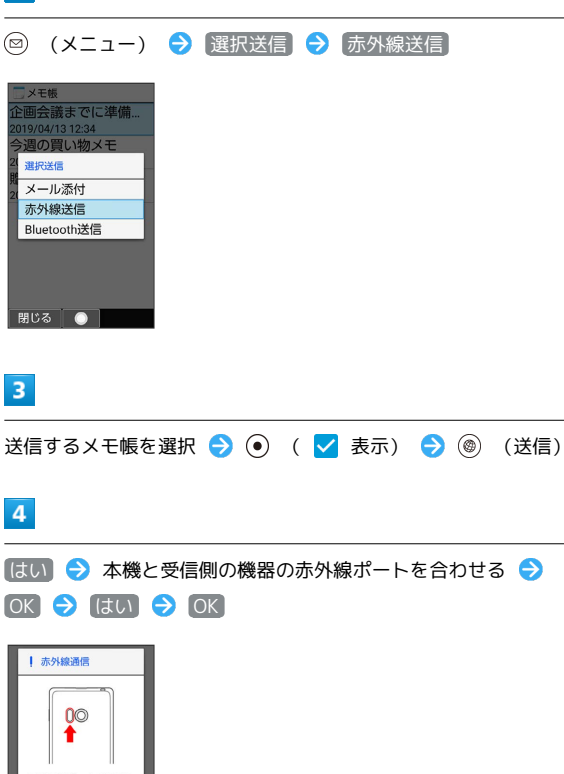

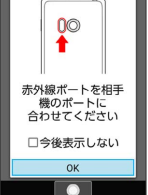

※5 赤外線送信中画面が表示されます。

### $\overline{5}$

相手機器でデータ受信の操作を実行

※ データが送信されます。

機能ごとのデータを一括して送信する (例:電話帳)

本機と受信側の機器を近づけ、お互いの赤外線ポートがまっすぐに 向き合うようにしてください。

・送信するデータの種類によっては、操作が異なることがありま す。

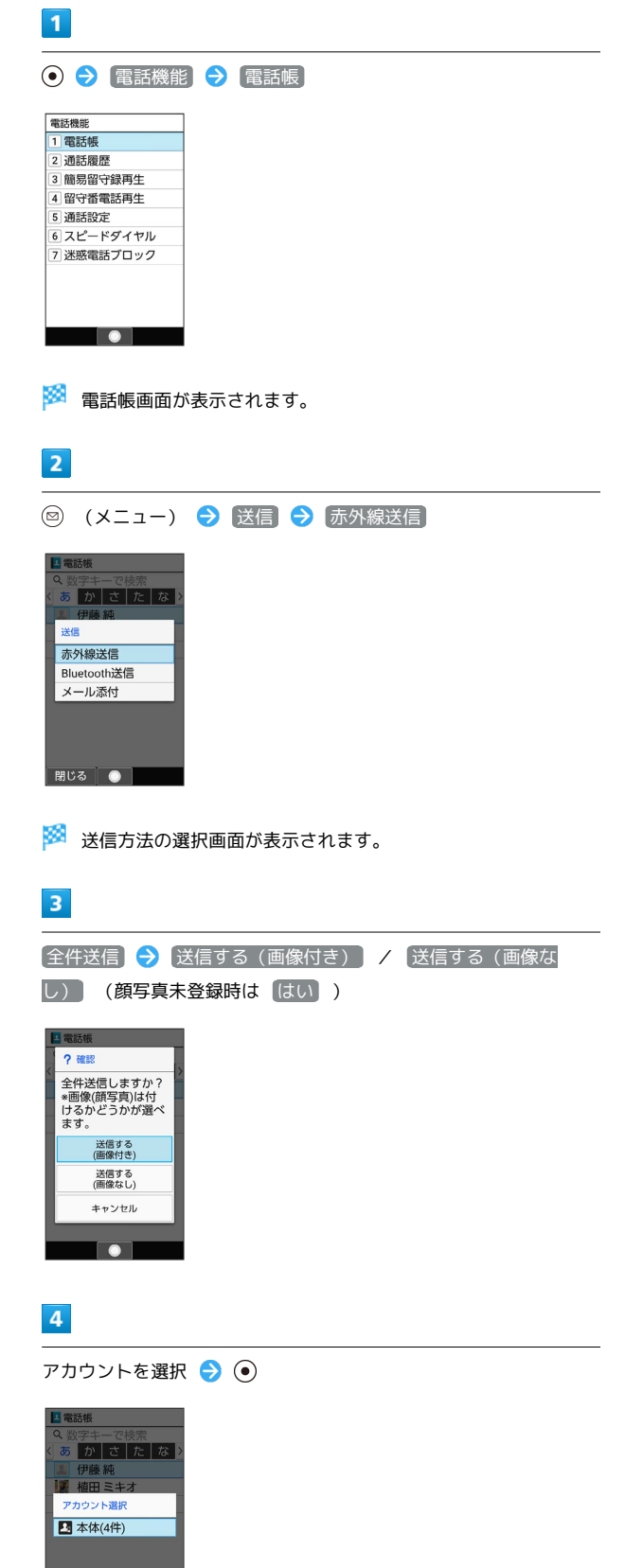

**I** o

### $5<sub>5</sub>$

OK ● はい ● 認証コードを入力 ● 本機と受信側の機器の 赤外線ポートを合わせる ● (@) (確定)

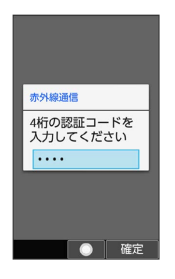

※ 赤外線送信中画面が表示されます。

・認証コードは、正しい通信相手かどうかをお互いに確認するため の暗証番号です。送信側/受信側で同じ数字(4桁)を入力します (特に決まった数字はなく、その通信限りのものです)。

### $6<sup>1</sup>$

相手機器で認証コードの入力、データ受信の操作を実行

※ データが送信されます。

### プロフィール(電話番号など)を送信する

本機と受信側の機器を近づけ、お互いの赤外線ポートがまっすぐに 向き合うようにしてください。

・画像ファイルや音楽ファイルを送信することもできます(送信す るデータの種類によっては、操作が異なることがあります)。

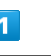

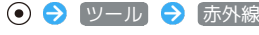

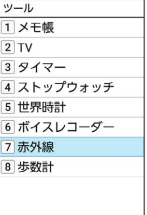

 $\overline{\phantom{a}}$ 

※ 赤外線画面が表示されます。

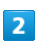

### 1件送信

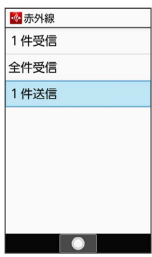

<mark>※3</mark> 送信データ選択画面が表示されます。

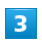

プロフィール

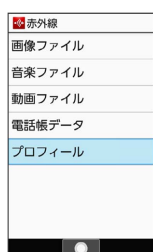

・その他のファイルを送信するときは、対応する項目を選 択● (●) と操作したあと、画面に従って操作してください。

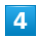

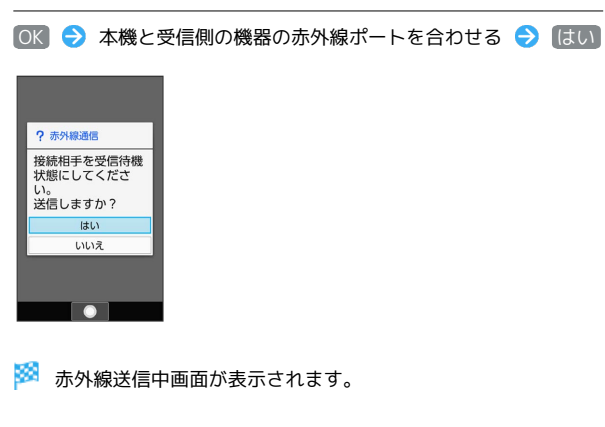

### $5<sub>5</sub>$

相手機器でデータ受信の操作を実行

※ データが送信されます。

### <span id="page-200-0"></span>Bluetooth®を利用する

ヘッドセットなどのBluetooth®対応ハンズフリー機器と接続した り、Bluetooth®対応の携帯電話などと接続して、データをやりとり したりすることもできます。

### Bluetooth®について

Bluetooth®機能は、パソコンやハンズフリー機器などの Bluetooth®機器とワイヤレス接続できる技術です。 次のようなことができます。

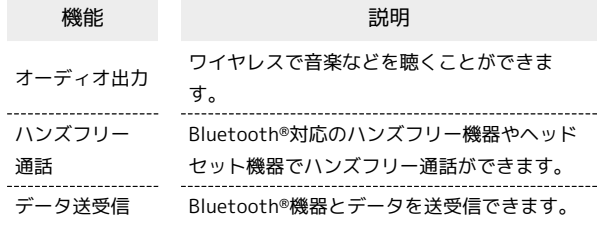

### Bluetooth®機能利用時のご注意

#### 接続について

本機は、すべてのBluetooth®機器とのワイヤレス接続を保証す るものではありません。また、ワイヤレス通話やハンズフリー通 話のとき、状況によっては雑音が入ることがあります。

### データ送受信について

送受信したデータの内容によっては、お互いの機器で正しく表示 されないことがあります。

### Bluetooth®でデータを受信する

詳しくは、「Bluetooth®[を利用可能にする](#page-28-0)」、[「Bluetooth](#page-29-0)®機器 [を登録\(ペア設定\)する](#page-29-0)」、「[登録済みのBluetooth](#page-29-1)®機器と接続す [る](#page-29-1)」、「Bluetooth®[でデータを受信する\(例:電話帳\)」](#page-30-0)を参照し てください。

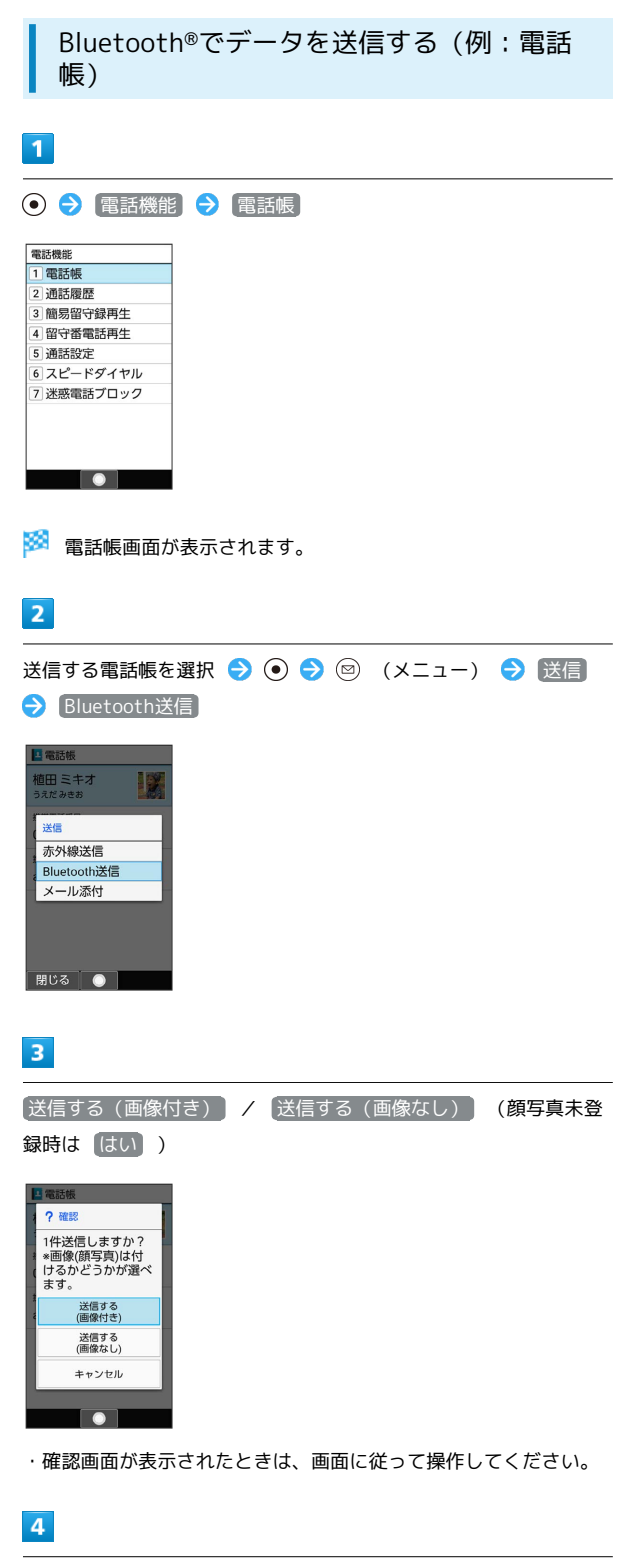

相手機器を選択●●

※ データが送信されます。

### <span id="page-201-0"></span>Wi-Fiで接続する

本機はWi-Fi(無線LAN)に対応しており、ご家庭のWi-Fi環境など を通じて、インターネットを利用することができます。

### Wi-Fiについて

次のような環境で利用できます。

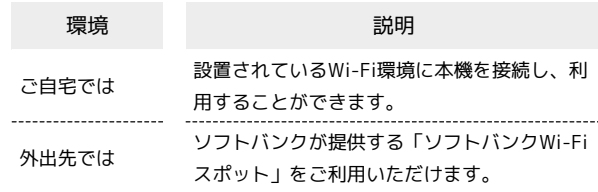

### Wi-Fi接続を最適化するための自動更新につ いて

Wi-Fi接続している場合、接続を最適化するための設定を自動的 に受信/更新することがあります。

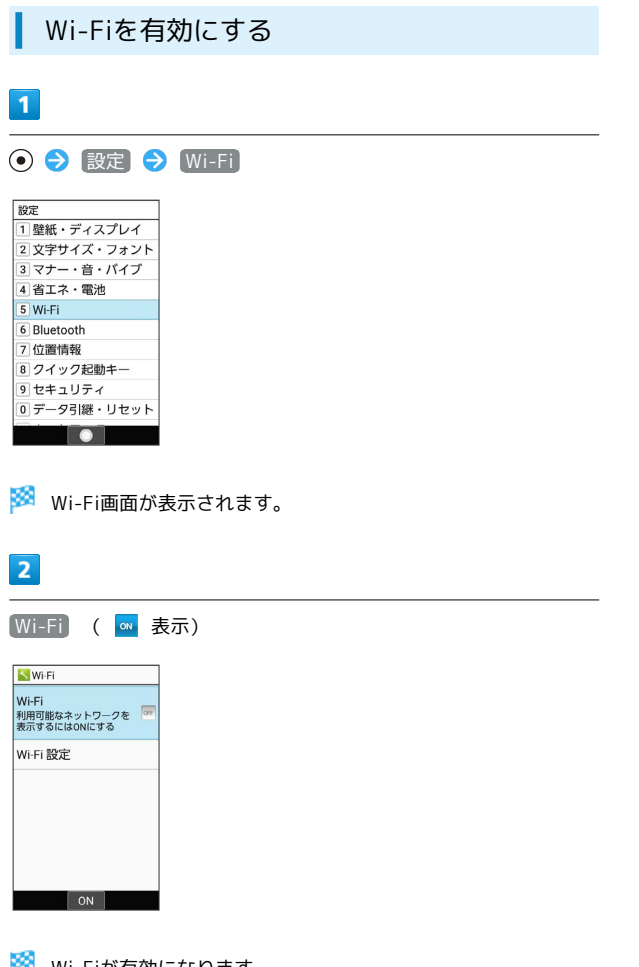

**Wi-Fiが有効になります。** 

- ・このあと、アクセスポイントの検索が開始されます。検索が終わ ると、画面に利用できるアクセスポイントが表示されます。
- · Wi-Fi と操作するたびに、ON( o ) /OFF ( o ) が切り替わ ります。
- Wi-Fi利用時の操作

オープンネットワークが利用できるとき、通知する かどうかを設定する

Wi-Fi画面で Wi-Fi 設定 → オープン ネットワークの通知

・ オープン ネットワークの通知 と操作するたびに、有効 (√) /無効(□)が切り替わります。

証明書をインストールする

Wi-Fi画面で Wi-Fi 設定 → 証明書のインストール → 画 面に従って操作

MACアドレスを確認する

Wi-Fi画面で Wi-Fi 設定

・MACアドレスは、「MACアドレス」の下部に表示されます。 

IPアドレスを確認する

Wi-Fi画面で Wi-Fi 設定

・IPアドレスは、「IPアドレス」の下部に表示されます。

本機に保存されたネットワーク情報の一覧を表示す る

Wi-Fi画面で 保存済みネットワーク

・本機にWi-Fi接続の情報があるときに表示されます。 

本機に保存されたネットワーク情報の設定を削除す る

Wi-Fi画面で「保存済みネットワーク」→ アクセスポイントを 選択 → ● ● 設定削除

### ■ アクセスポイントを選択して接続する あらかじめ、本機の「Wi-Fi」をONにしておいてください。  $\boxed{1}$ **⊙ → 設定 → Wi-Fi** 設定<br>1壁紙・ディスプレイ 2 文字サイズ・フォント 3 マナー・音・バイブ <u>。、、</u><br>4 省エネ・電池 5 Wi-Fi 6 Bluetooth 7位置情報 8クイック起動キー 9 セキュリティ<br>0 データ引継・リセット  $\blacksquare$ Wi-Fi画面が表示されます。  $\overline{2}$ アクセスポイントを選択 ● ●  $\sim$  Wi-Fi Wi-Fi  $\overline{a}$ ▼ xxxxxxxxxx  $\overline{\phantom{a}}$  xxxxxxxxxx  $\overline{\mathbf{y}}$  xxxxxxxxxx \* xxxxxxxxxx

### $\overline{\mathbf{3}}$

パスワードを入力 → (•) → 接続

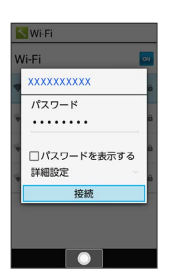

※※<br>アクセスポイントに接続されます。

- ・パスワードは、ご家庭のWi-Fiルーターであれば、「WEP」や 「WPA」、「KEY」などと、ルーター本体にシールで貼られてい る場合があります。詳しくは、ルーターのメーカーにお問い合わ せください。また、公衆無線LANのパスワードはご契約のプロバ イダーにご確認ください。
- ・アクセスポイントによっては、パスワードの入力が不要なことも あります。

■ Wi-Fi接続時の操作

アクセスポイントの情報を入力して接続する

Wi-Fi画面で ネットワークを追加 → ネットワークSSIDを入 力● セキュリティ欄を選択● ● → セキュリティ種別を 選択 ● ● パスワード欄を選択 ● ● パスワード を入力 → 保存

- ・「Wi-Fi」がONのときに設定できます。
- ・セキュリティ種別によっては、その他の項目を設定/入力する 必要があります。

#### WPSで接続する

Wi-Fi画面で Wi-Fi 設定 ● WPSプッシュボタン → 画面 に従って操作

- ・「Wi-Fi」がONのときに設定できます。
- · PIN入力で接続する場合は、Wi-Fi画面で Wi-Fi 設定 WPS PIN入力 と操作したあと、画面に従って操作してくださ い。

### 2 こんなときは

- Q. アクセスポイントが検出されない
- A. 近くに複数のアクセスポイントが存在していませんか。近隣 のチャンネルを使用していると、正しく検出できないことが あります。

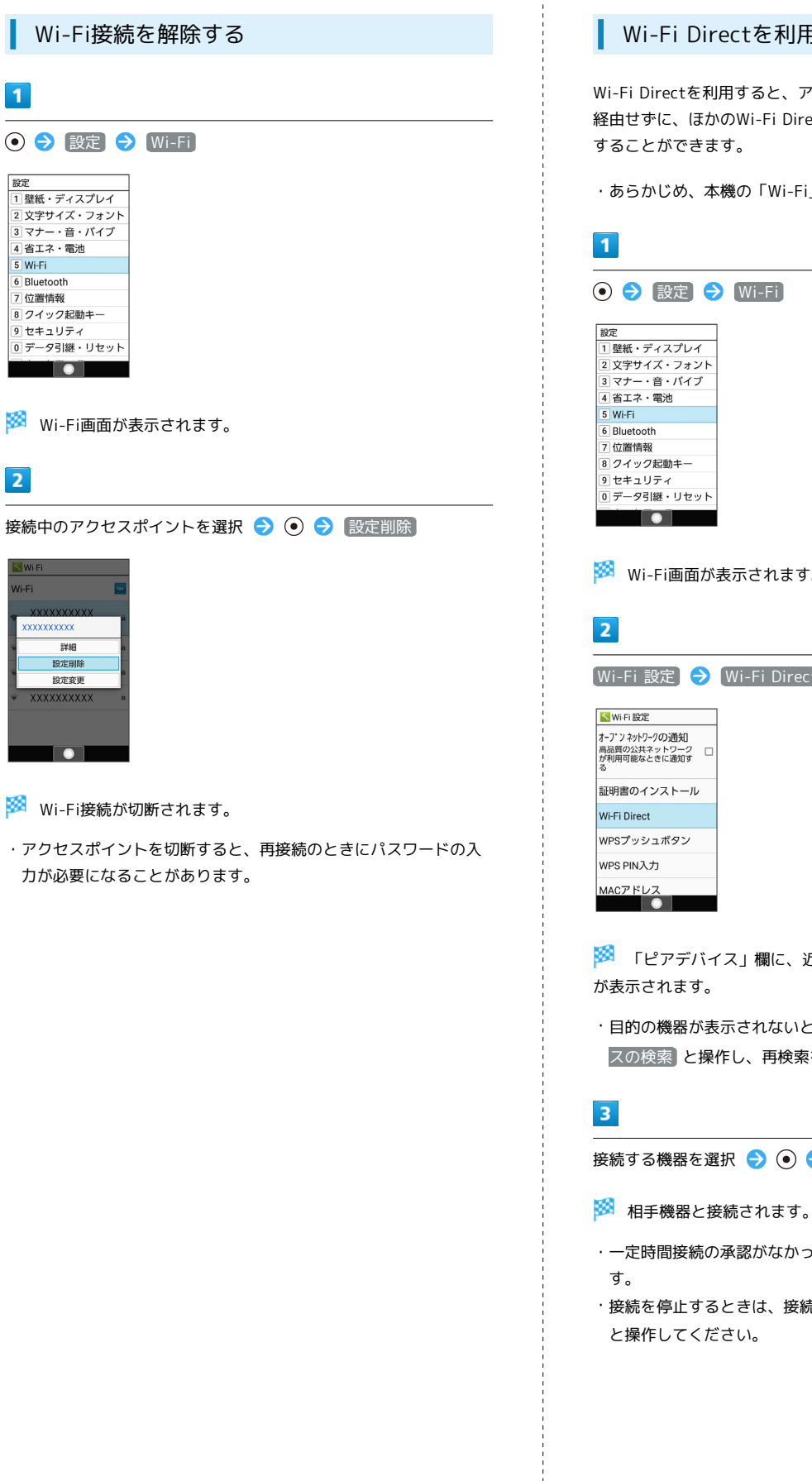

 $\overline{\mathbf{1}}$ 

 $\overline{2}$ 

.<br>Ni-Fi **xxxxxxxxx** 詳細 設定削除 設定変更 **xxxxxxxxxx** 

**TA** 

設定<br>1壁紙・ディスプレイ 

4 省エネ・電池  $\overline{5}$  Wi-Fi 6 Bluetooth 7位置情報 8 クイック起動キー |<br>|9| セキュリティ<br>|0| データ引継・リセット  $\overline{\bullet}$ 

### Wi-Fi Directを利用する

Wi-Fi Directを利用すると、アクセスポイントやインターネットを 経由せずに、ほかのWi-Fi Direct規格対応機器と、簡単にWi-Fi接続

・あらかじめ、本機の「Wi-Fi」をONにしておいてください。

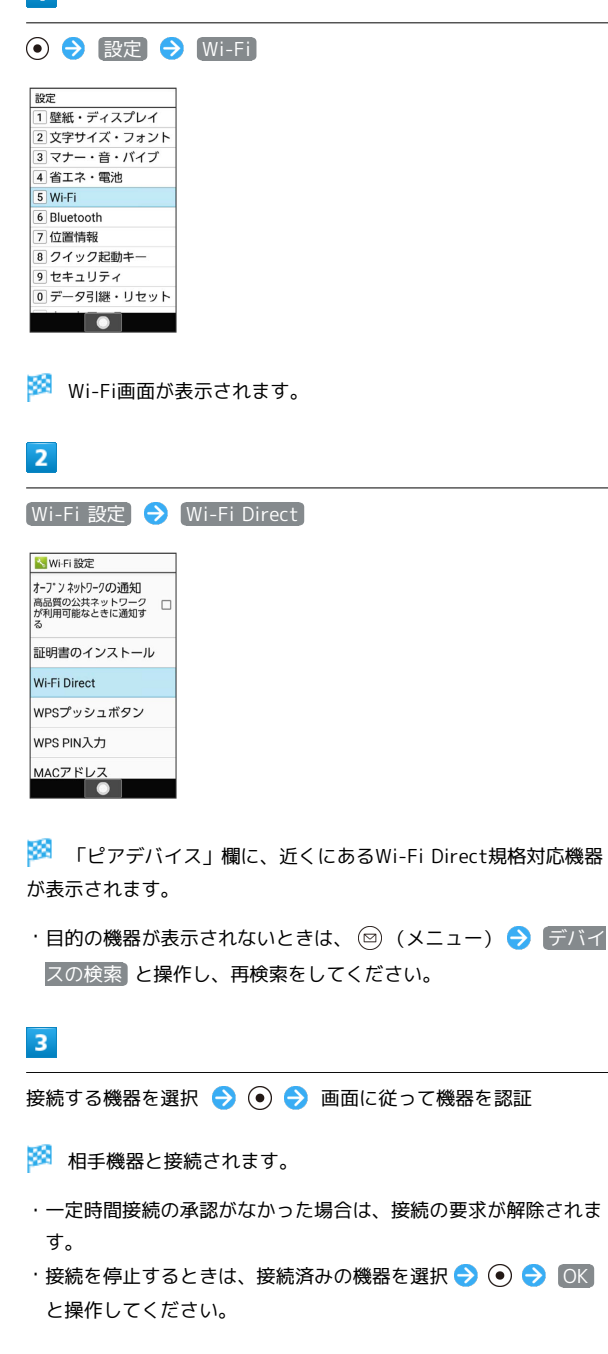

<span id="page-205-0"></span>ソフトバンクWi-Fiスポットを利用す る

### ソフトバンクWi-Fiスポットについて

ソフトバンクWi-Fiスポットは、外出先で手軽に無線の高速インター ネットを利用できる公衆無線LANサービスです。Wi-Fiを使ってウェ ブサイトの閲覧や動画視聴、アプリのダウンロードを行えます。

**レフトバンクWi-Fiスポットを利用する**  $\overline{1}$ **⊙ → サービス → Wi-Fiスポット設定** サービス 2 あんしんバックアップ 3 緊急速報メール 4 災害用伝言板 5 災害用音声お届けサ. 6 あんしんフィルター 7 みまもりマップ 8位置ナビLink 9 連携しよう<br>0 メーカーサービス(SH. <mark>\*</mark> Wi-Fiスポット設定  $\overline{\phantom{a}}$  $\overline{2}$ ◎ (同意) ● ◎ (同意) ● ◎ (はい) / ◎ (いい え) │アプリ改善協力<br>●今後のサービス改善のために<br>※F-F利用情報の収集にご協力く<br>ださい。収集したデータは匿名<br>化続計処理解析されます。 協力しますか? ー<br>こ協力いただけない場合でも、<br>本サービスおよびアプリはご利 いいえ ● はい

<mark>※3</mark> ソフトバンクWi-Fiスポット設定画面が表示されます。

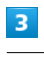

暗証番号の入力

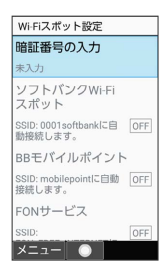

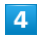

暗証番号を入力● ⊙

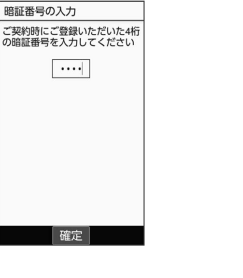

<mark>※</mark>(ソフトバンクWi-Fiスポット<mark>)が有効( ON</mark> 表示)になり、ソ フトバンクWi-Fiスポットに自動接続できるようになります。

· ソフトバンクWi-Fiスポット と操作するたびに、有効( ON) /無効 ( OFF ) が切り替わります。

### **エ** ソフトバンクWi-Fiスポット利用時の操作

### BBモバイルポイントを利用する

ソフトバンクWi-Fiスポット設定画面で BBモバイルポイント

· BBモバイルポイント と操作するたびに、有効( ON) /無 効 ( $\overline{\text{OFF}}$ ) が切り替わります。

#### FONサービスを利用する

ソフトバンクWi-Fiスポット設定画面で FONサービス

· FONサービス と操作するたびに、有効( ON ) /無効 ( OFF ) が切り替わります。

### <span id="page-206-0"></span>テザリング機能を利用する

### テザリング機能について

テザリング機能とは、本機をWi-Fiルーターのような外部モデムとし て動作させるしくみです。

テザリング機能を利用すると、本機を経由して、パソコンやゲーム 機などをインターネットにアクセスさせることができます。

・最新のソフトウェアに更新されていることをご確認のうえご利用 ください。

### テザリング機能を設定する

テザリング機能を利用するとき、本機とほかの機器はいくつかの方 法で接続することができます。

お使いになる前に、接続方法やほかの機器の状態に応じた設定を 行ってください。

設定できる項目は次のとおりです。

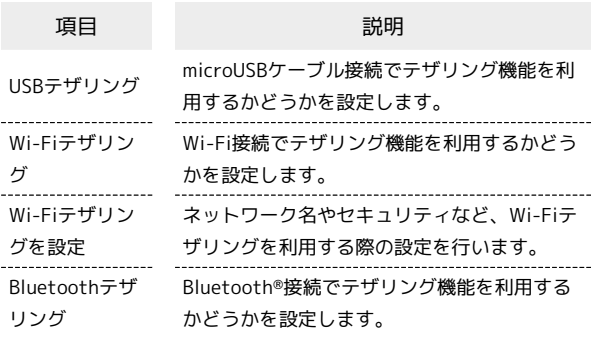

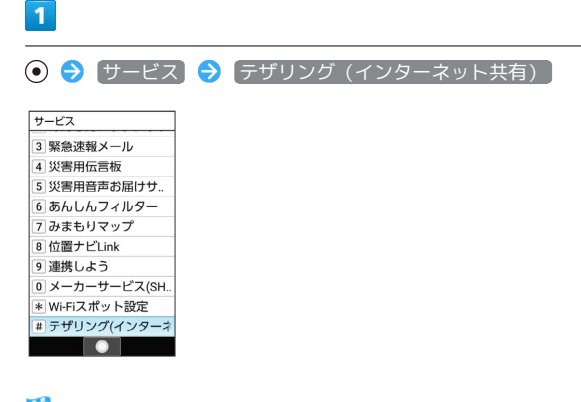

※ テザリング画面が表示されます。

### $\overline{2}$

各項目を設定

※ 設定が完了します。

・確認画面が表示されたときは、画面に従って操作してください。

通信 ノバックアップ

通信/バックアッ

### <span id="page-207-0"></span>バックアップについて

### バックアップについて

本機で利用できるバックアップの方法は次のとおりです。

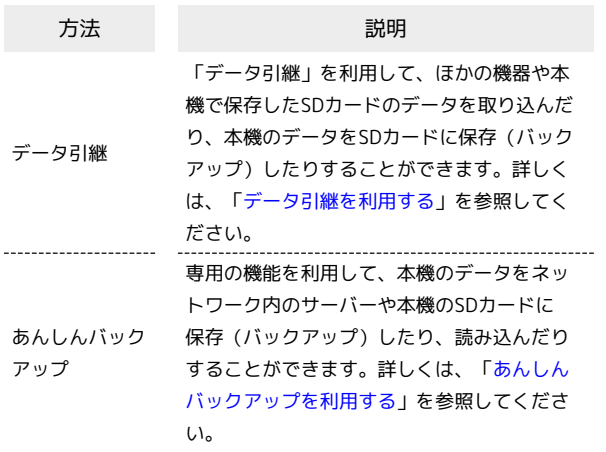

### <span id="page-207-1"></span>データ引継を利用する

### ■ データ引継時のご注意

#### 取り込み時のご注意

内部ストレージの空き容量が少なくなっているときは、読み込み できません。また、電池残量が不足しているときは、操作が中止 されます。電池残量が十分あるときに操作することをおすすめし ます。

#### 保存時のご注意

内部ストレージの空き容量が11MB未満のときは、保存できませ ん。また、電池残量が不足しているときは、操作が中止されま す。電池残量が十分あるときに操作することをおすすめします。

#### SDカードからデータを取り込む

ほかの機器や本機でSDカードに保存したデータ(電話帳、メール、 スケジュール、メモ帳、ユーザー辞書/学習辞書)を、本機に取り 込むことができます。

- ・あらかじめバックアップデータを保存したSDカードを取り付けて ください。
- ・保存した相手機器によっては、本機で電話帳データを正しく取り 込めないことがあります。

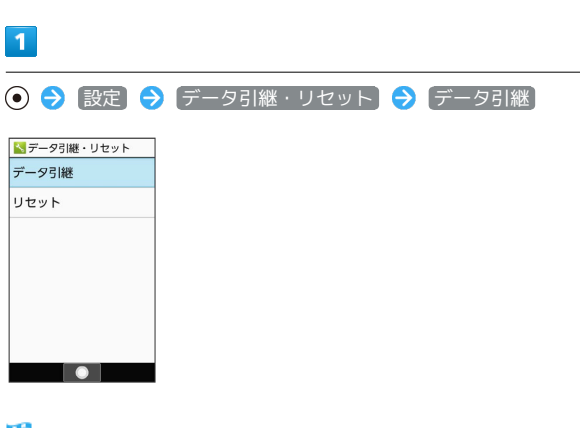

※ データ引継画面が表示されます。

・データ引継画面で 取り込み前の準備方法 と操作すると、以前お 使いの端末での準備方法を確認できます。

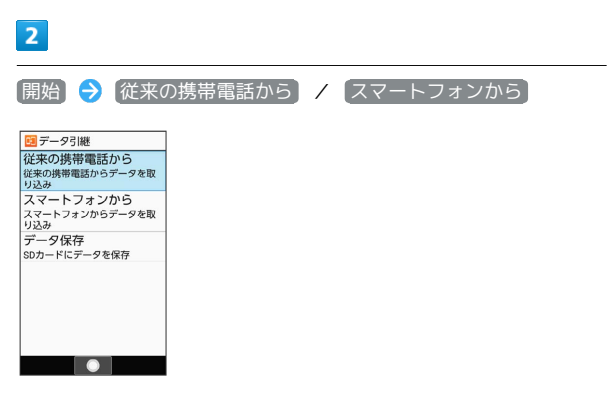

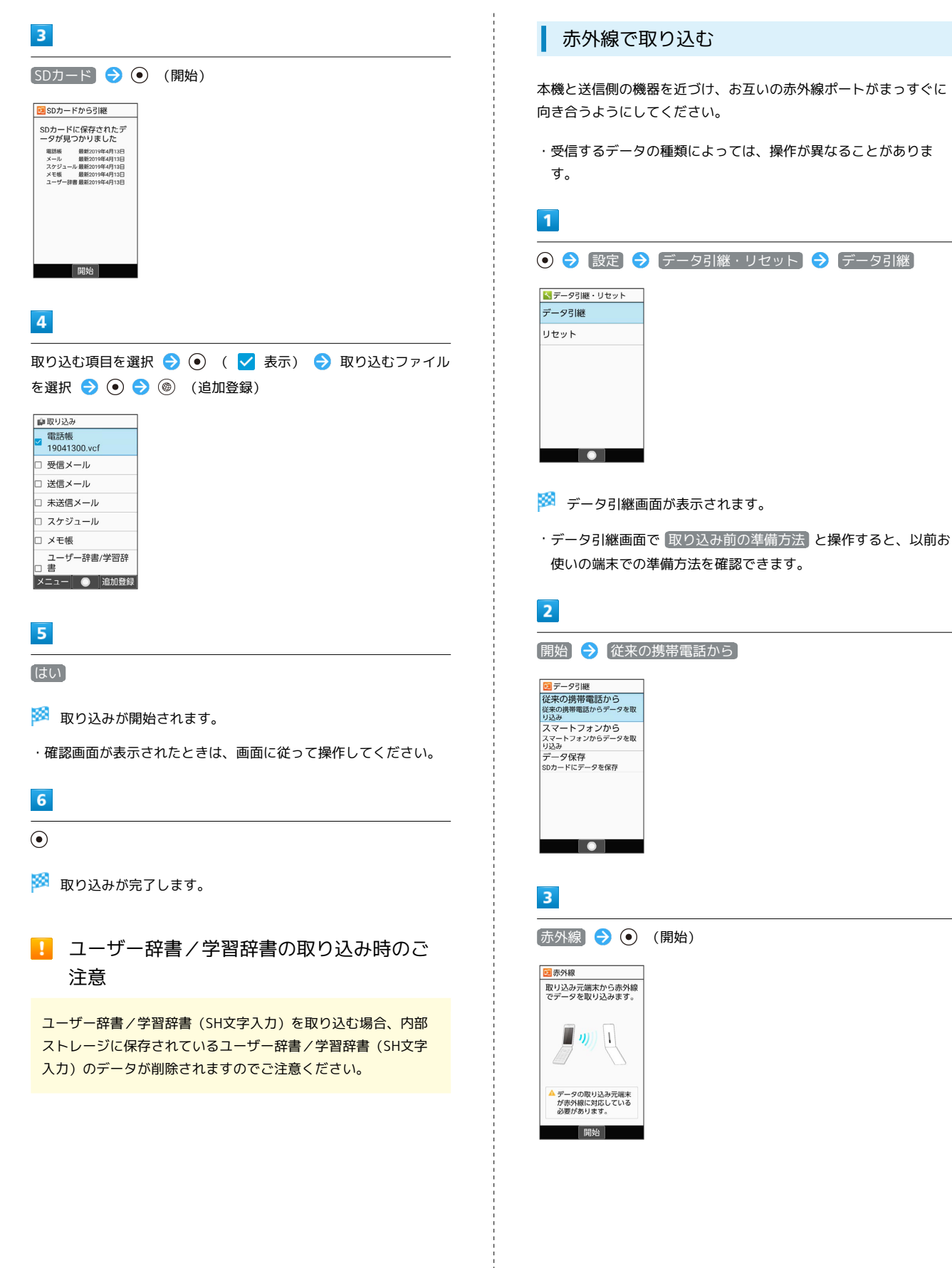

### $\overline{4}$

認証コードを入力 → (●) (確定) → 本機と送信側の機器の赤 外線ポートを合わせる → OK

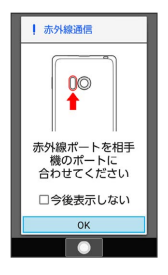

<mark>※3</mark> 赤外線受信待機中画面が表示されます。

・認証コードは、正しい通信相手かどうかをお互いに確認するため の暗証番号です。送信側/受信側で同じ数字(4桁)を入力します (特に決まった数字はなく、その通信限りのものです)。

### $5<sub>5</sub>$

相手機器で認証コードの入力、データ送信の操作を実行

### $6\overline{6}$

操作用暗証番号を入力● ◎

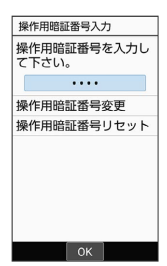

・操作用暗証番号を登録していないときは、画面に従って操作して ください。

### $\overline{7}$

追加登録

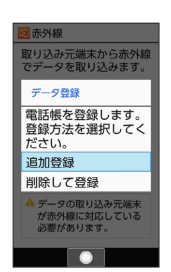

※ データが登録されます。

・本機のデータを削除して登録するときは、 削除して登録 と操作 します。このときは、画面に従って操作してください。 ・確認画面が表示されたときは、画面に従って操作してください。

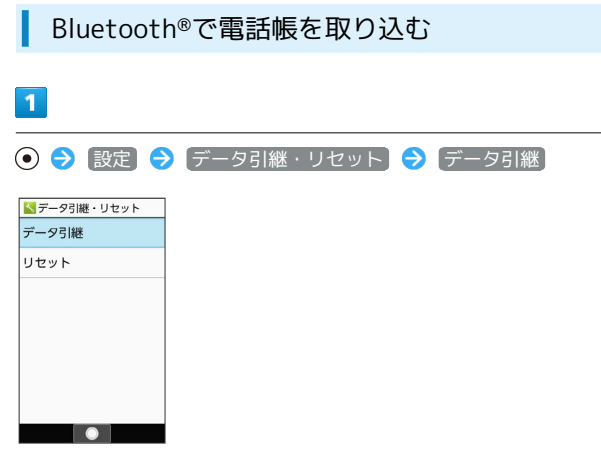

- ※ データ引継画面が表示されます。
- ・データ引継画面で 取り込み前の準備方法 と操作すると、以前お 使いの端末での準備方法を確認できます。

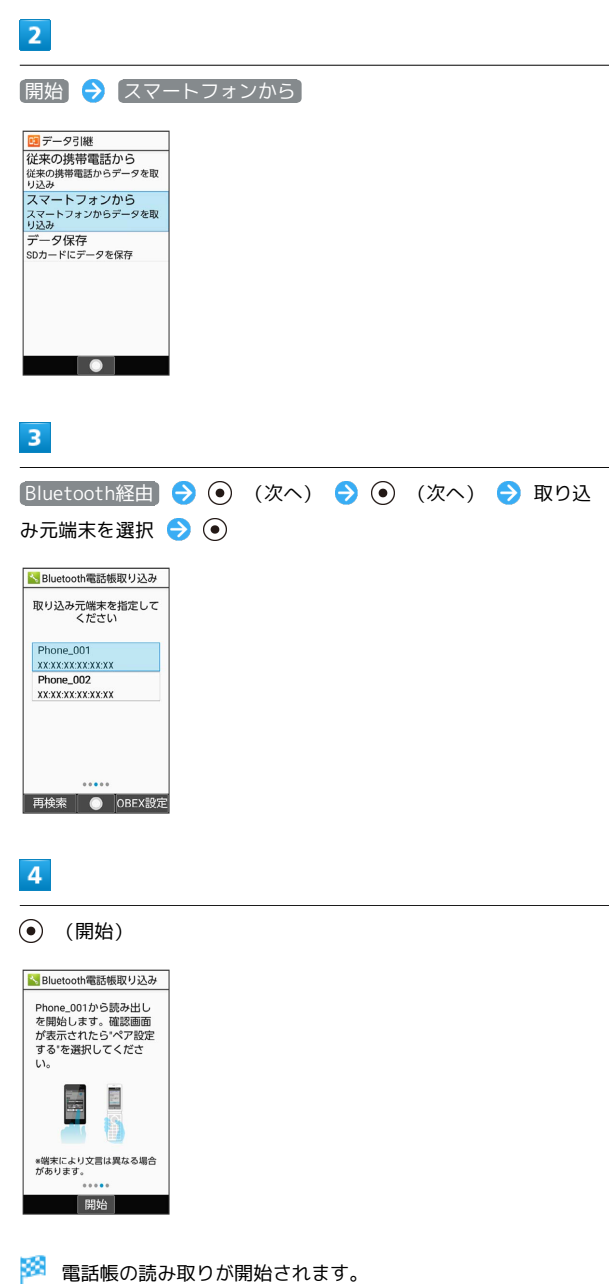

・ペア設定リクエストの画面が表示されたときは、画面に従って操

作してください。

## $5\overline{5}$

### (次へ)

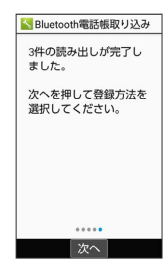

### $6\overline{6}$

追加登録

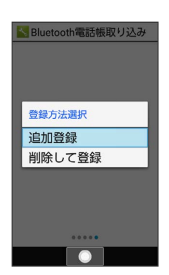

### ※ データが登録されます。

・本機のデータを削除して登録するときは、 <mark>側除して登録] と操作</mark> します。このときは、画面に従って操作してください。

・確認画面が表示されたときは、画面に従って操作してください。

### SDカードにデータを保存する

本機の電話帳、メール、スケジュール、メモ帳、ユーザー辞書/学 習辞書のデータをSDカードに保存することができます。

・あらかじめSDカードを取り付けておいてください。詳しくは、 [「SDカードを取り付ける」](#page-13-0)を参照してください。

### $\overline{1}$

#### ⊙ → 設定 → データ引継・リセット → データ引継

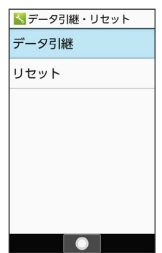

※ データ引継画面が表示されます。

・データ引継画面で 取り込み前の準備方法 と操作すると、以前お 使いの端末での準備方法を確認できます。

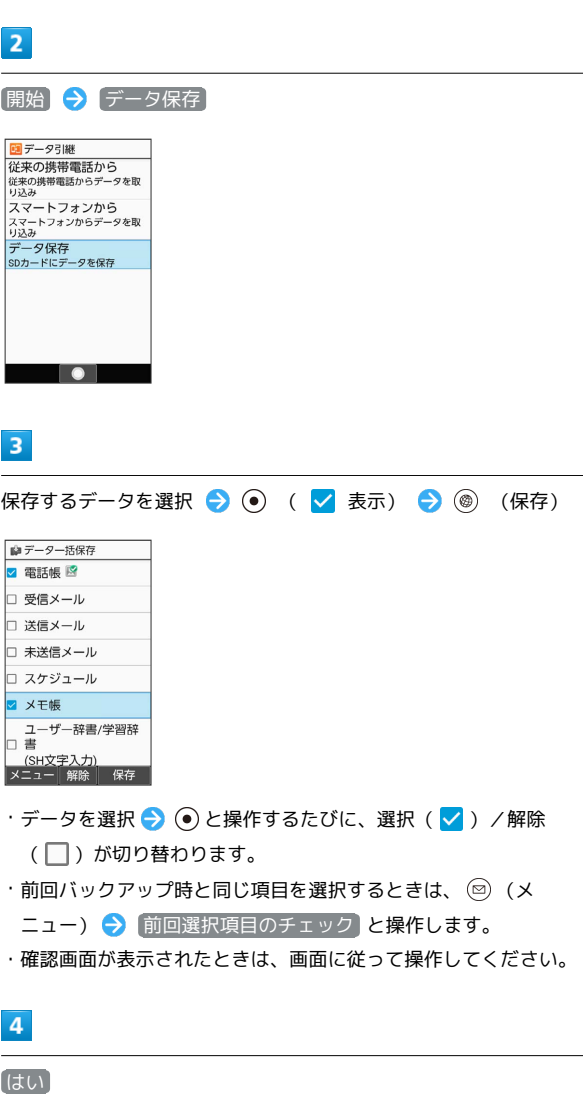

#### $\odot$

5

※ 保存が完了します。

### <span id="page-211-0"></span>あんしんバックアップを利用する

### あんしんバックアップについて

#### 商標・ライセンスについて

本製品は、株式会社ACCESSの技術提供を受けております。 ©2011 ACCESS CO., LTD. All rights reserved. Copyright © 2009 The Android Open Source Project Licensed under the Apache License, Version 2.0 (the "License");

you may not use this file except in compliance with the License.

You may obtain a copy of the License at

#### <http://www.apache.org/licenses/LICENSE-2.0>

Unless required by applicable law or agreed to in writing, software distributed under the License is distributed on an "AS IS" BASIS, WITHOUT WARRANTIES OR CONDITIONS OF ANY KIND, either express or implied. See the License for the specific language governing permissions and limitations under the License. ACCESS、ACCESSロゴは、日本国、米国、およびその他の国に おける株式会社ACCESSの登録商標または商標です。

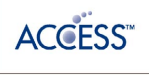

#### 保存したデータのファイル名について

保存したデータのファイル名は保存年月日になります。た とえば、2019年4月13日に保存された電話帳ファイルは、 「19041300.vcf」となります。同じ日に複数のファイルを保存 した場合は「19041301.vcf」となり、下2桁の数字が増えてい きます。

#### 保存できる数について

電話帳データ/カレンダーデータ/発着信履歴データ/画像デー タ/音楽データ/動画データ/メールデータは、サーバー/SD カードなどにそれぞれ1日に各100個まで保存できます。

#### 保存できない場合について

お使いの端末の機能で、シークレットモードなど、第三者にデー タを見せない設定を行っていた場合、サーバーへの保存時にデー タが保存されないことがあります。

#### 読み込んだデータについて

本機能で読み込んだデータは、それぞれのデータに対応した各 機能で利用できます。データ利用時の表示、動作、操作方法など は、各機能の提供者にお問い合わせください。

### ■■ あんしんバックアップ利用時の操作

#### ほかのY!mobileアカウントでログインする

データをサーバーに保存/サーバーから読み込みする際に、利用 するアカウントを変更できます。

→ サービス → あんしんバックアップ → その他の

機能 → 他のアカウントでログイン → 電話番号とパスワー ドを入力 → ログイン → 同意する

- ・確認画面が表示されたときは、画面に従って操作してくださ い。
- ・ログイン画面では「Y!mobile」と表示されます。ご利用になる Y!mobileアカウントを入力してください。

#### 保存/読み込みの履歴を確認する

→ サービス → あんしんバックアップ → その他の 機能 → 保存履歴

あんしんバックアップのヘルプ/利用規約/バー ジョンなどを表示する

●● サービス → あんしんバックアップ → その他 の機能 → ヘルプ → ヘルプ / 利用規約 / アプリ ケーションについて

### あんしんバックアップの特徴

ご利用の端末の電話帳等のデータを専用サーバーやSDカードなどに 保存したり、保存先から読み込むことができます。SDカードへは発 着信履歴や写真動画等のデータも保存できます。

端末の機種変更時に、これまでお使いの機種から新たな機種にデー タを移動したい場合に便利です。

- ・SDカードを挿入していない場合は、内部ストレージにデータが保 存されます。保存実行後に保存先が表示されます。ただし、メー ルのデータは内部ストレージに保存できません。SDカードにのみ 保存できます。
- ・譲渡などの契約変更を行う場合には必ず事前にデータを削除して ください。契約変更の種類によってはデータが削除されないこと があります。
- ・万一、保存/読み込みしたデータが消失または変化しても、責任 は負いかねますので、あらかじめご了承ください。また、本機能 を利用して発生した結果については責任を負いかねますのでご了 承ください。
- ・仕様は予告なく変更される場合があります。

#### 電話帳/カレンダー/発着信履歴/画像/ 音楽/動画を保存する

本体の電話帳データ/カレンダーデータ/発着信履歴データ/画像 データ/音楽データ/動画データを、サーバー/SDカードなどに保 存します。

- ・ほかの携帯電話でも利用可能な形式で保存するため、データの一 部が破棄、または変更される場合があります。
- ・発着信履歴データ/画像データ/音楽データ/動画データはSD カードのみに保存できます。

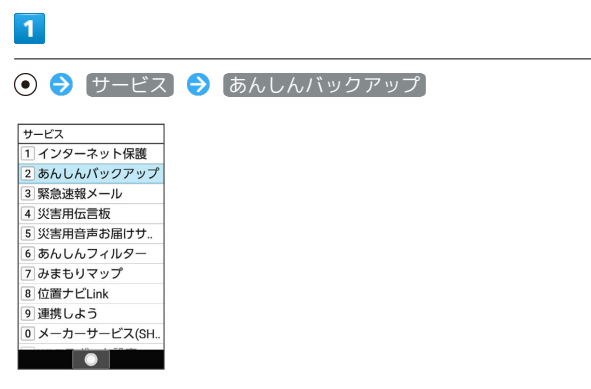

・確認画面が表示されたときは、画面に従って操作してください。

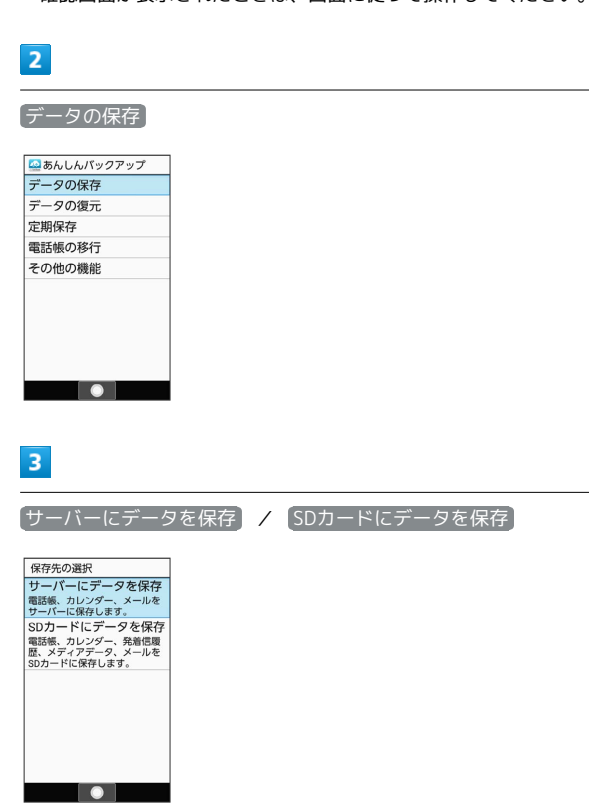

・確認画面が表示されたときは、画面に従って操作してください。

・認証画面が表示されたときは、電話番号とパスワードを入力して [ログイン] → 同意する と操作してください。

通信 ノバックアップ

**通信/バックア** 

### 212

## $\overline{4}$

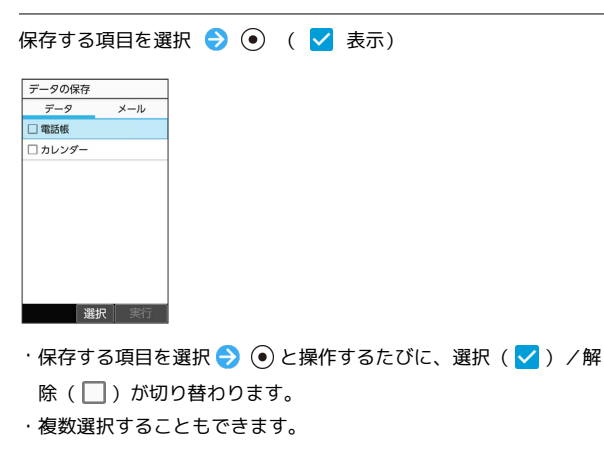

### $5<sub>5</sub>$

(実行)

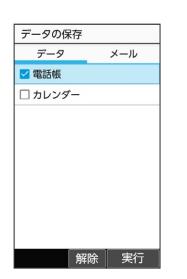

※ 保存が開始されます。

·保存を中断する場合は、 キャンセル と操作します。 ・中断した場合、データは保存されません。

 $6\overline{6}$ 

OK

※ 保存が完了します。

### ■ メールをサーバーに保存する

本体のメールデータを、サーバーに保存します。

・ほかの携帯電話でも利用可能な形式で保存するため、データの一 部が破棄、または変更される場合があります。

## $\boxed{1}$

#### ● サービス → あんしんバックアップ

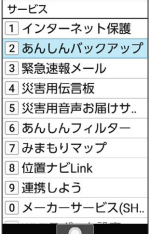

・確認画面が表示されたときは、画面に従って操作してください。

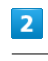

データの保存

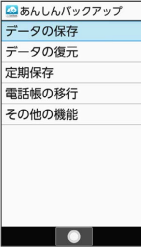

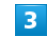

サーバーにデータを保存

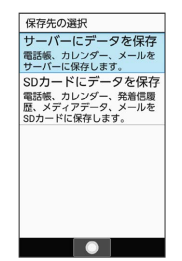

- ・確認画面が表示されたときは、画面に従って操作してください。
- ・認証画面が表示されたときは、電話番号とパスワードを入力して □グイン → 同意する と操作してください。

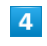

を押して「メール」タブを選択

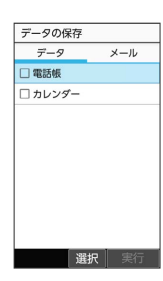

・保存データの作成画面が表示されたときは、画面に従って操作し てください。

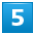

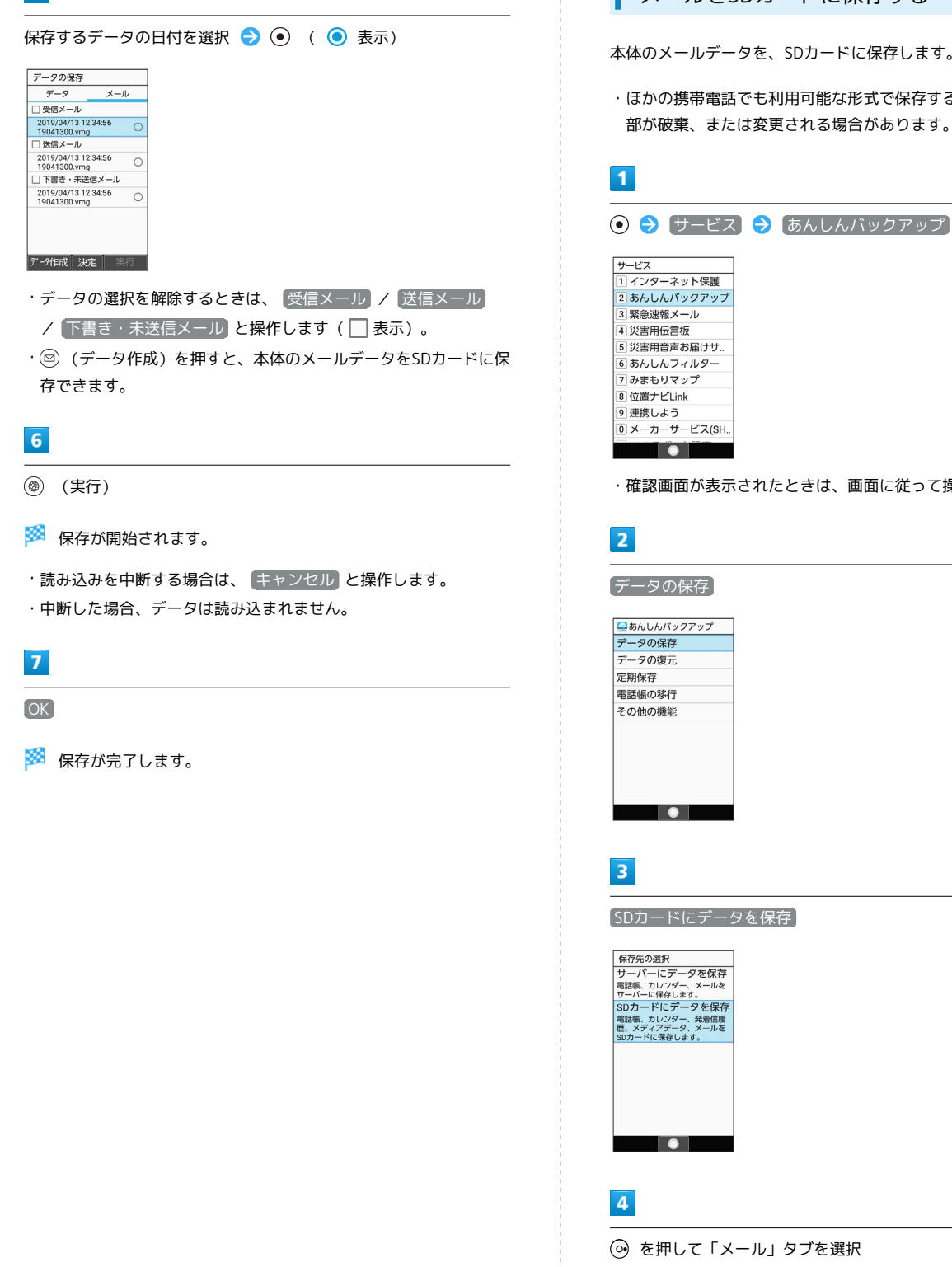

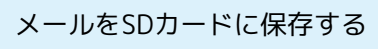

本体のメールデータを、SDカードに保存します。

・ほかの携帯電話でも利用可能な形式で保存するため、データの一 部が破棄、または変更される場合があります。

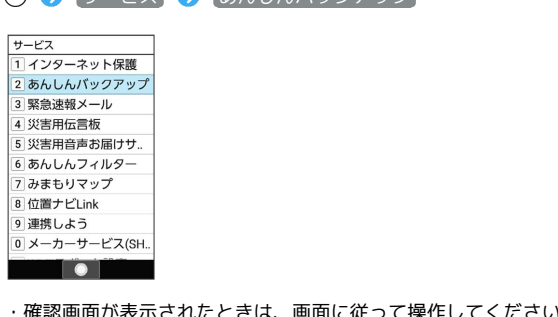

(医操作してくださ

データの保存

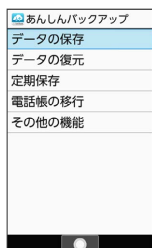

SDカードにデータを保存

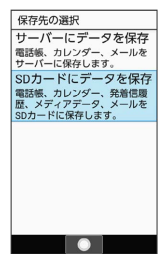

を押して「メール」タブを選択

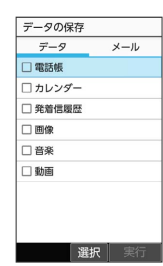

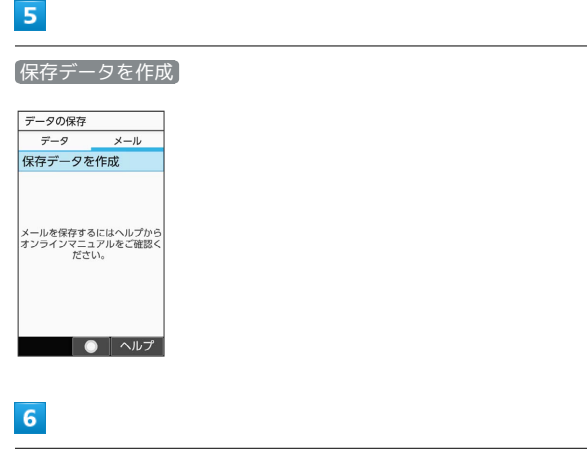

保存 画面に従って操作

**※** データがSDカードに保存されます。

### 電話帳/カレンダー/発着信履歴/画像/ 音楽/動画を復元する

サーバー/SDカードなどに保存した電話帳データ/カレンダーデー タ/発着信履歴データ/画像データ/音楽データ/動画データか ら、データを選択して本体に復元することができます。

- ・発着信履歴/画像/音楽/動画はSDカードからのみ復元できま す。
- ・復元するデータによっては、正常に復元できない場合がありま す。また、復元したデータの一部が破棄、または変更されること があります。
- ・保存データの内容は追加で読み込まれます。完全に一致している データは重複して追加されません。

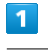

● サービス → あんしんバックアップ

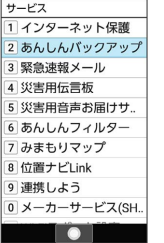

### $\overline{2}$

データの復元

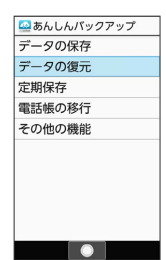

 $\begin{array}{|c|c|c|}\hline \textbf{0} & \textbf{0} & \textbf{0}\ \hline \end{array}$ 

 $\overline{\mathbf{3}}$ 

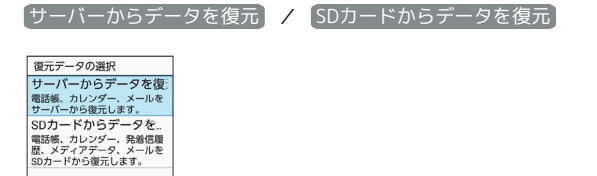

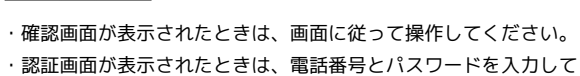

■ログイン ● 同意する と操作してください。
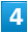

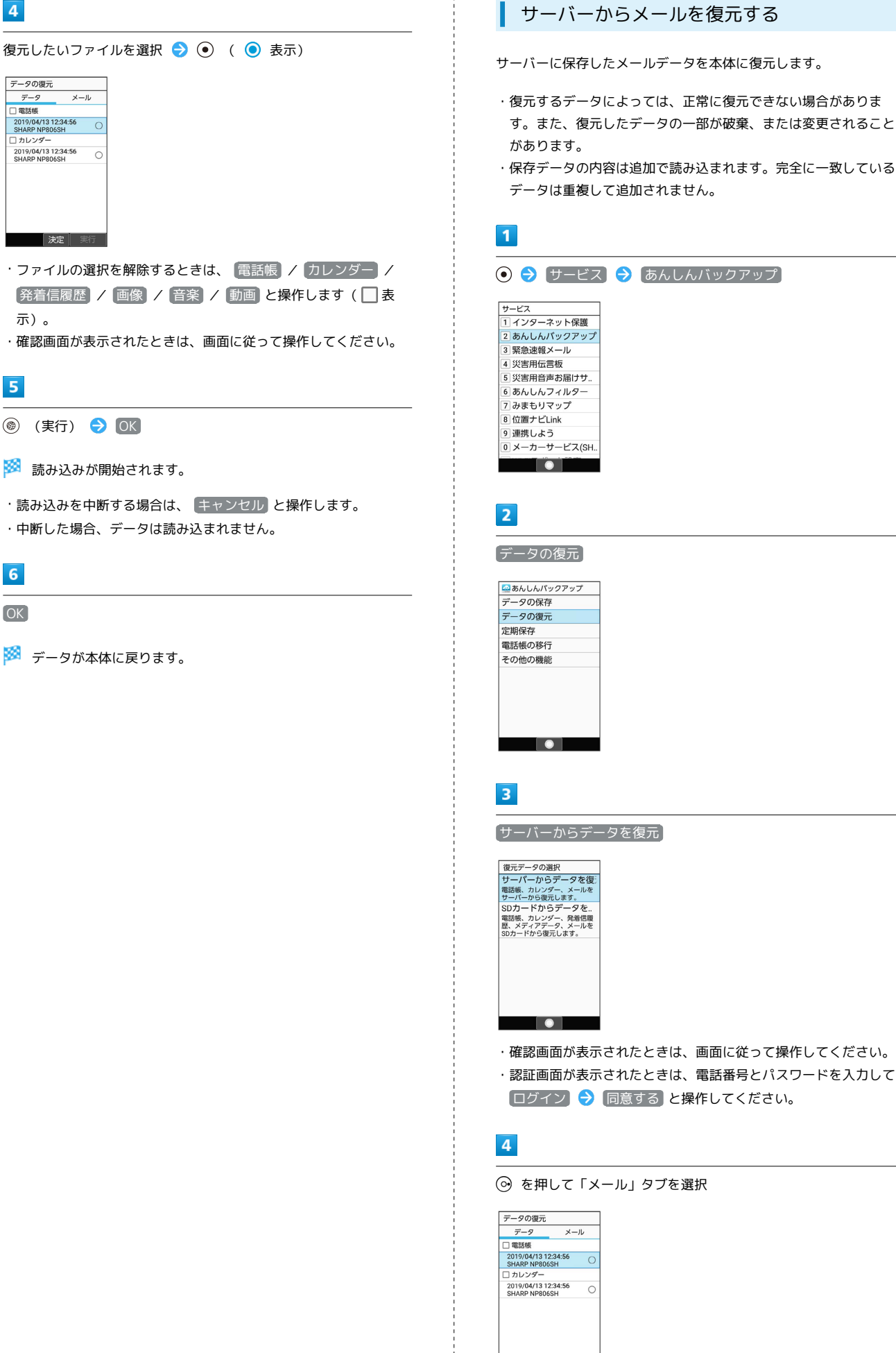

| 決定 || 実行

# 216

# $5<sub>5</sub>$ 復元したいメールデータの日付を選択 ● ⊙ ( ● 表示) □ 受信メール<br>- 2019/04/13 12:34:56<br>- SHARP NP806SH<br>- □ 送信メール □ 送信メール<br>2019/04/13 12:34:56<br>SHARP NP806SH<br>□ 下書き・未送信メール<br>2019/04/13 12:34:56<br>SHARP NP806SH  $\circ$  $\circ$ 大変真実行 ・データの選択を解除するときは、 受信メール / 送信メール ノ 下書き・未送信メール と操作します (■表示)。  $6\overline{6}$ **◎ (実行) → OK**

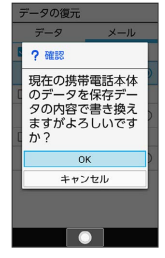

<mark>※3</mark> サーバーからダウンロードが開始されます。

・読み込みを中断する場合は、 キャンセル と操作します。

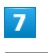

OK

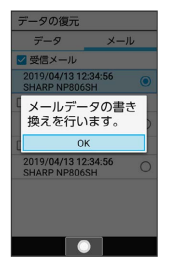

※※ メールデータ読み込み機能が起動します。

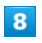

■取り込み → 画面に従って操作

※ データが本体に戻ります。

# SDカードからメールを復元する

SDカードなどに保存したメールデータを本体に戻します。

- ・復元するデータによっては、正常に復元できない場合がありま す。また、復元したデータの一部が破棄、または変更されること があります。
- ・保存データの内容は追加で読み込まれます。完全に一致している データは重複して追加されません。

## $\overline{1}$

### ● サービス → あんしんバックアップ

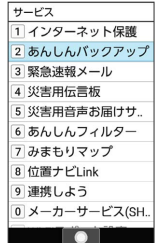

・確認画面が表示されたときは、画面に従って操作してください。

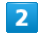

データの復元

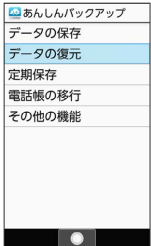

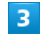

SDカードからデータを復元

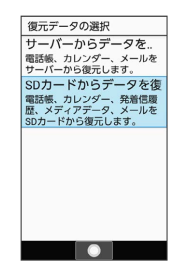

 $\overline{4}$ 

を押して「メール」タブを選択

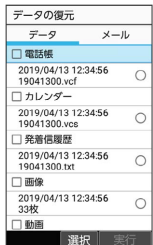

### $5<sub>5</sub>$

#### 書き換え実行

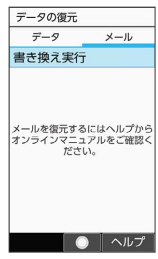

# $6\overline{6}$

■取り込み → 画面に従って操作

※ データが本体に戻ります。

### 定期的に自動で保存する

本体の電話帳データ/カレンダーデータ/発着信履歴データ/画像 データ/音楽データ/動画データを、サーバー/SDカードなどに定 期的に自動で保存します。

- ・お買い上げ時には、定期保存は有効になっています。
- ・本体に登録されている電話帳データ/カレンダーデータ/発着信 履歴データ/画像データ/音楽データ/動画データの全件をサー バー/SDカードなどに保存します。1件ずつ、または一部のデー タを選択して保存することはできません。

保存先を サーバーに保存 に設定したときは、電話帳データ/カ レンダーデータのみ保存します。

- ・メールデータは本機能では保存できません。
- ・ほかの携帯電話でも利用可能な形式で保存するため、データの一 部が破棄、または変更される場合があります。

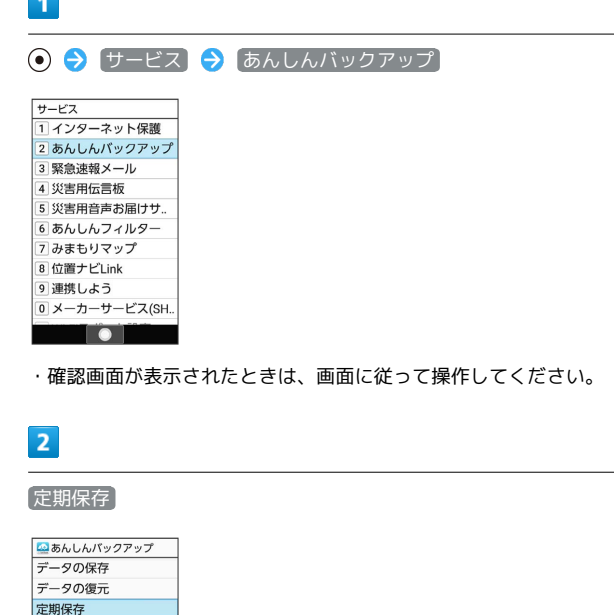

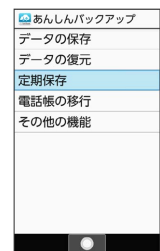

 $\overline{\phantom{a}}$ 

・確認画面が表示されたときは、画面に従って操作してください。

# $\overline{\mathbf{3}}$

更新頻度/日付/保存先/対象を設定

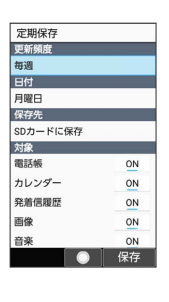

# $\overline{4}$

(保存)

※ 定期保存が設定されます。

# 218

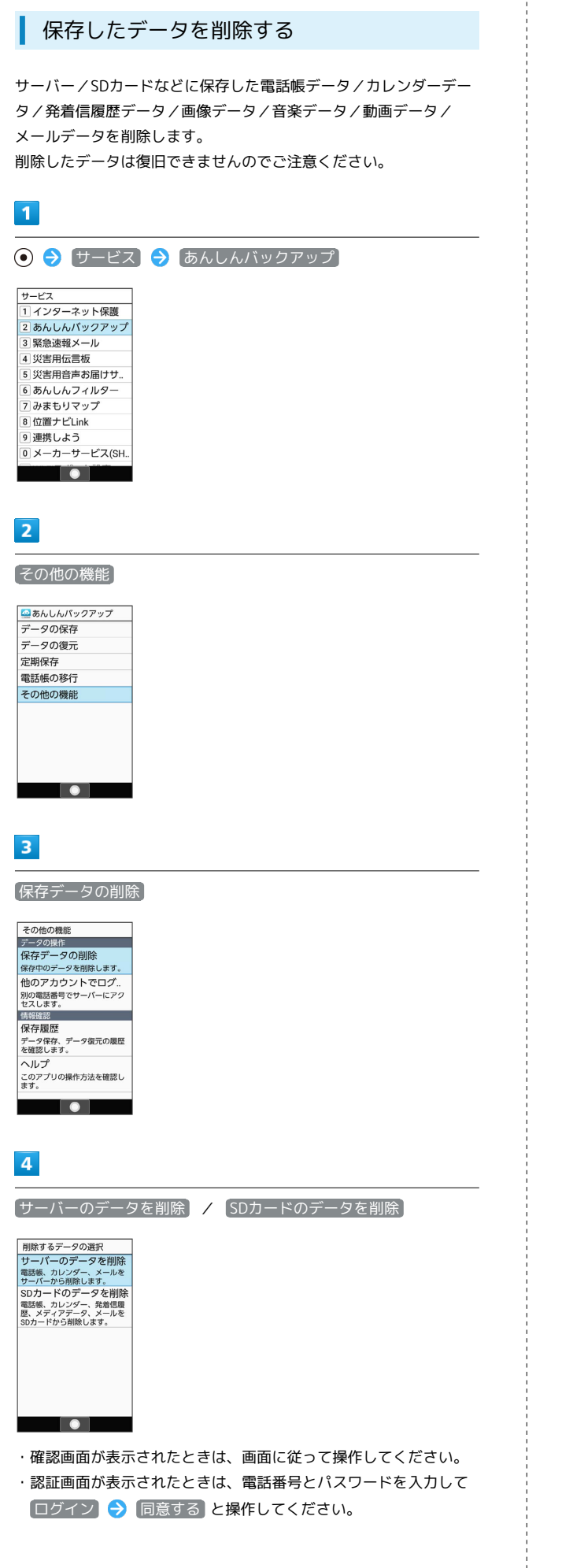

# $5\overline{5}$ 削除するファイルを選択  $\bigodot$  ( v 表示)  $\bigodot$  ( 削除) |保存データの削除<br>|電話帳<br>||2019/04/1312:34:56<br>||2 SHARP NP806SH カレンダー<br>□ 2019/04/13 12:34:56<br>□ SHARP NP806SH | メニュー 解除 | 削除

- ・削除するファイルを選択● と操作するたびに、選択( √) /解除(□)が切り替わります。
- ・複数選択することもできます。
- ・ (2) (メニュー) → 全選択 / 全解除 と操作すると、すべて のファイルを選択( $\checkmark$ ) /解除( $\Box$ ) できます。

# $6\overline{6}$

### $OK$   $\rightarrow$   $OK$

- ※ データが削除されます。
- ・削除を中断する場合は、 キャンセル と操作します。

# 共通設定

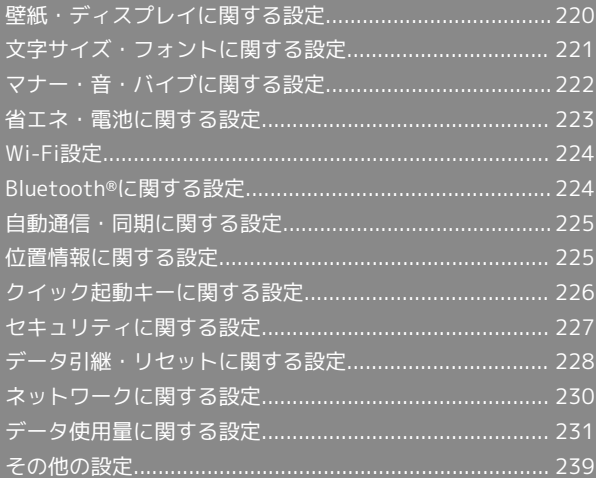

# <span id="page-221-0"></span>壁紙・ディスプレイに関する設定

# 壁紙・ディスプレイに関する設定

壁紙や明るさのレベルなどが設定できます。設定できる項目は次の とおりです。

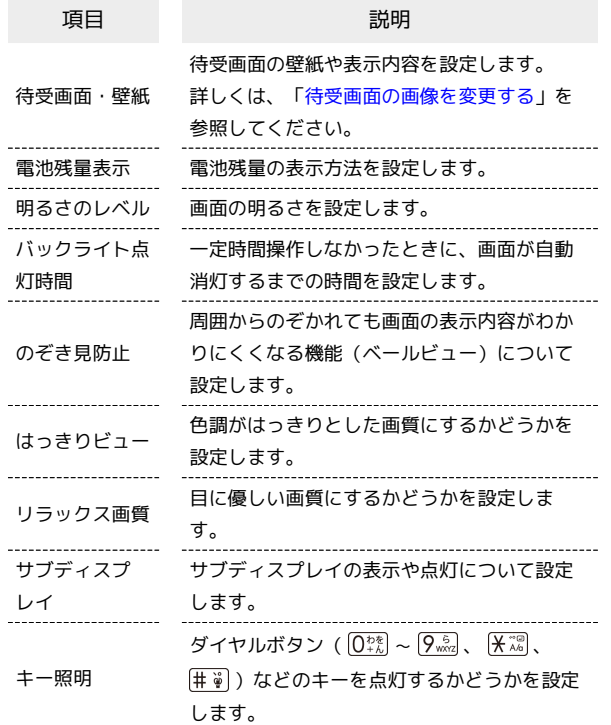

## $\boxed{1}$

→ 設定 → 壁紙・ディスプレイ

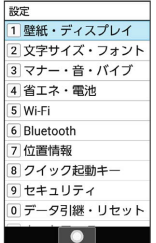

※※ 壁紙・ディスプレイ画面が表示されます。

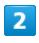

各項目を設定

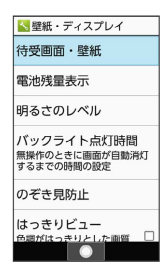

※ 設定が完了します。

エ 壁紙・ディスプレイ利用時の操作

電池残量の表示方法を設定する

壁紙・ディスプレイ画面で 電池残量表示 → 電池アイコン 表示 / 残量(%) 一時表示 / 〔残量(%) 表示

### 画面の明るさを設定する

壁紙・ディスプレイ画面で 明るさのレベル → ⊙ で明るさ を調節 ● (@) (確定)

一定時間操作しなかったときに、画面が自動消灯す るまでの時間を設定する

壁紙・ディスプレイ画面で バックライト点灯時間 ● 時間を 選択●⊙

周囲からのぞかれても画面の表示内容がわかりに くくなるようにするかどうかを設定する(ベール ビュー)

```
壁紙・ディスプレイ画面で のぞき見防止 ● のぞき見防止
```
• のぞき見防止 と操作するたびに、有効( √ ) /無効 (□)が切り替わります。

のぞき見防止の表示パターンを設定する

壁紙・ディスプレイ画面で のぞき見防止 今 表示パター ン → パターンを選択 → (•)

#### のぞき見防止使用時の正面からの見栄えを設定する

壁紙・ディスプレイ画面で のぞき見防止 今 見栄え補正 ● ※ で見栄えを調節 ● (@) (確定)

色調がはっきりとした画質にするかどうかを設定す る

壁紙・ディスプレイ画面で はっきりビュー

• [はっきりビュー] と操作するたびに、有効(√) /無効 (□) が切り替わります。 

```
目に優しい画質にするかどうかを設定する
```

```
壁紙・ディスプレイ画面で リラックス画質
```
• リラックス画質 と操作するたびに、有効(√)/無効 (□) が切り替わります。

#### サブディスプレイの表示時間を設定する

壁紙・ディスプレイ画面で「サブディスプレイ」→ 表示時間 設定 → 時間を選択 → ●

サブディスプレイに着信相手を表示するかどうかを 設定する

壁紙・ディスプレイ画面で サブディスプレイ ● 着信相手 表示 → 表示する / 表示しない

本機を閉じたときにサブディスプレイを点灯するか どうかを設定する

壁紙・ディスプレイ画面で サブディスプレイ → 閉じたと さに点灯 → [点灯する] / [点灯しない]

ダイヤルボタン ( $\overline{0^{**}_{**}}$  ~  $\overline{9^{5}_{***}}$ 、 $\overline{[K^{*0}_{**}]}$ 、  $\overline{[H^{*0}_{**}]}$ ) など のキーを点灯するかどうかを設定する

壁紙・ディスプレイ画面で キー照明

• キー照明 と操作するたびに、有効(√)/無効(□)が 切り替わります。

<span id="page-222-0"></span>文字サイズ・フォントに関する設定

文字サイズ・フォントに関する設定

文字サイズ・フォントの設定について詳しくは、[「文字表示を変更](#page-45-0) [する](#page-45-0)」を参照してください。

#### <span id="page-223-0"></span>マナー・音・バイブに関する設定 ■■ マナー・音・バイブ利用時の操作 着信音や操作音などの音量を設定する マナー・音・バイブに関する設定 マナー・音・バイブ画面で 音量 → 項目を選択 → (•) → ⊙ で音量を調節 → ⊙ マナーモードの設定や着信音、受話音量などに関する設定ができま す。設定できる項目は次のとおりです。 ・音量の調節時に (確認)を押すと、音が再生されます。再 生を止めるときは、 (停止)を押します。ただし、受話音 量は再生できません。 項目 こうしょう こうこう 説明 ・マナーモード設定中は、 電話着信・通知など は変更できませ マナーモードを設定します。 マナーモード ん。 詳しくは、「[マナーモードを利用する」](#page-40-0)を参 設定 照してください。 -----------画面ロックの動作時に音を鳴らすかどうかを設定す 音量 着信音や受話音などの音量を設定します。 る 機能ごとに着信音やバイブレータ、ランプな どの設定をします。 マナー・音・バイブ画面で その他 ● 画面ロックの音 着信・お知らせ 詳しくは、「[着信音やバイブなどの設定を変](#page-47-0) [更する」](#page-47-0)を参照してください。 • 画面ロックの音 と操作するたびに、有効(∨) /無効 (□)が切り替わります。 充電開始時やボタン操作時に音を鳴らすかど その他 うかなどを設定します。 充電開始時に音を鳴らすかどうかを設定する  $\overline{1}$ マナー・音・バイブ画面で その他 → 充電開始音 · 充電開始音 と操作するたびに、有効(√)/無効(□) ● 教定 → マナー・音・バイブ が切り替わります。 設定 <u>。。。</u><br>1 壁紙・ディスプレイ - Telest - フィスフレー<br><mark>2</mark> 文字サイズ・フォント ボタン操作音を鳴らすかどうかを設定する 3 マナー・音・バイブ 4 省エネ・電池  $\overline{5}$  Wi-Fi マナー・音・バイブ画面で その他 今 キー操作音 6 Bluetooth 7位置情報 • キー操作音 と操作するたびに、有効(√)/無効(□) 8 クイック起動キー [9] セキュリティ<br>[0] データ引継・リセット

が切り替わります。

※※ マナー・音・バイブ画面が表示されます。

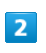

各項目を設定

<u>the property</u>

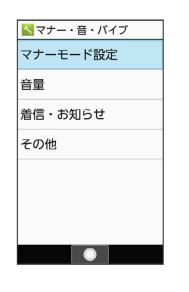

※ 設定が完了します。

# <span id="page-224-0"></span>省エネ・電池に関する設定

### 省エネ・電池に関する設定

電池の消費を抑えたり、電池の利用状況を確認することができま す。設定できる項目は次のとおりです。

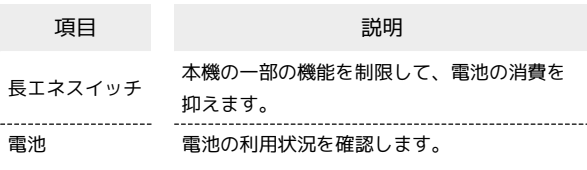

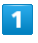

● 設定 → 省エネ・電池

設定 <u>---</u><br>1 壁紙・ディスプレイ 2 文字サイズ・フォント 3 マナー・音・バイブ 4 省エネ・電池  $\overline{\overline{\mathsf{5}}}$  Wi-Fi 6 Bluetooth 7位置情報 8 クイック起動キー 9 セキュリティ <u>。</u><br>0 データ引継・リセット **TO BE AN INCOME.** 

※2 省エネ・電池画面が表示されます。

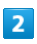

各項目を設定

※ 設定が完了します。

+ 省エネ・電池利用時の操作

長エネスイッチを有効にするかどうかを設定する

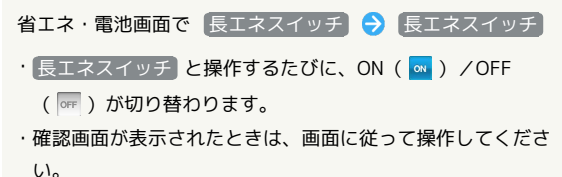

·充電を開始するとOFF ( OFF ) に切り替わります。

長エネスイッチの機能を確認する

省エネ・電池画面で「長エネスイッチ」→「長エネスイッチの 概要

長エネスイッチで制限する機能を個別に設定する

省エネ・電池画面で 長エネスイッチ → 詳細設定 → 各項 目を設定

- ・各項目を選択● ●と操作するたびに、有効( )/無効 (□)が切り替わります。
- ・確認画面が表示されたときは、画面に従って操作してくださ い。

```
電池残量が設定した量以下になったときに、長エネ
スイッチを自動的に有効にするかどうかを設定する
省エネ・電池画面で「長エネスイッチ」→「電池残量で切替」
• 電池残量で切替 と操作するたびに、有効(√)/無効
(□)が切り替わります。
・ 電池残量で切替 によって「長エネスイッチ」がONになってい
るとき、 電池残量で切替 を無効にしても「長エネスイッチ」
はOFFになりません。
長エネスイッチを自動で有効にする電池残量を設定
する
省エネ・電池画面で 長エネスイッチ → 切替条件設定 →
③ で電池残量を選択 → ◎ (確定)
・ 電池残量で切替 が有効のときに設定できます。
 電池の利用状況を確認する
省エネ・電池画面で 電池 ● 項目を選択
・項目によっては、項目を選択● (◎) と操作すると、詳細を確
認できます。
一定時間操作しなかったときに、画面が自動消灯す
るまでの時間を設定する
省エネ・電池画面で 電池 → バックライト点灯時間 → 時
間を選択● ●
アプリの電池の利用量を最適化する
省エネ・電池画面で 電池 → 図 (メニュー) → 電池の
最適化 → 画面に従って操作
電池の使用状況の表示を切り替える
省エネ・電池画面で 電池 → 図 (メニュー) → フル充
■以降の電池使用状況を表示 ノ (アプリの使用状況を表示)
```
# <span id="page-225-0"></span>Wi-Fi設定

# Wi-Fi設定

Wi-Fiの設定について詳しくは、[「Wi-Fiで接続する」](#page-201-0)を参照してく ださい。

# <span id="page-225-1"></span>Bluetooth®に関する設定

# Bluetooth®に関する設定

Bluetooth®の設定について詳しくは、「Bluetooth®[を利用する](#page-200-0)」を 参照してください。

# <span id="page-226-0"></span>自動通信・同期に関する設定

# 自動通信・同期の設定を変更する

設定を変更することで、自動通信による通信量を抑制できます。 設定を変更できる項目は次のとおりです。

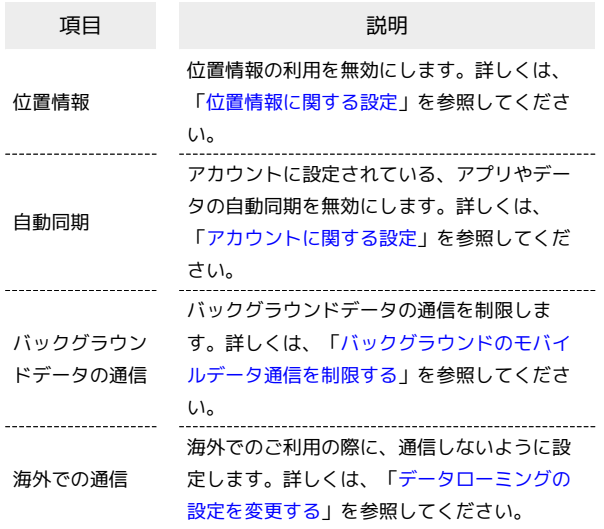

# <span id="page-226-1"></span>位置情報に関する設定

### <span id="page-226-2"></span>位置情報に関する設定

位置情報の利用を設定できます。設定できる項目は次のとおりで す。

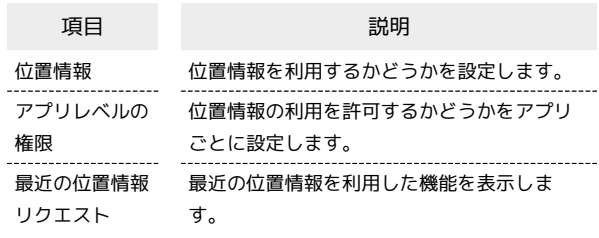

## $\overline{1}$

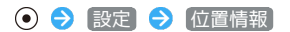

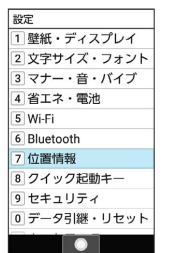

※2 位置情報画面が表示されます。

### $\overline{2}$

各項目を設定

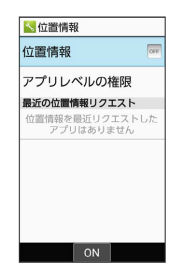

※ 設定が完了します。

■ 位置情報利用時の操作

位置情報を利用する

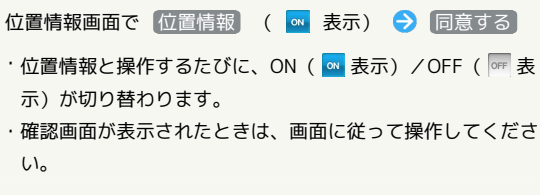

AQUOS ケータイ3

AQUOS ケータイ3

# 226

位置情報の利用を許可するかどうかをアプリごとに 設定する

 $\begin{minipage}{0.5\textwidth} \begin{tabular}{|l|l|l|} \hline \multicolumn{1}{|l|l|l|} \hline \multicolumn{1}{|l|l|} \multicolumn{1}{|l|} \multicolumn{1}{|l|} \multicolumn{1}{|l|} \multicolumn{1}{|l|} \multicolumn{1}{|l|} \multicolumn{1}{|l|} \multicolumn{1}{|l|} \multicolumn{1}{|l|} \multicolumn{1}{|l|} \multicolumn{1}{|l|} \multicolumn{1}{|l|} \multicolumn{1}{|l|} \multicolumn{1}{|l|} \multicolumn{1}{|l|} \multicolumn$ 

位置情報画面で「アプリレベルの権限」→ アプリ名を選択  $\bullet$ 

- ・アプリ名を選択● ●と操作するたびに、選択(√)/解除 (□) が切り替わります。
- ・確認画面が表示されたときは、画面に従って操作してくださ い。

# <span id="page-227-0"></span>クイック起動キーに関する設定

クイック起動キーに関する設定

クイック起動キーの設定について詳しくは、[「クイック起動キーか](#page-38-0) [ら機能を呼び出す](#page-38-0)」を参照してください。

# <span id="page-228-0"></span>セキュリティに関する設定

### セキュリティに関する設定

画面のロックや暗証番号など、セキュリティに関する機能を設定で きます。設定できる項目は次のとおりです。

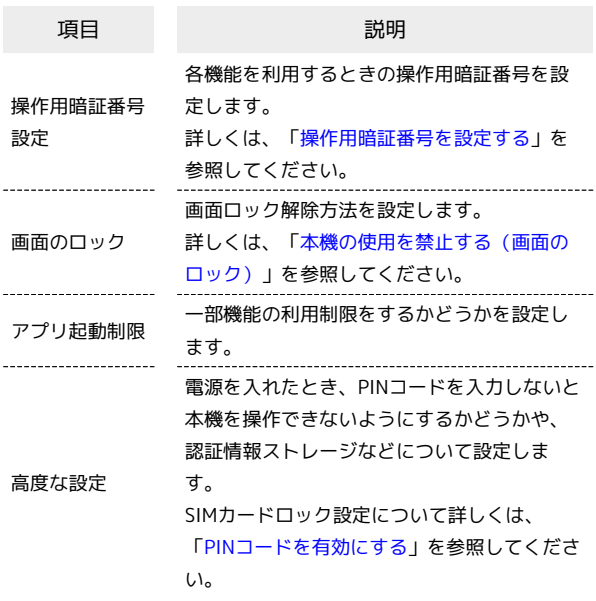

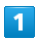

→ 設定 → セキュリティ 設定

<sub>設定</sub><br>1 壁紙・ディスプレイ ニー…<br>|2| 文字サイズ・フォント<br>|3| マナー・音・バイブ 4 省エネ・電池  $5Wi-Fi$ 6 Bluetooth 7位置情報 8 クイック記動キー 9 セキュリティ -<br>0 データ引継・リセット  $\overline{\bullet}$   $\overline{\bullet}$   $\overline{\$ 

※ セキュリティ画面が表示されます。

## $\overline{2}$

各項目を設定

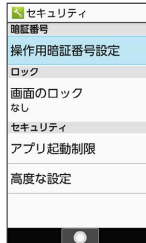

※ 設定が完了します。

セキュリティ利用時の操作

機能ごとに制限をかけて利用できないように設定す る セキュリティ画面で「アプリ起動制限」● 操作用暗証番号を入 カ → ⊙ → アプリ起動制限 ( 3 表示) → 機能を選 択 → ⊙ ( √ 表示) · アプリ起動制限 と操作するたびに、ON ( ow ) /OFF ( OFF ) が切り替わります。 ・機能を選択● ●と操作するたびに、選択( √) /解除 (□) が切り替わります。 ・待受画面で $\frac{1}{2}$ を長押ししてもアプリ起動制限のON/OFFを 切り替えられます。 ・操作用暗証番号を登録していないときは、画面に従って操作し てください。 認証情報ストレージのタイプを確認する セキュリティ画面の「高度な設定」→「暗号化と認証情報」 ・認証情報ストレージのタイプは、「ストレージのタイプ」の下 部に表示されます。 安全な証明書とほかの認証情報へのアクセスを機能 に許可するかどうかを設定する セキュリティ画面で「高度な設定」●「暗号化と認証情報」● **信頼できる認証情報 → → で システム / ユーザー を** 選択● 証明書を選択● ● ● 無効にする / 有効に する / 削除 → はい ユーザーがインストールした認証情報の詳細を表示 する セキュリティ画面で「高度な設定」→「暗号化と認証情報」→ (ユーザー認証情報 → 証明書を選択 → ⊙ → 完了) ユーザーがインストールした認証情報を削除する セキュリティ画面で「高度な設定」● 暗号化と認証情報 (ユーザー認証情報 → 証明書を選択 → ● → 削除 暗号化された認証情報をインストールする セキュリティ画面で「高度な設定」→「暗号化と認証情報」→ ■証明書をインストール → 画面に従って操作 ・あらかじめ、画面ロック解除用のロックNo./パスワードを設 定しておいてください。 ・Wi-Fiネットワークを設定する際に、認証情報が必要な場合が あります。入手方法は配布先によって異なります。

すべての認証情報を削除して認証情報ストレージの パスワードもリセットする セキュリティ画面で「高度な設定」● 暗号化と認証情報 ■認証ストレージの消去 → はい ・認証ストレージの消去を行うと、すべてのVPN設定も削除され ます。 ・画面ロック解除方法が ロックNo. / パスワード のとき は、 はい と操作したあとにロックを解除する操作が必要で す。 特定の機能だけが利用できるように制限する セキュリティ画面で「高度な設定」● 画面の固定 ● 画面 の固定 ( α 表示) → 利用可能にする機能を起動 → □ (長押し) → (2) (メニュー) → 画面固定 → はい ・設定を解除するには、 と を同時に押します。 特定のアプリだけが利用できるようにする設定を解 除するときに、画面ロック解除操作を行うように設 定する セキュリティ画面で 高度な設定 – 画面の固定 – 解除 時の認証 ( √ 表示) ● ロックNo / パスワード **● ロックNo./パスワードを設定** ・あらかじめ、「画面の固定」をONにしてください。 · 解除時の認証 と操作するたびに、有効(√) /無効 (□) が切り替わります。 機能の使用履歴データにアクセスできる機能を設定 する セキュリティ画面で 高度な設定 使用履歴へのアクセ

ス ● 画面に従って操作

# <span id="page-229-0"></span>データ引継・リセットに関する設定

### データ引継・リセットに関する設定

設定できる項目は次のとおりです。

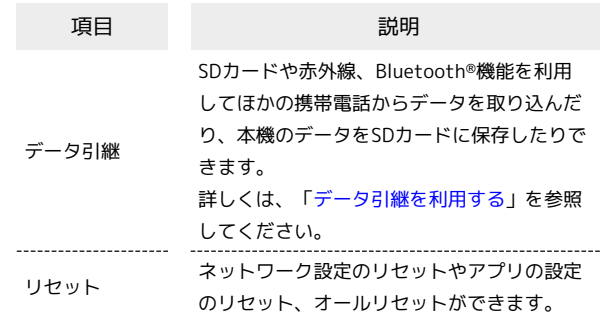

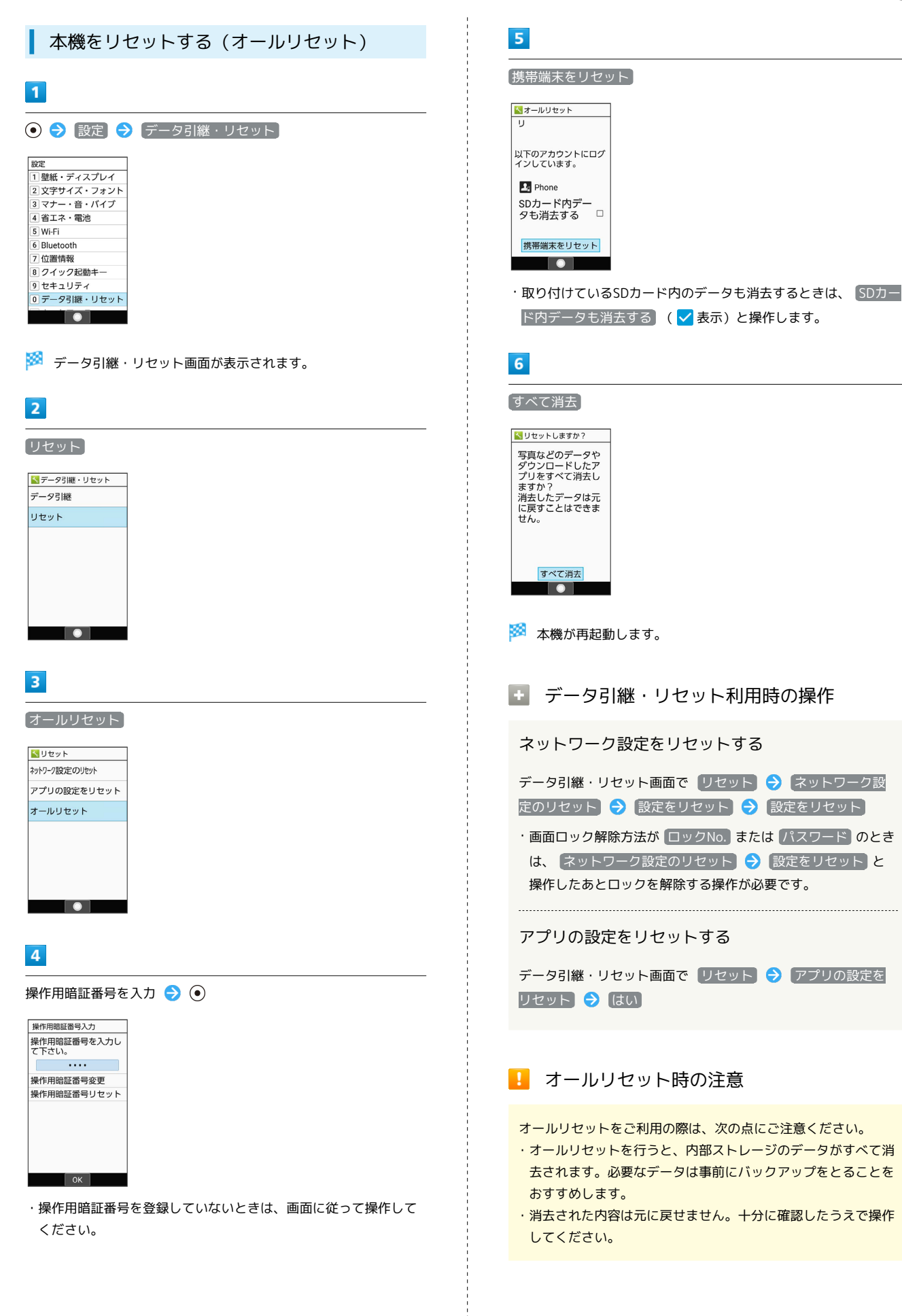

# <span id="page-231-0"></span>ネットワークに関する設定

### ネットワークに関する設定

機内モードなどネットワークに関する機能を設定できます。設定で きる項目は次のとおりです。

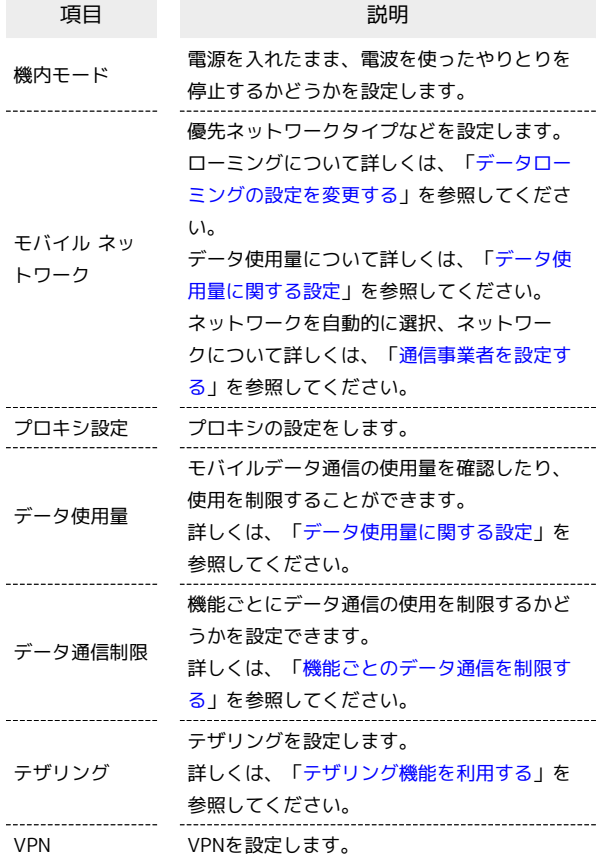

 $\sqrt{1}$ 

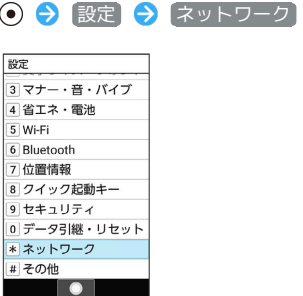

※ ネットワーク画面が表示されます。

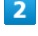

各項目を設定

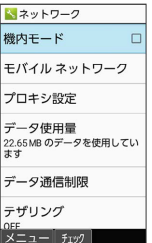

※3 設定が完了します。

### ■■ ネットワーク利用時の操作

電源を入れたまま電波を使ったやりとりを停止する かどうかを設定する

#### ネットワーク画面で 機内モード

· 機内モード と操作するたびに、有効(√) /無効(□) が切り替わります。

### モバイルデータを利用するかどうかを設定する

ネットワーク画面で モバイル ネットワーク → モバイル データ

· モバイルデータ と操作するたびに、有効( v )/無効 (□) が切り替わります。

#### 4G LTE/4G回線を利用する

ネットワーク画面で モバイル ネットワーク ● 優先ネット ワークタイプ → 4G (推奨) ( ● 表示)

### 音声通話にLTEを利用するかどうかを設定する

ネットワーク画面で モバイル ネットワーク → 4G 拡張 モード

· 4G 拡張モード と操作するたびに、有効(√)/無効 (□)が切り替わります。

### アクセスポイントを追加する

ネットワーク画面で モバイル ネットワーク → アクセス ポイント名 → 3 (メニュー) → 新しいAPN → 設 定項目を選択 → ● → 各項目を設定/入力 → 2 (メ ニュー) → 保存

- ・追加したアクセスポイントを利用するには、追加したアクセス ポイントを選択● ●と操作します(●表示)。
- ・追加したアクセスポイントを選択● (@ (編集)と操作する と、アクセスポイントを編集できます。

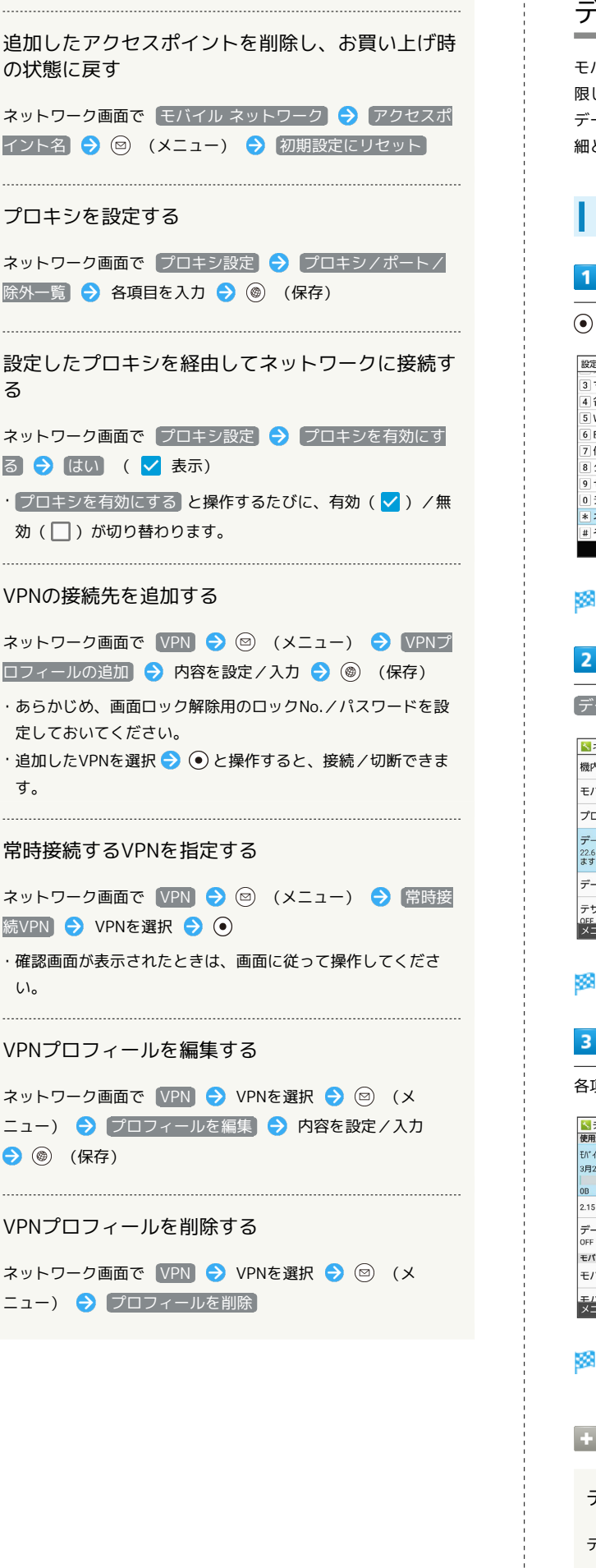

る

す。

 $U<sub>0</sub>$ 

# <span id="page-232-0"></span>データ使用量に関する設定

モバイルデータ通信の使用量(1ヵ月単位)を確認したり、使用を制 限したりすることができます。 データ使用量はあくまでも本機での記録です。実際のデータ利用明 細とは異なることがあります。

データ使用量の設定を行う

→ 設定 → ネットワーク

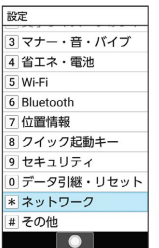

※※ ネットワーク画面が表示されます。

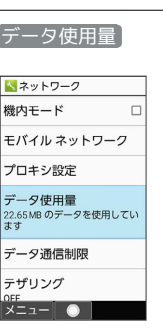

※ データ使用量画面が表示されます。

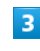

各項目を設定

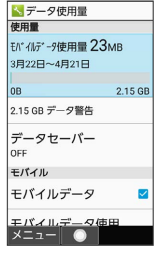

※ 設定が完了します。

データ使用量利用時の操作 データセーバー機能を設定する データ使用量画面で「データセーバー」 ( 表示) · データセーバー と操作するたびに、ON( ow) /OFF ( OFF ) が切り替わります。

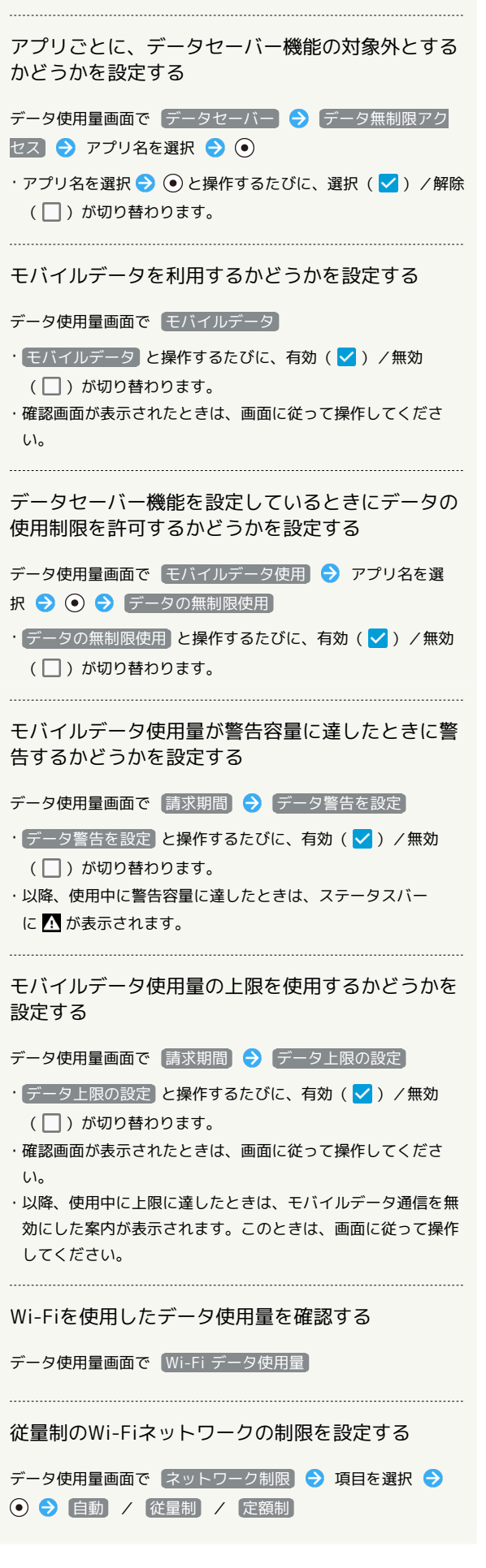

モバイルデータの使用量を確認する  $\mathbf{1}$ **● ● 影定 ● ネットワーク**<br>※定<br>③マナー・音・パイプ<br>④ Wi-Fi<br>④ Wi-Fi<br>④ Mughtの<br>ワイック認動キー<br>りせキュリティ<br>● フォットワーク<br>● キュリティ<br>● キュリティ<br>● キュリティ<br>● セキュリティ  $\begin{array}{|c|c|c|}\n\hline\n\text{1}\text{Cone} & \text{0}\n\end{array}$ п **※3** ネットワーク画面が表示されます。  $\overline{2}$ データ使用量 トネットワーク 機内モード  $\Box$ モバイルネットワーク プロキシ設定 -<br>データ使用量<br><sub>22.65MB</sub>のデータを使用してい<br>ます データ通信制限 テザリング  $\overline{\mathbf{3}}$ 

モバイルデータ使用

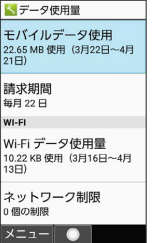

※3 モバイルデータ使用画面で使用量を確認できます。

## モバイルデータ使用画面の見かた ■ モバイルデータ使用<br>-3月22日~4月21日<br>-22.65 MB 使用  $\blacksquare$  $\vert$  2  $\frac{5.0 \text{ m}}{\text{c} \cdot \text{NFR}}$  $\overline{4}$  $\frac{21}{80}$   $\frac{1}{2}$   $\frac{1}{2}$ 3月22日 4月22日 |<br>|端末で記録されるデータ使用量<br>|と携帯通信会社のデータ使用量<br>|は異なる場合があります グ ブラウザ  $\vert$ <sub>3</sub> → フラワサ<br>- 22.46 MB<br>- 詳細設定 1 データ使用サイクル データ使用量確認のサイクルを表示 2 データ使用量 3 期間内に使用したサービス データ通信制限ライン<sup>1</sup> 5 データ通信警告ライン1 1 データ使用量の上限を設定すると表示されます。詳しくは、

「[データ使用量が増加したときに警告する容量を設定する」](#page-236-0)、 「[モバイルデータ使用量の上限を設定する](#page-237-0)」を参照してくださ い。

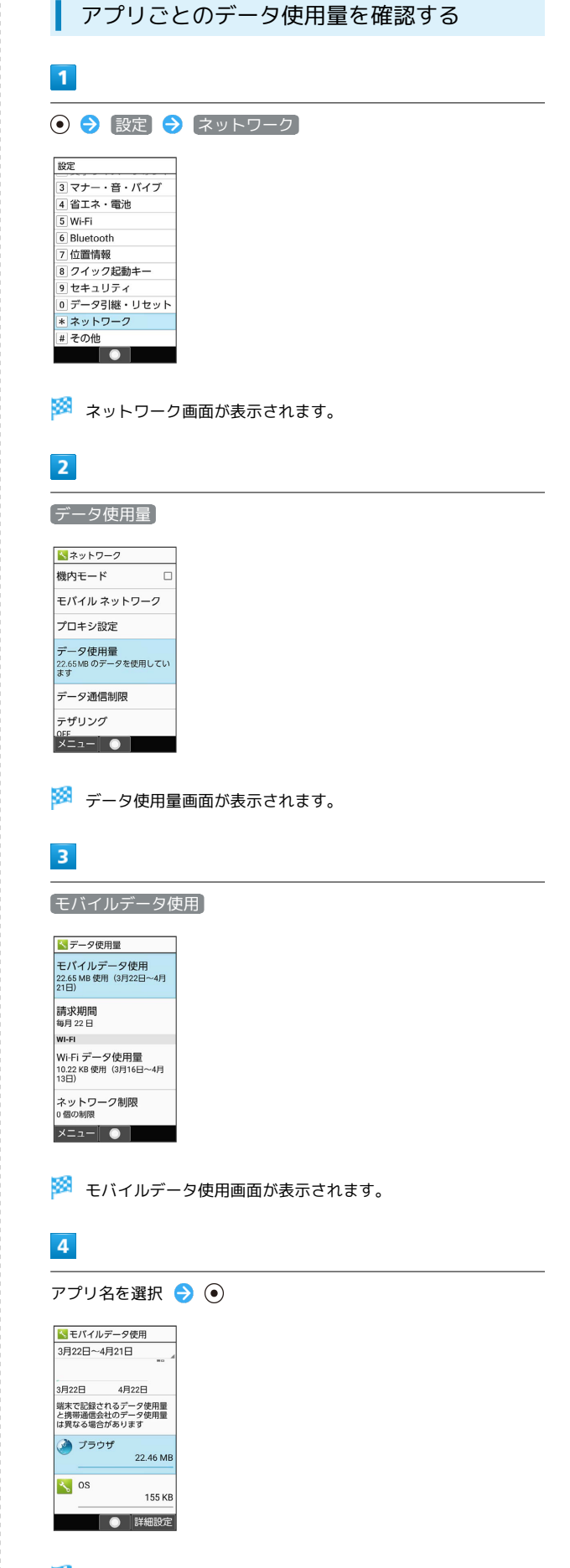

**※3** アプリごとのデータの使用量が表示されます。

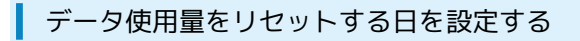

データ使用サイクルは、毎月同じ日にリセットされます(リセット 日を変更することもできます)。

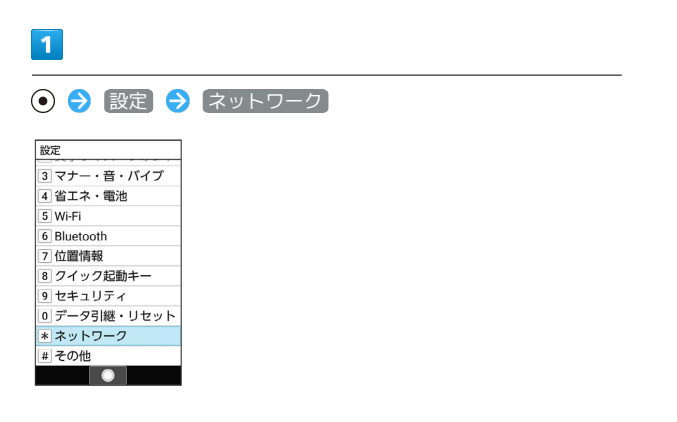

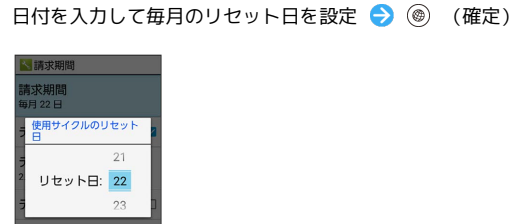

 $\overline{\mathbf{5}}$ 

**※3** リセットする日の設定が完了します。

**※3** ネットワーク画面が表示されます。

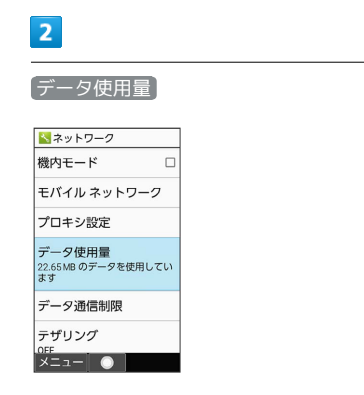

※2 データ使用量画面が表示されます。

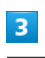

請求期間

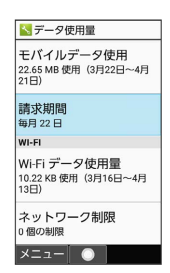

# $\overline{4}$

請求期間

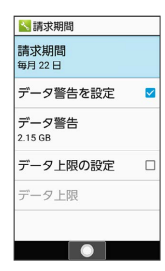

<span id="page-236-0"></span>データ使用量が増加したときに警告する容 量を設定する

## $\overline{1}$

# → 設定 → ネットワーク

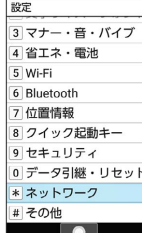

**※3** ネットワーク画面が表示されます。

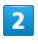

データ使用量

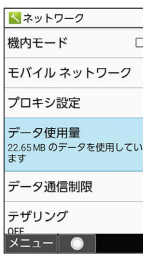

※3 データ使用量画面が表示されます。

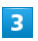

請求期間

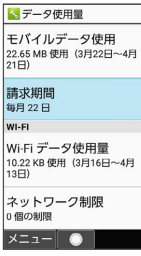

 $\overline{4}$ 

データ警告

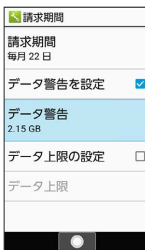

•  $\overline{(\vec{r}-\theta)}$ 警告を設定 が有効のときに設定できます。

# $5\overline{5}$

警告する容量を入力 → (@) (確定) 青求期間<br>明 22日

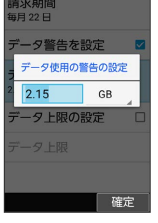

※ データ警告の容量の設定が完了します。

· GB を選択 → ● と操作すると、単位 (GB/MB) を変更できま す。

・データ使用量は目安です。実際の使用量とは異なる場合がありま す。

<span id="page-237-0"></span>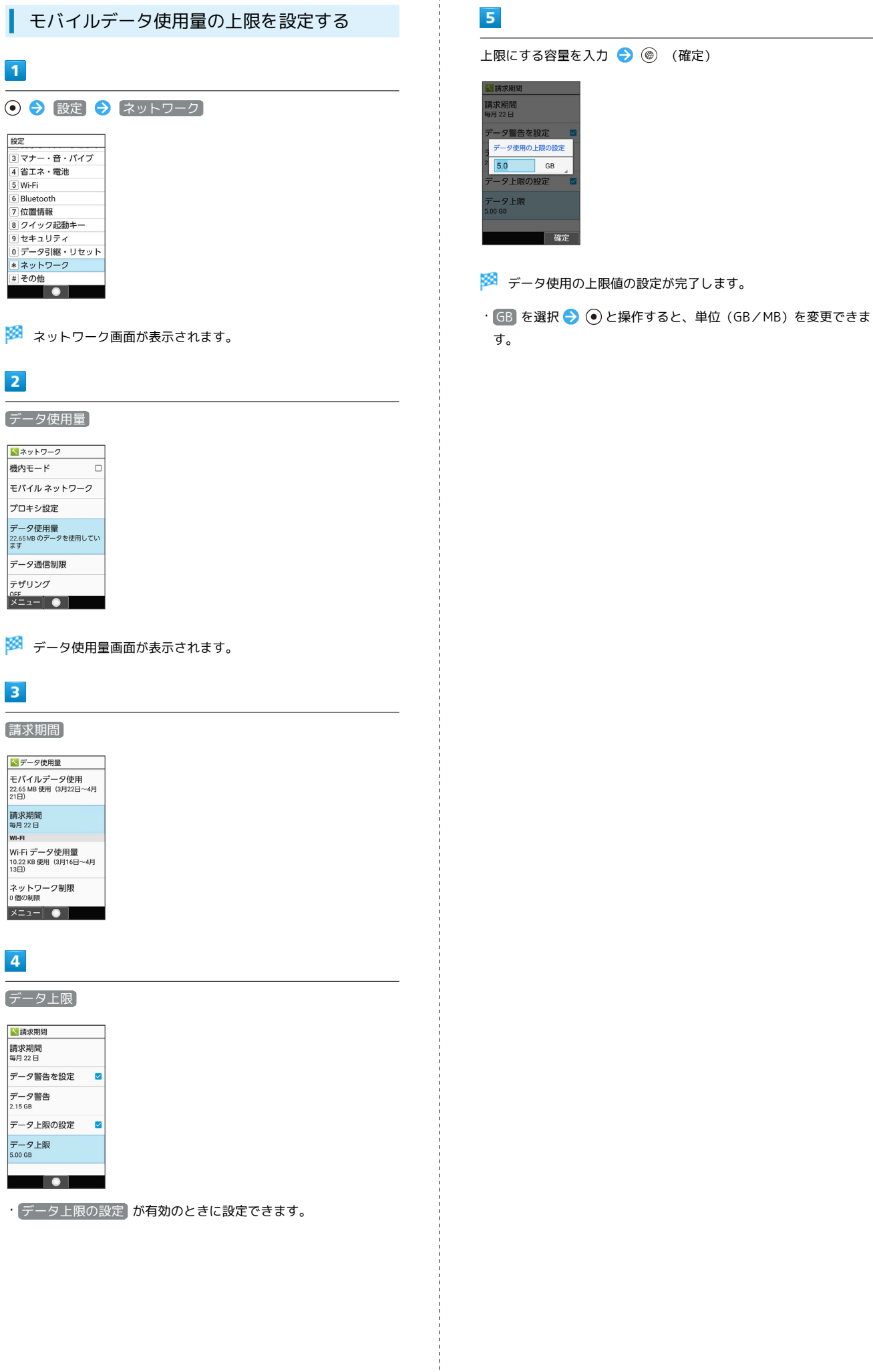

l.

GB

催定

<span id="page-238-0"></span>バックグラウンドのモバイルデータ通信を 制限する

## $\overline{1}$

# → 設定 → ネットワーク

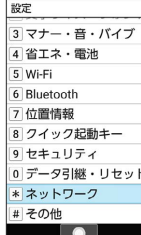

**※3** ネットワーク画面が表示されます。

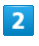

データ使用量

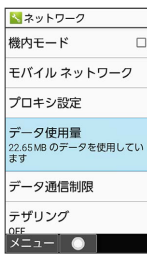

※ データ使用量画面が表示されます。

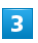

モバイルデータ使用

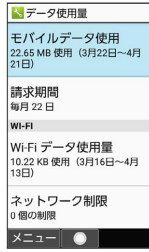

 $\overline{\mathbf{4}}$ 

制限したいアプリ名を選択 ● (●)

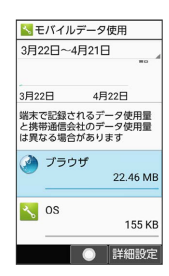

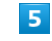

[バックグラウンド データ] (■表示) <mark>トアプリのデータ使用量<br>3月22日~4月21日</mark> 5H2Zロ~4H2Tロ<br>合計<br>22.46 MB<br>フォアグラウンド<br>22.45 MB<br>パックグラウンド<br>13.34 KB アプリの設定 |アフリの設在<br>|<br>|パックグラウンドでのモパ<br>|イルデータの使用を有効に<br>|する

解除

メインクグラウンド通信の制限の設定が完了します。

・ (バックグラウンド データ) と操作するたびに、有効( ✔ )/無 効(□)が切り替わります。

<span id="page-239-0"></span>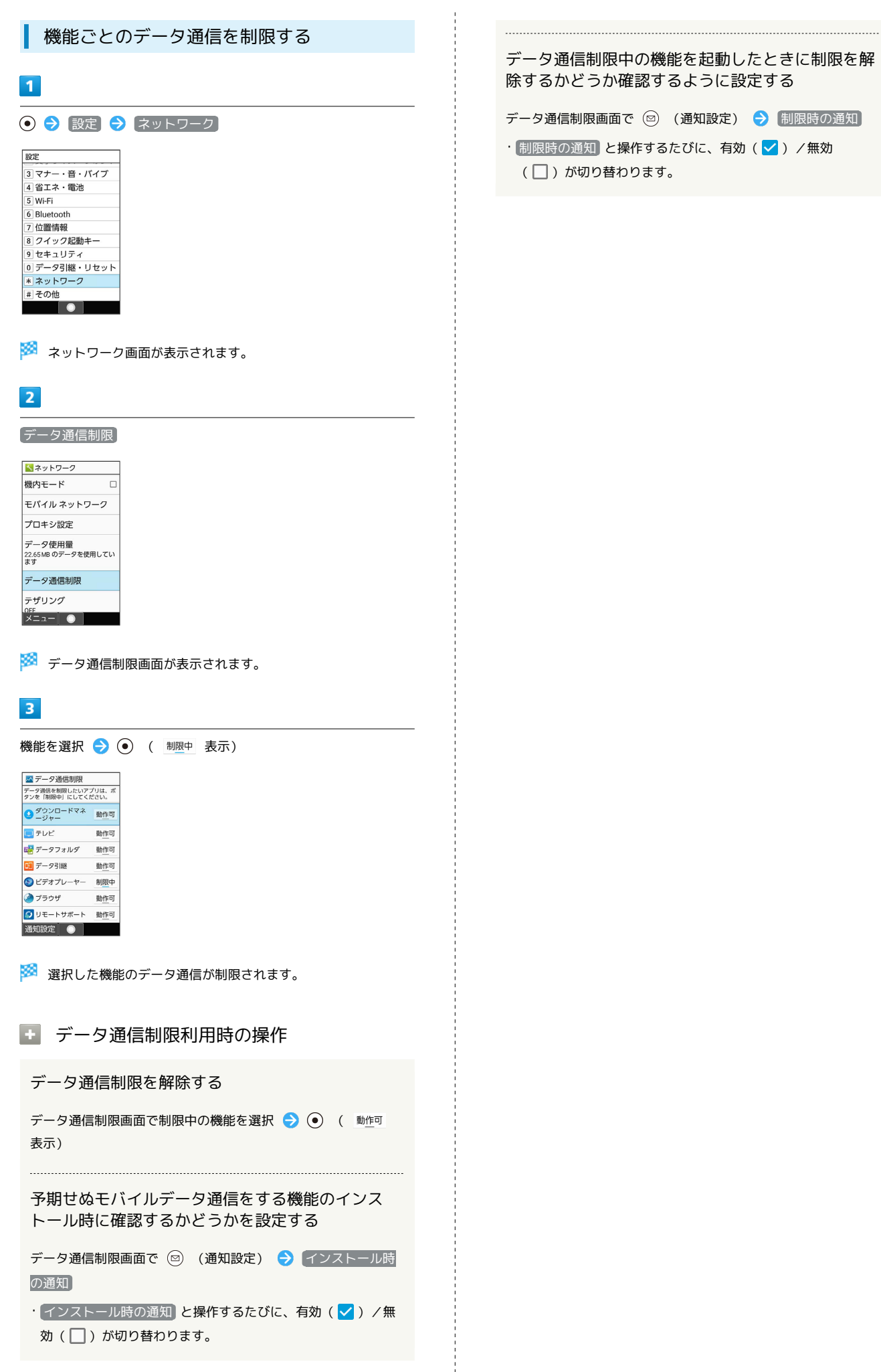

# <span id="page-240-0"></span>その他の設定

# その他の設定

その他の機能のはたらきを設定できます。設定できる項目は次のと おりです。

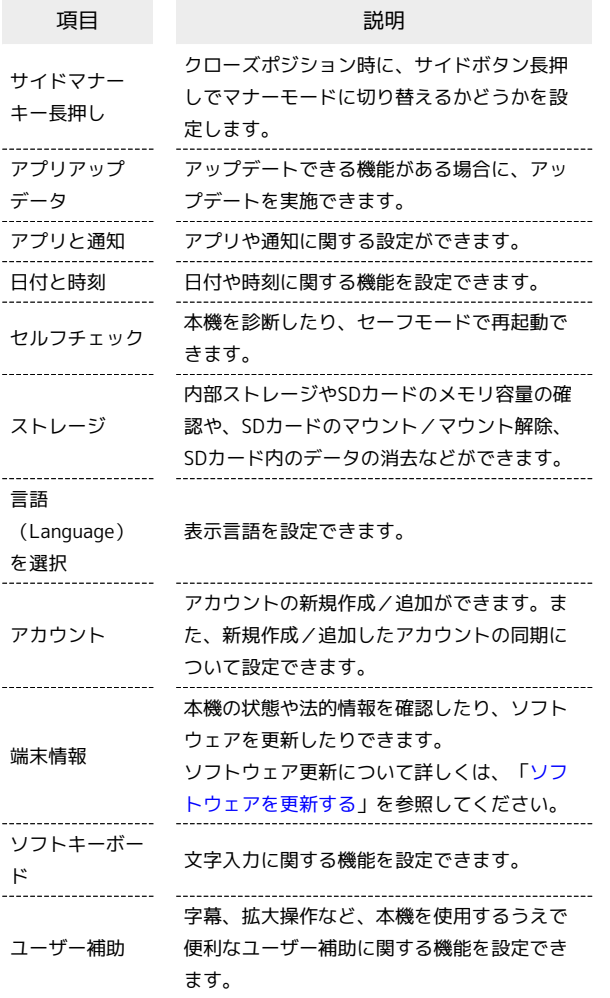

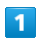

→ 設定 → その他

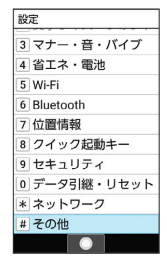

※ その他画面が表示されます。

# $\overline{2}$

各項目を設定

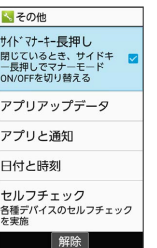

※ 設定が完了します。

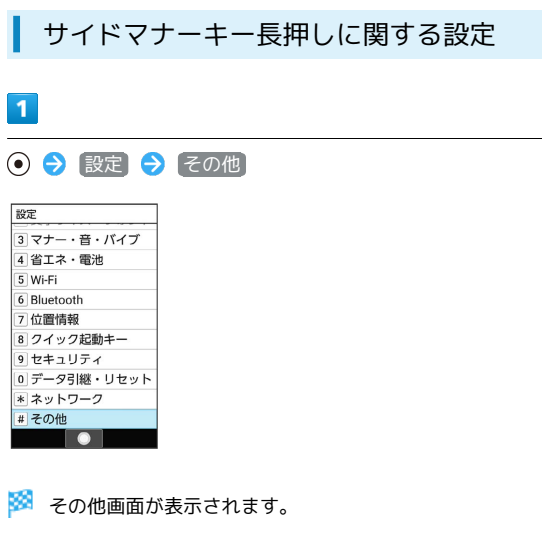

# $\overline{2}$

サイドマナーキー長押し

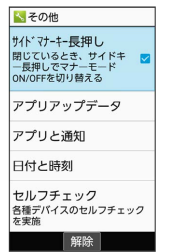

※ 設定が完了します。

· サイドマナーキー長押し と操作するたびに、有効( v )/無 効 $($   $\Box$ ) が切り替わります。

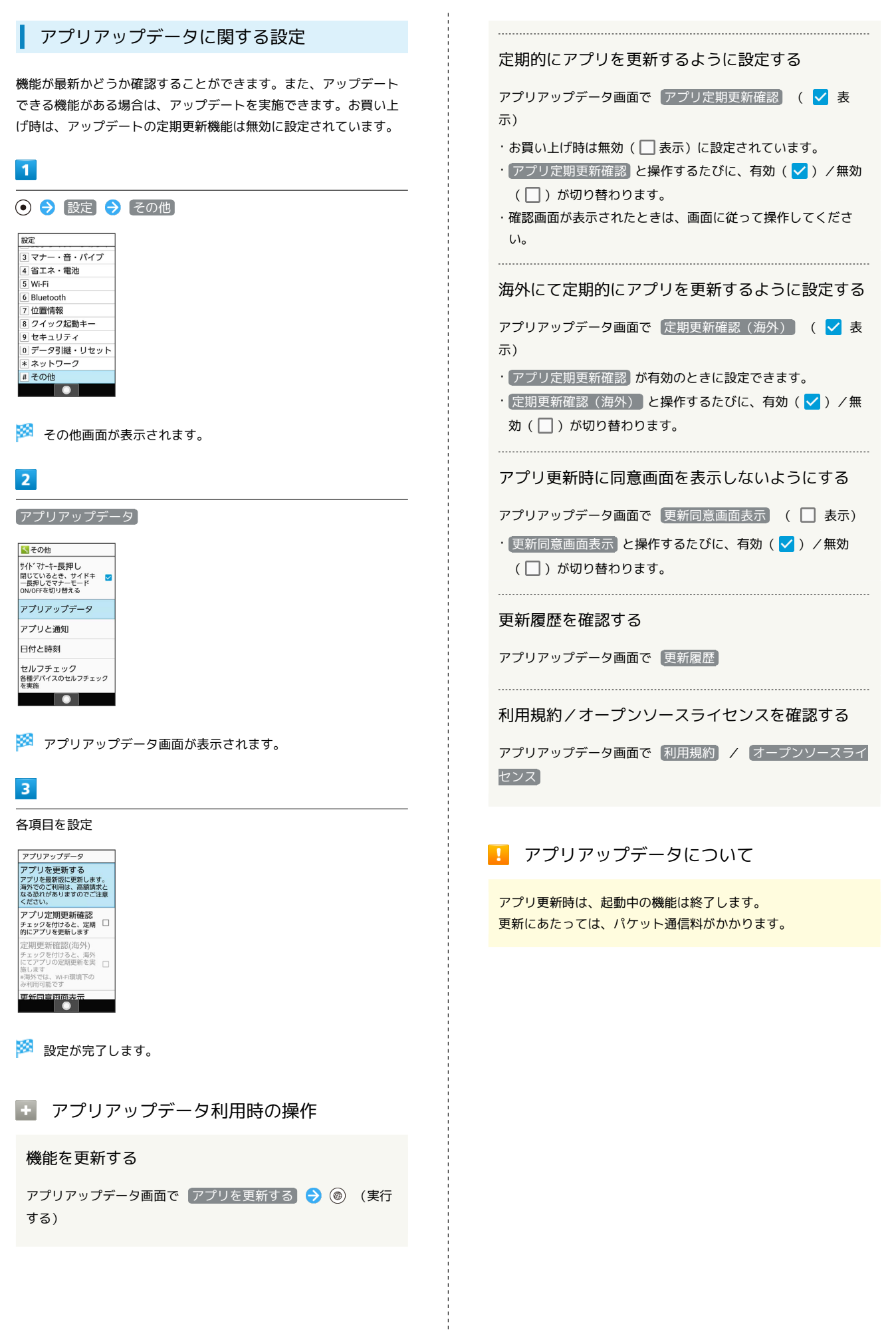

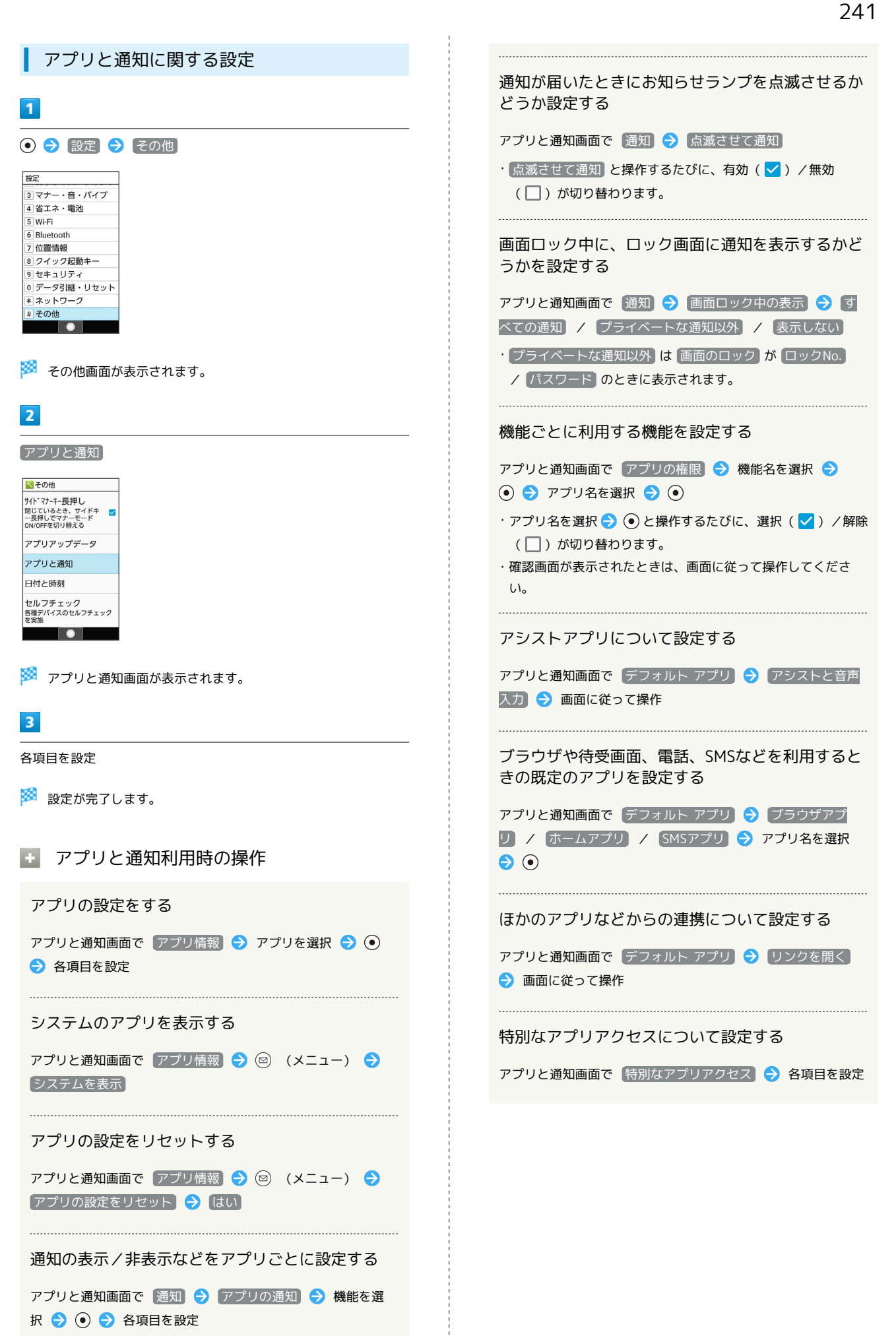

# 242

# 日付と時刻に関する設定

日付や時刻に関する機能を設定できます。設定できる項目は次のと おりです。

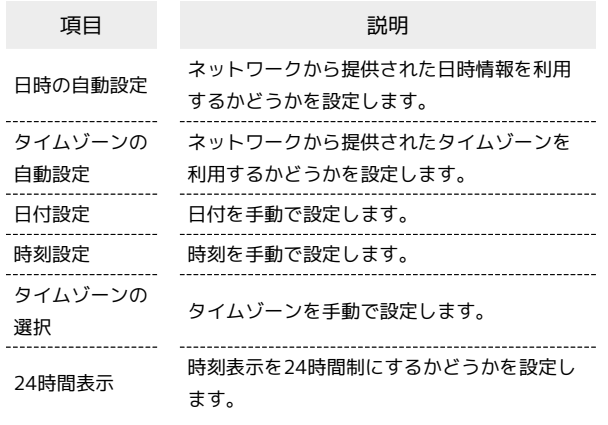

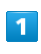

⊙ → 設定 → その他

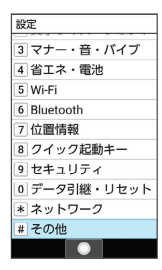

※2 その他画面が表示されます。

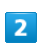

日付と時刻

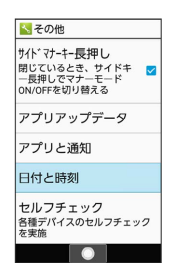

※3 日付と時刻画面が表示されます。

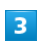

各項目を設定

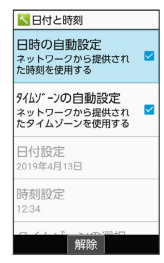

※ 設定が完了します。

### ■■ 日付と時刻利用時の操作

ネットワークから提供された日時情報を利用するか どうかを設定する

日付と時刻画面で 日時の自動設定

• 日時の自動設定 と操作するたびに、有効(√) /無効 (□) が切り替わります。

ネットワークから提供されたタイムゾーンを利用す るかどうかを設定する

### 日付と時刻画面で タイムゾーンの自動設定

• タイムゾーンの自動設定 と操作するたびに、有効( )/ 無効(□)が切り替わります。

日付を手動で設定する

日付と時刻画面で 日付設定 → 年/月/日を入力 → ◎ (確定)

• 日時の自動設定 が無効のときに設定できます。

### 時刻を手動で設定する

日付と時刻画面で 時刻設定 → 時/分を入力 → (@) (確 定)

```
・ 日時の自動設定 が無効のときに設定できます。
```
タイムゾーンを手動で設定する

日付と時刻画面で タイムゾーンの選択 → 国/地域/都市名 などを選択● (●)

・ タイムゾーンの自動設定 が無効のときに設定できます。 

時刻表示を24時間制にするかどうかを設定する

日付と時刻画面で 24時間表示

• 24時間表示 と操作するたびに、有効(√) /無効(□) が切り替わります。

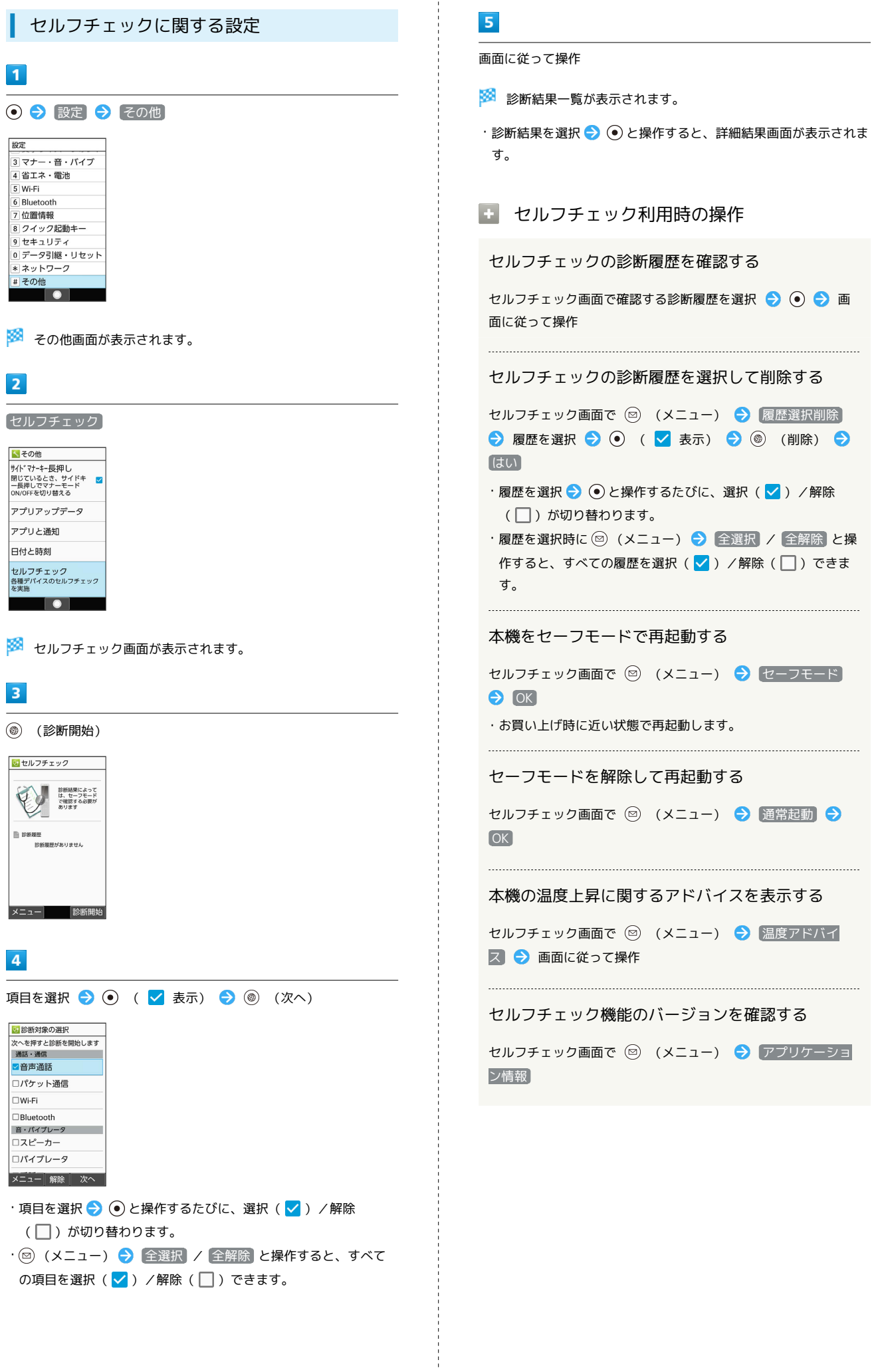

共通設定

# ストレージに関する設定

内部ストレージやSDカードのメモリ容量の確認や、SDカードのマウ ント/マウント解除、SDカード内のデータの消去などが行えます。 設定できる項目は次のとおりです。

・SDカードの状態によって表示される項目は異なります。

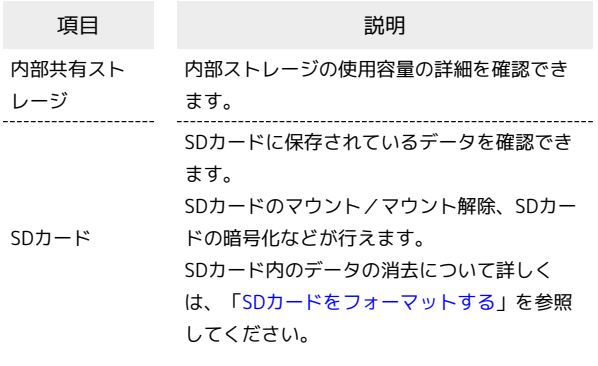

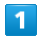

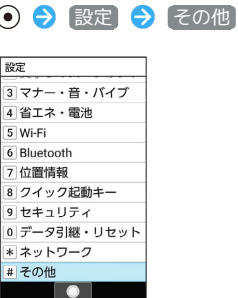

※2 その他画面が表示されます。

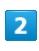

# ストレージ

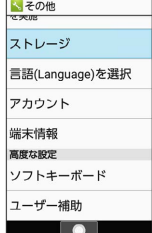

※3 ストレージ画面が表示されます。

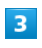

各項目を設定

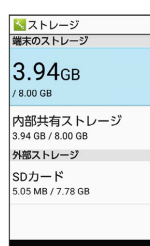

```
エ ストレージ利用時の操作
```
SDカードのマウントを解除する

ストレージ画面で SDカード → SDカード → 回 (メ ニュー) → ストレージの設定 → 取り出し → はい

SDカードをマウントする

ストレージ画面で SDカード → マウント

### SDカード内のデータを暗号化/暗号化解除する

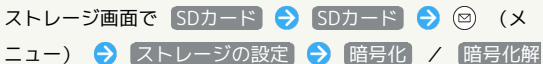

- 除 → 確認 → 操作用暗証番号を入力 → → → ■→ 開始
- ・あらかじめ、画面ロック解除用のロックNo./パスワードを設 定しておいてください。
- ・操作用暗証番号を登録していないときは、画面に従って操作し てください。

### B SDカードの暗号化/暗号化解除についての ご注意

SDカード内のデータを暗号化/暗号化解除する際は、次の点に ご注意ください。

- ・電池を十分に充電した状態で、充電しながら操作してくださ  $\mathcal{L}_{\mathcal{L}}$
- ・あらかじめ、画面ロック解除用のロックNo./パスワードを設 定しておいてください。
- ・SDカードの空き容量が不足していると、暗号化/暗号化解除を 実行できません。
- ・暗号化されたSDカード内のデータは、暗号化を実施した端末以 外では利用できなくなります。
- ・暗号化されたSDカードは、暗号化解除を行うことで通常のSD カードとして使用できるようになります。
- ・SDカードを暗号化した状態でオールリセットを行った場合、 SDカード内のデータを利用できなくなりますのでご注意くだ さい。オールリセットを行う前に、暗号化解除を行ってくださ い。
- ・SDカードを暗号化した端末に、暗号化していない別のSDカー ドを取り付けた場合、SDカードは読み取り専用となります。
- ・読み取り専用のSDカードは、暗号化することで書き込みが可能 となります。
- ・SDカードの暗号化/暗号化解除には時間がかかる場合がありま す。暗号化を実行中は充電を中止しないでください。暗号化が 中断された場合、SDカード内のデータが失われる可能性があり ます。

※ 設定が完了します。

言語(Language)に関する設定 アカウントに関する設定  $\overline{1}$  $\overline{1}$ ⊙ → 設定 → その他 設定 設定 |<br>|3| マナー・音・バイブ<br>|4| 省エネ・電池 3 マナー・音・バイブ<br>4 省エネ・電池  $\overline{5}$  Wi-Fi 5 Wi-Fi  $6$  Bluetooth  $\overline{6}$  Bluetooth 7位置情報 7位置情報 8 クイック起動キー 8 クイック起動キー 9セキュリティ 9セキュリティ 0 データ引継・リセット 0 データ引継・リセット \* ネットワーク \* ネットワーク # その他 # その他  $\overline{\phantom{a}}$  $\overline{\phantom{a}}$ ※ その他画面が表示されます。  $\overline{2}$  $\overline{2}$  $\left[\, \widehat{\mathsf{a}}\, \overline{\mathsf{a}}\, \mathsf{B}\right]$ アカウント くその他 くその他  $7 N1 - 37$  $7 N1 - 37$ |<br>言語(Language)を選択 -<br>言語(Language)を選択 アカウント アカウント 端末情報 -<br>端末情報 高度な設定 高度な設定 ソフトキーボード ソフトキーボード ユーザー補助 ユーザー補助  $\overline{\phantom{a}}$ **I** o  $\overline{\mathbf{3}}$ **日本語** / English  $\overline{\mathbf{3}}$ <mark>ト 言語(Language)を選択</mark> 各項目を設定 日本語 English ※ 設定が完了します。  $\overline{\phantom{a}}$ ※3 使用する言語が設定されます。

<span id="page-246-0"></span>⊙ → 設定 → その他 ※2 その他画面が表示されます。 ※3 アカウント画面が表示されます。 ■ アカウント利用時の操作 アカウントを追加する アカウント画面で アカウントを追加 → 追加するアカウント の種類を選択● ● ● 画面に従って操作 同期するアプリをアカウントごとに設定する アカウント画面でアカウントを選択 ● ● アカウントの 同期 ● 同期する項目を選択 ● ⊙ ・同期する項目を選択● ● と操作するたびに、選択( √) / 解除( $\Box$ )が切り替わります。 自動的にデータを同期するかどうかを設定する

アカウント画面で 自動的にデータを同期

• 自動的にデータを同期 と操作するたびに、有効(√)/無 効 (□) が切り替わります。

AQUOS ケータイ3

AQUOS ケータイ<sup>3</sup>

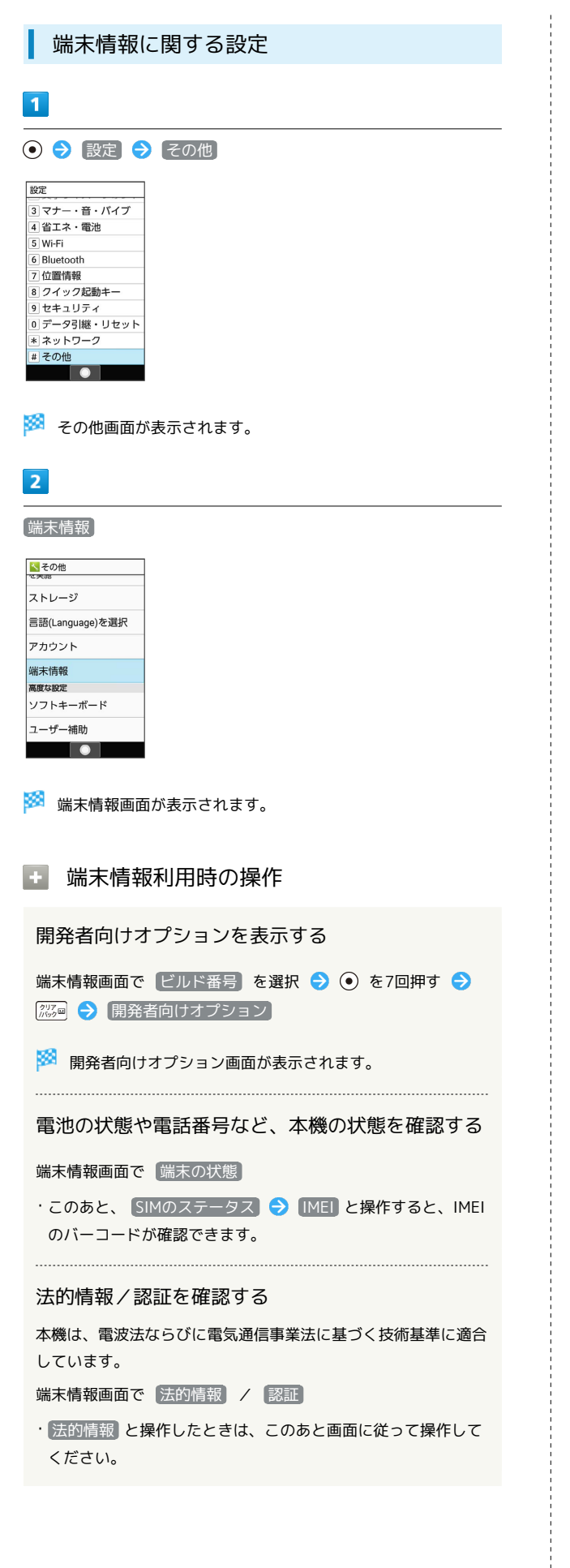

### 文字入力に関する設定

文字入力に関する機能を設定できます。設定できる項目は次のとお りです。

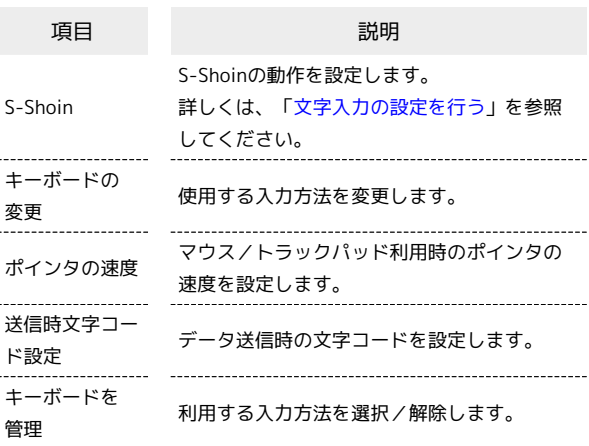

 $\overline{1}$ 

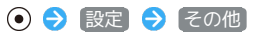

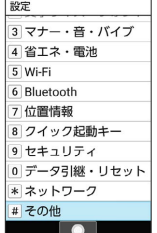

※2 その他画面が表示されます。

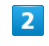

ソフトキーボード

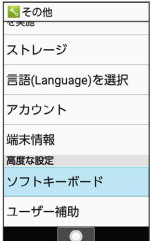

※ ソフトキーボード画面が表示されます。

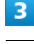

各項目を設定

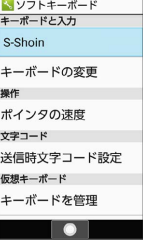

### ■ ソフトキーボード利用時の操作

### 利用する入力方法を設定する

ソフトキーボード画面で キーボードの変更 → 入力方法を選 択 → ⊙ ( ⊙ 表示)

・あらかじめ、 キーボードを管理 で利用する入力方法を追加し ておいてください。

マウス/トラックパッド利用時のポインタの速度を 設定する

ソフトキーボード画面で ポインタの速度 → ⊙ で速度を調 節 → (@) (確定)

・バーが長いほど、速度が速くなります。

データ送信時の文字コードを設定する

ソフトキーボード画面で 送信時文字コード設定 → Unicode / Shift JIS

### 利用する入力方法を追加/解除する

ソフトキーボード画面で キーボードを管理 → 入力方法を選 択 → ⊙ ( √ 表示)

・入力方法を選択● ●と操作するたびに、選択( √)/解除 (□) が切り替わります。

・入力方法を解除できない場合は √ が表示されます。

・確認画面が表示されたときは、画面に従って操作してくださ  $\mathfrak{c}_1$ 

### ユーザー補助に関する設定

字幕、拡大操作など、本機を使用するうえで便利なユーザー補助に 関する機能を設定できます。設定できる項目は次のとおりです。

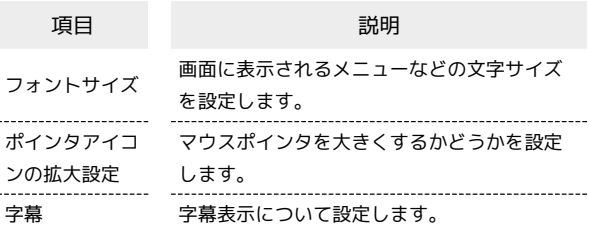

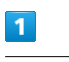

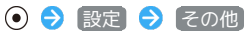

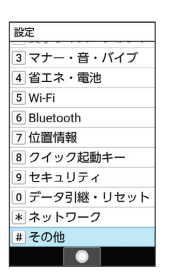

※ その他画面が表示されます。

※ 設定が完了します。

 $\overline{\phantom{a}}$ 

字幕

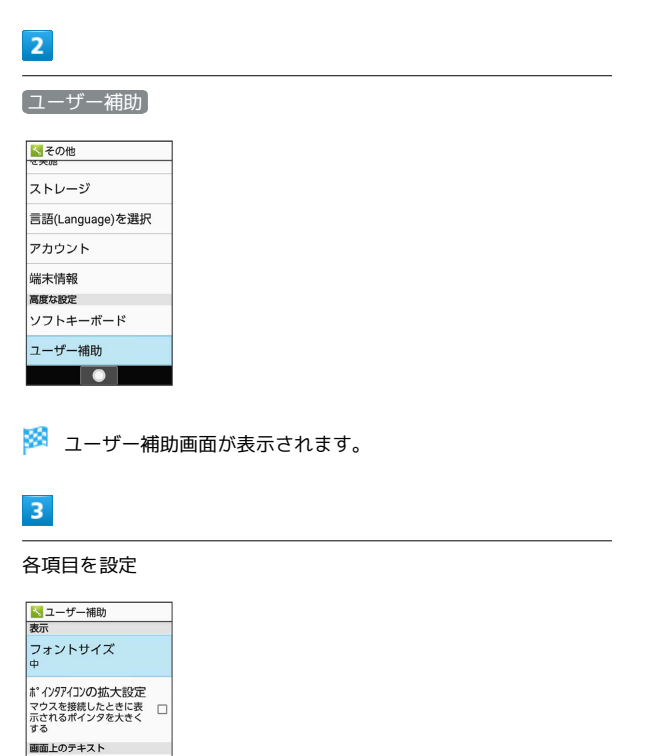

# 248

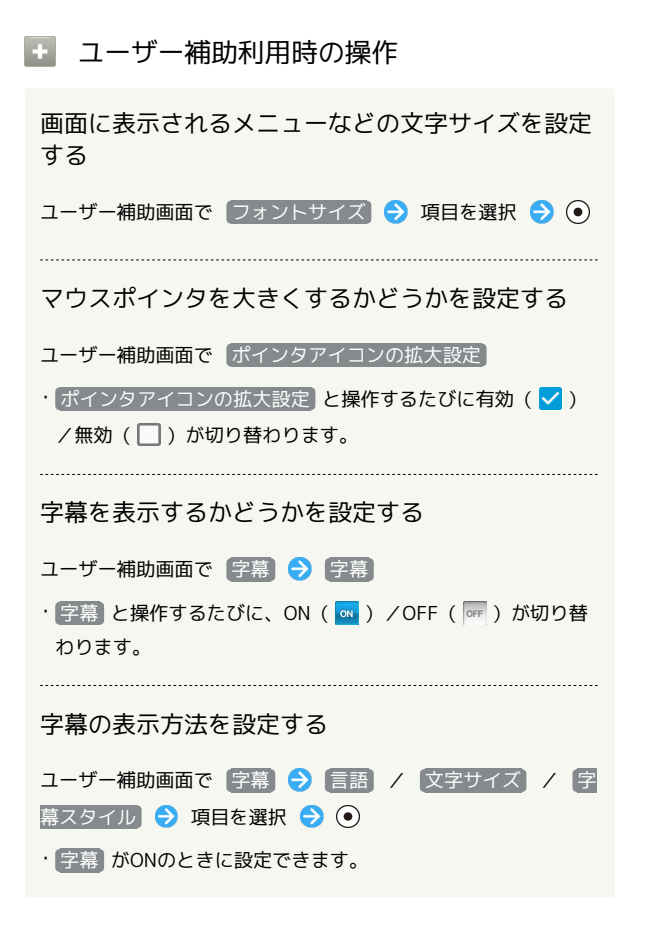

# 付録

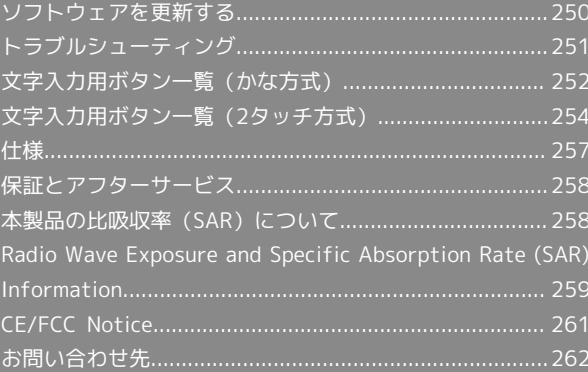

# <span id="page-251-0"></span>ソフトウェアを更新する

### ソフトウェアの更新について

本機は、あらかじめ設定されている時刻にソフトウェアの更新が必 要かどうかを確認し、必要な場合は自動的に更新するよう設定され ています。

- ・ほかの機能を利用しているときは、ソフトウェア更新は行われま せん。
- ・手動でソフトウェアを更新することもできます。

### ■ ソフトウェア更新時のご注意

### 機能について

新しい機能が追加/更新されたり、機能の名称やアイコン、操作 方法、画面表示などが変更されたりすることがあります。 

#### ソフトウェア更新中の操作について

更新が完了するまで、本機は使用できません。ソフトウェア更新 には時間がかかることがあります。 

#### データバックアップについて

本機の状況(故障・破損・水濡れなど)によっては、保存されて いるデータが破棄されることがあります。必要なデータは、ソフ トウェア更新前にバックアップしておくことをおすすめします。 なお、データが消失した場合の損害につきましては、当社は責任 を負いかねますので、あらかじめご了承ください。

### 手動でソフトウェアを更新する

電波状態の良い所で、移動せずに操作してください。また、電池残 量が十分ある状態で操作してください。更新途中に電波状態が悪く なったり、電池残量がなくなったりすると、更新に失敗することが あります。

- ・本機にケーブルを接続しているときは、取り外してください。そ のままでソフトウェア更新を実行すると、正しく完了できないこ とがあります。
- ・更新に失敗すると本機が使用できなくなることがあります。

 $\left($ 

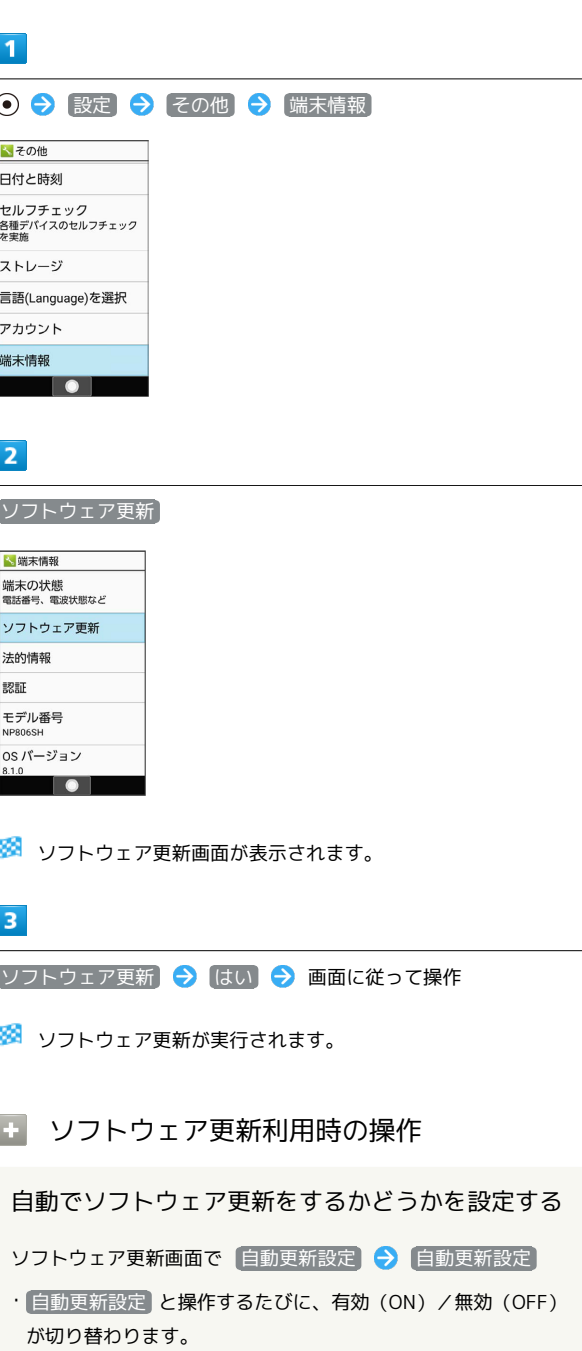

#### 自動更新の開始時刻を変更する

ソフトウェア更新画面で 更新時刻設定 → 時刻を選択 → **◎ (確定) → OK**
### <span id="page-252-0"></span>トラブルシューティング

#### 故障とお考えになる前に

気になる症状の内容を確認しても症状が改善されない場合は、最寄 りのワイモバイルショップまた[はお問い合わせ先ま](#page-263-0)でご連絡くださ い。

### 2 こんなときは

#### Q. 電源が入らない

- A. **こ** 「お」を押し続けてください。
- A. 充電はできていますか。充電ができていないときは、本機を 充電してください。
- A. 本機の温度が高い状態で使用し続けて、電源が切れません でしたか。本機の温度が下がったあと、電源を入れてくださ い。
- Q. 電源が切れる/電源が入らない
- A. 内部温度の高い状態のまま使用し続けると、警告画面が表示 されたあと、約3分後に電源が切れます。この場合には、本 機の内部温度を下げるため、すべての機能を終了してから、 画面を消灯してください。

- Q. フリーズ/動作が不安定
- A. 本機が動作を停止したり入力を受け付けなくなったりしたと きは、強制的に電源を切ることができます。
	- (8秒以上長押し)
	- ・バイブレータが動作してから約2秒以内に指を離すと、電 源が切れます。
- Q. 電話やメール、インターネットが利用できない

- A. 電波の弱い場所や圏外の場所にいないかご確認ください。そ れでも症状が改善されないときは、電源を入れ直してくださ  $\mathfrak{c}$ .
- A. 機内モードに設定されていませんか。ステータスバー に にお が表示されているときは、次の操作で機内モードを解 除してください。
	- (長押し) → 機内モード
- A. モバイルデータ が無効となっていませんか。次の操作で 「モバイルデータ」が有効となっていることを確認してくださ  $\mathcal{L}_{\lambda}$

→ 設定 → ネットワーク → モバイル ネット ワーク → モバイルデータ ( √ 表示)

A. 無効なアクセスポイントが設定されていませんか。次の操作 で初期設定に戻すことができます。

→ 設定 → ネットワーク → モバイル ネット ワーク アクセスポイント名 → (図) (メニュー) → 初期設定にリセット

- Q. 電池の消費が早い
- A. 電波の弱い場所や圏外の場所に長時間いませんか。電波の弱 い状態で通話したり、圏外の場所にいたりすると、電池を多 く消費します。

A. 音を出す機能/操作、外部機器との通信などを頻繁に行った り、ディスプレイを明るくしたり、点灯時間を長く設定した りすると、本機の使用可能時間は短くなります。無駄な電池 の消費が気になるときは、長エネスイッチ設定を利用してく ださい。詳しくは、「[省エネ・電池に関する設定](#page-224-0)」を参照し てください。

- Q. 充電できない/充電に時間がかかる
- A. ACアダプタのmicroUSBプラグが本機にしっかりと差し込ま れていますか。いったん取り外し、もう1度確実に差し込ん でください。
- A. ACアダプタのプラグが、コンセントにしっかりと差し込ま れていますか。いったん取り外し、もう1度確実に差し込ん でください。
- A. 指定品以外のACアダプタなどを使っていませんか。必ず指 定品を使用してください。指定品以外のものを利用すると、 充電できないばかりか、電池パックを劣化させる原因となり ます。
- A. お知らせランプが点滅していませんか。このときは、充電が できていません。指定品の充電器を使用して充電してくださ  $\mathsf{U}_{\mathsf{A}}$ それでも充電ができない場合は、[お問い合わせ先](#page-263-0)または最寄 りのワイモバイルショップへご相談ください。
- A. ACアダプタのmicroUSBプラグが汚れていませんか。端子部 を乾いたきれいな綿棒などで清掃してから、充電し直してく ださい。

#### Q. 充電が止まる

A. 本機の温度が高くなると、自動的に充電が停止します。本機 の温度が下がると、充電を再開します。 

#### Q. SIMカードが認識されない

- A. SIMカードを正しく取り付けていますか。取り付け位置や、 SIMカードの向きに問題はありませんか。電源を切り、SIM カードが正しく取り付けられているか確認したあと、電源を 入れ直してください。それでも症状が改善されないときは、 SIMカードが破損している可能性があります。
- A. SIMカードのIC(金属)部分に指紋などの汚れが付いていま せんか。SIMカードを取り外し、乾いたきれいな布で汚れを 落としたあと、正しく取り付けてください。
- A. 違うSIMカードを取り付けていませんか。使用できないSIM カードが取り付けられている可能性があります。正しいSIM カードであることを確認してください。

付録

- Q. 電話がかけられない/繋がらない
- A. 機内モード に設定されていませんか。ステータスバー に にまが表示されているときは、次の操作で機内モードを解 除してください。

- (長押し) → (機内モード)
- A. 相手の電話番号を全桁ダイヤルしていますか。市外局番な ど、「0」で始まる相手の電話番号を全桁ダイヤルしてくだ さい。
- A. 電波が届く場所にいますか。電波状態表示を確認しながら、 電波の届く場所に移動してかけ直してください。
- Q. 電話の相手の声が聞こえない
- A. 通話音量が小さくなっていませんか。通話中に ① を押す と、通話音量を大きくすることができます。

### <span id="page-253-0"></span>文字入力用ボタン一覧(かな方式)

#### 漢字(ひらがな)[全角]

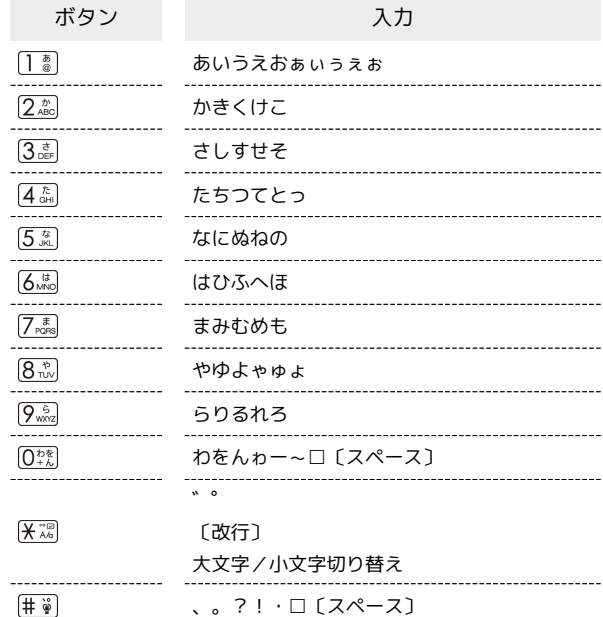

### 英数字[半角/全角]

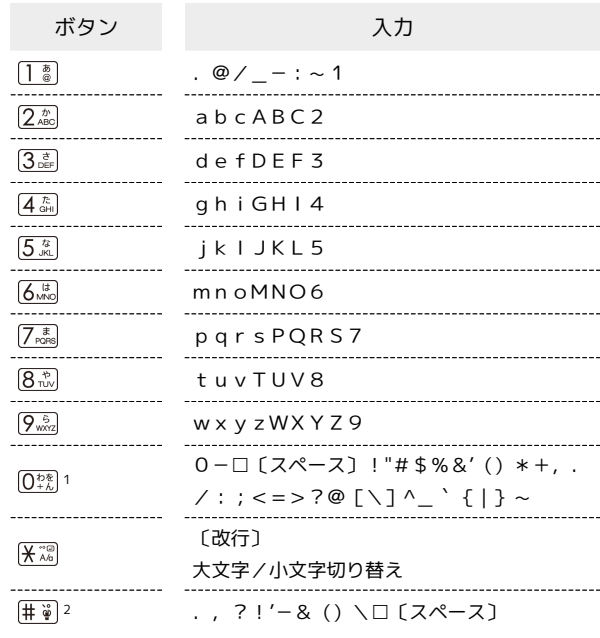

- 1 全角英数字入力モード選択時は、「0」「−」「□〔スペー ス〕」のみ入力できます。
- 2 全角英数字入力モード選択時は、「\」は「¥」と入力されま す。

### 数字[半角/全角]

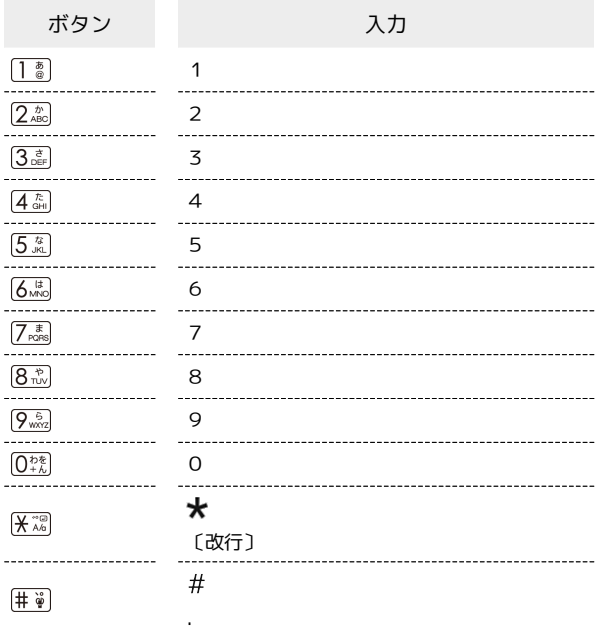

### カタカナ[半角/全角]

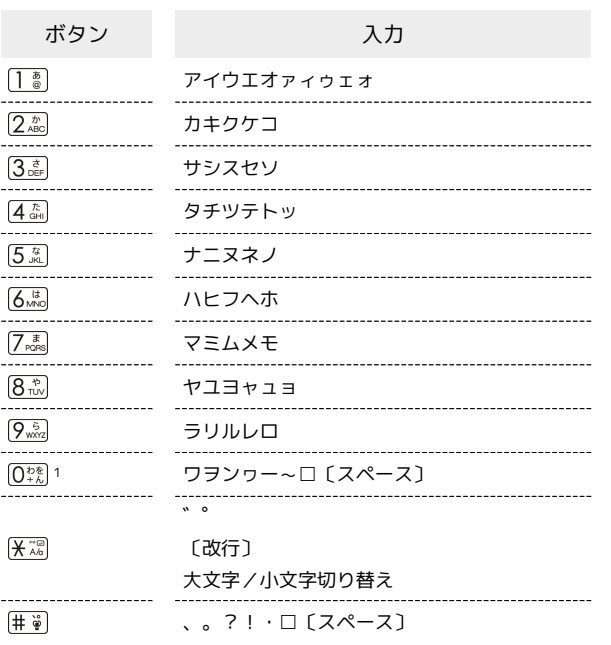

1 半角カタカナ入力モード選択時は、「ワ」「ヲ」「ン」「ー」の み入力できます。

### 区点コード

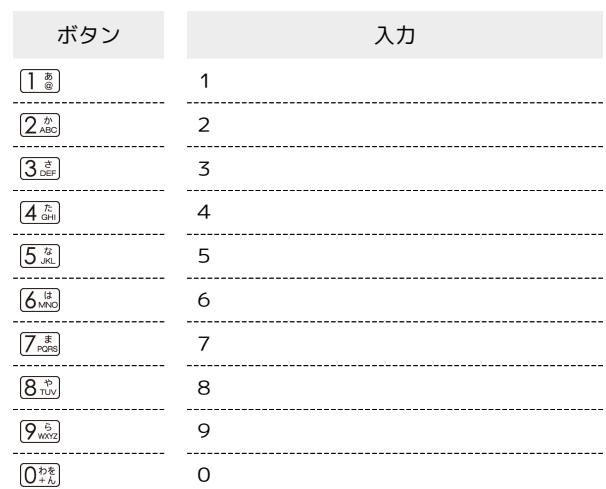

### <span id="page-255-0"></span>漢字(ひらがな)/英数字 [全角]

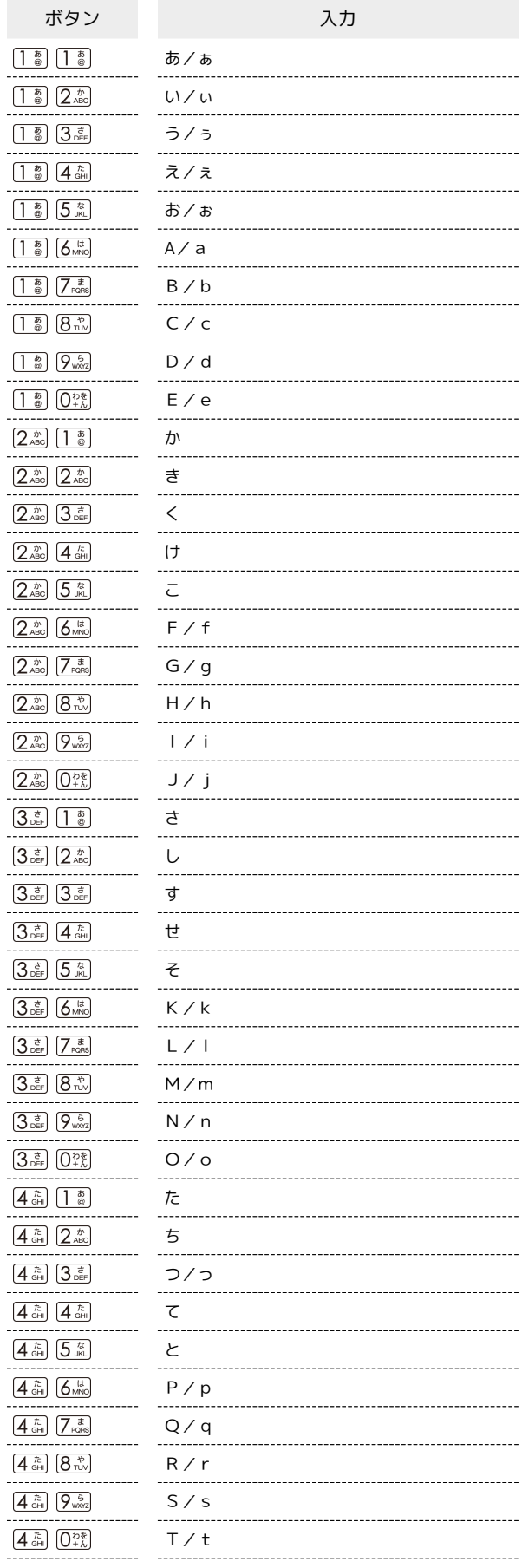

÷

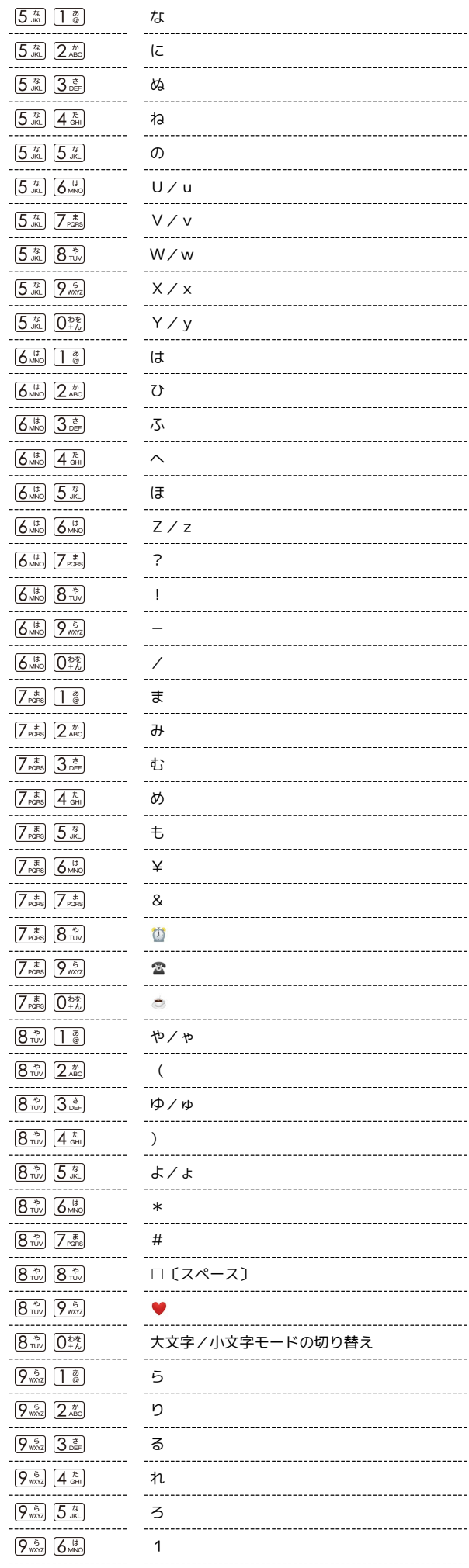

H

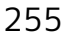

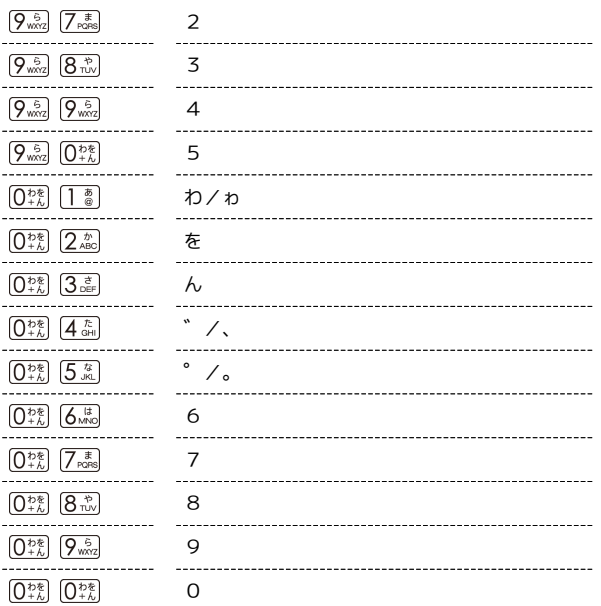

・入力後に [<u>米深</u>] を押すと、大文字/小文字の切り替えや゛゜を付加 できます。

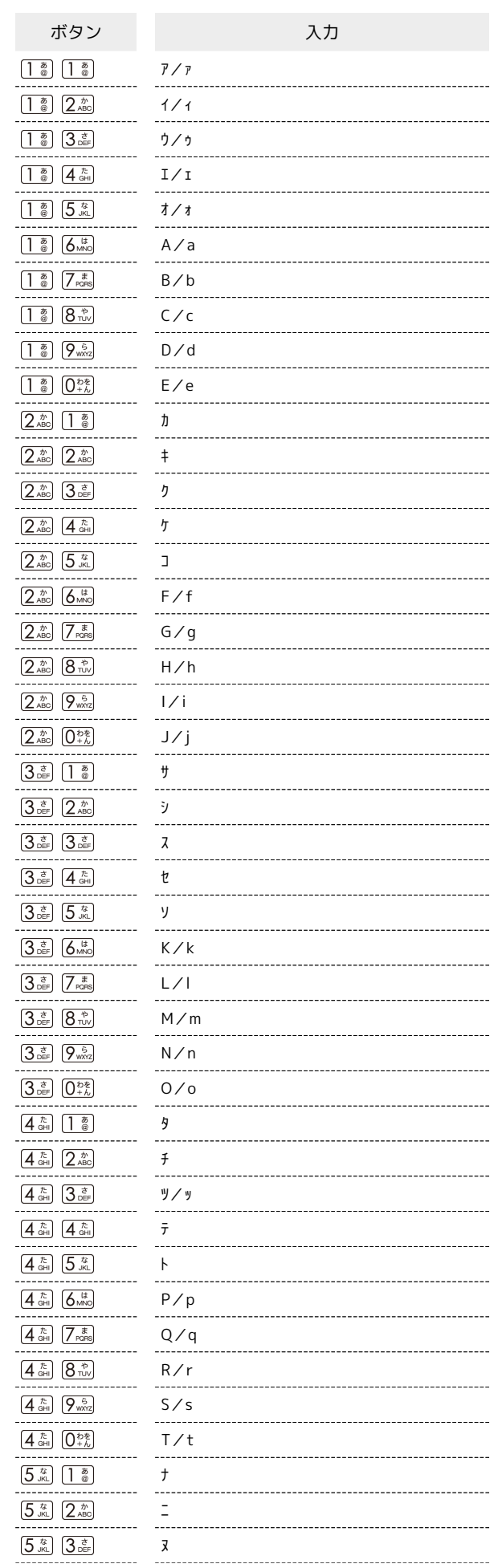

カタカナ/英数字 [半角]

ı

### 256

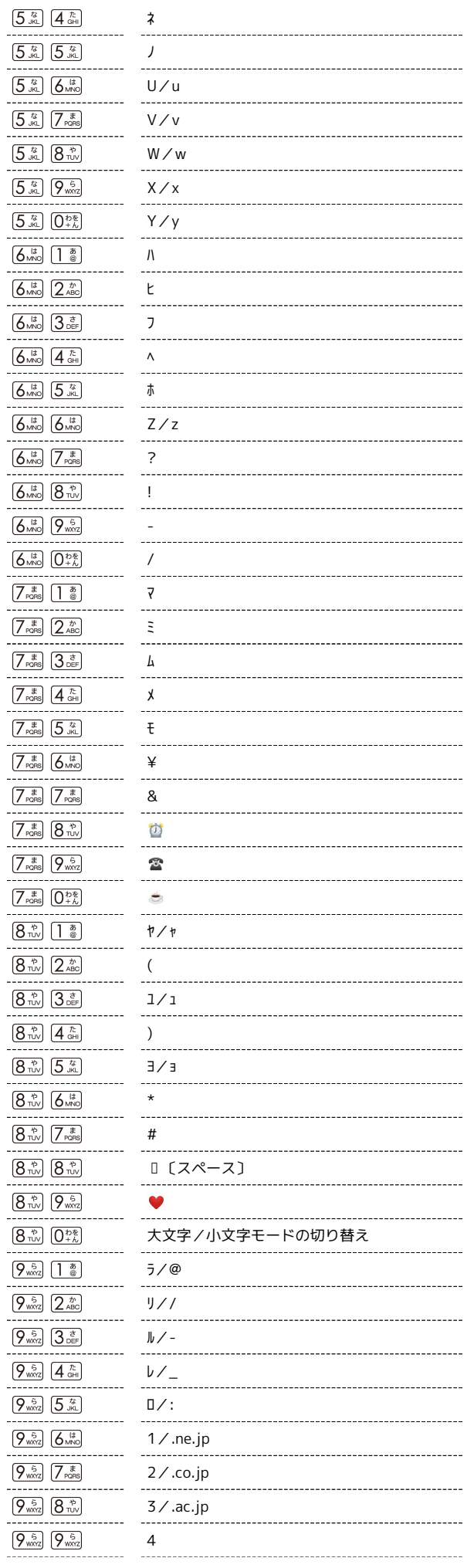

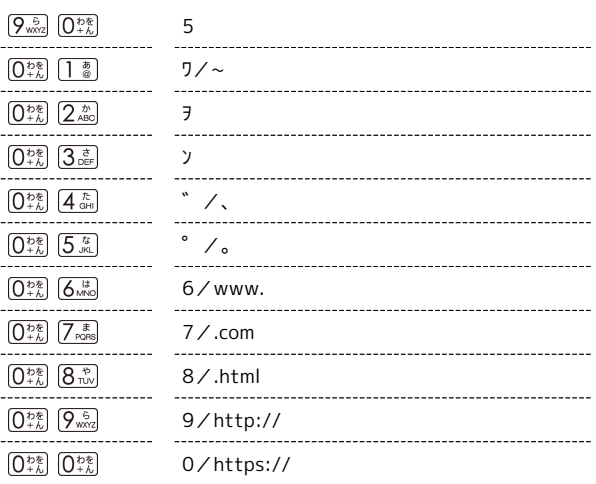

・入力後に [米謡] を押すと、大文字/小文字の切り替えや゛゜を付加 できます。

#### <span id="page-258-0"></span>仕様

仕様変更などにより、内容が一部異なることがあります。

### AQUOS ケータイ3

本機の仕様は次のとおりです。

- ・お使いの場所や状況、設定内容によって、表内の時間は変動しま す。
- ・液晶ディスプレイは非常に精密度の高い技術で作られています が、画素欠けや常時点灯する画素がある場合がありますので、あ らかじめご了承ください。

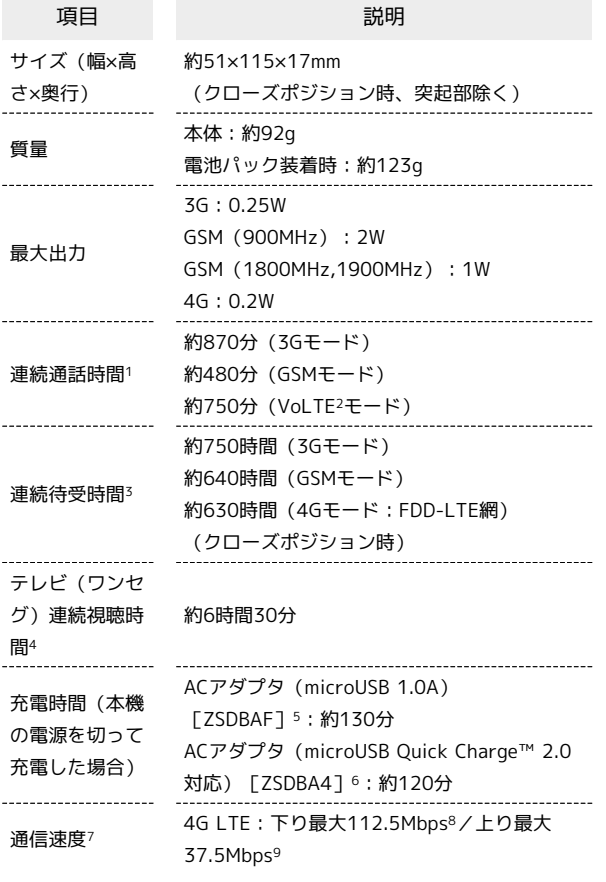

- 1 連続通話時間とは、電池の充電を満たし、電波が正常に受信でき る静止状態から算出した平均的な計算値です。
- 2 Voice over LTEの略。LTEのネットワークで音声通話を可能にす る技術。
- 3 連続待受時間とは、電池の充電を満たし、通話や操作をせず、 電波が正常に受信できる静止状態から算出した平均的な計算値で す。データ通信/緊急速報メールを無効に設定したときの数値で す。また使用環境(充電状況、気温など)や機能の設定状況など により、ご利用時間が変動することがあります。
- 4 テレビ(ワンセグ)連続視聴時間とは、電池の充電を満たし、 横画面フルスクリーン表示、画面の明るさのレベルを「明るさ: 3」に設定、イヤホンマイクを使用し、音量最大、電池残量約 10%を残した計算値です。電波状況、再生コンテンツにより、ご 利用時間が変動することがあります。
- 5 SoftBank SELECTION microUSB充電ACアダプタ 1.0A 「SB-AC18-MIMU]
- 6 SoftBank SELECTION スマートフォン用Qualcomm® Quick Charge™ 2.0対応ACアダプタ[SB-AC12-HDQC]
- 7 ベストエフォート方式のため、回線の混雑状況や通信環境など により、通信速度が低下、または通信できなくなる場合がありま す。ご利用のエリアによって、最大通信速度は異なります。
- 8 全国主要都市で提供中です。一部の提供エリアは3Gでの通信 となる場合があり最大通信速度は下り最大21Mbps/上り最大 5.7Mbpsとなります。
- 9 UDC(Uplink Data Compression)対応。上りデータ伝送の効率 化によりご利用の環境によっては、記載の通信速度以上のデータ 伝送が可能となります。

#### ■電波障害自主規制について

本機は、VCCI自主規制措置運用規程に基づく技術基準に適合し ており、その適合マークを本機の銘板シールに表示しておりま す。

#### 電池パック

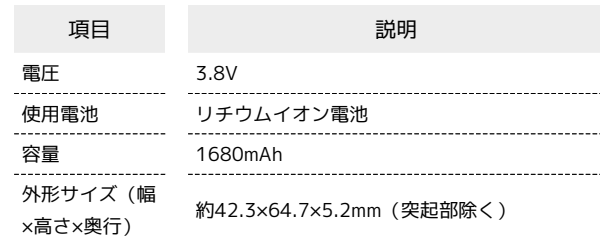

#### 卓上ホルダー

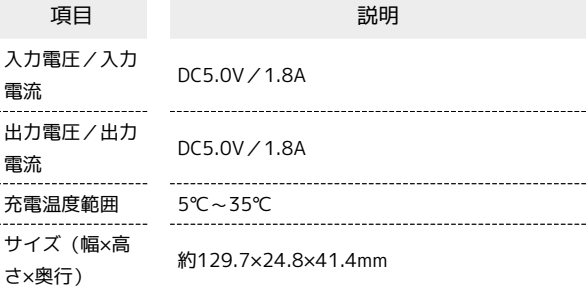

### <span id="page-259-0"></span>保証とアフターサービス

#### 保証について

- ・保証期間は、本製品を新規でお買い上げいただいた日より1年間で す。
- ・無料修理規定に基づき無料修理を行います。無料修理規定はソフ トバンクのウェブサイトでご確認いただけます。 [https://cdn.softbank.jp/mobile/set/common/pdf/legal/](https://cdn.softbank.jp/mobile/set/common/pdf/legal/spguide/common/warranty.pdf)

[spguide/common/warranty.pdf](https://cdn.softbank.jp/mobile/set/common/pdf/legal/spguide/common/warranty.pdf)

・保証対象部分は本体です。ケーブル類等や試供品については無料 修理保証の対象外となります。

#### 注意

#### 損害について

本製品の故障、または不具合などにより、通話などの機会を逸し たためにお客様または第三者が受けた損害につきましては、当社 は責任を負いかねますのであらかじめご了承ください。

#### 故障・修理について

故障または修理により、お客様が登録/設定した内容が消失/変 化する場合がありますので、大切な電話帳などは控えをとってお かれることをおすすめします。なお、故障または修理の際に本機 に登録したデータ (電話帳/画像/サウンドなど)や設定した内 容が消失/変化した場合の損害につきましては、当社は責任を負 いかねますのであらかじめご了承ください。

#### 分解・改造について

本製品を分解/改造すると、電波法にふれることがあります。ま た、改造された場合は修理をお引き受けできませんので、ご注意 ください。

#### アフターサービスについて

修理を依頼される場合、[お問い合わせ先ま](#page-263-0)たは最寄りのワイモバイ ルショップへご相談ください。 その際、できるだけ詳しく異常の状態をお聞かせください。

・保証期間中は無料修理規定に基づいて修理いたします。

・保証期間後の修理につきましては、修理により機能が維持できる 場合は、ご要望により有料修理いたします。

なお、補修用性能部品(機能維持のために必要な部品)の保有期 間は生産打ち切り後目安として4年です。

ただし、修理部品の不足等により、期間内であっても有料修理を お受けできない場合がございます。

### <span id="page-259-1"></span>本製品の比吸収率(SAR)について

本項目における【806SH】とは、本機【AQUOS ケータイ3】を示し ています。

#### 本製品の比吸収率 (SAR) について

この機種【806SH】の携帯電話機は、国が定めた電波の人体吸収に 関する技術基準および国際ガイドラインに適合しています。 電波の人体吸収に関する国の技術基準※1は、人体の近くで使用する 携帯電話機などの無線機器から送出される電波が人間の健康に影響 を及ぼさないよう、科学的根拠に基づいて定められたものであり、 人体に吸収される電波の平均エネルギー量を表す比吸収率(SAR: Specific Absorption Rate)について、2W/kgの許容値を超えな いこととしています。この許容値は、使用者の年齢や身体の大きさ に関係なく十分に安全な値として設定されており、世界保健機関 (WHO)と協力関係にある国際非電離放射線防護委員会(ICNIRP) が示した国際的なガイドラインにおける値と同じ値です。 本携帯電話機【806SH】の頭部におけるSARの最大値は0.596W/ kg※2であり、また下記の方法※3により身体に装着した場合のSARの 最大値は0.641W/kg※2です。これらは、国が定めた方法に従い、 携帯電話機の送信電力を最大にして測定された最大の値です。個々 の製品によってSARに多少の差異が生じることもありますが、いず れも許容値を満たしています。また、携帯電話機は、携帯電話基地 局との通信に必要な最低限の送信電力になるよう設計されているた め、実際に通信等を行っている状態では、通常SARはより小さい値 となります。

※1 技術基準については、電波法関連省令(無線設備規則第14条の 2)に規定されています。

※2 <携帯電話サービス>と同時に使用可能な無線機能を含みま す。

※3 頭部以外の位置におけるご使用方法

この携帯電話機は、頭部以外の位置でも使用可能です。キャリング ケース等のアクセサリをご使用になるなどして、身体から1.5センチ 以上離し、かつその間に金属(部分)が含まれないようにすること で、この携帯電話機は電波の人体吸収に関する国の技術基準および 電波防護の国際ガイドラインに適合します。

世界保健機関は、『携帯電話が潜在的な健康リスクをもたらすかど うかを評価するために、これまで20年以上にわたって多数の研究 が行われてきました。今日まで、携帯電話使用によって生じるとさ れる、いかなる健康影響も確立されていません。』と表明していま す。

また、電波の影響を抑えたい場合には、通話時間を短くすること、 または携帯電話機を頭部や身体から離して使用することができるハ ンズフリー用機器の利用を推奨しています。

SARについて、さらに詳しい情報をお知りになりたい場合は、下記 のウェブサイトをご参照ください。 総務省のウェブサイト <http://www.tele.soumu.go.jp/j/sys/ele/index.htm> 一般社団法人電波産業会のウェブサイト <http://www.arib-emf.org/01denpa/denpa02-02.html> 世界保健機関(英文のみ) <http://www.who.int/emf>

本携帯電話機【806SH】は、国際的ガイドラインが定める電波の許 容値を超えないことが確認されています。このガイドラインは、独 立した科学機関である国際非電離放射線防護委員会(ICNIRP)が策 定したものであり、その許容値は、使用者の年齢や健康状態にかか わらず十分に安全な値となっています。携帯電話機から送出される 電波の人体に対する影響は、比吸収率(SAR:Specific Absorption Rate)という単位を用いて測定します。携帯機器におけるSARの 許容値は2W/kgで、本携帯電話機の側頭部におけるSARの最大値は 0.450W/kg、アクセサリ等により人体より0.5センチ以上離して、 その間に金属(部分)が含まれないようにして使用する場合のSAR の最大値は1.270W/kgです。

#### 適合宣言書(簡易版)※1

本携帯電話機【806SH】は、EU指令2014/53/EUに適合していま す。詳しくは下記メーカーウェブサイトをご参照ください: <http://www.sharp.co.jp/k-tai/>

※1 本適合宣言書は英語が正文です。日本語は参考のために記載し ています。

#### 米国連邦通信委員会(FCC)の電波ばく露 の影響に関する情報

米国連邦通信委員会の指針は、独立した科学機関が定期的かつ周到 に科学的研究を行った結果策定された基準に基づいています。この 許容値は、使用者の年齢や健康状態にかかわらず十分に安全な値と なっています。

携帯電話機から送出される電波の人体に対する影響は、比吸収率 (SAR: Specific Absorption Rate)という単位を用いて測定しま す。FCCで定められているSARの許容値は、1.6W/kgとなっていま す。

測定試験は機種ごとにFCCが定めた位置で実施され、本携帯電話機 の側頭部におけるSARの最大値は0.80W/kg、下記のとおりに従って 身体に装着した場合のSARの最大値は0.98W/kgです。

身体装着の場合:この携帯電話機【806SH】では、一般的な携帯電 話の装着法として身体から1.0センチに距離を保ち携帯電話機の背面 を身体に向ける位置で測定試験を実施しています。FCCの電波ばく 露要件を満たすためには、身体から1.0センチの距離に携帯電話を固 定できる装身具を使用し、ベルトクリップやホルスターなどには金 属部品の含まれていないものを選んでください。

上記の条件に該当しない装身具は、FCCの定めるSAR許容値を満たさ ない場合もあるので使用を避けてください。

比吸収率(SAR)に関するさらに詳しい情報をお知りになりたい場 合は下記のウェブサイトを参照してください。 FCC Radio Frequency Safety(英文のみ) <https://www.fcc.gov/general/radio-frequency-safety-0>

### <span id="page-260-0"></span>Radio Wave Exposure and Specific Absorption Rate (SAR) Information

【806SH】 here refers to this mobile phone 【AQUOS ケータイ 3】.

#### Specific Absorption Rate (SAR) for This Product (for Japan)

This mobile phone 【806SH】 meets the Japanese technical regulations\* and international guidelines for exposure to radio waves.

The Japanese technical regulations for exposure to radio frequency energy established permitted levels of radio frequency energy, based on standards developed by independent scientific organizations through periodic and thorough evaluation of scientific studies.

The regulation employs a unit of measurement known as the Specific Absorption Rate, or SAR.

The SAR limit is 2 watts/kilogram (W/kg) averaged over ten grams of tissue.

The limit includes a substantial safety margin designed to assure the safety of all persons, regardless of age and health. The value of the limit is equal to the value given in

international guidelines recommended by ICNIRP\*\*, which is in collaboration with the World Health Organization (WHO). The highest SAR value for this mobile phone is 0.596 W/kg\*\*\* when tested for use at the ear, and 0.641 W/kg\*\*\* when worn on the body in the below manner\*\*\*\*.

While there may be differences between the SAR levels of various phones and at various positions, all phones meet the Japanese technical regulations.

Although the SAR is determined at the highest certified power level, the actual SAR of the phone during operation can be well below the maximum value.

\* The technical regulation is provided in Article 14-2 of the Ministry Ordinance Regulating Radio Equipment.

\*\* International Commission on Non-Ionizing Radiation Protection

\*\*\* The value is under simultaneous transmission use conditions.

\*\*\*\* Use at positions other than at the ear

This mobile phone may be used at positions other than at the ear. By using an accessory such as a belt clip holster that maintains a 1.5 cm separation with no metal (parts) between the body and the mobile phone, this mobile phone will comply with international guidelines for radio wave protection.

The World Health Organization has announced that "A large number of studies have been performed over the last two decades to assess whether mobile phones pose a potential health risk. To date, no adverse health effects have been established as being caused by mobile phone use." They note that if you want to reduce your exposure then you can do so by limiting the length of calls or using a hands-free device to keep the mobile phone away from the head and body.

For more information about SAR, see the following websites: Ministry of Internal Affairs and Communications (MIC) <http://www.tele.soumu.go.jp/e/sys/ele/body/index.htm> Association of Radio Industries and Businesses (ARIB)

<http://www.arib-emf.org/01denpa/denpa02-02.html> (Japanese) World Health Organization <http://www.who.int/emf>

#### European RF Exposure Information

Your mobile device is a radio transmitter and receiver. It is designed not to exceed the limits for exposure to radio waves recommended by international guidelines. These guidelines were developed by the independent scientific organization ICNIRP and include safety margins designed to assure the protection of all persons, regardless of age and health. The guidelines use a unit of measurement known as the Specific Absorption Rate, or SAR. The SAR limit for mobile devices is 2.0 W/kg and the highest SAR value for this device when tested at the ear is 0.450 W/kg\*. As mobile devices offer a range of functions, they can be used in other positions, such as on the body. In this case, the highest tested SAR value is 1.270 W/kg\* at the separation distance of 0.5 cm from the body. For electronic safety, maintain the separation distance with accessories containing no metal, that position handset a minimum of the above distance. Use of other accessories may not ensure compliance with RF exposure guidelines.

\* The tests are carried out in accordance with international guidelines for testing.

Simplified Declaration of Conformity for 【806SH】 Hereby, SHARP CORPORATION declares that the radio equipment type 【806SH】 is in compliance with Directive 2014/53/EU. The full text of the EU declaration of conformity is available at the following internet address:<http://www.sharp.co.jp/k-tai/>.

#### FCC RF Exposure Information

Your handset is a radio transmitter and receiver. It is designed and manufactured not to exceed the emission limits for exposure to radio frequency (RF) energy set by the Federal Communications Commission of the U.S. Government. The guidelines are based on standards that were developed by independent scientific organization through periodic and thorough evaluation of scientific studies. The standards include a substantial safety margin designed to assure the safety of all persons, regardless of age and health. The exposure standard for wireless handsets employs a unit of measurement known as the Specific Absorption Rate, or SAR. The SAR limit set by the FCC is 1.6 W/kg. The tests are performed in positions and locations (e.g. at the ear and worn on the body) as required by the FCC for each model. The highest SAR value for this model handset as reported to the FCC when tested for use at the ear is 0.80 W/kg, and when worn on the body in a holder or carry case, is 0.98 W/kg. Body-worn Operation; This device was tested for typical body-worn operations with the handset kept 1.0 cm from the body. To maintain compliance with FCC RF exposure requirements, use accessories that maintain a 1.0 cm separation distance between the user's body and the handset. The use of beltclips, holsters and similar accessories should not contain metallic components in its assembly. The use of accessories that do not satisfy these requirements may not comply with FCC RF exposure requirements, and should be avoided. The FCC has granted an Equipment Authorization for this model handset with all reported SAR levels evaluated as in compliance with the FCC RF emission guidelines. SAR information on this model handset is on file with the FCC and can be found under the Display Grant section of <http://www.fcc.gov/oet/ea/>after searching on FCC ID APYHRO00269.

Additional information on Specific Absorption Rates (SAR) can be found on the FCC website at [https://www.fcc.gov/general/](https://www.fcc.gov/general/radio-frequency-safety-0) [radio-frequency-safety-0](https://www.fcc.gov/general/radio-frequency-safety-0).

FCC ID Location The device FCC ID appears on the spec label.

### <span id="page-262-0"></span>CE/FCC Notice

"806SH" here refers to this mobile phone " AQUOS ケータイ3."

#### Handset

Do not disassemble or modify handset.

#### Regulatory Information

Hereby, SHARP CORPORATION declares that the radio equipment type 806SH is in compliance with Directive 2014/53/EU. The full text of the EU declaration of conformity is available at the following internet address: <http://www.sharp.co.jp/k-tai/>

Manufacturer's Address: SHARP CORPORATION, 1 Takumi-cho, Sakai-ku, Sakai-shi, Osaka 590-8522, Japan

#### Description of Accessories

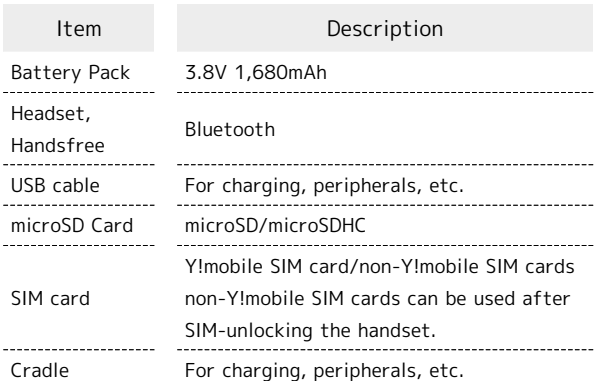

Frequency Range of Supported Bands in EU

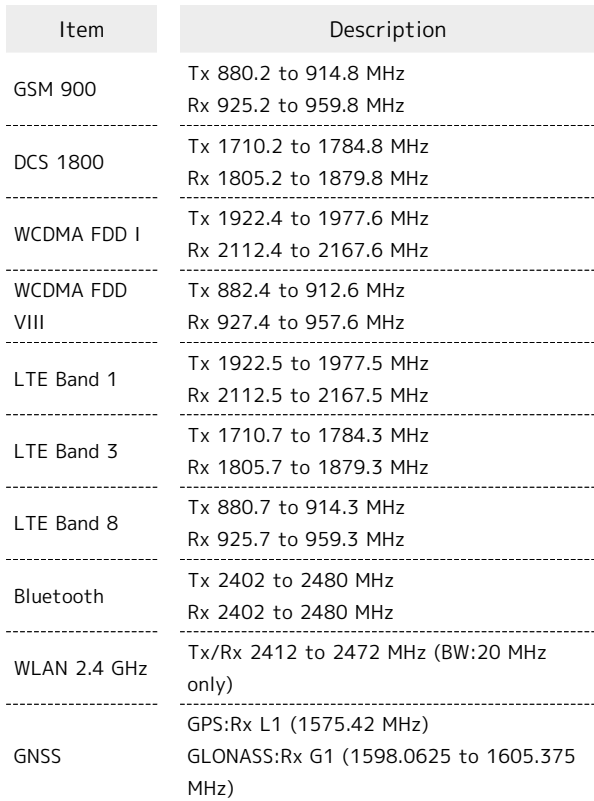

#### Maximum Transmit Power

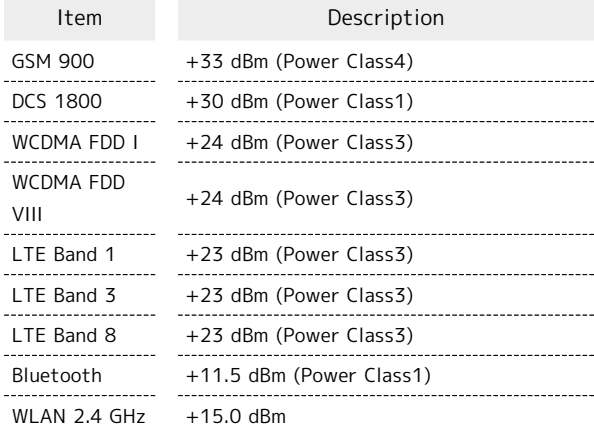

#### Battery Cautions

Use specified Battery or Charger only.

Non-specified equipment use may cause malfunctions, electric shock or fire due to battery leakage, overheating or bursting.

Do not dispose of an exhausted Battery with ordinary refuse; always tape over Battery terminals before disposal.

Take Battery to a Y!mobile Shop, or follow the local disposal regulations.

Charge Battery in ambient temperature 5°C - 35°C; Battery may leak/overheat and performance may deteriorate outside this range.

付録

#### Volume Level Caution

To prevent possible hearing damage, do not listen at high volume levels for long periods.

### ∕⊛∖

#### ■Headphone Signal Level

The maximum output voltage for Music Player function, measured in accordance with EN 50332-2, is 120.0 mV.

#### Stand-by Mark

 $\overline{\psi}$ :This symbol means the stand-by on/off.

#### FCC Notice

This device complies with part 15 of the FCC Rules. Operation is subject to the following two conditions:

(1) This device may not cause harmful interference, and (2) this device must accept any interference received, including interference that may cause undesired operation.

Changes or modifications not expressly approved by the manufacturer responsible for compliance could void the user's authority to operate the equipment.

#### ■FCC Information to User

This equipment has been tested and found to comply with the limits of a Class B digital device, pursuant to Part 15 of the FCC Rules.

These limits are designed to provide reasonable protection against harmful interference in a residential installation. This equipment generates, uses and can radiate radio frequency energy and, if not installed and used in accordance with the instructions, may cause harmful interference to radio communications.

However, there is no guarantee that interference will not occur in a particular installation; if this equipment does cause harmful interference to radio or television reception, which can be determined by turning the equipment off and on, the user is encouraged to try to correct the interference by one or more of the following measures:

1. Reorient/relocate the receiving antenna.

2. Increase the separation between the equipment and receiver.

3. Connect the equipment into an outlet on a circuit different from that to which the receiver is connected.

4. Consult the dealer or an experienced radio/TV technician for help.

#### Y!mobile Customer Center

#### ■General Information

From a Y!mobile handset, dial 151 (charges apply).

### <span id="page-263-0"></span>お問い合わせ先

お困りのときや、ご不明な点などございましたら、お気軽に下記の お問い合わせ窓口までご連絡ください。

#### My Y!mobile

待ち時間0分で、いつでも簡単手続き可能です。利用料金/データ量 の確認・プラン等各種変更ができます。 <http://ymobile.jp/s/BvhGB>

黲

#### チャットサポート

"チャットでチャチャっと"相談!各種変更も可能です! <http://ymobile.jp/s/EarSf>

驟

#### 総合窓口

- ・ワイモバイルのスマートフォン・ケータイから 151(通話料有 料)
- ・他社のスマートフォン・ケータイや固定電話から 0570-039-151 (通話料有料)
- ・オペレーター対応時間:9:00~20:00(年中無休)

#### 各種お手続き

- ・ワイモバイルのスマートフォン・ケータイから 116(通話料無 料)
- ・他社のスマートフォン・ケータイや固定電話から 0120-921-156 (通話料無料)
- ・受付時間:自動音声応答により24時間受付(年中無休)

### (あ)

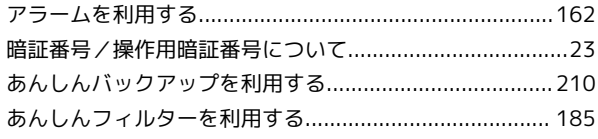

### $\bigcup$

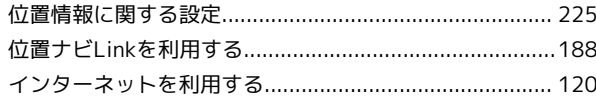

### 見

遠隔サポートを利用する (リモートサポート) ................ 181

### お

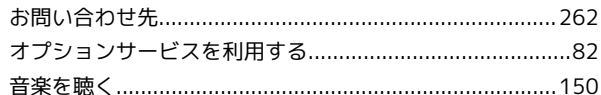

### 小

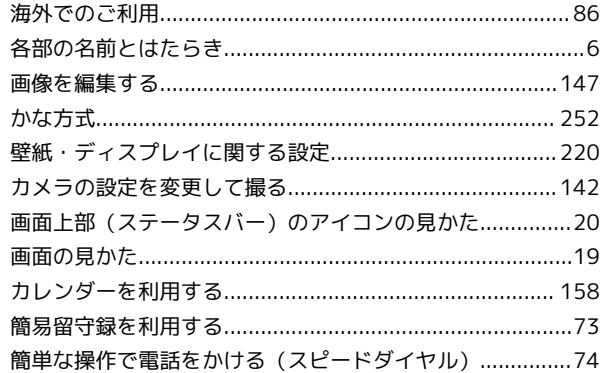

### **a**

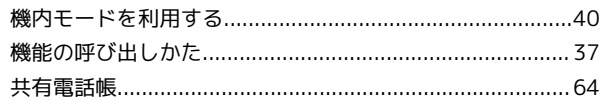

### ā

お

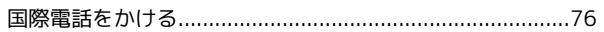

AQUOS ケータイ3

# AQUOS ケータイ3<br>取扱説明書 索引

## $\bullet$

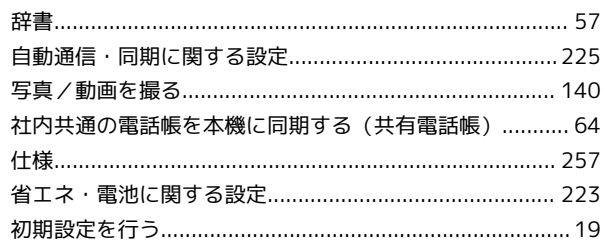

## $\overline{G}$

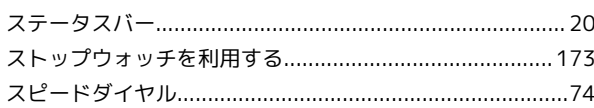

## $\bigoplus$

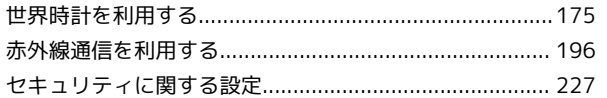

## 2

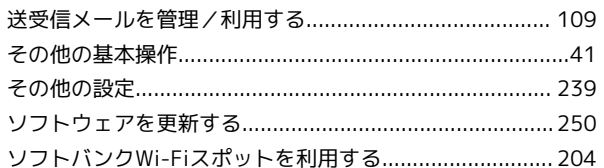

## $\epsilon$

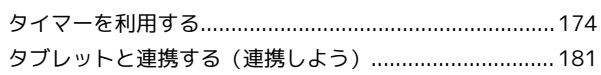

## 6

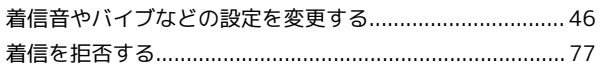

### $\bullet$

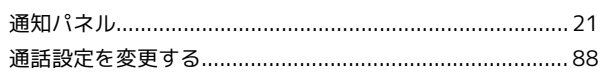

## $\bullet$

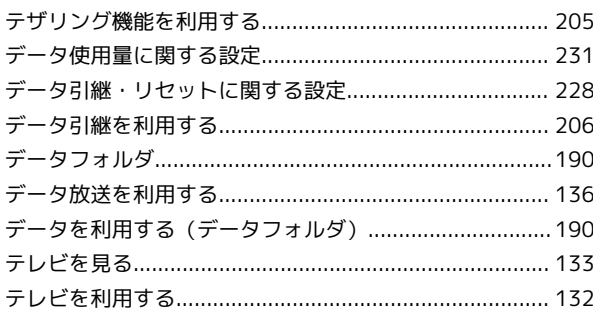

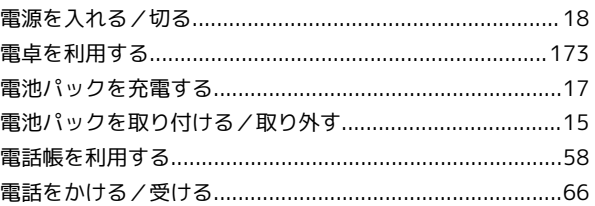

### 

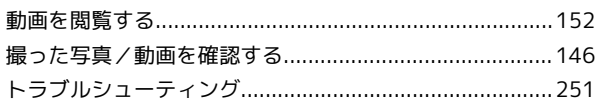

## 伝

## $\theta$

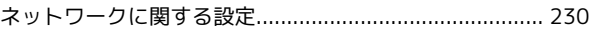

### $\bigoplus$

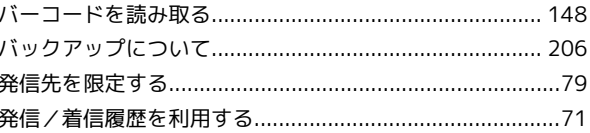

## $\sqrt{21}$

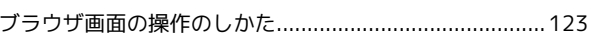

## $\bigoplus$

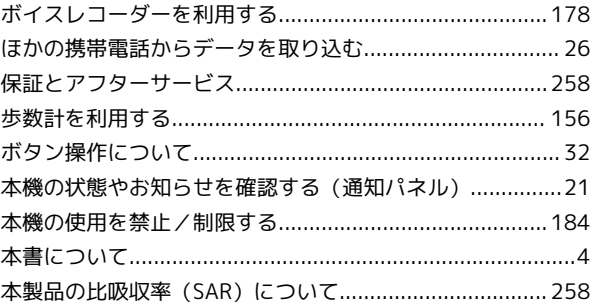

## 6

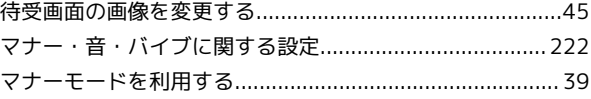

### $\bigoplus$

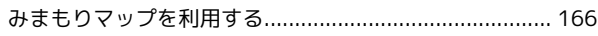

## $\bigcirc$

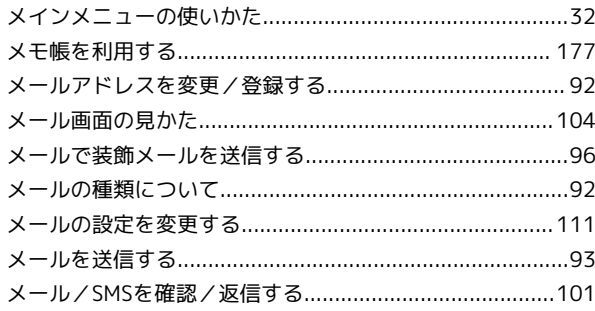

## $\bigodot$

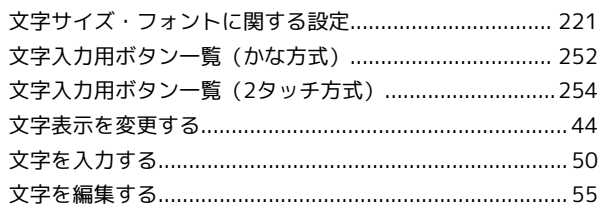

## $\bullet$

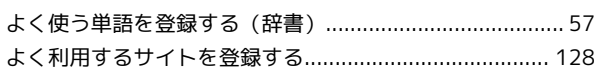

## 6

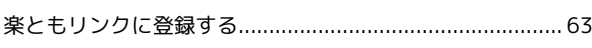

## $\bullet$

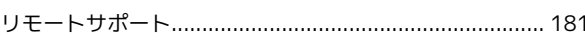

## $\bullet$

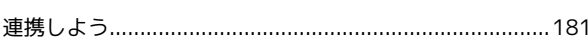

## B

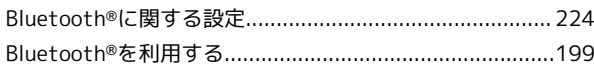

## $\bullet$

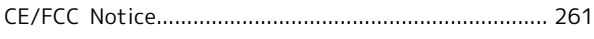

## $\bullet$

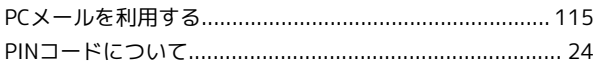

## R

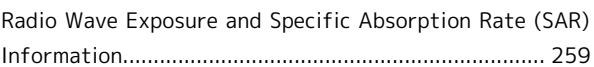

## S

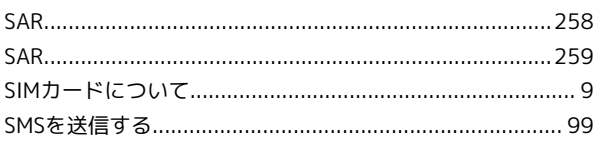

## W

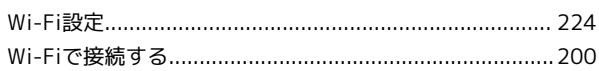

## 2

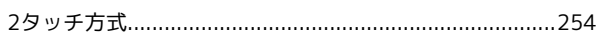

### AQUOS ケータイ3 取扱説明書

2019 年 3 月 第 1 版 ソフトバンク株式会社

※ご不明な点はお求めになった ワイモバイル携帯電話取扱店にご相談ください。

機種名:AQUOS ケータイ3 製造元:シャープ株式会社